# **TOSHIBA**

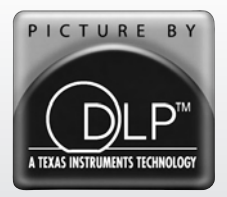

# **MODE D'EMPLOI Téléviseur à projection DLP™ intégré à haute définition**

COLOR STREAM<sup>®</sup>HD CINEMA SERIES **CID HDTV HIGH-DEFINITION TELEVISION** VIRTUAL<br>**DODDEY SRS SRS (O) TV**<br>GUIDE TruSurround 5.1 **DIGITAL** 

*Compatible avec le nouvel enregistreur audio-vidéo à disque*  $dur$   $Symbi\sigma$ <sup>*"*</sup> de Toshiba! *Voir les pages 26 et 55 pour plus de détails.*

**Pour un aperçu général des étapes de réglage et d'utilisation de votre nouveau téléviseur, voir page 9.**

**Remarque : Il est nécessaire d'avoir un syntoniseur et une programmation à haute définition pour regarder des émissions télévisées à haute définition. Veuillez prendre contact avec votre câblodistributeur ou fournisseur de signal satellite.**

**VEUILLEZ NOTER: Lorsque l'ampoule est encore chaude et que le téléviseur a été mis hors tension et ensuite rapidement sous tension, l'image peut prendre plusieurs minutes avant d'apparaître à l'écran. Ceci est une caractéristique de la technologie de l'ampoule d'un téléviseur DLP et n'est PAS un indice d'un mauvais fonctionnement. Voir "AVIS IMPORTANT SUR REDÉMARRAGE DE L'AMPOULE CHAUDE" à la page 5.**

# **56MX195 62MX195 72MX195**

### **Mémo de l'utilisateur**

La désignation du modèle et le numéro de série se trouvent à l'arrière de votre téléviseur. Consignez ces numéros dans les espaces ci-dessous et communiquez-les à votre revendeur Toshiba chaque fois que vous le consultez au sujet de cet appareil.

Désignation du modèle : Numéro de série :

**© 2005 TOSHIBA CORPORATION All Rights Reserved**

 $(YC/N)$  23566842

### **Cher client,**

Merci d'avoir acheté ce téléviseur TOSHIBA. Ce manuel vous aidera à utiliser les possibilités nombreuses et variées de votre nouveau téléviseur. **Avant d'allumer votre téléviseur, veuillez lire ce manuel en entier.** Gardez-le à portée de la main pour pouvoir le consulter à l'avenir.

**Consignes de sécurité AVERTISSEMENT : POUR RÉDUIRE LE RISQUE D'INCENDIE OU DE CHOC ÉLECTRIQUE, N'EXPOSER CET APPAREIL NI À LA PLUIE NI À L'HUMIDITÉ.**

**RISQUE DE CHOC ÉLECTRIQUE! NE PAS OUVRIR AVERTISSEMENT : POUR RÉDUIRE LES RISQUES DE CHOC ÉLECTRIQUE, NE PAS RETIRER LE PANNEAU ARRIÈRE. LE TÉLÉVISEUR NE CONTIENT PAS DE PIÈCES RÉPARABLES PAR L'UTILISATEUR. S'ADRESSER À UN CENTRE DE SERVICE AGRÉÉ.** (Cela ne

**AVERTISSEMENT**

s'applique pas au « Remplacement et entretien de la lampe » décrit aux pages 128 à 130 du présent manuel.)

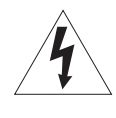

Le symbole de l'éclair et de la flèche à l'intérieur d'un triangle équilatéral vise à alerter l'utilisateur de la présence d'une « tension élevée » non isolée dans l'enceinte du produit. Cette tension peut être assez élevée pour constituer un danger de choc électrique pour les personnes.

Le point d'exclamation à l'intérieur d'un triangle équilatéral vise à alerter l'utilisateur de la présence d'instructions importantes de fonctionnement et d'entretien dans la documentation qui accompagne l'appareil.

### **Remplacement du module luminaire**

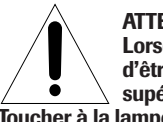

**ATTENTION : SURFACE BRÛLANTE! Lorsque la lampe vient tout juste d'être éteinte, sa température est supérieure à 200 °C (392 °F).**

**Toucher à la lampe avant son refroidissement peut provoquer des brûlures graves. LAISSER LA LAMPE REFROIDIR AU MOINS UNE HEURE AVANT DE LA REMPLACER.**

La lampe de cet appareil possède une durée de vie limitée. La durée de vie dépend de l'usage fait de l'appareil et des réglages effectués par l'utilisateur. Si la lampe est utilisée au-delà de sa durée de vie :

- une dégradation des couleurs ou de la luminosité de l'image pourra être constatée : il faudra alors remplacer le module luminaire ; et
- la résistance du verre de quartz de la lampe diminuera et celleci pourrait alors se briser : dans ce cas, le téléviseur ne fonctionnera pas tant que le module luminaire n'aura pas été remplacé.

#### **Voir « Remplacement et entretien de la lampe » aux pages 128 à 130.**

Éliminez le module luminaire usagé suivant la méthode autorisée dans votre région.

**Remarque :** Le module luminaire contient du mercure dont l'élimination peut être réglementée en vertu de contraintes environnementales. Pour connaître les conditions d'élimination ou de recyclage, contacter les autorités locales ou l'association Electronics Industries Alliance (www.eiae.org).

#### **AVIS SUR L'INSTABILITÉ POSSIBLE DU SUPPORT DU TÉLÉVISEUR**

**ATTENTION : Ce téléviseur ne doit être utilisé qu'avec le support**

**Toshiba mentionné ci-dessous.** Son utilisation avec d'autres chariots ou supports pourrait résulter en une instabilité pouvant provoquer des blessures.

Téléviseur Modèle de support<br>56MX195 ST 5695

56MX195 ST 5695<br>62MX195 ST 6295 72MX195

62MX195 ST 6295<br>72MX195 ST 7295

# **Sécurité des enfants L'emplacement de votre**

**téléviseur est important**

**Félicitations pour votre achat! Tout en profitant de votre nouveau téléviseur, n'oubliez pas les conseils de sécurité suivants :**

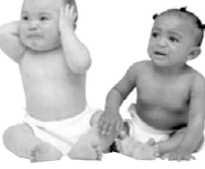

### **Le problème**

- Si vous êtes comme la plupart des consommateurs, vous avez un téléviseur chez vous. Beaucoup de foyers en ont même plusieurs.
- L'expérience du cinéma maison se répand, et les gens achètent des téléviseurs de plus en plus grands ; cependant, ceux-ci ne sont pas toujours posés sur des meubles adaptés.
- □ Parfois, les téléviseurs sont mal fixés ou mal placés sur une commode, une bibliothèque, une étagère, un bureau, un haut-parleur, un coffre ou un chariot. Le téléviseur risque donc de se renverser ou de tomber, causant ainsi des blessures qui auraient pu être évitées.

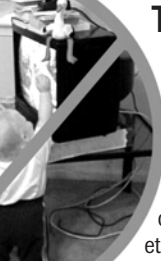

<u>22</u>

### **Toshiba s'en préoccupe!**

 L'industrie électronique grand public s'engage à rendre le cinéma maison agréable et sécuritaire. Pour promouvoir la sécurité des enfants et informer les consommateurs et leurs familles sur la sécurité des téléviseurs, la Consumer Electronics Association a créé une commission sur la sécurité des appareils de cinéma maison réunissant les fabricants de téléviseurs et de meubles pour appareils électroniques.

### **La sécurité avant tout**

- $\Box$  Tous les meubles ne conviennent pas dans tous les cas! Utilisez un meuble suffisamment grand pour soutenir le poids de votre téléviseur (et des autres appareils électroniques).
- Utilisez des équerres, brides et fixations pour ancrer le meuble au mur (mais ne vissez rien directement au téléviseur).
- Lisez attentivement et comprenez bien les autres instructions cijointes relatives à l'utilisation correcte de ce produit.
- $\Box$  Ne laissez pas les enfants grimper sur le meuble ou sur le téléviseur.
- Évitez de placer sur votre téléviseur des articles (tels que magnétoscope, télécommande ou jouet) qu'un enfant curieux pourrait vouloir atteindre.
- N'oubliez pas que les enfants peuvent s'énerver en regardant la télévision et qu'ils pourraient renverser le téléviseur en le poussant ou en le tirant vers eux.
- Partagez avec votre famille et vos amis nos conseils de sécurité concernant la présence de ce danger caché dans votre maison. Merci!

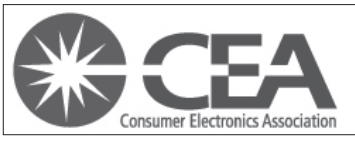

2500 Wilson Blvd. Arlington, VA 22201 U.S.A. Tél. 703-907-7600 Téléc. 703-907-7690 www.CE.org La CEA parraine, organise et gère le salon International CES®

# **Instructions importantes sur la sécurité**

- 1) **Lire ces instructions.**
- 2) **Conserver ces instructions.**
- 3) **Observer tous les avertissements.**
- 4) **Suivre toutes les instructions.**
- 5) **Ne pas utiliser cet appareil à proximité d'eau.**
- 6) **Nettoyer seulement avec un chiffon sec.**
- 7) **Ne pas bloquer les ouvertures d'aération.** Installer selon les instructions du fabricant.
- 8) **Ne pas installer près d'une source de chaleur** telle qu'un radiateur, une bouche d'air chaud, une cuisinière ou tout autre appareil (y compris les amplificateurs) produisant de la chaleur.
- 9) **Ne pas contourner le dispositif de sécurité que représente la fiche polarisée ou la fiche avec mise à la terre.** Une fiche polarisée possède une lame plus large que l'autre. Une fiche avec mise à la terre possède deux lames et une broche de mise à la terre. La lame large et la broche de mise à la terre sont prévues pour la sécurité de l'utilisateur. Si la fiche fournie ne va pas dans la prise, consulter un électricien qui la remplacera par une prise aux normes actuelles. Lame large
- 10) **Protéger le cordon d'alimentation** de façon à ce qu'il ne soit ni écrasé, ni coincé, surtout près des fiches, des blocs multiprises et du point de sortie de l'appareil.

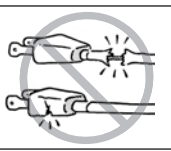

11) **N'utiliser que des accessoires spécifiés par le fabricant.**

12) **Utiliser le téléviseur uniquement avec le chariot, le meuble, le trépied, le support ou la table recommandés par le fabricant ou vendus avec l'appareil.** En cas d'utilisation d'un chariot, faire bien attention en déplaçant l'ensemble chariot/appareil pour éviter des blessures dues au renversement.

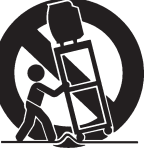

- 13) **Débrancher cet appareil pendant les orages électriques ou lorsqu'il n'est pas utilisé pendant une période prolongée.**
- 14) **Pour tout service après-vente, consulter un technicien de service agrée.** Il faut faire réparer l'appareil lors de tout dommage, par exemple si le cordon d'alimentation ou la fiche a été endommagé, si un objet ou un liquide a pénétré à l'intérieur de l'appareil, ou si l'appareil a été exposé à la pluie ou à l'humidité, s'il est tombé ou s'il fonctionne anormalement.
- 14a) Le point 14 ne s'applique pas au « Remplacement et entretien de la lampe » décrit aux pages 128 à 130 du présent manuel.
- 14b) ATTENTION : Prenez les précautions suivantes si le téléviseur tombe et que la surface du meuble ou de l'enceinte est endommagée ou que le téléviseur ne fonctionne pas normalement :
	- TOUJOURS éteindre le téléviseur et débrancher le cordon
	- d'alimentation pour éviter un choc électrique ou un incendie. • Pour éviter toute blessure, ne jamais manipuler le téléviseur
	- endommagé.
	- TOUJOURS prendre contact avec un technicien d'entretien pour inspecter le téléviseur lorsqu'il a été endommagé ou qu'il a subi une chute.
- 15) **ATTENTION :** Pour réduire le risque de choc électrique, n'utilisez pas la fiche polarisée avec un cordon d'extension, un réceptacle ou toute autre prise électrique à moins que les lames puissent être insérées complètement pour éviter l'exposition des lames.
- 16) **AVERTISSEMENT : Cet appareil contient une lampe servant à projeter l'image et exigeant des mesures de sécurité spéciales :**
	- Les instructions de remplacement et entretien du module luminaire se trouvent aux pages 128 à 130.
	- **NE PAS essayer de réparer cet appareil, à l'exception des cas décrits aux pages 128 à 130.** Les seuls composants de l'appareil remplaçables par l'utilisateur sont le module luminaire.

# **Installation, entretien et service après-vente Installation**

Suivre ces recommandations et précautions et observer tous les avertissements lors de l'installation du téléviseur :

- 17) Ne jamais modifier cet équipement. Tout changement ou toute modification peut annuler : a) la garantie, et b) le droit de l'utilisateur de se servir de cet appareil, selon les règles de la Commission fédérale des communications des États-Unis (FCC).
- 18) **DANGER : RISQUE DE BLESSURES GRAVES OU MORTELLES, OU D'ENDOMMAGEMENT**

**DU MATÉRIEL!** Ne jamais placer le téléviseur sur un chariot, un meuble ou une table instable. Le téléviseur pourrait tomber et causer des blessures graves ou mortelles ou être gravement endommagé.

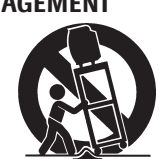

- 19) Ne jamais placer ni entreposer le téléviseur directement à la lumière du soleil ou dans un endroit chaud, humide, poussiéreux ou exposé à des vibrations importantes ou à des températures inférieures à 5 °C (41 °F).
- 20) Toujours placer le téléviseur sur la(es) base(s) applicable(s) optionnelle(s) indiquées à la section « Spécifications » (si disponible avec ce modèle) ou sur une surface solide, à niveau et stable qui peut bien soutenir la grandeur et le poids de cet appareil. Voir « Avis sur l'instabilité possible du support du téléviseur » et « Sécurité des enfants » à la page 2.
- 21) Ne jamais exposer l'appareil aux éclaboussures ; ne jamais placer sur l'appareil de récipients remplis de liquide, tels qu'un vase ou un aquarium, ni de bougies.
- 22) Placez toujours l'arrière du téléviseur à au moins un (1) pouce de toute surface verticale (un mur par exemple) pour permettre une ventilation suffisante.
- 23) Ne jamais boucher ni couvrir les fentes ou orifices placés à l'arrière, dans la partie inférieure et sur les côtés du téléviseur. Ne jamais placer le téléviseur :
	- **•** sur un lit, un sofa, un tapis ou toute autre surface semblable ;
	- **•** trop près des draperies, des rideaux ou des murs ;
	- **•** dans un espace clos tel qu'une bibliothèque, un meuble encastré ou tout autre endroit ne permettant pas une aération adéquate.

Les fentes et orifices sont destinés à assurer la ventilation du téléviseur de manière à ce qu'il fonctionne sans anomalie et ne soit pas exposé à une température excessive.

- 24) Le cordon d'alimentation doit être acheminé de façon à ne pas être écrasé ni coincé; ne jamais placer le téléviseur dans un endroit où le cordon d'alimentation risque d'être usé ou maltraité.
- 25) Ne pas surcharger les prises ni les cordons d'extension.
- 26) Toujours faire fonctionner cet appareil à partir d'une source d'alimentation de 120 V CA, 60 Hz.

*(suite sur la page suivante)*

#### **Installation** *(suite de la page précédente)*

27) Toujours s'assurer que le circuit d'antenne est bien mis à la terre pour permettre une protection adéquate contre les surtensions et l'accumulation de charges électrostatiques (consulter la section 810 du Code électrique national des États-Unis).

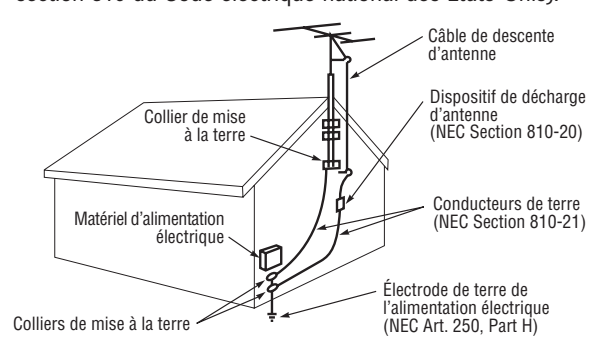

#### 28) **DANGER : RISQUE DE BLESSURE GRAVE OU MORTELLE!**

**•** Faire preuve de prudence extrême afin de vous assurer que votre corps (ou un objet tel qu'une échelle ou un tournevis avec lequel vous êtes en contact) ne risque pas de toucher une ligne électrique aérienne. Ne jamais placer l'antenne près d'une ligne aérienne ni de tout autre circuit électrique.

**•** Ne jamais essayer d'installer les dispositifs suivants pendant un orage électrique : a) un circuit d'antenne ; ou b) des câbles, fils ou tout composant de cinéma maison branchés à une antenne ou à un circuit téléphonique.

### **Entretien**

Pour vous assurer du bon fonctionnement et de l'utilisation sans danger de votre téléviseur TOSHIBA, veuillez suivre les recommandations et précautions suivantes :

- 29) Toujours s'asseoir à une distance d'environ 3 à 8 m (10 à 25 pi) et le plus en face possible du téléviseur. L'image peut sembler terne si l'on est assis trop à gauche ou à trop à droite de l'appareil, ou bien si la lumière du soleil ou d'un éclairage intérieur se reflète sur l'écran. Éteindre le téléviseur pour voir s'il y a des reflets à l'écran, puis éliminer les sources de reflets en regardant le téléviseur.
- 30) Toujours débrancher le téléviseur avant de le nettoyer. Ne jamais utiliser de produits liquides ni d'aérosols de nettoyage. Nettoyer seulement avec un chiffon, doux sec.

Ne vaporisez pas de produit volatile tel qu'un insecticide sur la caisse. Cela peut l'endommager ou entraîner sa décoloration.

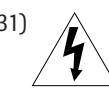

31) **AVERTISSEMENT : RISQUE DE CHOC ÉLECTRIQUE!** Ne jamais verser de liquides ni insérer d'objets dans les fentes du boîtier du téléviseur.

32) Si la température ambiante augmente soudainement (par exemple, lors de la livraison du téléviseur), de la buée pourrait apparaître sur les lentilles. Cela pourrait déformer l'image ou ternir les couleurs. Dans ce cas-là, éteindre le téléviseur pendant 6 à 7 heures pour permettre à la buée de s'évaporer.

#### **Entretien** *(suite de la colonne précédente)*

- 33) Pour une meilleure protection du téléviseur contre les dommages causés par la foudre ou la surtension, toujours débrancher le cordon d'alimentation et déconnecter l'antenne en cas d'absence ou lorsque l'appareil n'est pas utilisé pendant des périodes prolongées.
- 34) Pendant une utilisation normale, le téléviseur peut parfois émettre des bruits secs. Cela est normal, surtout lorsqu'on allume ou on éteint le téléviseur. Si ces sons deviennent fréquents ou continus, débrancher le cordon d'alimentation et contacter un centre de service après-vente agréé Toshiba.
- 35) **Soins spéciaux pour les unités DLPTM (Digital Light Processing) :**

**La lampe** — La durée de vie de la lampe de cet appareil est limitée. La durée de vie dépend de l'utilisation du produit et des réglages effectués par l'utilisateur. Si la lampe est utilisée au-delà de sa durée de vie :

- une dégradation des couleurs ou de la luminosité de l'image pourra être constatée : il faudra alors remplacer le module luminaire ; et
- la résistance du verre de quartz de la lampe diminuera et celle-ci pourrait alors se briser : dans ce cas, le téléviseur ne fonctionnera pas tant que le module luminaire n'aura pas été remplacé.

Consulter la section « Remplacement et entretien de la lampe » aux pages 128 à 130.

**•** *Éliminez le module luminaire usagé suivant la méthode autorisée dans vorte région.*

**•** *Le module luminaire contient du mercure. L'élimination du mercure peut être réglementée en vertu de contraintes environnementales. Pour connaître les conditions d'élimination ou de recyclage, contacter les autorités locales ou l'association Electronics Industries Alliance (www.eiae.org).*

#### **Service après-vente**

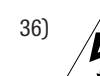

\_\_\_\_\_\_\_\_\_\_

36) **AVERTISSEMENT : RISQUE DE CHOC ÉLECTRIQUE!** Ne jamais tenter de réparer le téléviseur soi-même, sauf pour les opérations

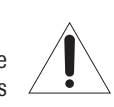

décrites aux pages 128 à 130 de ce manuel. Ouvrir et enlever les panneaux pourrait vous exposer à une tension dangereuse ou à d'autres dangers. Le manque d'observer cet avertiseement peut avoir le risque de blessure sérieuse ou de mort. Pour tout service après-vente qui n'est pas décrit dans ce mode d'emploi, consulter un technician de service agrée.

37) Si vous faites réparer le téléviseur :

- **•** Demander au technicien de n'utiliser que les pièces de rechange recommandées par le fabricant.
- **•** Après la réparation, demander au technicien d'effectuer les contrôles de sécurité ordinaires pour déterminer si le téléviseur fonctionne en toute sécurité.
- 38) Lorsque le téléviseur arrive à la fin de sa vie utile, demander à un technicien qualifié de le mettre au rebut convenablement.

*Remarque : Le module luminaire contient du mercure. L'élimination du mercure peut être réglementée en vertu de contraintes environnementales. Éliminez le module luminaire usagé suivant la méthode autorisée dans vorte région. Pour connaître les conditions d'élimination ou de recyclage, contacter les autorités locales ou l'association Electronics Industries Alliance (www.eiae.org).*

Digital Light Processing, DLP™ et le médaillon DLP sont des marques de commerce de Texas Instruments.

# **Respect à la déclaration et conformité de la FCC (partie 15) :**

Les **téléviseurs à projection DLP™ 56MX195, 62MX195 et 72MX195** sont conformes à la partie 15 des Règlements FCC.

Le fonctionnement est sujet aux deux conditions suivantes : (1) cet appareil ne peut pas causer des interférences nuisibles, et (2) cet appareil doit accepter toute interférence qui pourrait causer un mauvais fonctionnement.

La partie responsable pour le respect de ces règlements est :

- Toshiba America Consumer Products, L.L.C.
	- 82 Totowa Rd. Wayne, NJ 07470.
	- Ph : (973) 628-8000

**Remarque :** Cet appareil a été testé et trouvé conformes aux limites pour les appareils numériques de Classe B, définies dans la partie 15 des Règlements FCC. Ces limites sont conçues pour assurer une protection raisonnable contre des interférences nuisibles dans une installation résidentielle. Cet appareil produit, utilise et peut diffuser une énergie de haute fréquence qui, s'il n'est pas installé et utilisé conformément aux instructions pourrait provoquer des interférences

préjudiciables aux communications radio. Cependant, rien ne garantit que de telles interférences ne se produiront pas dans une installation donnée. Si cet appareil est source d'interférences nuisibles sur la réception des émissions de télévision ou radio – ce qui peut être vérifié en mettant l'appareil sous/hors tension – l'utilisateur est invité à essayer de corriger cette difficulté en prenant une ou plusieurs des mesures suivantes :

- Réorienter l'antenne ou changer son emplacement.
- Séparer davantage cet appareil et le récepteur.
- Brancher cet appareil sur une prise électrique différente de celle à laquelle est raccordé le récepteur.
- Consulter le concessionnaire ou un électricien compétent en radio/télévision pour en obtenir des conseils.

**ATTENTION :** Des changements ou des modifications apportés à cet appareil sans l'autorisation expresse de Toshiba pourraient annuler le droit de l'utilisateur de faire fonctionner cet appareil.

# **Remarques importantes relatives au téléprojecteur DLPTM**

- 1) La source lumineuse de ce téléviseur est un module luminaire de projection à durée de vie limitée. Lorsque la lampe est usée, l'image peut devenir sombre ou noire et il est en outre possible que la lampe devienne défaillante, il faut alors la remplacer le module luminaire. Consultez le « Remplacement et entretien de la lampe » aux pages 128 à 130.
- 2) Si vous réglez le mode de la lampe à BASS (faible puissance) chaque fois que vous allumerez le téléviseur, la lampe se mettra d'abord en mode HAUTE (brillance élevée) mais passera ensuite en mode BASS dans 1 minute environ. Vous noterez un changement dans la clarté de l'écran lorsque cela se produira. Cela est normal et ne constitue pas un mauvais fonctionnement. (Voir la page 80 pour plus de détails).
- 3) À chaque fois que le téléviseur est allumé, quelques minutes peuvent s'écouler avant d'obtenir la pleine luminosité de l'image.
- 4) L'écran de ce téléviseur a été fabriqué avec des technologies de précision de très haut niveau, mais il se peut néanmoins qu'un pixel occasionnel (point de lumière) peut s'afficher en permanence à l'écran.

Il s'agit d'une propriété structurelle de la technologie DLP™ (Digital Light Processing™) dans le téléviseur et ne constitue pas un mauvais fonctionnement. Ces pixels ne sont pas visibles lorsque l'image est visionnée à partir d'une distance de vue normale (voir le point 29 à la page 4).

5) Selon le support d'affichage, il est possible, bien qu'improbable, qu'un certain nombre de personnes voient à l'écran un « effet d'arcen-ciel » qui, en de rares occasions, peut provoquer une fatigue oculaire. Ceci n'arrive que rarement et est relié à ce type de technologie, et n'est pas un signe d'un défaut de fonctionnement du téléviseur.

- 6) Toujours s'asseoir de 10 à 25 pieds environ du téléviseur et aussi directement à l'avant que possible. La position et la durée de visualisation peuvent influencer la qualité de l'image. Les yeux peuvent se fatiguer si on est assis trop près du téléviseur pendant trop longtemps. Voir le point 29 à la page 4.
- 7) Ce téléviseur contient plusieurs ventilateurs de refroidissement servant à limiter la température interne. Il peut être aussi possible d'entendre le bruit du ventilateur pendant plusieurs minutes après avoir mis le téléviseur hors tension. Il s'agit d'une fonction de la caractéristique Redemarrage Rapide et ne constitue pas un signe de mauvais fonctionnement du téléviseur. Il est possible de régler la fonction Redémarrage Rapide pour que le ventilateur s'arrête aussitôt que le téléviseur est mis hors tension. Voir « Réglage de la fonction de Redémarrage Rapide » à la page 56.
- 8) Les voyants à DÉL jaune et bleu au centre avant inférieur du téléviseur indiquent l'état actuel du téléviseur. Si l'une des lumières clignote, consultez « Voyants indicateurs à DEL » à la page 124 pour obtenir plus de détails.
- 9) Si vous débranchez le cordon d'alimentation et que vous le rebranchez de nouveau, le message « Now booting… » s'affiche à l'écran jusqu'à ce que l'image apparaisse ou la DÉL jaune clignote jusqu'à ce que le téléviseur se mette en mode d'attente (branché mais pas sous tension). Cela est normal et ne constitue pas un signe de mauvais fonctionnement.
- 10)Si vous raccordez la sortie vidéo d'un appareil audio-vidéo au téléviseur et la sortie audio de ce même appareil audio-vidéo à un système audio distinct, l'image et le son peuvent ne pas être complètement synchronisés.
- 11)Lors de l'exécution d'un jeu vidéo sur ce téléviseur, il peut y avoir un léger délai entre votre commande (manette de jeu, clavier, etc.) et le mouvement de l'image à l'écran.

#### **AVIS IMPORTANT SUR "REDÉMARRAGE DE L'AMPOULE CHAUDE**

Lorsque le téléviseur a été mis sous tension assez longtemps pour l'ampoule devienne chaude, l'image peut prendre plusieurs minutes avant d'apparaître à l'écran dans les situations suivantes:

- Lorsque la caractéristique Quick Restart™ a été mise hors tension et que vous mettez le téléviseur hors tension et qu'après quelques minutes vous le remettez sous tension.
- Lorsque le téléviseur est sous tension pendant une panne d'électricité à court terme, une saute de puissance, ou autres pannes d'électricité semblables qui pourraient se produire où le téléviseur perd et récupère le pouvoir dans l'espace de quelques minutes.

#### **Ceci est une caractéristique de la technologie de l'ampoule d'un téléviseur DLP et n'est PAS un indice d'un mauvais fonctionnement.**

Dans un tel cas, le voyant jaune DEL sur le panneau avant du téléviseur clignotera (et le voyant bleu DEL sera allumé) jusqu'à ce que le téléviseur finisse de redémarrer l'ampoule et que l'image normale apparaisse. Si les deux voyants jaune et bleu DEL clignotent à un intervalle d'une seconde, il faudra mettre le téléviseur hors tension et sous tension pour redémarrer l'ampoule.

# *Contenu*

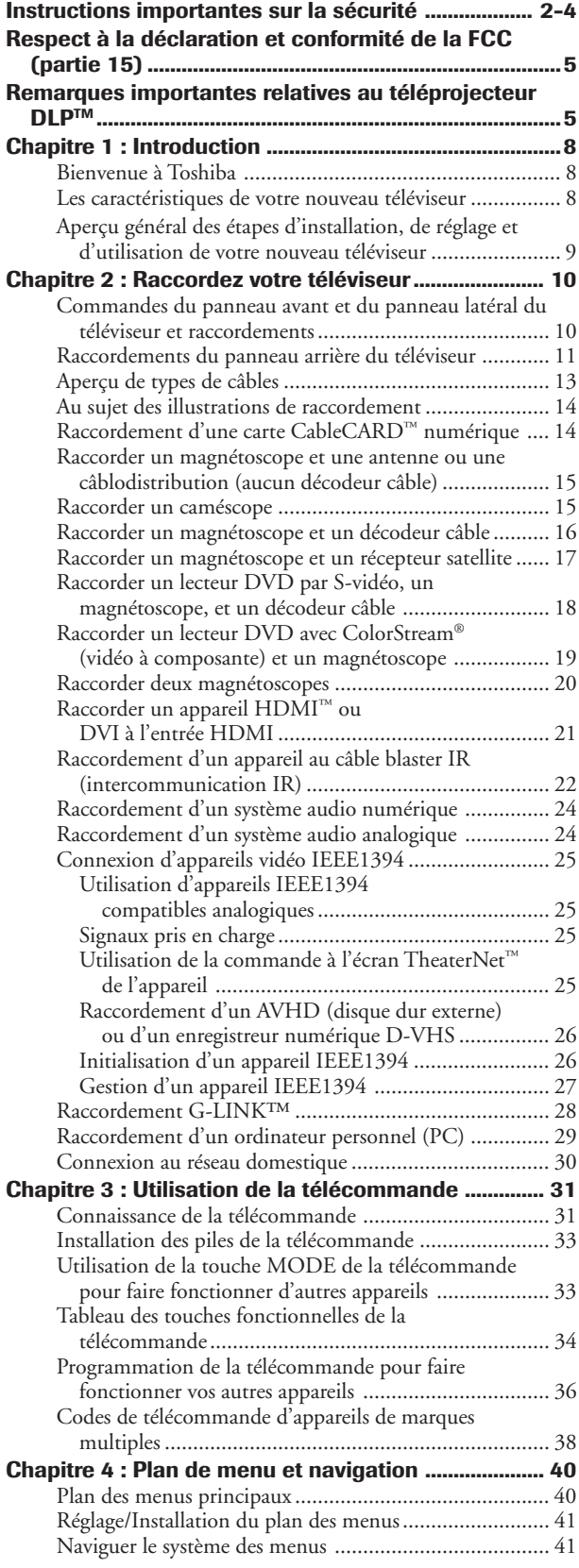

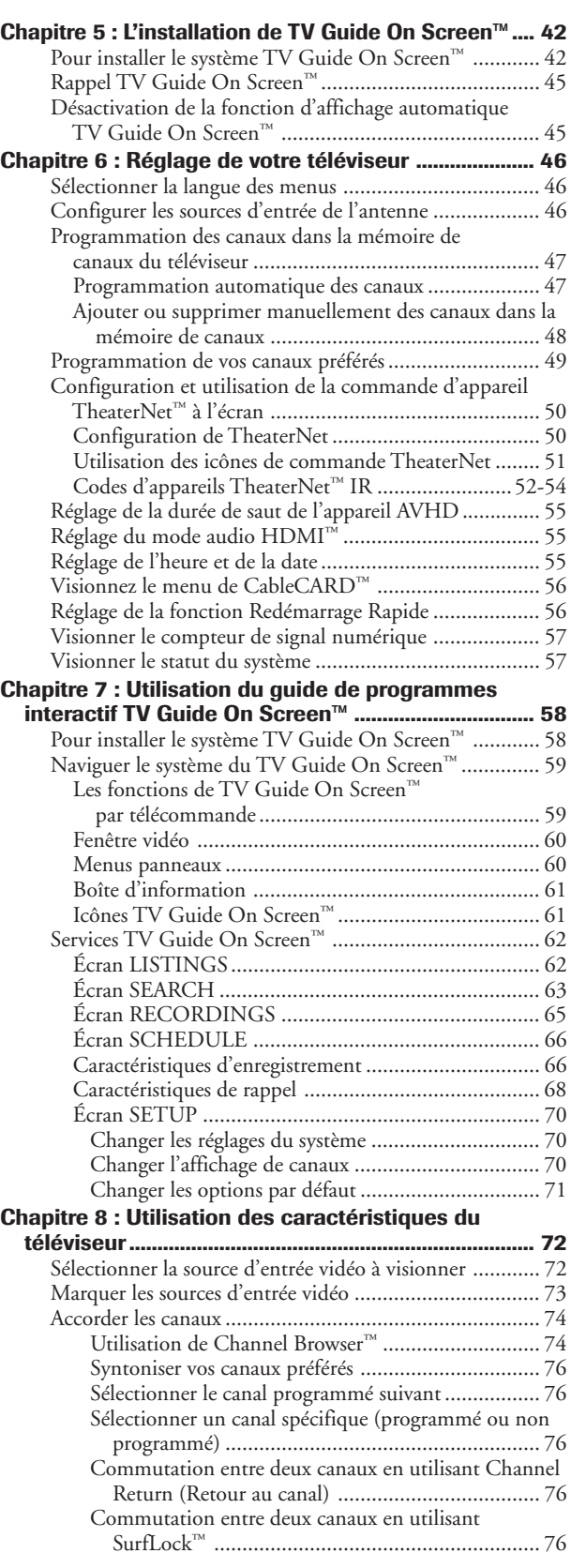

# *Contenu*

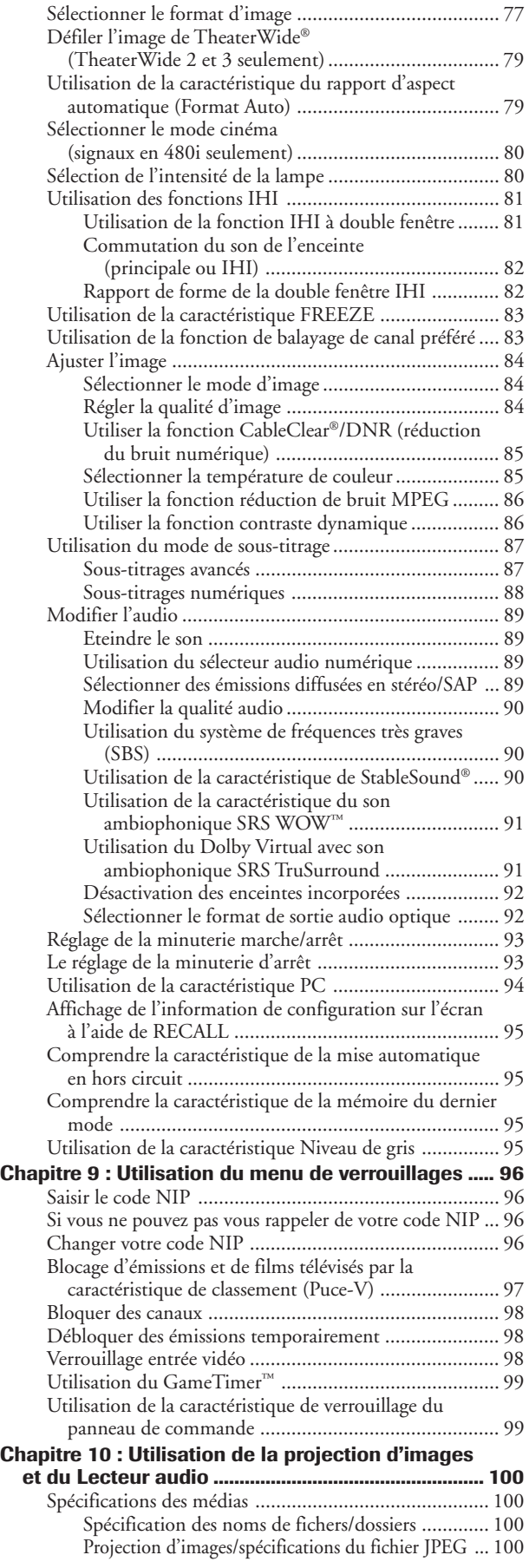

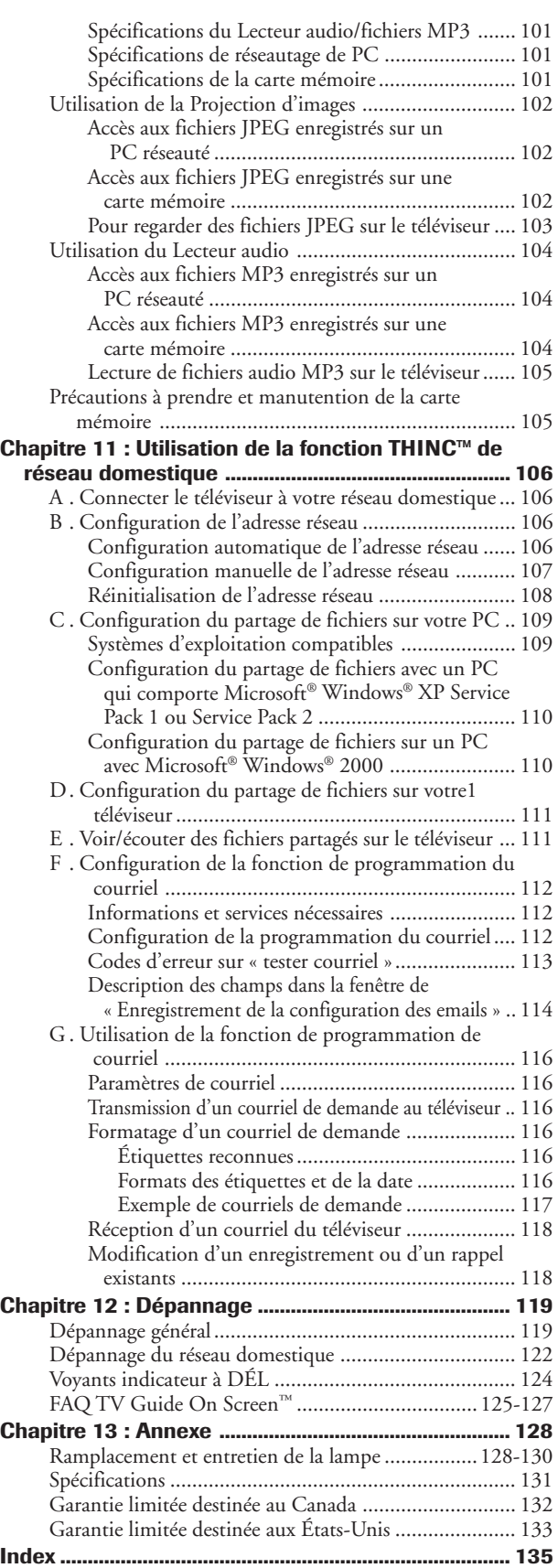

**7** Copyright © 2005 TOSHIBA CORPORATION. Tous droits réservés.

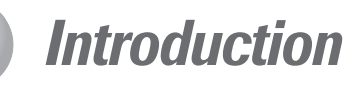

# **Bienvenue à Toshiba**

Merci d'avoir acheté ce téléviseur Toshiba, l'un des téléviseurs à projection DLP™ innovateur sur le marché. Le but de ce manuel est de vous guider à travers les étapes de réglage et de mise en marche de votre téléviseur aussi rapidement que possible.

**Voir « Remarques importantes relatives au téléprojecteur DLP™ » à la page 5.**

- Ce manuel s'applique au modèle 56MX195, 62MX195, et 72MX195. Avant de commencer à lire, vérifier le numéro de modèle à l'arrière du téléviseur.
- Les instructions contenues dans ce manuel sont basées sur l'utilisation de la télécommande. Vous pouvez utiliser aussi les commandes situés sur le panneau de commande du téléviseur s'ils ont le même nom que ceux indiqués sur la télécommande. (La touche MENU sur le panneau de commande s'utilise comme ENTER lorsqu'un menu est affiché à l'écran ou lorsque le système TV Guide On Screen™ est actif).
- Le panneau latéral et le panneau arrière fournissent des terminaux pour connecter les autres équipements à votre téléviseur. Voir page 10 pour plus de détails sur le panneau de commande et le panneau latéral du téléviseur. Voir page 11 pour plus de détails sur le panneau arrière. Voir pages 14-30 pour les instructions comment brancher d'autres appareils à votre téléviseur.
- **Veuillez lire attentivement toutes les instructions sur la sécurité et le fonctionnement dans ce manuel, et garder ce manuel pour votre référence dans l'avenir.**

# **Les caractéristiques de votre nouveau téléviseur**

Les caractéristiques suivantes ne sont que quelques exemples parmi tant d'autres éléments passionnants de votre nouveau téléviseur à projection DLP™ à écran large intégré à haute définition Toshiba :

- **Réglage numérique intégré (8VSB ATSC et QAM).** Ce réglage élimine le besoin d'avoir un convertisseur numérique séparé (dans la plupart des cas).
- **TV Guide On Screen™** pas besoin d'acheter un guide de programme interactif (Chapitres 5 et 7).
- **Fente de module numérique CableCARD™** pour regarder les émissions cryptées de télévision numérique par câble (page 14).
- **Enregistrement numérique** en raccordant un appareil d'enregistrement numérique D-VHS ou un **enregistreur audio-vidéo à disque dur Toshiba Symbio™** à l'une des prises IEEE1394. Vous pouvez enregistrer de l'un ou l'autre syntoniseur, du matériel haute définition ou à définition standard (page 25).
- **Fentes de carte mémoire** [SD Memory Card, MultiMediaCard, Memory Stick, CompactFlash, xD-Picture Card™] pour regarder des fichiers JPEG comme un « diaporama » (page 103) et pour lire des fichiers MP3 (page 104).
- Icônes **TheaterNet™** pour contrôler à l'écran l'**IR** externe et les appareils **IEEE1394** (page 50).
- **Deux ports IEEE1394** pour le raccordement et le contrôle d'appareils multiples (page 25).
- **Deux HDMI (DVI)** interfaces multimédia numériques à haute définition (page 21).
- **Deux séries ColorStream® HD** d'entrées vidéo à composante à haute résolution (pages 17 et 19).
- **Dolby Digital** (page 24), **SRS WOW ™** (page 91) et technologies de son **Dolby Virtual TruSurround** (page 91).
- **Digital Audio Out** connexion de son optique (page 24).
- **CableClear® DNR** réduction de bruit d'image numérique (page 85).
- Fonctions double fenêtre **IHI** (page 81) et **Préférés** à fenêtres multiples (page 83).
- **PC IN (RVB analogique)** pour utiliser l'écran du téléviseur comme écran pour un PC (page 29).
- **Port Ethernet RJ-45 (THINC™)** pour connecter le téléviseur à un réseau à domicile pour le partage de fichiers (JPEG, MP3) et la programmation par courriel des enregistrements et des aides mémoires (page 30 et chapitre 11)

**GEMSTAR-TV GUIDE INTERNATIONAL INC. ET/OU SES AFFILIÉS CONCERNÉS NE SONT PAS, DE QUELQUE FAÇON QUE CE SOIT, RESPONSABLES DE L'EXACTITUDE OU DE LA DISPONIBILITÉ DE L'INFORMATION RELATIVE AUX HORAIRES DES ÉMISSIONS OU D'AUTRES DONNÉES FOURNIES DANS LE SYSTÈME TV GUIDE ON SCREEN™ ET NE PEUVENT PAS GARANTIR LA DISPONIBILITÉ DU SERVICE DANS VOTRE RÉGION. GEMSTAR-TV GUIDE INTERNATIONAL, INC. ET/ OU SES AFFICLIÉS CONCERNÉS NE PEUVENT EN AUCUNE FAÇON ÊTRE TENUS RESPONSABLES DE TOUT DOMMAGE RELIÉ À L'EXACTITUDE OU À LA DISPONIBILITÉ DE L'INFORMATION RELATIVE AUX HORAIRES DES ÉMISSIONS OU D'AUTRES DONNÉES FOURNIES DANS LE SYSTÈME TV GUIDE ON SCREEN™.**

Ce produit intègre la technologie de protection des droits d'auteur qui est protégée par les brevets américains et les autres droits de propriété intellectuelle. L'usage de cette technologie de protection des droits d'auteur doit être autorisé par Macrovision et est destiné pour le foyer et d'autres usages payants limités seulement, à moins qu'il soit autrement autorisé par Macrovision. L'ingénierie inverse ou le désassemblage est interdit.

\_\_\_\_\_\_\_\_\_\_\_\_\_\_

**Remarque : Après avoir configuré le système TV Guide On Screen™ (chapitre 5), le guide de programmes s'ouvre automatiquement par défaut lorsque vous allumez le téléviseur. Vous pouvez désactiver le guide de programmes automatique (page 45) et, au lieu de cela, appuyer sur la touche TV GUIDE de la télécommande pour ouvrir manuellement le guide de programmes.**

Aux Etats-Unis, le TV Guide et les autres marques apparentées sont enregistrés sous les marques de Gemstar-TV Guide International, Inc. et/ou l'une de ses affiliées. Au Canada, TV Guide est une marque déposée de Transcontinental Inc., et est utilisé sous licence par le Gemstar-TV Guide Hernational, Inc. Le système de TV Guide On Screen™ est manufacturé sous licence de Gemstar-TV<br>Guide International, Inc. et/ou l 6,239,794; 6,154,203; 5,940,073; 4,908,713; 4,751,578; 4,706,121.

# **Aperçu général des étapes d'installation, de réglage et d'utilisation de votre nouveau téléviseur**

Suivez ces étapes pour régler votre téléviseur et commencez l'usage de ses multiples caractéristiques passionnantes.

- 1. **Lisez attentivement les informations importantes relatives à la sécurité, l'installation, le soin et le service aux pages 2-5. Garder ce manuel pour toute référence dans l'avenir.**
- 2. **Observez les éléments suivants avant de choisir un emplacement pour le téléviseur :**
	- Lire « Installation » aux pages 3-4.
	- Placez le téléviseur sur la(es) base(s) applicable(s) optionnelle(s) indiquées à la section "Spécifications" (si disponible avec ce modèle) ou sur une surface solide, à niveau et stable qui peut bien soutenir la grandeur et le poids de cet appareil. Voir « Avis sur l'instabilité possible du support du téléviseur » et « Sécurité des enfants » à la page 2.

### **AVIS SUR L'INSTABILITÉ POSSIBLE DU SUPPORT DU TÉLÉVISEUR**

**DANGER : RISQUE DE BLESSURE GRAVE OU DE MORT !** Utiliser ce téléviseur uniquement avec le support de téléviseur TOSHIBA indiqué à la section « Spécifications » (page 131). Son utilisation avec d'autres supports peut résulter en une instabilité pouvant provoquer des blessures graves ou même la mort.

- Placez le téléviseur dans un endroit où la lumière ne réflète pas sur l'écran.
- Placer le téléviseur assez loin des murs et des autres objets pour permettre une ventilation adéquate. La ventilation inadéquate peut provoquer une surchauffe, qui endommagera le téléviseur. CE TYPE DE DOMMAGES N'EST PAS COUVERT PAR LA GARANTIE DE TOSHIBA.
- Voir « Remarques importantes relatives au téléprojecteur DLP™ » à la page 5.
- 3. **Ne brancher aucun cordon secteur** jusqu'à ce que vous ayez branché tous les câbles et tous les appareils à votre téléviseur.
- 4. **AVANT de raccorder les câbles ou les appareils au téléviseur, familiarisez-vous avec les fonctions** de connexions et de commandes du téléviseur (pages 10 et 12).
- 5. **Raccorder votre (vos) autre(s) appareil(s) électronique(s) au téléviseur** (pages 14-30).
- 6. **Raccorder le câble G-LINK™** (ou l'un des câbles blaster IR ci-joints) de votre magnétoscope et/ou le décodeur câble (le cas échéant) au terminal G-LINK™ afin que vous puissiez utiliser les caractéristiques du système TV Guide On Screen™ (applicable aux magnétoscopes et aux décodeurs câble seulement). Voir page 28.
- 7. **Mettre en place les piles dans la télécommande** (page 33).
- 8. **Voir « Connaître la télécommande »** (page 31) **pour un aperçu général sur les touches de la télécommande.**
- 9. **Programmer la télécommande pour faire fonctionner votre (vos) autre(s) appareil(s)** (pages 33-39).
- 10. **Ne brancher aucun cordon secteur jusqu'à ce que vous ayez branché tous les câbles et tous les appareils** à votre téléviseur.
- 11. **Après avoir branché le cordon d'alimentation du téléviseur, le voyant à DÉL jaune** (à l'avant du téléviseur) **clignote** pendant que le téléviseur s'initialise jusqu'à ce que la télécommande puisse être utilisée. Lorsque le voyant jaune cesse de clignoter, appuyer sur POWER pour allumer le téléviseur.

#### *Voir « Voyants indicateurs à DÉL » à la page 124.*

- 12. **Voir « Plan de menu et navigation » pour un aperçu rapide de navigation du système du menu du téléviseur** (pages 40 et 41).
- 13. **Voir chapitre 5 pour plus de détails sur le réglage du** système de TV Guide On Screen™ (si disponible dans votre région).
- 14. **Voir chapitre 7 pour plus de détails sur l'utilisation du guide des émissions TV Guide On Screen™** (si disponible dans votre région).
- 15. **Programmer les canaux dans la mémoire de canaux du téléviseur** (page 47).
- 16. **Configurez la fonction de commande à l'écran TheaterNet™ de l'appareil** (si cela s'applique aux appareils de votre système de cinéma maison) (page 50).
- 17. **Pour plus de détails sur l'utilisation des caractéristiques du téléviseur, voir chapitres 8 et 9.**
- 18. **Pour plus de détails sur la manière d'utiliser le visionneur d'images JPEG et le lecteur audio MP3** pour visionner/lire des fichiers sauvegardés sur carte mémoire ou sur réseau de PC, voir chapitre 10.
- 19. **Pour plus de détails sur la manière de brancher le téléviseur à un réseau à domicile** pour permettre le partage de fichiers et la programmation d'enregistrements par courriel, voir chapitre 11.
- 20. **Pour toute assistance,** se référer au Guide de Dépannage (Chapitre 12).
- 21. **Pour les instructions sur le remplacement de l'ampoule**, voir chapitre 13.
- 22. **Pour les spécifications techniques et informations de garantie**, voir Chapitre 13.
- 23. **Apprécier votre nouveau téléviseur !**

# *2 Raccordez votre téléviseur*

### **Commandes du panneau avant et du panneau latéral du téléviseur et raccordements**

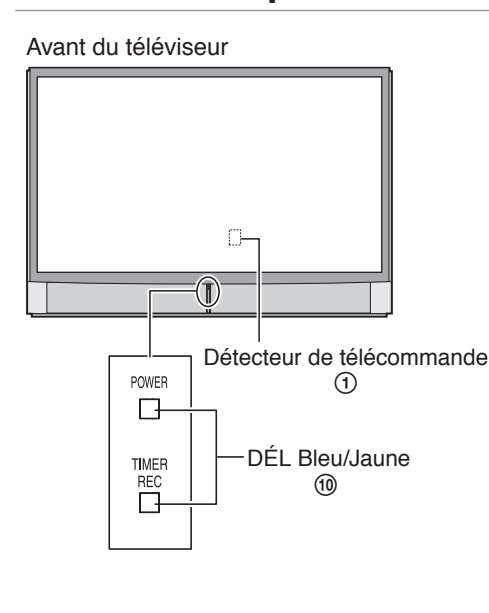

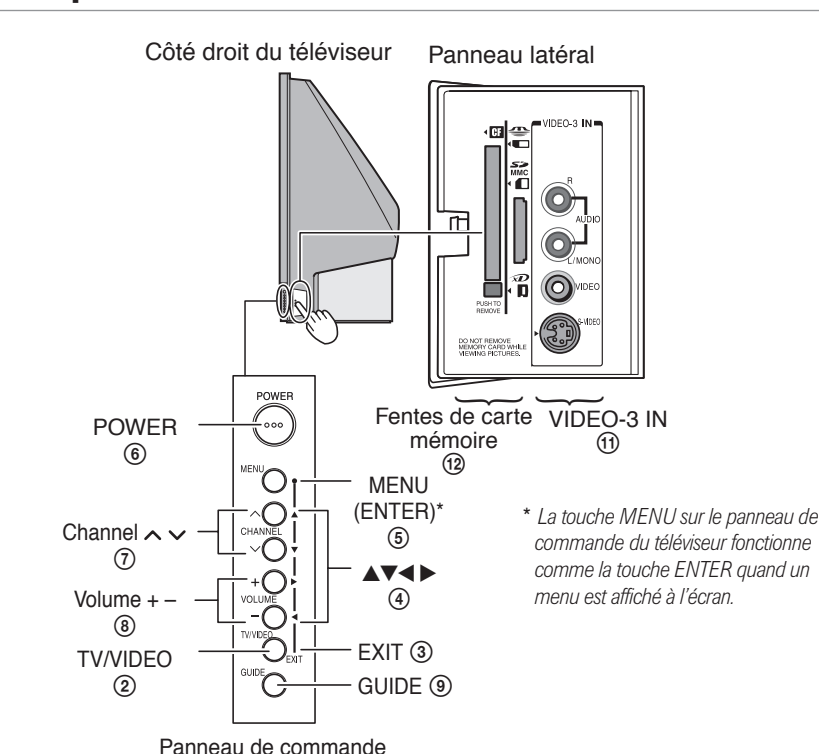

- 1 **Détecteur de télécommande** Pointer la télécommande vers cette partie de l'écran du téléviseur. Voir « Portée efficace de la télécommande » à la page 32.
- 2 **TV/VIDEO** Appuyer plusieurs fois pour changer la source que vous visionnez (ANT 1, ANT 2, VIDEO 1, VIDEO 2, VIDEO 3, HDMI 1, HDMI 2, ColorStream HD1, ColorStream HD2, PC).
- 3 **EXIT** Appuyer pour fermer instantanément un menu sur l'écran.
- 4 **FLÈCHES AV<>**  $\rightarrow$  Quand un menu est affiché sur l'écran, ces touches fonctionnent comme des touches de menu de navigation haut/bas/gauche/droite.
- 5 **MENU (ENTER)** Appuyer pour accéder au système de menu (voir page 40). Quand un menu est affiché sur l'écran ou le guide d'émissions TV Guide On Screen™ s'ouvre, la touche MENU sur le panneau de commande fonctionne comme la touche ENTER.
- 6 **POWER** Appuyer pour allumer et éteindre le téléviseur. Si le téléviseur cesse de répondre aux commandes de la télécommande ou du panneau de commande du téléviseur et que vous ne pouvez pas l'éteindre, appuyez et maintenez appuyé la touche POWER sur le panneau avant pendant 5 secondes ou plus pour réinitialiser le téléviseur.
- 7 **CHANNEL**  Quand aucun menu n'est affiché sur l'écran, ces touches changent le canal (les canaux programmés seulement ; voir page 47). Quand un menu est affiché sur l'écran, ces touches fonctionnent comme celles du menu de navigation haut/bas.
- 8 **VOLUME +** Quand aucun menu n'est affiché sur l'écran, ces touches règlent le niveau de volume. Quand un menu est affiché sur l'écran, ces touches fonctionnent comme celles du menu de navigation gauche/droite.
- 9 **GUIDE** Appuyer pour accéder au guide des émissions TV Guide On Screen™. (Voir page 58 pour plus de détails sur l'utilisation du guide des émissions.)
- 0 **Voyants à DÉL bleu et jaune**

Lorsque le voyant à DÉL bleu est constamment allumé (ne clignote pas), cela indique que le cordon d'alimentation du téléviseur est branché.

Lorsque le voyant à DÉL jaune est constamment allumé (ne clignote pas), cela indique qu'un enregistrement est en cours.

Voir « Voyants indicateurs à DÉL » à la page 124 pour des informations supplémentaires.

- **10 VIDEO-3** Les connexions du panneau latéral audio-vidéo sont indiquées comme « VIDEO 3 » et comprennent des connexions audio-vidéo standard et une connexion S-vidéo en option. (Les connexions audio-vidéo VIDEO 1 et VIDEO 2 se trouvent sur le panneau arrière du téléviseur ; voir la page 11.)
- **12 Fentes de carte mémoire** Insérez une carte mémoire dans l'une des fentes réservées à cette fin pour regarder des fichiers JPEG (comme des photographies) comme un « diaporama » sur le téléviseur ou pour écouter des fichiers audio MP3 (voir page 103).

### **Raccordements du panneau arrière du téléviseur**

Pour une explication des différents types de câbles, voir la page 13.

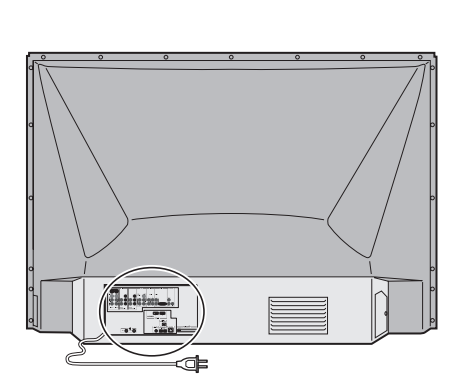

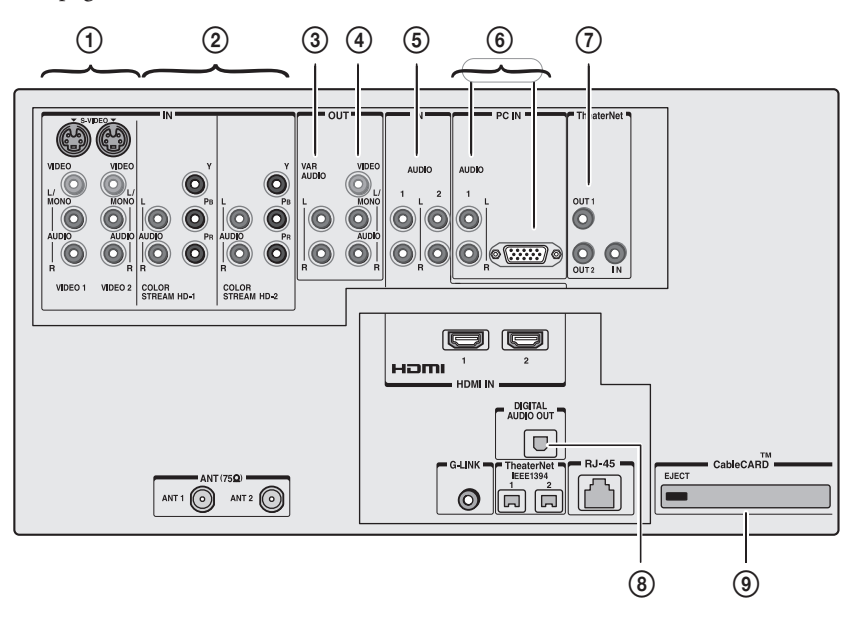

1 **VIDEO 1 IN** et **VIDEO 2 IN** — Deux séries d'entrées vidéo standard (composite) et audio standard plus une entrée S-vidéo en option pour raccorder des appareils avec la sortie vidéo composite ou la sortie S-vidéo.

*Remarque : Les câbles vidéo standard (composite) et S-vidéo portent seulement des informations vidéo ; les câbles audio séparés sont exigés pour un raccordement complet.*

2 **ColorStream® HD-1** et **ColorStream® HD-2** — Deux séries d'entrées pour appareils vidéo à composante à haute-définition ColorStream® et audio stéréo standard pour raccorder des appareils avec la sortie vidéo à composante, tel qu'un lecteur DVD Toshiba avec ColorStream®. Voir pages 17 et 19.

*Remarque : Les câbles vidéo à composante portent seulement les informations vidéo ; des câbles audio séparés sont exigés pour compléter le raccordement.*

- 3 **Variable Audio OUT** Sorties audio analogiques standard pour raccorder un amplificateur analogique muni d'enceintes externes. Voir page 24.
- 4 **A/V OUT**  Les sorties vidéo composite standard et audio analogues sont utilisées pour raccorder un magnétoscope pour éditer et mixer. Voir page 20 pour plus de détails.
- 5 **HDMI Audio IN** À utiliser lors du raccordement d'un appareil DVI avec une sortie audio analogique à l'entrée HDMI. Voir page 21. Voir aussi le point 11 à la page suivante.
- 6 **PC IN** Pour utiliser lors d'un branchement audio vidéo d'un ordinateur personnel (PC) pour utiliser l'écran du téléviseur comme écran de PC. Voir page 29.
- 7 **TheaterNet™ (IR) OUT**  Pour contrôler des appareils télécommandés par infrarouge par le biais du téléviseur. Vous pouvez raccorder jusqu'à deux appareils à l'aide de l'un ou l'autre des câbles blaster IR incorporés et puis contrôler les appareils à l'aide des fonctions d'intercommunication IR du téléviseur ou de TheaterNet™ (contrôle d'appareil à l'écran). Voir pages 22 et 50. **TheaterNet™ (IR) IN** — Pour connecter la sortie IR à d'autres dispositifs. Voir page 23.
- 8 **Digital Audio OUT** Sortie audio optique en format Dolby Digital ou PCM (modulation par pulsation-code) qui sert à raccorder décodeur, amplificateur externe Dolby Digital, récepteur A/V, ou système de cinéma de maison avec une entrée audio optique. Voir page 24.
- 9 **Fente CableCARD™** Pour usage avec une carte de sécurité numérique et un service de télévision par câble numérique (fourni par votre opérateur de câble local) afin de visionner la programmation numérique cryptée. Voir pages 14 et 56.

*(Suite à la page suivante)*

HDMI, le logo HDMI et High-Definition Multimedia Interface sont des marques de commerce ou des marques déposées de HDMI Licensing, LLC.

CableCARD est une marque déposée de Cable Television Laboratories, Inc.

 $\overline{\phantom{a}}$ 

### **Raccordements du panneau arrière du téléviseur (suite)**

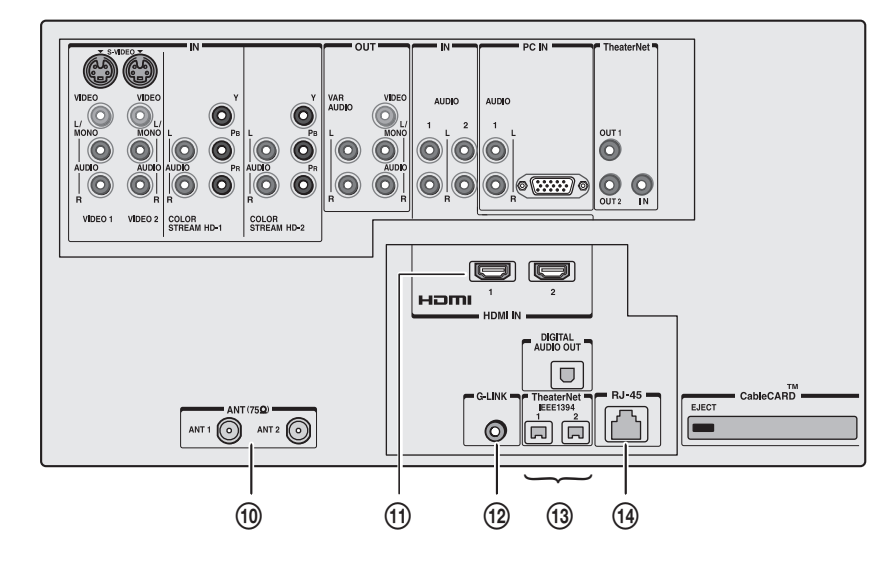

0 **ANT-1 (CABLE) IN** et **ANT-2 IN** — Deux entrées qui soutiennent les signaux d'antennes analogues (NTSC) et numériques (ATSC) et les signaux analogues et numériques (QAM) de câblodistribution.

> *Remarque : Si vous avez une antenne seulement, connectez-la à ANT-1. Si vous avez la télévision par câble et une antenne, accordez la câblodistribution à ANT-1 et l'antenne à ANT-2.*

- **10 HDMI™ IN 1** et **2** Deux entrées à haute-définition d'Interface Multimédia reçoivent le signal audio numérique et vidéo numérique sans compression d'un appareil HDMI ou un signal vidéo numérique sans compression d'un appareil DVI. Voir page 21.
- !™ **G-LINK™** Pour utilisation avec l'un des câbles blaster IR/  $\mathbf{G}\text{-}\mathbf{L}\mathbf{I}\mathbf{N}\mathbf{K}^{\scriptscriptstyle{\text{TM}}}$  inclus pour mettre en service les caractéristiques d'enregistrement du système TV Guide On Screen™. Voir page 28.

<sup>3</sup> **IEEE1394** — Deux ports bidirectionnels numériques IEEE1394 pour raccorder plusieurs appareils avec vidéo numérique compressée. Étant donné que ces ports sont bidirectionnels, ils peuvent être utilisés pour la lecture et l'enregistrement. Vous pouvez commander les appareils IEEE1394 à l'aide des icônes de commande d'appareil à l'écran de TheaterNet du téléviseur. Voir les pages 25 à 27 et 50.

*Remarque : Le câble IEEE1394 fait passer l'information audio et vidéo ; il n'est pas nécessaire d'avoir des câbles audio distincts.*

!¢ **RJ-45 (Ethernet) (Système THINC™)\*** — À utiliser pour la connexion réseautique, voir page 30.

#### **\*Système THINC™ (« Toshiba Home Interactive Network Connection ») (Connexion de réseau à domicile interactif Toshiba)**

Votre port RJ-45 (Ethernet) vous permet de brancher votre téléviseur Toshiba Cinema Series à votre réseau à domicile. Ce système de réseautage révolutionnaire cinéma maison vous permet d'accéder à des fichiers audio MP3 et de fichiers photos JPEG qui sont stockés sur un réseau PC (comme fichiers partagés) et des lire et afficher sur votre téléviseur.

Vous pouvez aussi lire vos fichiers audio MP3 dans votre système audio connecté.

Pour plus de détails, voir pages 24 et 30 et chapitres 10 et 11.

# **Aperçu de types de câbles**

*Remarque : Deux câbles à double-baguette IR blaster/G-LINK™ sont inclus avec votre téléviseur. Tous les autres câbles nécessaires, s'ils ne sont pas fournis avec vos autres appareils, peuvent être achetés chez plusieurs fournisseurs d'accessoires électroniques.*

- **Câble coaxial (F-TYPE)** est utilisé pour raccorder votre antenne, votre service de câblodistribution et/ou le boîtier de convertisseur aux entrées ANT-1 et/ou ANT-2 RF de votre téléviseur.
- **Les câbles A/V standard (vidéo composite)** sont fournis d'habitude par séries de trois, et sont utilisés avec les appareils vidéo qui ont des sorties audio standard et vidéo standard (composite). Ces câbles (et les entrées correspondants sur votre téléviseur) sont typiquement classés par couleur selon l'usage : jaune pour la vidéo, rouge pour l'audio stéréo droit, et blanc pour l'audio stéréo gauche (ou mono).
- **Le câble S-vidéo** est utilisé avec les appareils vidéo qui ont une sortie S-vidéo. Les câbles audio séparés sont exigés pour compléter le raccordement.

*Remarque : Un câble S-vidéo fournit une meilleure performance d'image qu'un câble vidéo composite. Si vous raccordez un câble S-vidéo, assurez-vous de débrancher le câble de vidéo standard (composite) sinon la performance de l'image sera inacceptable.*

● **Les câbles vidéo à composante** sont fournis en séries de trois et sont utilisés pour le raccordement d'appareils vidéo avec la sortie vidéo à composante. (ColorStream® est la marque de vidéo à composante Toshiba.) Ces câbles sont typiquement classés par couleur rouge, verte, et bleue. Les câbles audio séparés sont exigés pour compléter le raccordement.

*Remarque : Les câbles vidéo à composante fournissent une meilleure performance d'image que la vidéo standard (composite) ou le câble S-vidéo.*

● **Le câble HDMI** est utilisé avec les appareils qui ont une sortie HDMI (interface multimédia haute définition). Le câble HDMI fournit un signal audio et vidéo numérique dans son initial. Ce câble porte les informations vidéo et audio ; et par conséquent, les câbles audio séparés ne sont pas exigés pour compléter un raccordement d'appareils HDMI. Voir page 21 pour plus de détails.

*Remarque : Le câble HDMI fournit une meilleure performance d'image qu'un câble vidéo standard (composite) ou S-vidéo.*

● **Le câble IEEE1394** est utilisé avec des appareils vidéo possédant une sortie vidéo numérique compressée conforme aux spécifications de la CEA pour la norme IEEE1394. Ce câble fait passer les informations vidéo et audio ; par conséquent, il n'est pas nécessaire d'avoir des câbles audio distincts pour effectuer un raccordement complet. Voir les pages 25 à 27.

#### *Remarque :*

- *La capacité de transmission du câble IEEE1394 utilisé avec ce téléviseur doit être S400 (400 Mbps maximum).*
- *Le câble IEEE1394 fournit une meilleure performance d'image qu'un câble vidéo (composite) standard ou un câble S-vidéo.*
- **Le câble à double-baguette IR blaster/G-LINK™** est utilisé avec les appareils vidéo avec télécommande à IR (infrarouge). Deux de ces câbles sont inclus avec votre téléviseur. Un câble est utilisé pour le raccordement du connecteur G-LINK™ (page 28) afin de mettre en service les caractéristiques d'enregistrement du système de TV Guide On Screen™ (Chapitres 5 et 7). L'autre est utilisé avec la fonction d'intercommunication IR du téléviseur (page 22) et la fonction de commande d'appareil à l'écran TheaterNet™ (page 50).

*Remarque : Les deux câbles IR blaster/G-LINK™ inclus avec votre téléviseur possèdent des caractéristiques spécifiques qui leur permettent de fonctionner proprement avec ces ports TV's IR OUT et G-LINK™. Ne jamais utiliser d'autres câbles IR blaster ou G-LINK™ avec ce téléviseur. Les autres câbles risquent de ne pas fonctionner convenablement et peuvent provoquer des dommages. CE TYPE DE DOMMAGES N'EST PAS COUVERT PAR LA GARANTIE DE TOSHIBA.*

- **Le câble audio optique** est utilisé pour raccorder les récepteurs qui ont une entrée audio optique Dolby Digital ou PCM (modulation par pulsation) à la prise DIGITAL AUDIO OUT de ce téléviseur. Voir page 24.
- **Câble Ethernet (RJ-45)** utilisé pour se connecter avec le service de courriel Internet à domicile. Voir page 30.

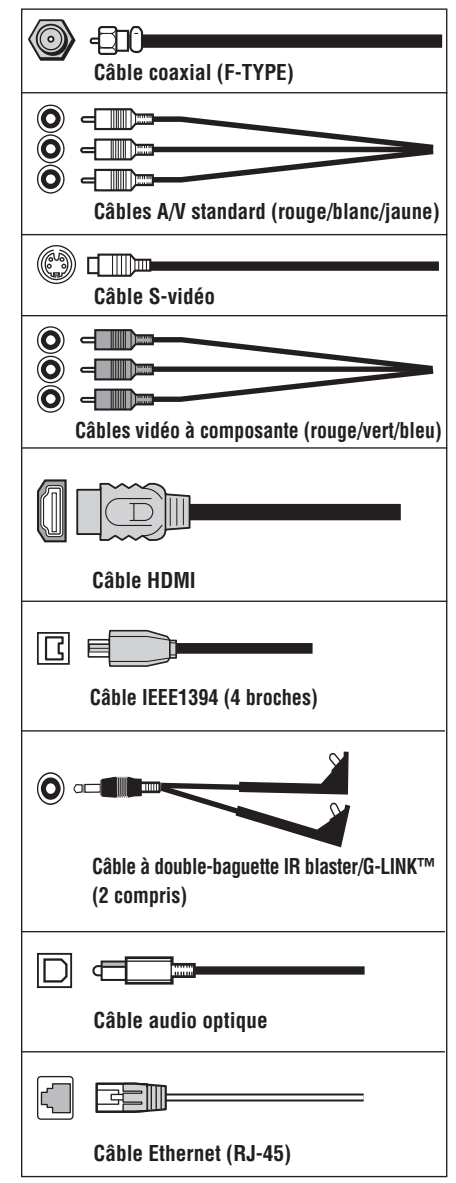

*Remarque : Bien que le téléviseur comporte des connexions HDMI et IEEE1394, il peut ne pas fonctionner avec un de vos autres appareils qui comporte une telle connexion. Par exemple, les ports IEEE1394 ne sont pas destinés à fonctionner avec les caméscopes actuels de modèle Mini DV et l'entrée HDMI n'a pas été conçue pour offrir une connexion pour un ordinateur. Les exigences de protection des droits d'auteur interdisent aussi ou limitent aussi la connectivité. Voir la page 21 pour des détails sur l'entrée HDMI. Voir les pages 25 à 27 pour des détails sur les ports IEEE1394.*

# **Au sujet des illustrations de raccordement**

Vous pouvez raccorder des types et des marques différents d'appareils à votre téléviseur dans plusieurs configurations différentes. Les illustrations de raccordement dans ce manuel sont représentatives de raccordement d'appareils typiques seulement. Les connecteurs entrées/sorties sur vos appareils peuvent différer de ceux illustrés ici. Pour d'autres détails concernant le raccordement et l'utilisation de vos appareils spécifiques, se référer au manuel du propriétaire de chaque appareil.

# **Raccordement d'une carte CableCARD™ numérique**

Cette télévision numérique est capable de recevoir des programmes de télévision par câble qu'ils soient analogues de base, numériques de base ou numériques avancée par une connexion directe à un système de câble assurant de tels programmes.

Une carte de sécurité (comme une carte numérique CableCARD™ ), fournie par votre câblodistributeur, est exigée pour visionner les émissions numériques cryptées.

Certains services numériques par câble avancés et interactifs (notamment la vidéo sur demande, le guide d'émissions amélioré fourni par un câblodistributeur et les services de télévision aux informations renforcées) ne fonctionneront pas avec l'utilisation d'une CableCARD™ et risque d'exiger l'utilisation d'un boîtier décodeur fourni par votre câblodistributeur.

Pour de plus amples renseignements, appeler votre câblodistributeur local.

#### **Vous aurez besoin de :**

- une carte numérique CableCARD™ (contacter votre câblodistributeur)
- le service d'abonnement au câble numérique (contacter votre câblodistributeur)

#### **Panneau arrière du téléviseur**

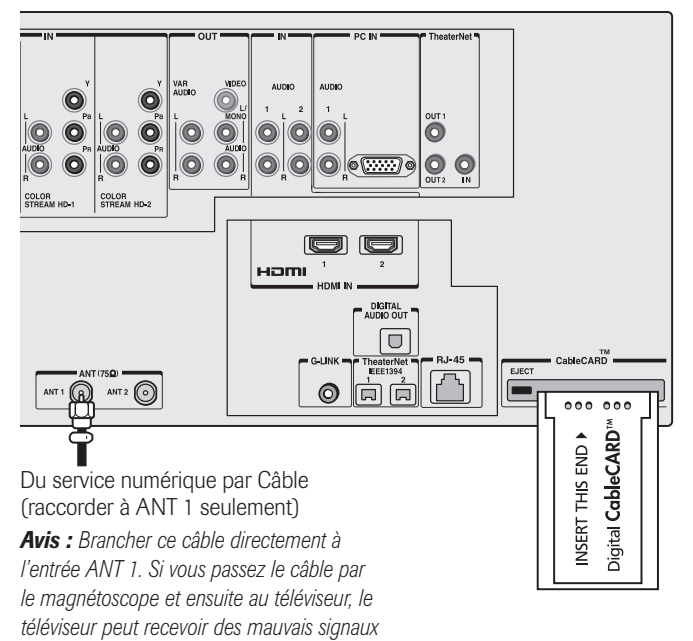

CableCARD est une marque déposée de Cable Television Laboratories, Inc.

\_\_\_\_\_\_\_\_\_\_\_\_\_\_

### - **Pour visionner des canaux de télévision numériques cryptés :**

- 1. Raccorder le câble de votre télévision numérique par câble à ANT-1.
- 2. Tenir la CableCARD™ en s'assurant que la partie avant soit orientée vers le haut, insérer la CableCARD™ dans la fente située derrière le téléviseur (voir l'illustration au-dessous à gauche).
- 3. Une fois la CableCARD™ insérée, une option de CableCARD™ apparaîtra dans le menu Applications avec des écrans d'informations offerts par votre carte numérique CableCARD™. Voir page 56 pour des informations supplémentaires.

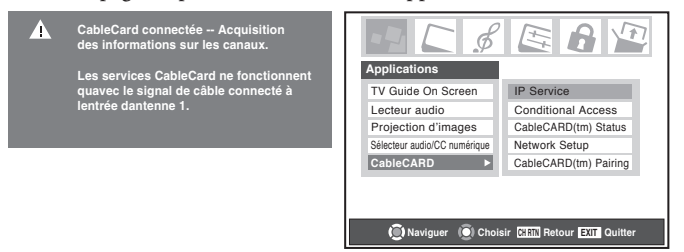

#### *Remarque :*

- *Raccorder le câble de votre service de télévision numérique par câble à ANT-1 seulement.*
- *Toujours utiliser la touche EJECT pour retirer la CableCARD™. Enlever la CableCARD™ sans avoir appuyé sur la touche EJECT avant, peut endommager la CableCARD et/ou le téléviseur. DE TELS DOMMANGES NE SONT PAS COUVERTS PAR LA GARANTIE TOSHIBA.*
- *Ne jamais insérer n'importe quel objet ou n'importe quelle carte (y compris, sans limitation, une carte PCMCIA) autre qu'une carte CableCARD™ dans la fente de la CableCARD™.*
- *Toujours s'assurer que la CableCARD™ est orientée dans la bonne direction.*
- *En utilisant une carte CableCARD™, la programmation des canaux est inutile, car la carte CableCARD™ charge automatiquement la liste des canaux de câble dans la mémoire de canaux du téléviseur (page 47). • La carte CableCARD™ prendra jusqu'à cinq minutes pour*
- *« s'adapter » au téléviseur et télécharger les informations des canaux. Les informations de CableCARD™ et les canaux ne seront pas disponibles jusqu'à ce que ce procédé soit terminé.*

*La technologie CableCARD™, comme dans le cas de toute nouvelle technologie, peut de temps à autre avoir des problèmes de compatibilité à cause des différentes façons dont les fabricants de téléviseurs et les câblodistributeurs mettent en application les spécifications CableCARD™. La plupart des difficultés peuvent être résolues. Advenant que vous ayez des difficultés relatives à la performance de CableCARD™ avec votre téléviseur Toshiba, veuillez prendre contact avec l'un des bureaux suivants :*

*• Au Canada, appelez le Centre de service après-vente TCL au 1-800-268-3404. • Aux États-Unis, appelez le Centre des solutions au consommateur TACP au 1-800-631-3811 ou visez le site web www.tacp.com/customersupport/contact.asp.*

**14** Copyright © 2005 TOSHIBA CORPORATION. Tous droits réservés.

### **Raccorder un magnétoscope et une antenne ou une câblodistribution (aucun décodeur câble)**

#### **Vous aurez besoin de :**

- un séparateur de signal
- trois câbles coaxiaux
- deux séries de câbles A/V standard
	- *• Pour obtenir une meilleure performance de l'image, si votre magnétoscope est doté d'une prise S-vidéo, utiliser un câble S-vidéo (plus les câbles audio) au lieu du câble vidéo standard. Cependant, ne pas raccorder les deux types de câbles vidéo au VIDEO 1 (ou VIDEO 2) en même temps, sinon la qualité de l'image sera inacceptable.*
	- *• Si vous avez un magnétoscope mono, raccorder L/MONO sur le téléviseur (VIDEO 1) à la sortie audio de votre magnétoscope en utilisant le câble audio blanc seulement.*

### - **Pour visionner le signal d'antenne ou de câble :**

Choisir la source d'entrée vidéo ANT 1 sur le téléviseur.\*

### - **Pour visionner le magnétoscope :**

Allumer le magnétoscope. Sélectionner la source d'entrée vidéo VIDEO 1 sur le téléviseur.\*

 $\overline{\square}$  **Pour utiliser les caractéristiques d'enregistrement du TV Guide On Screen™ :**

- 1. Raccorder le câble G-LINK™ selon les instructions fournies à la page 28.
- 2. S'assurer que le magnétoscope est raccordé aux connecteurs A/V OUT sur le téléviseur (voir l'illustration).
- 3. Régler le magnétoscope à l'entrée de ligne appropriée (se référer à votre manuel de propriétaire du magnétoscope pour les détails), et ensuite éteignez le magnétoscope.
- 4. Voir chapitre 5 pour les détails sur le réglage du système de TV Guide On Screen™.
- 5. Voir chapitre 7 pour plus de détails sur l'utilisation du système de TV Guide On Screen™.

### **Raccorder un caméscope**

#### **Vous aurez besoin de :**

- une série de câbles A/V standard
	- *Pour obtenir une meilleure performance de l'image, si votre caméscope est doté d'une prise S-vidéo, utiliser un câble S-vidéo (plus les câbles audio) au lieu du câble vidéo standard. Ne pas raccorder un câble S-vidéo et un câble vidéo standard au VIDEO 3 en même temps, sinon la performance d'image sera inacceptable.*
- **Pour visionner la vidéo d'un caméscope :** Choisir la source d'entrée video VIDEO 3 sur le téléviseur.\*

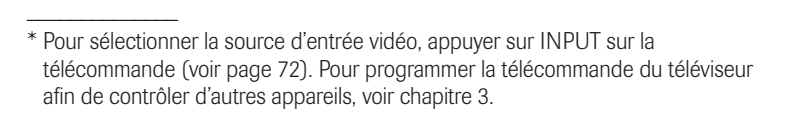

**15** Copyright © 2005 TOSHIBA CORPORATION. Tous droits réservés.

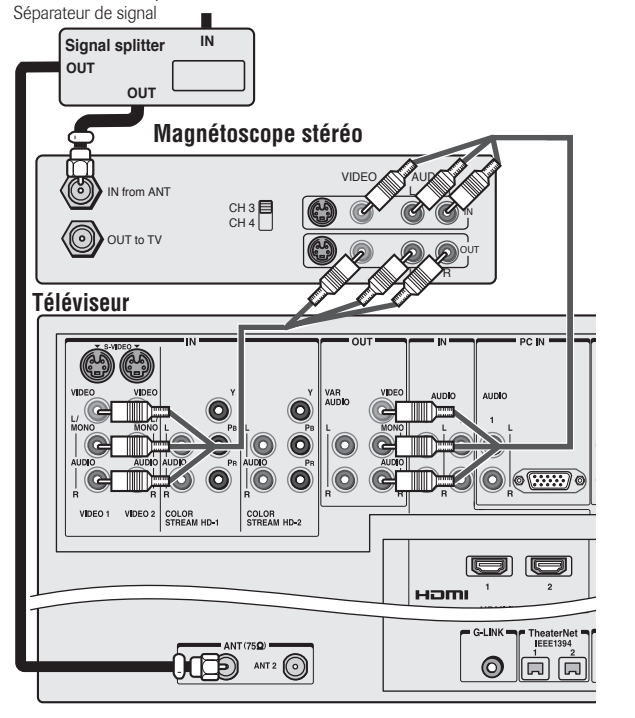

De la télévision par câble ou de l'antenne

*Remarque : Les connecteurs VIDEO/AUDIO OUT envoient les signaux des connecteurs ANT 1, ANT 2, VIDEO 1, VIDEO 2 et VIDEO 3 lorsque le mode d'entrée applicable est sélectionné..*

**L'enregistrement, l'usage, la distribution ou la modification, sans autorisation préalable, d'émissions de télévision, de cassettes vidéo, de DVD et de tout autre matériel, est interdit aux termes des lois sur le droit d'auteur aux États-Unis et dans d'autres pays et vous impose des responsabilitées civiles et pénales.**

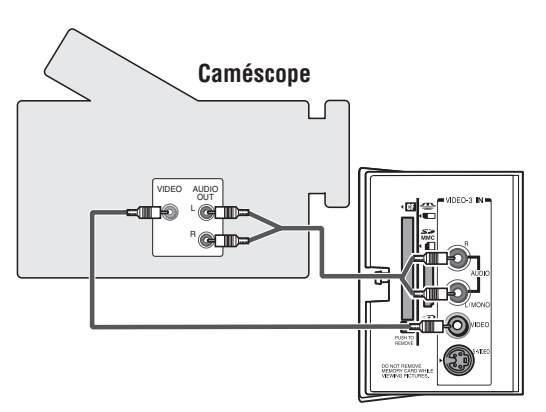

**Entrées VIDEO 3 sur le panneau latéral droit du téléviseur**

### **Raccorder un magnétoscope et un décodeur câble**

#### **Vous aurez besoin de :**

- un séparateur de signal
- cinq câbles coaxiaux
- deux séries de câbles A/V standard
	- *• Pour une meilleure performance d'image de votre magnétoscope : Si votre magnétoscope dispose d'un connecteur S-vidéo, raccorder un câble S-vidéo (plus les câbles audio) au lieu du câble vidéo standard. Ne pas raccorder un câble S-vidéo et un câble vidéo standard au VIDEO 1 (ou VIDEO 2) en même temps, sinon la performance d'image sera inacceptable.*
	- *• Si vous avez un magnétoscope mono, raccorder L/MONO sur le téléviseur (VIDEO 1) à la sortie audio de votre magnétoscope en utilisant le câble audio blanc seulement.*
	- *• Quand vous utilisez un décodeur câble, vous risquez de ne pas pouvoir utiliser la télécommande pour programmer ou accéder à certaines caractéristiques du téléviseur.*

- **Pour visionner les canaux de base par Câble et utiliser les caractéristiques du téléviseur :**

Sélectionner la source d'entrée vidéo ANT 1 sur le téléviseur.\* Utiliser les commandes du téléviseur (panneau de commande ou télécommande) pour changer de canaux et accéder aux caractéristiques du téléviseur.

- **Pour visionner les canaux de base et de choix par câble :**

Mettre le magnétoscope hors circuit. Sélectionner la source d'entrée vidéo ANT 2 sur le téléviseur.\* Régler le téléviseur au canal 3 ou 4 (au canal sur lequel le décodeur câble est réglé). Utiliser les commandes du décodeur câble pour changer les canaux.

### - **Pour visionner le magnétoscope :**

Allumer le magnétoscope. Sélectionner la source d'entrée vidéo VIDEO 1 sur le téléviseur.\*

*Remarque : Un raccordement du VIDEO 1 avec un câble S-vidéo (au lieu d'un câble vidéo standard) fournira une meilleure qualité d'image (comme cela est indiqué dans le premier article en haut de cette page).*

**L'enregistrement, l'usage, la distribution ou la modification, sans autorisation préalable, d'émissions de télévision, de cassettes vidéo, de DVD et de tout autre matériel, est interdit aux termes des lois sur le droit d'auteur aux États-Unis et dans d'autres pays et vous impose des responsabilitées civiles et pénales.**

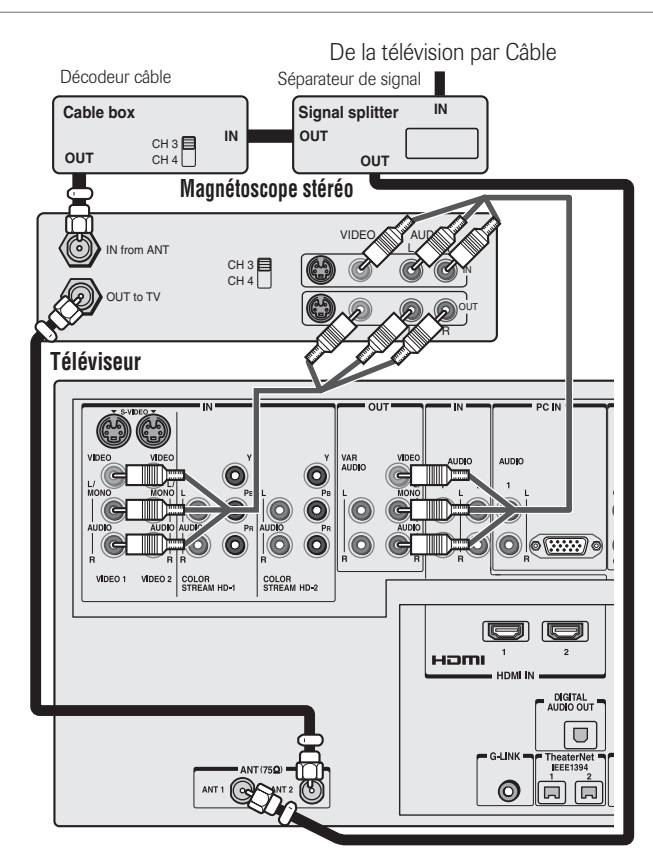

*Remarque : Les connecteurs VIDEO/AUDIO OUT envoient les signaux des connecteurs ANT 1, ANT 2, VIDEO 1, VIDEO 2 et VIDEO 3 quand le mode d'entrée concernée est sélectionné.*

- **Pour mettre en service le système de TV Guide On Screen™ afin de travailler avec votre décodeur câble et utiliser les caractéristiques d'enregistrement de TV Guide On Screen™ :**
- 1. Raccorder le câble G-LINK™ selon les instructions fournies à la page 28.
- 2. S'assurer que le magnétoscope est raccordé aux connecteurs A/V OUT sur le téléviseur (voir l'illustration).
- 3. Régler le magnétoscope à l'entrée de ligne appropriée (se référer à votre manuel de propriétaire du magnétoscope pour les détails), et ensuite éteignez le magnétoscope.
- 4. Voir chapitre 5 pour les détails sur le réglage du système de TV Guide On Screen™.
- 5. Voir chapitre 7 pour plus de détails sur l'utilisation du système de TV Guide On Screen™.

\_\_\_\_\_\_\_\_\_\_\_\_\_

<sup>\*</sup> Pour sélectionner la source d'entrée vidéo, appuyer sur INPUT sur la télécommande (voir page 72). Pour programmer la télécommande du téléviseur afin de contrôler d'autres appareils, voir chapitre 3.

### **Raccorder un magnétoscope et un récepteur satellite**

#### **Vous aurez besoin de :**

- un séparateur de signal
- quatre câbles coaxiaux
- une série de câbles vidéo à composante (si votre récepteur satellite n'a pas de connecteur vidéo à composante, raccorder les câbles A/V standards seulement)
- une paire de câbles audio standard
- trois séries de câbles A/V standard
	- *• Pour améliorer la performance de l'image, si votre récepteur satellite et votre magnétoscope ont un connecteur S-vidéo, raccorder les câbles Svidéo (plus les câbles audio) au lieu des câbles vidéo standard. Cependant, ne pas raccorder les deux types de câbles vidéo au VIDEO 1 (ou VIDEO 2) en même temps, sinon la qualité de l'image sera inacceptable.*
	- *Si vous avez un magnétoscope mono, raccorder L/MONO sur le téléviseur (VIDEO 1) à la sortie audio de votre magnétoscope en utilisant le câble audio blanc seulement.*
- **Pour visionner des programmes par satellite en utilisant les connexions vidéo à composante :**

Sélectionner la source d'entrée vidéo ColorStream HD-1 sur le téléviseur.\*

- **Pour visionner des programmes par satellite en utilisant des connexions vidéo standard ou pour enregistrer des programmes par satellite :**

Mettre en marche tous les trois appareils. Régler le magnétoscope à l'entrée de ligne appropriée (se référer à votre manuel de propriétaire du magnétoscope pour plus de détails). Sélectionner la source d'entrée vidéo VIDEO 2 sur le téléviseur.\*

- **Pour visionner le magnétoscope ou visionner et enregistrer des canaux de télévision reçus par antenne :** Allumer le magnétoscope. Régler le magnétoscope au canal que vous désirer visionner. Sélectionner la source d'entrée vidéo VIDEO 1 sur le téléviseur.\*

\* Pour sélectionner la source d'entrée vidéo, appuyer sur INPUT sur la télécommande (voir page 72). Pour programmer la télécommande du téléviseur afin de contrôler d'autres appareils, voir chapitre 3.

\_\_\_\_\_\_\_\_\_\_\_\_\_

**L'enregistrement, l'usage, la distribution ou la modification, sans autorisation préalable, d'émissions de télévision, de cassettes vidéo, de DVD et de tout autre matériel, est interdit aux termes des lois sur le droit d'auteur aux États-Unis et dans d'autres pays et vous impose des responsabilitées civiles et pénales.**

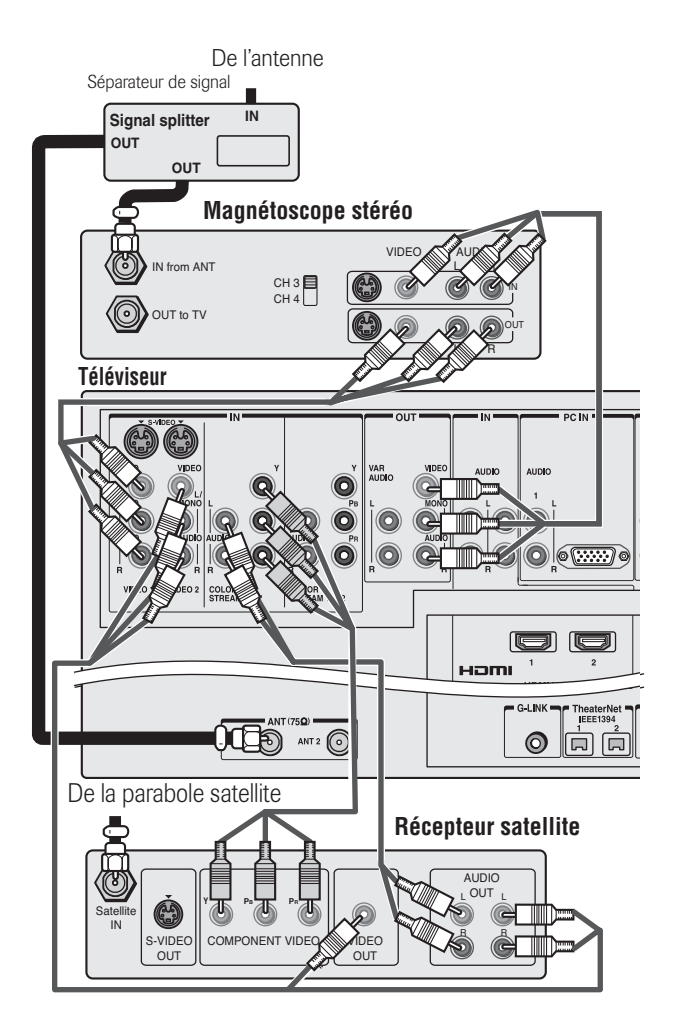

*Remarque : Les connecteurs VIDEO/AUDIO OUT envoient les signaux des connecteurs ANT 1, ANT 2, VIDEO 1, VIDEO 2 et VIDEO 3 quand le mode d'entrée concernée est sélectionné.*

#### $\overline{\square}$  **Pour utiliser les caractéristiques d'enregistrement de TV Guide On Screen™ :**

- 1. Raccorder le câble G-LINK™ selon les instructions fournies à la page 28.
- 2. S'assurer que le magnétoscope est raccordé aux connecteurs A/V OUT sur le téléviseur (voir l'illustration).
- 3. Régler le magnétoscope à l'entrée de ligne appropriée (se référer à votre manuel de propriétaire du magnétoscope pour les détails), et ensuite éteignez le magnétoscope.
- 4. Voir chapitre 5 pour les détails sur le réglage du système de TV Guide On Screen™.
- 5. Voir chapitre 7 pour plus de détails sur l'utilisation du système de TV Guide On Screen™.

*Remarque : Le système de TV Guide On Screen™ ne reçoit pas les listes de programmes de ou pour tout service par satellite.*

# **Raccorder un lecteur DVD par S-vidéo, un magnétoscope, et un décodeur câble**

#### **Vous aurez besoin de :**

- un séparateur de signal
- cinq câbles coaxiaux
- deux séries de câbles A/V standard
	- *Remarque : Si vous avez un magnétoscope mono, raccorder L/MONO sur le téléviseur (VIDEO 1) à l'audio out de votre magnétoscope en utilisant le câble audio blanc seulement.*
- un câble S-vidéo
- une paire de câbles audio standard
	- *Remarque :*
	- *Si votre lecteur DVD n'a pas de connecteur S-vidéo, utiliser plutôt un câble vidéo standard. Ne pas raccorder un câble S-vidéo et un câble vidéo standard au VIDEO 1 (ou VIDEO 2) en même temps, sinon la performance d'image sera inacceptable.*
	- *• Si votre lecteur DVD est doté d'un connecteur vidéo à composante, voir page 19.*
	- *• Ne pas raccorder le lecteur DVD et le magnétoscope à la même série d'entrée A/V sur le téléviseur. (Voir l'illustration, qui montre le magnétoscope raccordé au connecteur VIDEO 1 sur le téléviseur, et le lecteur DVD connecté au connecteur VIDEO 2.)*

#### - **Pour visionner les canaux de base et utiliser les caractéristiques du téléviseur :**

Sélectionner la source d'entrée vidéo ANT 1.\* Utiliser les commandes du téléviseur pour changer des canaux et accéder aux caractéristiques du téléviseur.

### - **Pour visionner les canaux de câblodistribution de choix :**

Mettre le magnétoscope hors circuit. Sélectionner la source d'entrée vidéo ANT 2 sur le téléviseur.\* Régler le téléviseur au canal 3 ou 4 (au canal sur lequel le décodeur câble est réglé). Utiliser les commandes du décodeur câble pour changer les canaux.

*Remarque : Quand vous utilisez un décodeur câble, vous risquez de ne pas pouvoir utiliser la télécommande pour programmer ou accéder à certaines caractéristiques du téléviseur.*

### $\Box$  Pour visionner le lecteur DVD :

Mettre en marche le lecteur DVD. Sélectionner la source d'entrée vidéo VIDEO 2 sur le téléviseur.\*

### - **Pour visionner le magnétoscope :**

Allumer le magnétoscope. Sélectionner la source d'entrée vidéo VIDEO 1 sur le téléviseur.\*

\* Pour sélectionner la source d'entrée vidéo, appuyer sur INPUT sur la télécommande (voir page 72). Pour programmer la télécommande du téléviseur afin de contrôler d'autres appareils, voir chapitre 3.

**L'enregistrement, l'usage, la distribution ou la modification, sans autorisation préalable, d'émissions de télévision, de cassettes vidéo, de DVD et de tout autre matériel, est interdit aux termes des lois sur le droit d'auteur aux États-Unis et dans d'autres pays et vous impose des responsabilitées civiles et pénales.**

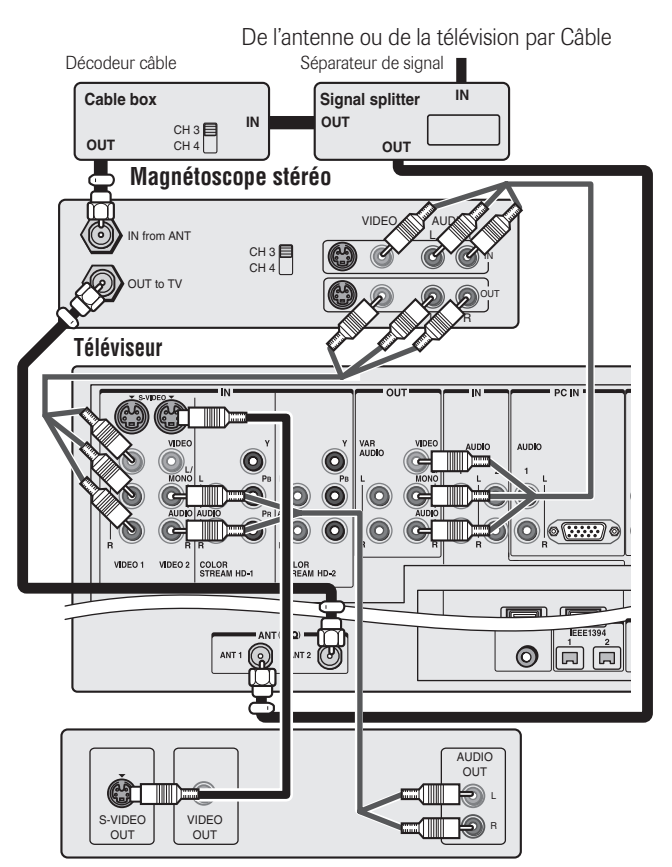

**Le lecteur DVD avec connecteur S-vidéo**

*Remarque : Les connecteurs VIDEO/AUDIO OUT envoient les signaux des connecteurs ANT 1, ANT 2, VIDEO 1, VIDEO 2 et VIDEO 3 quand le mode d'entrée concernée est sélectionné.*

 $\Box$  **Pour mettre en service le système de TV Guide On Screen™ afin de travailler avec votre décodeur câble et utiliser les caractéristiques d'enregistrement de TV Guide On Screen™ :**

- 1. Raccorder le câble G-LINK™ selon les instructions fournies à la page 28.
- 2. S'assurer que le magnétoscope est raccordé aux connecteurs A/V OUT sur le téléviseur (voir l'illustration).
- 3. Régler le magnétoscope à l'entrée de ligne appropriée (se référer à votre manuel de propriétaire du magnétoscope pour les détails), et ensuite éteignez le magnétoscope.
- 4. Voir chapitre 5 pour les détails sur le réglage du système de TV Guide On Screen™.
- 5. Voir chapitre 7 pour plus de détails sur l'utilisation du système de TV Guide On Screen™.

\_\_\_\_\_\_\_\_\_\_\_\_\_

# **Raccorder un lecteur DVD avec ColorStream® (vidéo à composante) et un magnétoscope**

Votre téléviseur est doté de connecteurs d'entrée ColorStream® (vidéo De l'antenne ou de la télévision par câble à composante).

#### **Vous aurez besoin de :**

- un séparateur de signal
- trois câbles coaxiaux
- deux séries de câbles A/V standard
	- *• Pour obtenir une meilleure performance de l'image, si votre magnétoscope est doté d'une prise S-vidéo, utiliser un câble S-vidéo (plus les câbles audio) au lieu du câble vidéo standard. Cependant, ne pas raccorder les deux types de câbles vidéo au VIDEO 1 (ou VIDEO 2) en même temps, sinon la qualité de l'image sera inacceptable.*
	- *Si vous avez un magnétoscope mono, raccorder L/MONO sur le téléviseur (VIDEO 1) à la sortie audio de votre magnétoscope en utilisant le câble audio blanc seulement.*
- une paire de câbles audio standard
- une série de câbles vidéo à composante
	- *• Vous pouvez raccorder les câbles vidéo à composante (plus les câbles audio) du lecteur DVD à l'un des connecteurs de ColorStream sur le téléviseur (HD-1ou HD-2). Les connecteurs de ColorStream HD-1 et HD-2 peuvent être utilisés avec des systèmes de balayage progressif (480p, 720p) et entrelacé (480i, 1080i). Un signal 1080i fournira une meilleure performance d'image.*
	- *Si votre lecteur DVD n'a pas de vidéo à composante, voir page 18. Si votre lecteur DVD est doté d'une vidéo HDMI, voir page 21.*

### - **Pour visionner des canaux de câblodistribution ou d'antenne :**

Choisir la source d'entrée vidéo ANT 1 sur le téléviseur.\*

 $\Box$  Pour visionner le lecteur DVD :

Mettre en marche le lecteur DVD. Sélectionner la source d'entrée vidéo ColorStream HD-1 sur le téléviseur.\*

### - **Pour visionner le magnétoscope :**

\_\_\_\_\_\_\_\_\_\_\_\_\_

Allumer le magnétoscope. Sélectionner la source d'entrée vidéo VIDEO 1 sur le téléviseur.\*

### - **Pour enregistrer une émission télévisée au moment où vous visionner un DVD :**

Allumer le magnétoscope. Régler le magnétoscope au canal à enregistrer. Sélectionner la source d'entrée vidéo ColorStream HD-1 sur le téléviseur\* pour visionner le DVD.

\* Pour sélectionner la source d'entrée vidéo, appuyer sur INPUT sur la télécommande (voir page 72). Pour programmer la télécommande du téléviseur afin de contrôler d'autres appareils, voir chapitre 3.

**L'enregistrement, l'usage, la distribution ou la modification, sans autorisation préalable, d'émissions de télévision, de cassettes vidéo, de DVD et de tout autre matériel, est interdit aux termes des lois sur le droit d'auteur aux États-Unis et dans d'autres pays et vous impose des responsabilitées civiles et pénales.**

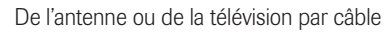

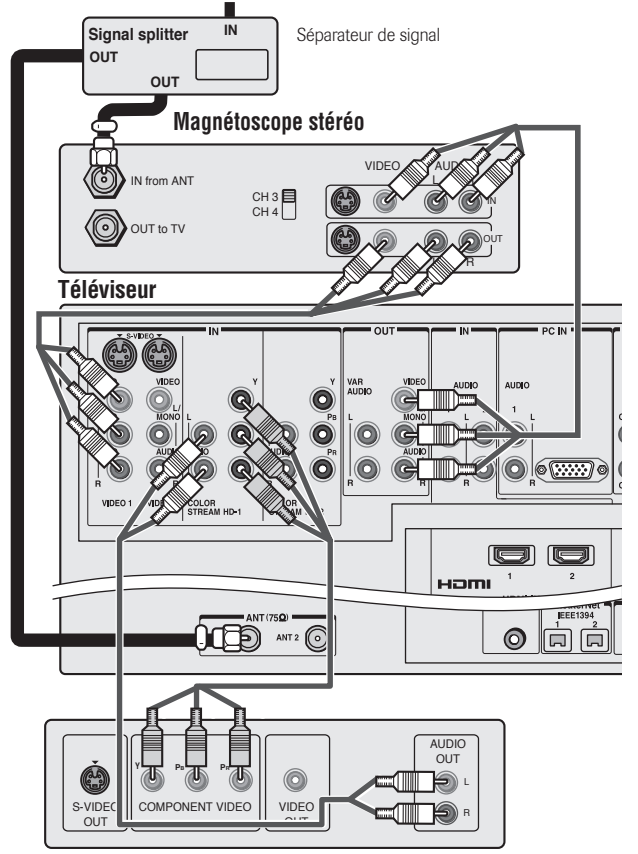

**Le lecteur DVD avec connecteur video à composante**

*Remarque : Les connecteurs VIDEO/AUDIO OUT envoient les signaux des connecteurs ANT 1, ANT 2, VIDEO 1, VIDEO 2 et VIDEO 3 quand le mode d'entrée concernée est sélectionné.*

- **Pour utiliser les caractéristiques d'enregistrement de TV Guide On Screen™ :**

- 1. Raccorder le câble G-LINK™ selon les instructions fournies à la page 28.
- 2. S'assurer que le magnétoscope est raccordé aux connecteurs A/V OUT sur le téléviseur (voir l'illustration).
- 3. Régler le magnétoscope à l'entrée de ligne appropriée (se référer à votre manuel de propriétaire du magnétoscope pour les détails), et ensuite éteignez le magnétoscope.
- 4. Voir chapitre 5 pour les détails sur le réglage du système de TV Guide On Screen™.
- 5. Voir chapitre 7 pour plus de détails sur l'utilisation du système de TV Guide On Screen™.

### **Raccorder deux magnétoscopes**

#### **Vous aurez besoin de :**

- un séparateur de signal
- trois câbles coaxiaux
- deux séries de câbles A/V standard
	- *Pour obtenir une meilleure performance de l'image, si votre magnétoscope 1 est doté d'une prise S-vidéo, utiliser un câble S-vidéo (plus les câbles audio) au lieu du câble vidéo standard. Cependant, ne pas raccorder les deux types de câbles vidéo au VIDEO 1 (ou VIDEO 2) en même temps, sinon la qualité de l'image sera inacceptable.*
	- *• Si le magnétoscope 1 a un connecteur audio mono, raccorder le connecteur L/MONO sur le téléviseur (VIDEO 1) au connecteur sortie audio sur le magnétoscope 1 en utilisant le câble audio blanc seulement.*
	- *Ne pas raccorder le même magnétoscope aux connecteurs de sortie et d'entrée sur le téléviseur en même temps.*

- **Pour visionner le signal d'antenne ou de câble :**

Mettre hors circuit le magnétoscope 1. Choisir la source d'entrée vidéo ANT-1 sur le téléviseur.\*

- **Pour visionner le magnétoscope 1 :**

Sélectionner la source d'entrée vidéo VIDEO 1 sur le téléviseur.\*

- **Pour enregistrer ou éditer à partir du magnétoscope 1 vers le magnétoscope 2 :**

Mettre en marche les deux magnétoscopes. Régler le magnétoscope. 2 à l'entrée de ligne appropriée (se référer à votre manuel de propriétaire du magnétoscope pour plus de détails). Sélectionner la source d'entrée vidéo VIDEO 1 sur le téléviseur.\*

#### *Remarque :*

- *• Si vous avez un décodeur câble, raccorder le décodeur câble et le séparateur au magnétoscope 1 comme indiqué à la page 16.*
- *Le signal VIDEO OUT intègre la technologie de protection des droits d'auteur de Macrovision®, qui peut vous empêcher d'enregistrer certains programmes vidéos protégées.\*\*\**

*sélectionné.* \_\_\_\_\_\_\_\_\_\_\_\_\_\_\_\_\_\_\_\_\_\_\_\_\_\_\_\_\_\_\_\_\_\_\_\_\_\_\_\_\_\_\_\_\_\_\_\_\_\_\_\_\_\_\_\_\_\_\_\_\_\_\_\_\_

- \* Pour sélectionner la source d'entrée vidéo, appuyer sur INPUT sur la télécommande (voir page 72). Pour programmer la télécommande du téléviseur afin de commander d'autres appareils, voir chapitre 3.
- \*\* Ne pas raccorder l'appareil en passant par un magnétoscope. Les systèmes de protection des droits d'auteur peuvent nuire aux signaux vidéo qui passent par des magnétoscopes et l'image sur le téléviseur peut être déformée.
- \*\*\*Ce produit intègre la technologie de protection des droits d'auteur qui est protégée par les brevets américains et les autres droits de propriété intellectuelle. L'usage de cette technologie de protection des droits d'auteur doit être autorisé par Macrovision et est destiné pour le foyer et d'autres usages payants limités seulement, à moins qu'il soit autrement autorisé par Macrovision. L'ingénierie inverse ou le désassemblage est interdit. Macrovision est une marque déposée de la société Macrovision.

**L'enregistrement, l'usage, la distribution ou la modification, sans autorisation préalable, d'émissions de télévision, de cassettes vidéo, de DVD et de tout autre matériel, est interdit aux termes des lois sur le droit d'auteur aux États-Unis et dans d'autres pays et vous impose des responsabilitées civiles et pénales.**

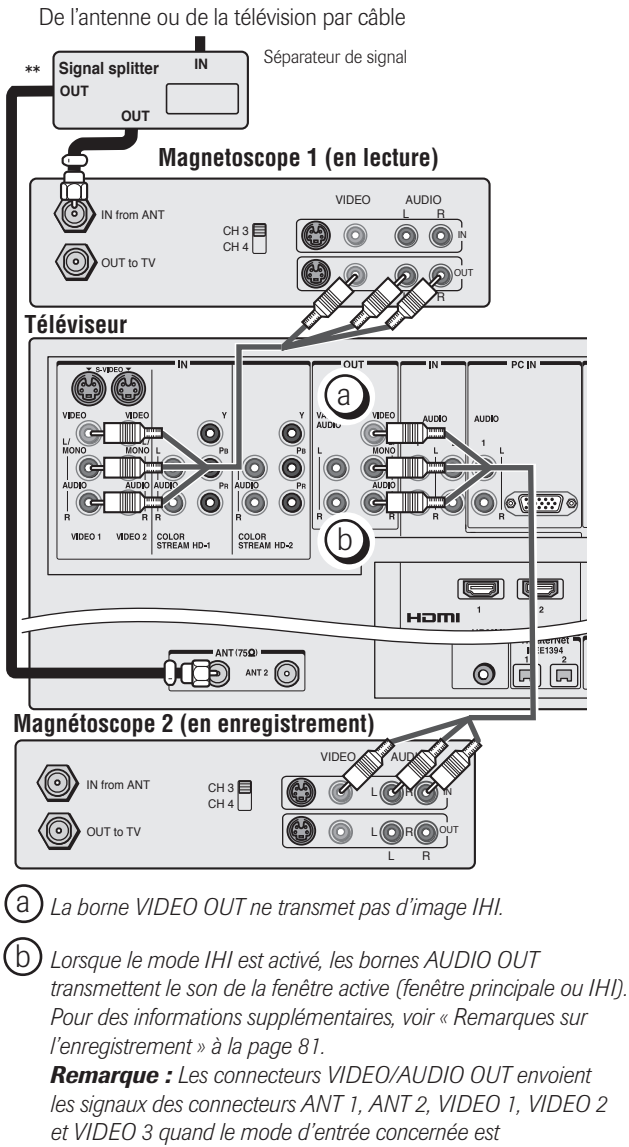

### - **Pour utiliser les caractéristiques d'enregistrement de TV Guide On Screen™ :**

- 1. Raccorder le câble G-LINK™ selon les instructions fournies à la page 28.
- 2. S'assurer que le magnétoscope est raccordé aux connecteurs A/V OUT sur le téléviseur (voir l'illustration).
- 3. Régler le magnétoscope à l'entrée de ligne appropriée (se référer à votre manuel de propriétaire du magnétoscope pour les détails), et ensuite éteignez le magnétoscope.
- 4. Voir chapitre 5 pour les détails sur le réglage du système de TV Guide On Screen™.
- 5. Voir chapitre 7 pour plus de détails sur l'utilisation du système de TV Guide On Screen™.

**20** Copyright © 2005 TOSHIBA CORPORATION. Tous droits réservés.

# **Raccorder un appareil HDMI™ ou DVI à l'entrée HDMI**

L'entrée HDMI[1] sur votre téléviseur reçoit le signal audio numérique et le signal vidéo numérique sans compression à partir d'un appareil HDMI ou un signal vidéo numérique sans compression d'un appareil DVI[2].

Cette entrée est conçue pour accepter des signaux HDCP[3] dans la forme numérique d'appareils électroniques de consommation compatibles avec les normes EIA/CEA-861/861B<sup>[4]</sup> (tel qu'un boîtier décodeur ou un lecteur DVD dotés de sortie HDMI ou DVI).

L'entrée HDMI est conçue pour une meilleure performance avec des signaux 1080i mais elle accepte et affiche aussi des signaux 480i, 480p et 720p.

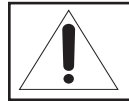

**REMARQUE : NE PAS RACCORDER UN PC À L'AIDE DU PORT HDMI.** TOUJOURS utiliser le port VGA fourni pour raccorder le PC.

#### **Pour raccorder un appareil HDMI, vous aurez besoin de :**

• un câble HDMI (connecteur type A) par appareil HDMI

*Pour assurer un fonctionnement correct, il est recommandé que vous utilisiez un câble HDMI qui soit aussi court que possible.*

*Le câble HDMI transfère les signaux vidéo et audio en même temps. Les câbles audio, analogues et séparés ne sont pas exigés (voir l'illustration au- dessous). Certains CDVs (CD vidéo) risquent de ne produire les signaux audio numériques. Dans ce cas, vous pouvez entendre le son en raccordant des câbles audio analogues.*

*Voir « Réglage du mode audio HDMI*™ *» à la page 55.*

#### **appareil HDMI**

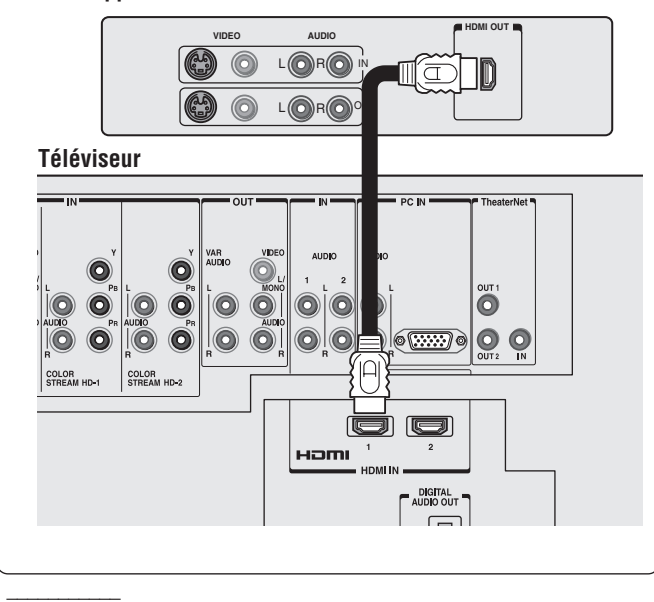

HDMI, le logo HDMI et High-Definition Multimedia Interface sont des marques de commerce ou des marques déposées de HDMI Licensing, LLC.

[1] *HDMI = Interface Multimédia haute définition.*

- [2] *DVI = Interface Vidéo Numérique.*
- [3] *HDCP = Protection de contenu numérique à haute largeur de bande.*

\_\_\_\_\_\_\_\_\_\_\_\_\_\_\_\_\_\_\_\_\_\_\_\_\_\_\_\_\_\_\_\_\_\_\_\_\_\_\_\_\_\_\_\_\_\_\_\_\_\_\_\_\_\_\_\_\_\_\_\_\_\_\_\_\_\_

[4] *La conformité avec la norme EIA/CEA-861/861B couvre la transmission du signal vidéo numérique sans compression avec une protection de contenu numérique à haute largeur de bande, qui est standardisé pour la réception de signaux vidéo haute définition. Etant donné qu'il s'agit d'une technologie en évolution, il est probable que certains appareils ne puissent pas fonctionner convenablement avec le téléviseur.*

*Remarque : Pour assurer que l'appareil HDMI ou DVI est remis proprement à l'état initial, il est recommandé que vous suiviez ces procédures :*

- *• Quand vous mettez en marche vos appareils électroniques, d'abord mettre en marche le téléviseur avant de mettre en marche l'appareil HDMI ou DVI.*
- *Quand vous voulez mettre hors circuit vos appareils électroniques, mettre hors circuit en premier lieu l'appareil HDMI ou DVI avant d'éteindre le téléviseur.*

#### **Pour raccorder un appareil DVI, vous aurez besoin de :**

- un câble adaptateur HDMI vers DVI (connecteur type A HDMI) par appareil DVI *Pour un fonctionnement correct, la longueur du câble adaptateur HDMI vers DVI ne doit pas dépasser 3 mètres (9,8 pieds). La longueur recommandée est de 2 mètres (6,6 pieds).*
- une paire de câbles audio, analogues et standard par appareil DVI

Un câble adaptateur connectant le HDMI au DVI assure le transfert du signal vidéo seulement. Les câbles audio, analogues et séparés sont exigés (voir l'illustration au-dessous).

*Voir « Réglage du mode audio HDMI*™ *» à la page 55.*

#### **appareil DVI**

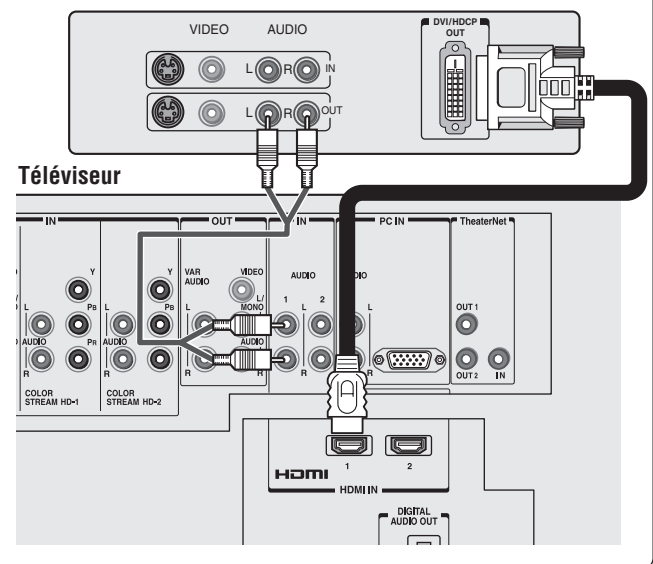

**21** Copyright © 2005 TOSHIBA CORPORATION. Tous droits réservés.

# **Raccordement d'un appareil au câble blaster IR (intercommunication IR)**

Vous pouvez utiliser la borne IR OUT du téléviseur (intercommunication infrarouge) pour faire fonctionner à distance (par le biais du téléviseur) de nombreux appareils télécommandés par infrarouge (comme un magnétoscope ou un lecteur DVD Toshiba télécommandé par infrarouge) compris dans une chaîne audio-vidéo ou un meuble semblable. Sans la connexion IR OUT, l'appareil devrait alors être visible pour le faire fonctionner à distance.

#### **Vous aurez besoin de :**

- un câble transmetteur IR à double baguette (inclus avec votre téléviseur)
- selon le cas, d'autres câbles audio-vidéo pour raccorder l'appareil (ou les appareils) au téléviseur (voir pages 15 à 21)

#### **Pour raccorder le câble blaster IR :**

- 1. Situer le détecteur infrarouge à l'avant de l'appareil. Ce détecteur est indiqué sur certains appareils.\*
- 2. Aligner l'une des baguettes du câble blaster IR à environ 1 pouce du détecteur infrarouge sur le panneau avant de l'appareil et le fixer en utilisant un adhésif à double face. Si vous avez un deuxième appareil, fixer la deuxième baguette de la même manière. *(Voir l'illustration à droite.) Remarque : Si vous n'avez pas de deuxième appareil, enroulez la deuxième baguette avec une bande élastique et laissez-la derrière le téléviseur.*
- 3. Brancher le câble blaster IR dans l'une des bornes TheaterNet OUT du téléviseur.

#### **Pour contrôler le(s) appareil(s) :**

Pointer la télécommande du téléviseur programmée pour faire fonctionner l'appareil ; voir le chapitre 3 ou la télécommande de l'appareil à l'avant du téléviseur et appuyer sur la touche de la fonction voulue. Le signal passe de la télécommande par le téléviseur vers l'appareil au moyen du câble blaster IR.

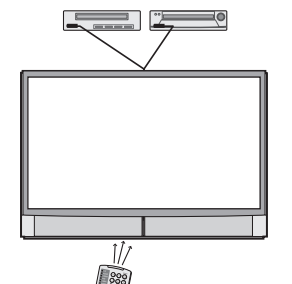

#### *Remarque :*

- *Si vous utilisez la télécommande de l'appareil pour faire fonctionner ce dernier, vous devez aussi utiliser la télécommande du téléviseur pour faire fonctionner ce dernier.*
- *Pour d'autres options de commande, voir à droite « Commande à l'écran TheaterNet de l'appareil » sur la page suivante.*

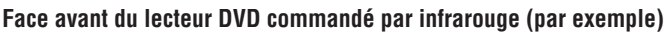

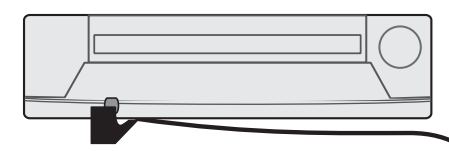

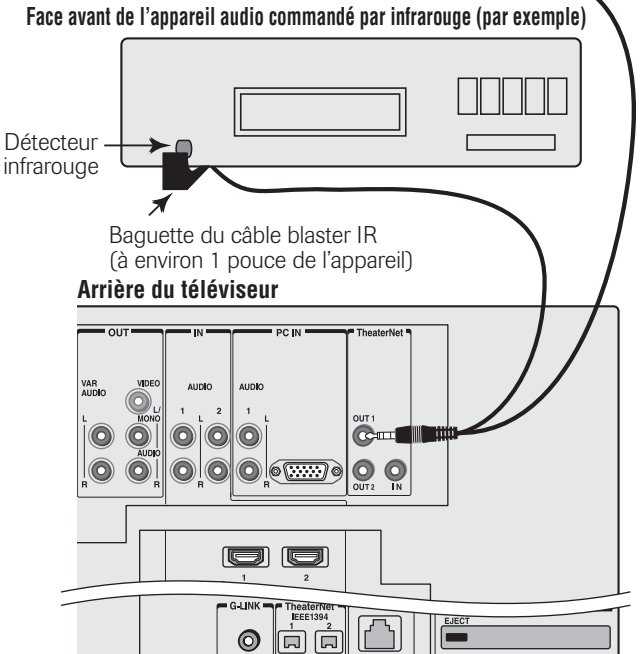

#### \* *Si vous ne pouvez pas localiser le détecteur infrarouge de l'appareil :*

- *1. Mettre l'appareil hors circuit.*
- *2. Commencer au coin inférieur gauche de l'appareil, placer l'extrémité de la télécommande de l'appareil (avec émetteur infrarouge) afin qu'il touche la partie avant de l'appareil et appuyer sur POWER. (Ne pas utiliser la télécommande du téléviseur pour cette étape.)*
- *3. Si l'appareil est mis en marche, le point auquel la télécommande a touché l'appareil est l'emplacement du détecteur.*
- *4. Si l'appareil n'est pas mis en marche, déplacer la télécommande légèrement vers la droite et appuyer une nouvelle fois sur POWER.*
- *5. Répéter l'étape 4 jusqu'à ce que vous localisiez le détecteur infrarouge de l'appareil.*

# **Raccordement d'un appareil au câble blaster IR (suite)**

#### **Utilisation de TheaterNet™ IN :**

Vous pouvez bénéficier de possibilités supplémentaires de commande de votre système de cinéma-maison en reliant un récepteur IR/RF (non inclus) ou un système de commande de cinéma-maison à la prise TheaterNet IN.\*

Pour plus de détails sur les dispositifs de commande de cinémamaison, contactez votre revendeur de matériel électronique de cinéma-maison.

#### **Vous aurez besoin de :**

un câble IR

#### **Panneau postérieur du téléviseur**

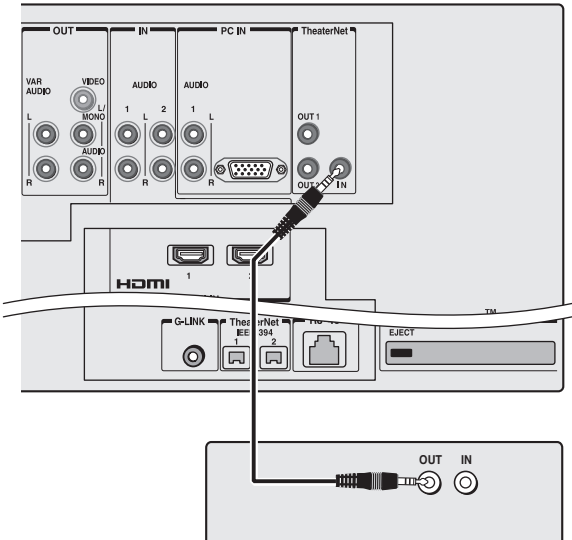

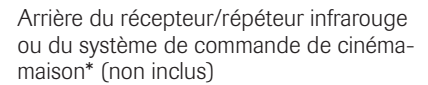

Avec cette connexion, orientez la télécommande vers l'avant du récepteur/répéteur infrarouge ou du système de commande de cinéma-maison pour commander le téléviseur.

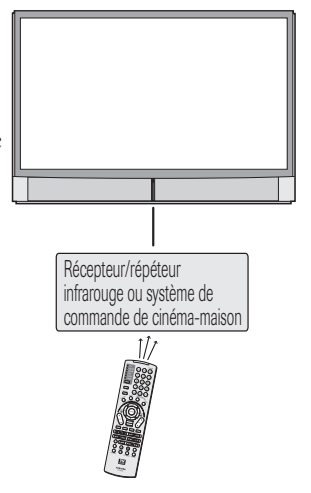

\* *La fonction TheaterNet OUT a été vérifiée pour une utilisation avec des appareils Toshiba à télécommande infrarouge. La fonction TheaterNet IN a été vérifiée pour une utilisation avec les systèmes de commande RF sans fil SmarTouch™ STS/STS-C. En raison de la grande diversité de fonctionnement des télécommandes d'un constructeur à l'autre, il n'est pas certain que ces fonctions puissent être utilisées avec les appareils des autres marques. SmarTouch est une marque de commerce de Crestron Electronics, Inc. (www.crestron.com).*

**23** Copyright © 2005 TOSHIBA CORPORATION. Tous droits réservés.

### **Commande à l'écran TheaterNet™ de l'appareil**

Pour avoir des options supplémentaires de commande pour votre système de cinéma maison, configurer la fonction de commande à l'écran TheaterNet de l'appareil. Vous pouvez utiliser cette fonction pour contrôler de nombreux appareils télécommandés par IR ainsi que des appareils IEEE1394 en utilisant les icônes de commande à l'écran.

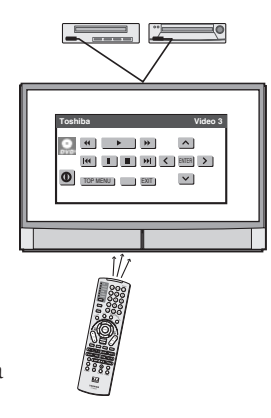

*Voir les pages 50 à 54 pour des détails sur la configuration et l'utilisation de TheaterNet.*

*Voir les pages 25 à 27 pour des détails sur le raccordement des appareils IEEE1394.*

*Remarque : Les icônes à l'écran TheaterNet sont les seules fonctions de l'appareil disponibles lorsque les icônes sont affichées à l'écran. Pour avoir accès à d'autres fonctions, fermez la fenêtre d'icône TheaterNet.*

# **Raccordement d'un système audio numérique**

Le connecteur DIGITAL AUDIO OUT du téléviseur produit un signal Dolby\* Digital  $\frac{D\left[1\right]}{D\left[1\right]}$  ou un signal PCM (modulation par impulsion-code) à 2 canaux mélangés pour l'usage avec un décodeur Dolby Digital externe ou un autre système audio externe avec des entrées audio optiques.

#### **Vous aurez besoin de :**

 un câble audio optique (Utiliser un câble audio optique qui possède le connecteur « TosLink » le plus gros et non pas le connecteur plus petit « mini-optique ».)

#### **Pour régler l'audio :**

Mettre en marche le téléviseur et l'appareil audio numérique. Appuyer sur MENU sur la télécommande du téléviseur et ouvrir le menu Audio.

Mettre en surbrillance Configuration audio et appuyer sur ENTER.

Dans le champ, Format sortie optique, sélectionner soit Dolby Digital ou PCM, selon votre appareil (voir « Sélectionner le format de sortie audio optique » à la page 92).

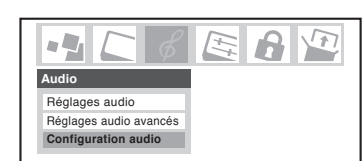

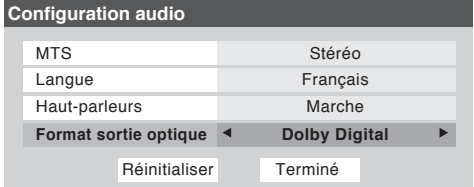

Désactiver les enceintes incorporées au téléviseur dans le même menu Configuration audio (ci-dessus). Voir aussi

« Désactivation des enceintes incorporées » à la page 92.

# **Raccordement d'un système audio analogique**

Cette connexion permet d'utiliser des enceintes externes avec un amplificateur audio externe pour régler le volume du son.

#### **Vous aurez besoin de :**

une paire de câbles audio standard

#### **Pour régler l'audio :**

Allumer le téléviseur et l'amplificateur stéréo.

Désactiver les enceintes incorporées au téléviseur (voir « Désactivation des enceintes incorporées » à la page 92).

*Remarque : Pour entendre le son lors de l'utilisation d'un amplificateur audio externe, le volume du téléviseur et de l'amplificateur doit être réglé à un niveau raisonnable.*

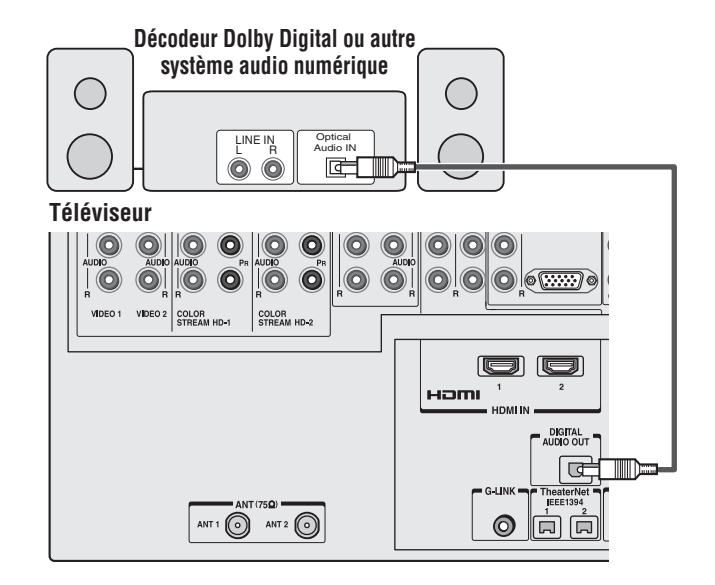

#### *Remarque :*

- *Certains systèmes audio risquent de ne pas être compatibles avec les signaux Dolby Digital bitstream. Les systèmes audio les plus vieux qui ne sont pas compatibles avec les signaux standard optiques sortant risquent de ne pas fonctionner convenablement, provoquant ainsi un haut niveau de bruit qui risque d'endommager les haut-parleurs ou les casques d'écoute. CES DOMMAGES NE SONT PAS COUVERTS PAR VOTRE GARANTIE.*
- *La borne DIGITAL AUDIO OUT produit des signaux seulement lors de la réception d'émissions numériques en mode fenêtre unique.*
- *Le connecteur DIGITAL AUDIO OUT risque de ne pas transmettre certaines sources d'audio numériques à cause des restrictions de copie.*
- \* Fabriqué sous licence de Dolby Laboratories. Le terme « Dolby », « Pro Logic » et le sigle double D sont des marques déposées de Dolby Laboratories.

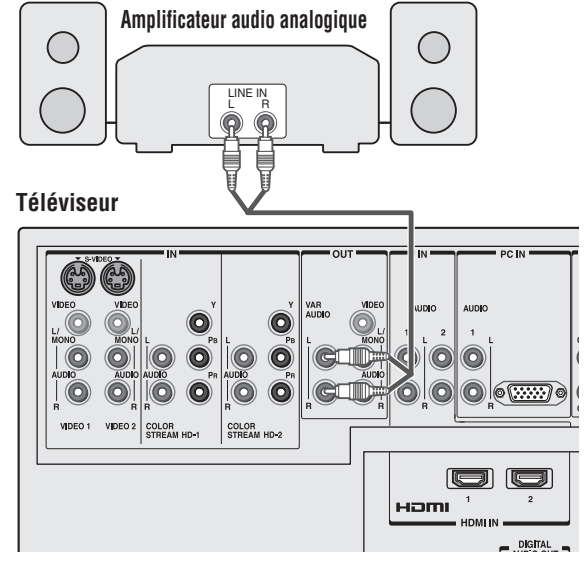

# **Connexion d'appareils vidéo IEEE1394**

Vous pouvez utiliser les deux ports bidirectionnels IEEE1394 à l'arrière de votre téléviseur pour raccorder des appareils vidéo numériques conformes aux spécifications de la CEA pour la norme IEEE1394.

Étant donné que ces ports sont bidirectionnels, ils peuvent être utilisés pour la lecture et l'enregistrement.

- *Étant donné que la norme IEEE1394 est une technologie évolutive, il est possible que certaines ou toutes les fonctions de connectivité d'un appareil raccordé au téléviseur à l'aide des ports IEEE1394 ne fonctionnent pas. Vous devez confirmer que les appareils que vous souhaitez utiliser à l'aide des ports IEEE1394 fonctionnent avec ces ports.*
- *• Ce téléviseur ne prend pas en charge tous les types de signaux IEEE1394 possibles. Pour obtenir des renseignements sur les signaux pris en charge par les ports IEEE1394, voir à droite « Signaux pris en charge ».*
- *Le câble IEEE1394 fait passer l'information audio et vidéo ; il n'est pas nécessaire d'avoir des câbles audio distincts.*

#### **Vous aurez besoin de :**

- un (ou deux) câble(s) IEEE1394 *Remarque : La capacité de transmission du câble IEEE1394 utilisé avec ce téléviseur doit être S400 (400 Mbps maximum).*
- câbles audio-vidéo supplémentaires si votre appareil est compatible analogique (voir ci-dessous « Utilisation d'appareils IEEE1394 compatibles analogiques »).

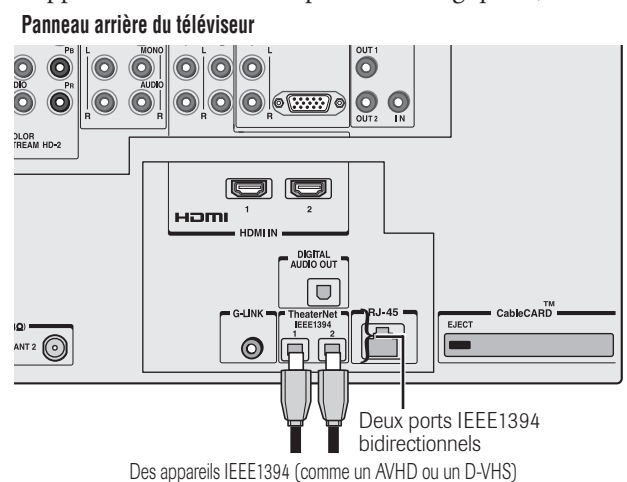

### **Utilisation d'appareils IEEE1394 compatibles analogiques**

Certains appareils IEEE1394 numériques sont compatibles avec des signaux analogiques. Par exemple, certains magnétoscopes D-VHS peuvent enregistrer et lire des vidéos en format VHS ou S-VHS. De tels appareils vous permettent de lire des bandes analogiques que vous avez louées ou enregistrées ou d'enregistrer des émissions analogiques à partir d'une antenne ou d'un système de câblodistribution. Pour utiliser les fonctions analogiques de l'appareil IEEE1394, vous avez besoin de raccorder l'appareil au téléviseur à l'aide de câbles audio-vidéo standard (ou de câbles audio en plus du câble S-vidéo) en plus de raccorder le câble IEEE1394.

*Remarque : Si vous avez un appareil IEEE1394 raccordé aux deux entrées numérique et analogique sur le téléviseur, le téléviseur passe, selon le cas, automatiquement du mode analogique au mode numérique lorsque l'accès initial à l'appareil est déclenché à l'aide de la touche TheaterNet. Voir page 50 pour plus de détails sur l'utilisation de la fonction TheaterNet.*

### **Signaux pris en charge**

Les ports IEEE1394 prennent uniquement en charge les signaux répertoriés ci-dessous. Bien que des signaux de commande vidéo, audio et numériques incompatibles ne puissent être décodés par le téléviseur, ces signaux peuvent être transmis par le câble IEEE1394 à d'autres appareils compatibles. Les appareils incompatibles peuvent ne pas s'afficher sur le menu de TheaterNet™.

#### **• Signaux vidéo numériques MPEG-2**

*D'autres signaux vidéo numériques, comme ceux de DV vidéo, sont incompatibles et doivent être décodés par l'appareil source et transmis au téléviseur en tant que vidéo analogique (composite ou S-vidéo).*

- **• Signaux audio numériques Dolby Digital et MPEG** *D'autres signaux audio numériques (comme DPM, MP3 et DTS) sont incompatibles et ne peuvent être décodés par le téléviseur.*
- **• Commande numérique EIA-775 et AV/C**

Votre téléviseur peut servir de centre de commande pour de nombreux appareils qui sont compatibles aux normes de commande EIA-775 ou AV/C IEEE1394 (décrites cidessous).

*Le téléviseur ne peut pas contrôler des appareils IEEE1394 qui utilisent d'autres normes de commande.*

- **la commande numérique EIA-775** permet de syntoniser des appareils (comme les décodeurs câble) pour transmettre des graphiques simples ; cependant, cette norme ne permet pas au téléviseur de contrôler le décodeur câble par le biais de la connexion IEEE1394.
- **AV/C** (commande audio-vidéo) offre une commande de base (comme alimentation, lecture, arrêt de rembobinage, avance rapide, pause et enregistrement), selon ce qui s'applique à un appareil précis.

### **Utilisation de la commande à l'écran TheaterNet™ de l'appareil**

Vous pouvez utiliser la fonction TheaterNet pour contrôler certains appareils IEEE1394 à l'aide des icônes de commande à l'écran. Voir page 50 pour plus de détails sur la configuration et l'utilisation de la fonction TheaterNet.

> *Remarque : Si la fonction TheaterNet ne contrôle pas votre appareil IEEE1394, vous pouvez soit utiliser la télécommande de l'appareil, soit essayer d'utiliser l'intercommunication IR à l'aide de la télécommande du téléviseur (page 22).*

**25** Copyright © 2005 TOSHIBA CORPORATION. Tous droits réservés.

# **Connexion d'appareils vidéo IEEE1394 (suite)**

### **Raccordement d'un AVHD (disque dur externe) ou d'un enregistreur numérique D-VHS**

Vous pouvez raccorder un D-VHS ou un enregistreur numérique AVHD (disque dur audio-vidéo) (comme l'enregistreur Symbio™ AVHD de Toshiba) compatible avec la norme IEEE1394 pour enregistrer du matériel haute définition et de définition standard de l'un ou l'autre syntoniseur et contrôler le téléviseur en direct (pause, rembobinage, etc.).

#### **Lors du raccordement d'un appareil D-VHS ou AVHD au téléviseur :**

- Les touches de télécommande (Live, REW, PAUSE, PLAY, FF, etc.) sont automatiquement activées pour permettre de contrôler le téléviseur en direct.
- Le système TV Guide On Screen™ est automatiquement configuré pour permettre l'enregistrement vers l'appareil.\* Voir les chapitres 5 et 7 pour plus de détails. Voir aussi la page 55 pour des détails sur la configuration du temps de saut disque de l'appareil AVHD.
- Certains programmes ne peuvent être enregistrés à cause des restrictions de protection contre la copie.

### $Symbio^*$ *Ce téléviseur est compatible avec le nouvel enregistreur audio-vidéo à disque dur de Toshiba!*

*L'enregistreur AVHD Symbio™ de Toshiba est conçu spécifiquement pour la télévision haute définition (HDTV) et offre un contrôle sur l'enregistrement et la lecture vidéo numérique.*

*Il faut le considérer comme un « magnétoscope sans bande » destiné à la télévision numérique. Vous pouvez effectuer une pause, rembobiner ou utiliser la reprise instantanée de manière à ne jamais rien manquer!*

*Symbio offre aussi l'enregistrement monotouche\* d'émissions haute définition et de définition standard par le biais du guide gratuit de programmation interactive TV Guide On Screen™ intégré à ce téléviseur.*

**L'enregistrement, l'usage, la distribution ou la modification, sans autorisation préalable, d'émissions de télévision, de cassettes vidéo, de DVD et de tout autre matériel, est interdit aux termes des lois sur le droit d'auteur aux États-Unis et dans d'autres pays et vous impose des responsabilitées civiles et pénales.**

*\* Remarque : Pour profiter pleinement de l'enregistreur Symbio AVHD, vous devez d'abord configurer le système TV Guide On Screen™ (voir le chapitre 5). Les avantages complets de l'enregistreur Symbio AVHD, y compris l'enregistrement intelligent monotouche, ne sont pas disponibles à moins que le système TV Guide On Screen™ ne soit complètement fonctionnel. Même si le système TV Guide On Screen™ n'est pas complètement fonctionnel, l'enregistrement manuel est disponible en autant que le système TV Guide On Screen™ a acquis les données nécessaires de date et d'heure. Si vous avez des problèmes avec votre enregistreur Symbio AVHD, veuillez prendre contact avec l'un des organismes suivants :*

*• Au Canada, appelez le Centre de service après-vente TCL au 1-800- 268-3404.*

### **Initialisation d'un appareil IEEE1394**

Lorsque vous raccordez un nouvel appareil IEEE1394 au téléviseur et que vous le mettez sous tension, l'appareil annonce immédiatement sa présence au téléviseur (et aux autres appareils IEEE1394 résautés, s'il y en a) et l'écran suivant d'initialisation de l'appareil s'affiche automatiquement.

*Remarque : Avec certains appareils, cela peut prendre jusqu'à une minute avant que l'écran s'affiche.*

- 1. Si vous avez raccordé votre appareil IEEE1394 à une entrée analogique aussi, utilisez les touches  $\triangle \blacktriangledown \triangle \blacktriangledown$  pour sélectionner l'entrée dans le champ Entrée analogigu... ; autrement, laissez-le à « None ». (Voir « Utilisation d'appareils IEEE1394 compatibles analogiques » à la page 25).
- 2. Si vous souhaitez étiqueter l'appareil, mettez en surbrillance Mod. étiq. et appuyez sur ENTER.

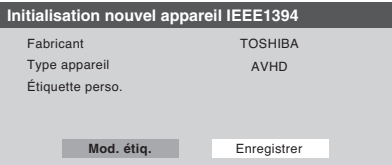

- 3. Appuyez sur les touches  $\blacktriangle \blacktriangledown \blacktriangle \blacktriangleright$  pour sélectionner un caractère pour le premier espace et puis appuyez sur ENTER.
- 4. Répétez l'étape 3 pour saisir le reste des caractères.
- 5. Mettez en surbrillance Terminé et appuyez sur ENTER pour mémoriser l'information.

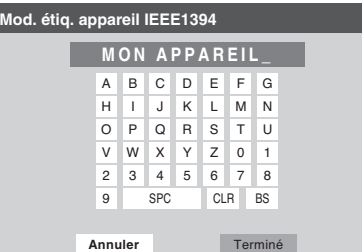

#### *Remarque :*

- *Le téléviseur peut ne pas reconnaître des appareils incompatibles ou non-A/V IEEE1394 ; toutefois, ces appareils peuvent encore être disponibles à d'autres appareils IEEE1394 compatibles sur le réseau.*
- *Il est possible que vous soyez en mesure d'utiliser la télécommande du téléviseur pour faire fonctionner certains appareils IEEE1394 compatibles. Vous devez d'abord programmer la télécommande pour reconnaître l'appareil. (voir le chapitre 3). Si vous possédez un décodeur câble ou un récepteur satellite IEEE1394, il est possible que vous deviez utiliser la télécommande de cet appareil.*
- *Toshiba n'est pas responsable du fonctionnement de tout appareil IEEE1394 autre que l'enregistreur Toshiba Symbio AVHD.*

# **Connexion d'appareils vidéo IEEE1394 (suite)**

### **Gestion d'un appareil IEEE1394**

L'information d'un appareil IEEE1394 est sauvegardée dans la mémoire du téléviseur. Vous pouvez modifier l'information de cet appareil (par exemple, pour modifier le nom de l'appareil, modifier l'information d'entrée analogique ou supprimer l'information de l'appareil de la mémoire du téléviseur si vous n'utilisez plus l'appareil).

#### **Pour modifier l'information d'un appareil IEEE1394 :**

- 1. Appuyer sur MENU et ouvrir le menu Réglages.
- 2. Mettre en surbrillance Installation et appuyer sur ENTER. (Une nouvelle série d'icônes de menu d'Installation apparaîtra sur l'écran, comme cela est indiqué à l'étape 3 cidessous.)

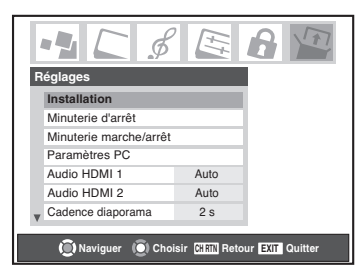

3. Ouvrir le menu Appareils, mettre en surbrillance Appareils IEEE1394 et appuyer sur ENTER.

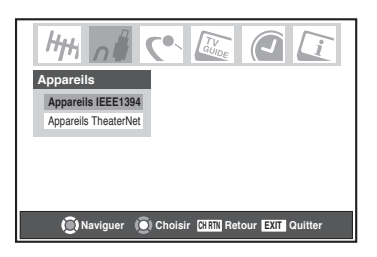

4. Mettre en surbrillance l'appareil que vous voulez modifier et appuyez sur ENTER.

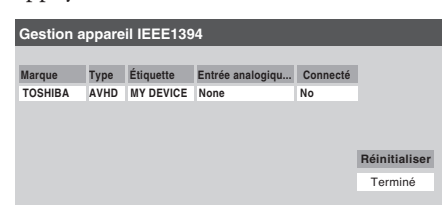

5. Suivre les instructions sur l'écran pour modifier l'information pertinente à l'appareil.

#### **Information importante concernant l'interconnexion d'un appareil IEEE1394**

- *• Ne jamais boucler le dernier appareil de la chaîne au téléviseur. Si la chaîne d'appareils est bouclée, le téléviseur peut mal fonctionner avec les autres appareils de la chaîne.*
- *• Toujours placer les appareils dont le débit de communication est le plus faible à la fin de chaque chaîne. Si un appareil avec un débit plus faible est placé avant un appareil plus rapide dans la chaîne, le signal provenant de l'appareil plus lent nuit au signal de l'appareil plus rapide. Pour déterminer le débit de communication d'un appareil IEEE1394, observez s'il y a un nombre « S » près du connecteur IEEE1394 de l'appareil. Plus est élevé le nombre « S », plus rapide est l'appareil. Si votre appareil ne comporte pas de nombre « S », regardez le manuel d'utilisation de l'appareil ou appelez le numéro du service à la clientèle du fabricant.*
- *• Si votre appareil IEEE1394 possède un interrupteur d'alimentation à deux positions, toujours placer l'appareil à la fin de la chaîne. Et mettre sous tension à ON l'interrupteur lorsqu'un appareil est utilisé. Si l'interrupteur d'alimentation est à OFF (hors tension), l'appareil nuit aux signaux des autres appareils qui se trouvent derrière lui dans la chaîne.*
- *• La longueur maximale d'un câble IEEE1394 entre chaque appareil est de 15 pieds.*
- *Ce téléviseur est un appareil IEEE1394A. Le protocole IEEE1394B est plus rapide et conçu pour permettre de plus grandes distances entre les appareils et les systèmes répartis dans plusieurs pièces. Les convertisseurs IEEE1394A à IEEE1394B (disponibles chez certains fournisseurs de produits électroniques) peuvent permettre une compatibilité des appareils IEEE1394B avec vos appareils IEEE1394A existants.*
- *La capacité de transmission du câble IEEE1394 utilisé avec ce téléviseur doit être S400 (400 Mbps maximum).*

# **Raccordement G-LINK™**

- *Ce raccordement est nécessaire pour le système TV Guide On Screen™ pour fonctionner avec votre décodeur câble afin de recevoir les listes de programmes et mettre en service les caractéristiques d'enregistrement du TV Guide On Screen™ avec votre magnétoscope.*
- *Ce raccordement n'est pas nécessaire pour des appareils d'enregistrement AVHD ou D-VHS. Voir les pages 26 et 55 pour plus de détails.*

Une fois vos appareils raccordés au téléviseur, vous aurez besoin de raccorder le câble G-LINK™ (l'un ou l'autre des deux câbles blaster IR à doublebaguette inclus avec votre téléviseur) à partir de votre magnétoscope et du décodeur câble (le cas échéant) au connecteur G-LINK™ sur le téléviseur.

*Remarque : Les informations de programmes du système TV Guide On Screen™ sont disponibles à travers les entrées antenne ANT-1 et ANT-2 et aussi à travers les entrées VIDEO 1 si vous avez un décodeur câble raccordée au connecteur VIDEO 1. Les informations de programmes du système TV Guide On Screen™ ne sont pas disponibles à travers les autres entrées de ce téléviseur. Voir les informations de raccordement à la pages 15-27.*

Le raccordement G-LINK™ est nécessaire pour mettre en service les caractéristiques suivantes de votre système de TV Guide On Screen™ :

- Si vous avez un décodeur câble, vous aurez besoin de raccorder le câble G-LINK™ du décodeur câble au connecteur G-LINK™ pour recevoir les listes de programmes TV Guide On Screen™ de votre service câblodistribution.
- Si vous avez un magnétoscope, vous aurez besoin de raccorder le câble G-LINK™ du magnétoscope au connecteur G-LINK™ pour utiliser les caractéristiques d'enregistrement du TV Guide On Screen™.

#### **Pour raccorder au connecteur G-LINK™ :**

- 1. Localiser le détecteur infrarouge sur le panneau avant de votre magnétoscope ou décodeur câble. Le détecteur est marqué sur certains appareils.\*
- 2. Aligner l'une des baguettes du câble G-LINK™ (IR blaster) d'à peu près 1 pouce du détecteur infrarouge sur le panneau avant du magnétoscope et le joindre en utilisant un adhésif à double face. Si vous avez un décodeur câble, joindre l'autre baguette de

la même manière. (Voir l'illustration à droite.)

*Remarque : Si vous n'avez pas de décodeur câble, embobinez la deuxième baguette avec une bande élastique et laissez-la derrière le téléviseur.*

3. Brancher la prise câble G-LINK™ (IR blaster) au terminal G-LINK™ du téléviseur.

#### **Pour des détails sur le réglage du système de TV Guide On Screen™ :**

Voir chapitre 5.

#### **Pour plus de détails sur l'utilisation du guide de programmes interactif TV Guide On Screen™ :**

Voir chapitre 7.

#### \**Si vous ne pouvez pas localiser le détecteur infrarouge de l'appareil :*

- *1. Mettre l'appareil hors circuit.*
- *2. Commencer au coin inférieur gauche de l'appareil, placer l'extrémité de la télécommande de l'appareil (avec émetteur infrarouge) afin qu'il touche la partie avant de l'appareil et appuyer sur POWER. (Ne pas utiliser la télécommande du téléviseur pour cette étape.)*
- *3. Si l'appareil est mis en marche, le point auquel la télécommande a touché l'appareil est l'emplacement du détecteur.*
- *4. Si l'appareil n'est pas mis en marche, déplacer la télécommande légèrement vers la droite et appuyer une nouvelle fois sur POWER.*
- *5. Répéter l'étape 4 jusqu'à ce que vous localisiez le détecteur infrarouge de l'appareil.*

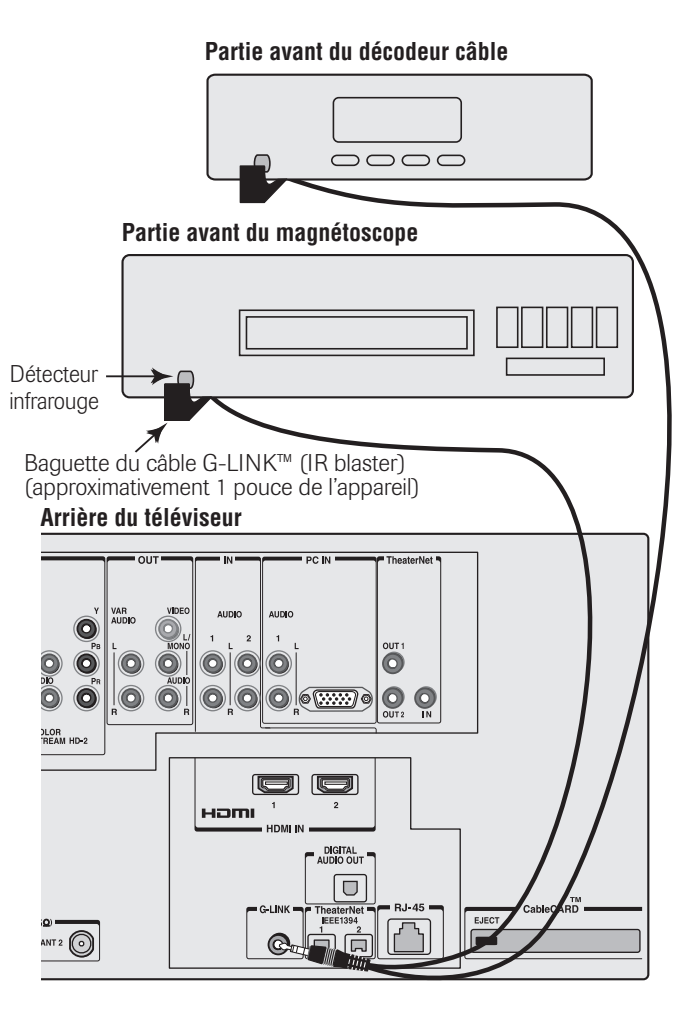

**28** Copyright © 2005 TOSHIBA CORPORATION. Tous droits réservés.

# **Raccordement d'un ordinateur personnel (PC)**

Ce raccordement vous permet de visionner l'image d'un ordinateur personnel (PC) sur l'écran du téléviseur. Quand vous raccordez un PC au téléviseur, utiliser un câble d'ordinateur RGB analogue (15-épingles) et un câble audio pour PC.

- Pour utiliser un PC, régler la résolution de sortie du moniteur sur l'ordinateur personnel avant de le raccorder au téléviseur. Les signaux suivants peuvent être affichés.
	- VGA : 640  $\times$  480  $\textcircled{e}$  60Hz
	- SVGA : 800 × 600 @ 60Hz
	- XGA : 1024 × 768 @ 60Hz

Les autres formats ou les signaux non standard ne peuvent pas être correctement affichés.

– Pour afficher l'image optimum, utiliser la caractéristique de réglage du PC. (Voir « Utilisation de la caractéristique PC » à la page 94.)

#### **Noms de signaux pour le connecteur mini D-sub à 15 épingles**

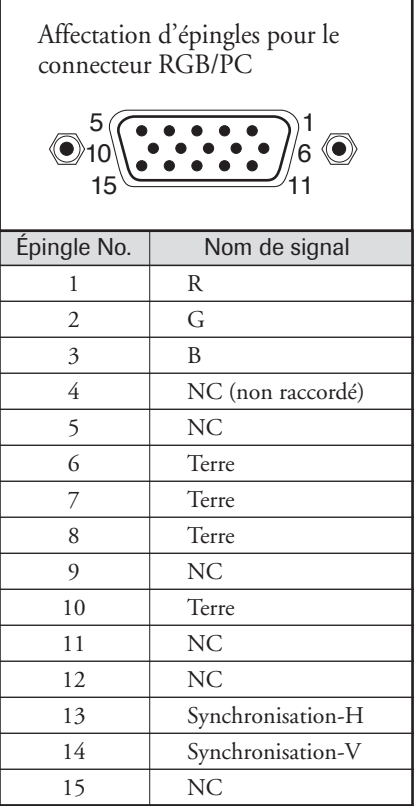

#### **Panneau postérieur du téléviseur**

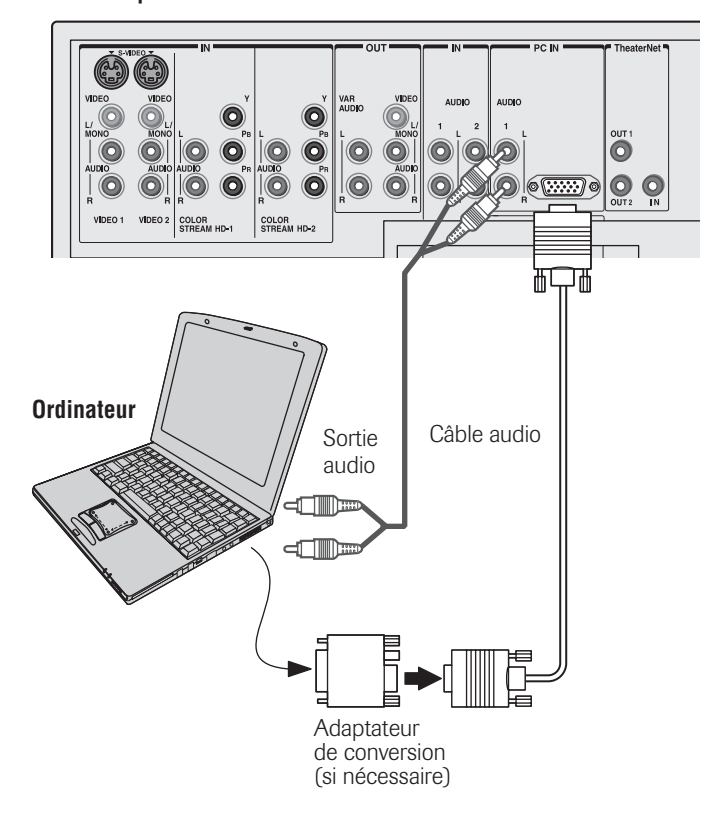

#### *Remarque :*

- *Certains modèles d'ordinateurs personnels (PC) ne peuvent pas être raccordés à ce téléviseur.*
- *Un adaptateur n'est pas nécessaire pour les ordinateurs qui ont un connecteur compatible avec DOS/V mini D-sub à 15 épingles.*
- *En fonction du titre du DVD et des spécifications du PC sur qui vous lisez la vidéo DVD, certaines scènes risquent de sauter ou encore vous risquez de ne pas pouvoir effectuer une pause durant les scènes à multiangles.*

# **Connexion au réseau domestique**

La fonction de connexion interactive de réseau domestique de Toshiba (THINC™) permet de réseauter le téléviseur avec le PC, ce qui permet l'accès aux fonctions suivantes :

### ■ **Partage de fichier**

Vous pouvez avoir accès à des fichiers JPEG et MP3 enregistrés sur votre PC réseauté à domicile et les regarder ou les lire sur le téléviseur.

- Raccorder votre téléviseur à votre PC/réseau selon les exemples no. 1 ou no. 2 ci-dessous, à gauche.
- NE requiert PAS de service Internet/de courriel.

#### ■ **Programmation du courriel pour les enregistrements et les aides mémoires**

Vous pouvez programmer des enregistrements et des aides mémoires en envoyant un courriel au téléviseur à partir d'un PC.

*Consulter les chapitres 10 et 11 pour les détails relatifs à la configuration et l'utilisation de la programmation par courriel, le partage de fichiers, de la Projection d'images JPEG et du Lecteur audio MP3.*

- Reliez votre téléviseur au réseau domestique selon l'exemple no. 3 ci-dessous, à droite.
	- *Avis : Cette connexion permet un partage de fichiers.*
- Exige les éléments suivants :
	- Service Internet particulier.
	- Une adresse particulière de courriel du téléviseur (différente de votre adresse personnelle de courriel).
	- Un dispositif d'enregistrement compatible.
- Communiquez avec votre FAI (fournisseur d'accès Internet) pour obtenir et installer un service de courriel/Internet.
- Consultez le chapitre 2 pour les instructions de connexion du dispositif d'enregistrement.

#### *Remarque :*

- *La fonction de réseau domestique du téléviseur est seulement compatible avec Microsoft® Windows® 2000 et la version domestique ou*
- *professionnelle de Microsoft® Windows® XP avec Service Pack 2 et Service Pack 1 Consulter le chapitre 11 pour plus de détails.*
- La connexion de réseau domestique du téléviseur permet seulement la programmation par courriel et le partage de fichier. *Il vous sera*
- *IMPOSSIBLE d'accéder à l'Internet par l'entremise de votre téléviseur.*

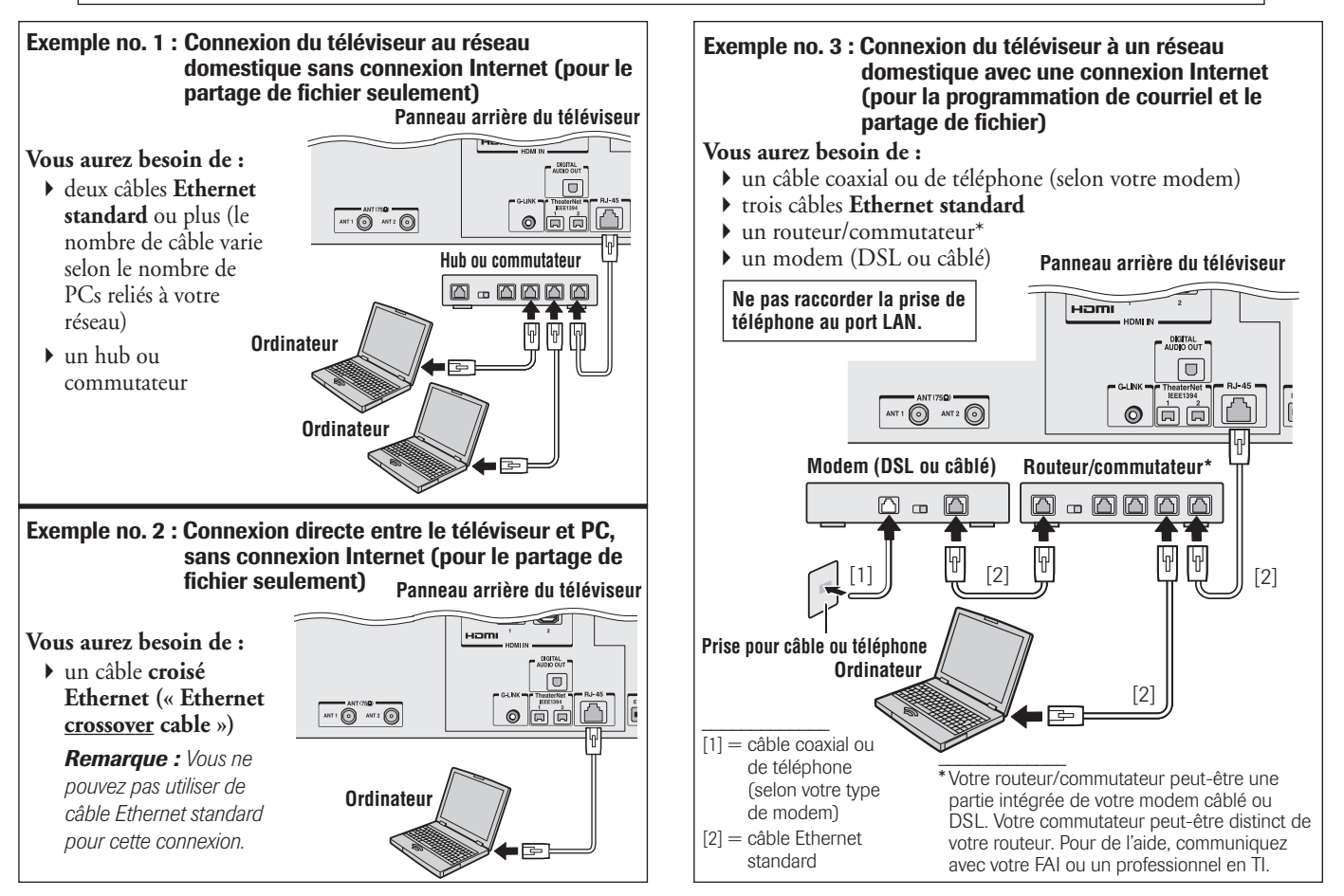

**30** Copyright © 2005 TOSHIBA CORPORATION. Tous droits réservés.

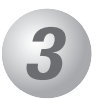

# *3 Utilisation de la télécommande*

# **Connaissance de la télécommande**

Les touches utilisées pour le fonctionnement du téléviseur seulement sont décrites ici. Pour obtenir une liste complète des fonctions de la télécommande, voir le tableau des touches fonctionnelles aux pages 34 et 35.

Voir la page 59 pour obtenir une liste des touches qui font fonctionner le système TV Guide On Screen™.

**POWER** met le téléviseur en marche et hors circuit. Appuyer sur POWER pour mettre le téléviseur en marche. Le voyant bleu à DÉL sur l'avant du téléviseur s'illumine. Appuyer sur POWER une nouvelle fois pour mettre le téléviseur hors circuit.

*Remarque : Le réglage de Redémarrage rapide influe sur le temps nécessaire pour l'affichage de l'image lors de la mise sous tension du téléviseur. Voir page 56 pour plus de détails.*

#### **SLEEP** accède au minuteur d'arrêt (page 93).

**LIGHT** En enfonçant la première fois la touche, LIGHT allume le clavier numérique et actionne le mode d'Illumination. Quand le mode d'Illumination est actionné, appuyer sur une touche quelconque allume le clavier numérique pour une durée de 5 secondes (10 secondes si vous êtes en mode de programmation). Les pressions suivantes de la touche LIGHT basculent entre le mode d'Illumination Marche et Arrêt.

**Numéros de canal (0–9, –/100)** règle directement les canaux. La touche « – » est utilisée pour syntoniser les canaux numériques (page 76) ou pour afficher la liste des canaux favoris (page 49).

**INPUT** sélectionne la source d'entrée vidéo (page 72).

**MODE** passe en revue les six modes télécommandés : TV, CBL/SAT, VCR/PVR, DVD, AUDIO1 et AUDIO2. Le voyant indicateur de mode demeure allumé pendant quelques secondes (page 33).

**PIC SIZE** commute entre les cinq tailles de l'images : Naturel, TheaterWide 1/2/3 et Entière (page 77).

**TheaterNet™ DEVICE** affiche une liste des appareils TheaterNet disponibles (page 50).

**TheaterNet™ CTRL** donne accès aux icônes de commande d'appareil IR à l'écran (page 51).

**MENU** donne accès au système de menu principal du téléviseur (pages 40 et 41) ou ouvre un menu dans le système TV Guide On Screen™ (chapitre 7).

**TV GUIDE** ouvre le système TV Guide On Screen™ (chapitre 7).

**INFO** fournit des informations détaillées sur les articles illuminés dans le système TV Guide On Screen™ (chapitre 7).

**ENTER** active les articles illuminés dans le système du menu principal et du TV Guide On Screen™.

Touches de flèches (▲▼◀▶) Quand un menu est affiché sur l'écran, ces touches sélectionnent ou règlent les menus de programmation. (Voir aussi  $\frac{BACK}{100}$   $\blacktriangleleft$  /  $\frac{NEXT}{100}$ sur la page suivante).

**CH ▲▼** passe en revue les canaux programmés quand aucun menu n'est affiché sur l'écran (page 47) et elle fonctionne comme page en haut/en bas quand un menu est affiché sur l'écran ou quand le système de TV Guide On Screen™ est ouvert (chapitre 7).

POWER  $-1)$  TV  $\omega$ · 2) CBL/SAT  $\bullet$  3) VCR/PVF  $\bullet$  4) DVD 3  $\bullet$  5) AUDIO  $\bullet$  6) AUDIO 2 6 **MODE** 9 8 PIC SIZE 0 .<br>Input ACTION **MENU** ENTEI  $\overline{G}$ ó  $\blacktriangle$  $C +$ VOI EXIT **DVD CLEAR OVD RTM RECALL** Live **MUTE SLOW SKIF**  $\Box$ ี (™า  $\bigoplus$   $\bigoplus$  $\overline{\phantom{a}}$  $\bigcap$  $\overline{\blacktriangleright\blacktriangleright}$  $O($ Т ın  $\overline{\bullet}$ **TOSHIBA** CT-90233

*Remarque : Le message d'erreur « Non disponible » s'affiche si vous appuyez sur une touche pour une fonction qui n'est pas disponible.*

*(Suite à la page suivante)*

# **Connaissance de la télécommande (suite)**

**VOL** yz règle le niveau du volume de son.

**EXIT** ferme les menus de l'écran et le système TV Guide On Screen™.

**CH RTN** retourne à la dernière chaîne visionnée (page 76), ou interrompt le diaporama de projection d'images (page 103).

**Live** retourne le téléviseur à l'émission en direct tout en continuant l'enregistrement sur l'enregistreur Toshiba Symbio™ AVHD (pages 26 et 55).

**RECALL** affiche les informations de réglage de TV sur l'écran (page 95).

**MUTE** réduit ou coupe le son (page 89).

**TV/VCR** sélectionne le mode téléviseur pour regarder une émission pendant l'enregistrement d'une autre.

**SKIP DE let les saute en avant et en arrière un jour dans les listes de TV Guide** 

On Screen™ (chapitre 7).

**LIST** affiche la liste de lecture de l'enregistreur Toshiba Symbio™ AVHD (si disponible) (page 26).

**FAV CH ▲▼** règle les canaux préférés suivants/précédents (page 49).

**HOME ( )** accède à la fonction de canal maison (principal) de la caractéristique de navigation entre les canaux (page 75).

<sup>BACK</sup> → NEXT → Pendant le visionnement de la télévision, ces touches accordent le canal précédent/suivant dans la chronique de canaux (page 74). (Voir aussi les « Touches de flèches » à la page précédente.)

**SPLIT** met la fonction IHI sous et hors tension (page 81) ou bloque/débloque la fenêtre vidéo de TV Guide On Screen™ (page 60).

**PIC MODE** choisit le mode d'image (page 84).

**FAV SCAN** donne accès à la fonction de recherche de canal préféré (page 83).

**FREEZE** donne accès à la fonction d'arrêt sur image (page 83).

#### **Portée efficace de la télécommande**

Pour obtenir une performance optimale, pointez la télécommande directement sur le téléviseur et assurez-vous qu'il n'y a pas d'obstacle entre la télécommande et le téléviseur.

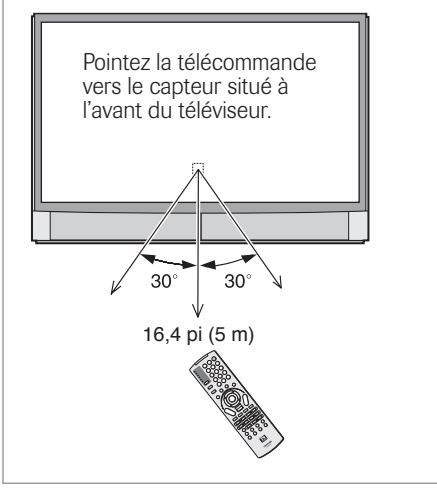

# **Installation des piles de la télécommande**

#### **Pour installer les piles de la télécommande :**

*Attention : Jetez toujours les piles dans un endroit désigné. Ne jetez jamais de piles au feu.*

1. Faites glisser le couvercle des piles à l'arrière de la télécommande pour l'enlever.

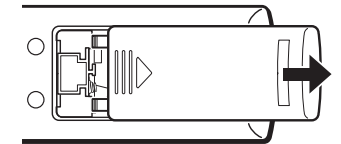

2. Insérez deux piles alcalines de taille « AA ». Jumelez les symboles + et – des piles aux symboles du compartiment à piles.

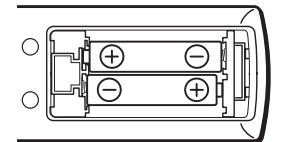

3. Faites glisser le couvercle des piles sur la télécommande jusqu'à enclenchement.

#### *Attention :*

*Ne jetez jamais de piles au feu.*

#### *Remarque :*

- **•** *Assurez-vous que les piles sont de taille « AA ».*
- **•** *Jetez les piles dans un endroit désigné.*
- **•** *Les piles doivent toujours être jetées en tenant compte de l'environnement. Toujours mettre les piles au rebut en tenant compte des lois et règlements applicables.*
- **•** *Si la télécommande fonctionne mal ou si sa portée est réduite, remplacez les piles par des piles neuves.*
- **•** *Lorsqu'il est nécessaire de remplacer les piles de la télécommande, remplacez toujours les deux piles par des piles neuves. Ne mélangez jamais les types de piles ou n'utilisez jamais une combinaison de piles neuves et de piles usagées.*
- **•** *Enlevez toujours les piles de la télécommande lorsqu'elles sont usées ou si la télécommande n'est pas utilisée pendant une période prolongée. Cela empêchera l'acide des piles de fuir dans le compartiment des piles.*

## **Utilisation de la touche MODE de la télécommande pour faire fonctionner d'autres appareils**

La télécommande du téléviseur comporte un mode TV réservé et cinq modes de marques multiples programmables : CBL/SAT, VCR/PVR, DVD, AUDIO1 et AUDIO2. Les modes par défaut et les modes programmables d'appareils sont énumérés ci-dessous.

*Remarque : La télécommande du téléviseur est préprogrammée pour faire fonctionner la plupart des appareils Toshiba. Si vous possédez un appareil autre qu'un appareil de marque Toshiba ou un appareil Toshiba que la télécommande n'est pas préprogrammée pour faire fonctionner, vous devrez programmer la télécommande. Voir « Programmation de la télécommande pour faire fonctionner vos autres appareils » à la page 36.*

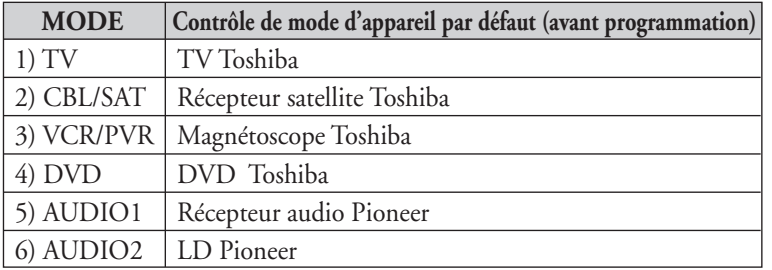

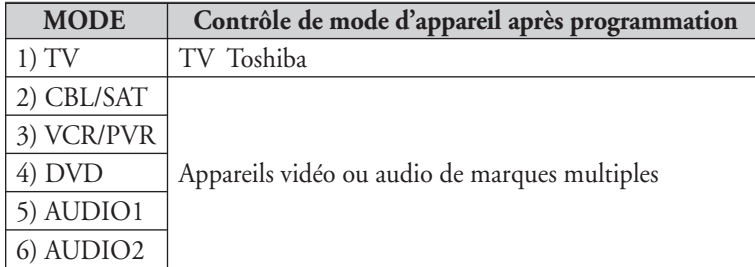

Vous pouvez sélectionner directement le mode d'appareil en appuyant sur la touche numérique (1-6) correspondante tout en appuyant sur la touche MODE.

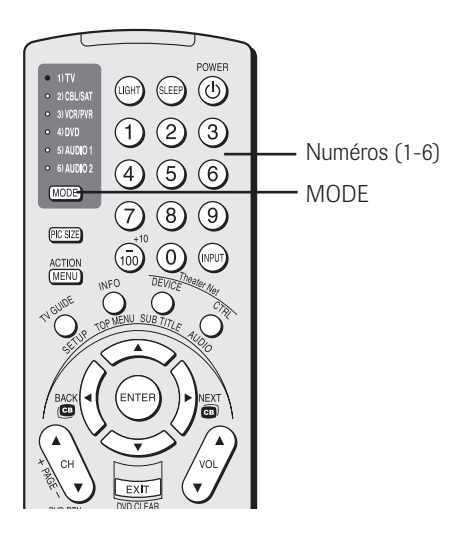

#### *Remarque :*

*Bien que la télécommande du nouveau téléviseur comporte les codes de nombreux appareils, elle peut ne pas inclure les codes de certaines ou de toutes les fonctions de certains des appareils que vous souhaitez commander. S'il vous est impossible de programmer la télécommande du téléviseur pour faire fonctionner votre appareil ou certaines des fonctions de cet appareil, utilisez la télécommande ou les commandes de l'appareil.*

# **Tableau des touches fonctionnelles de la télécommande**

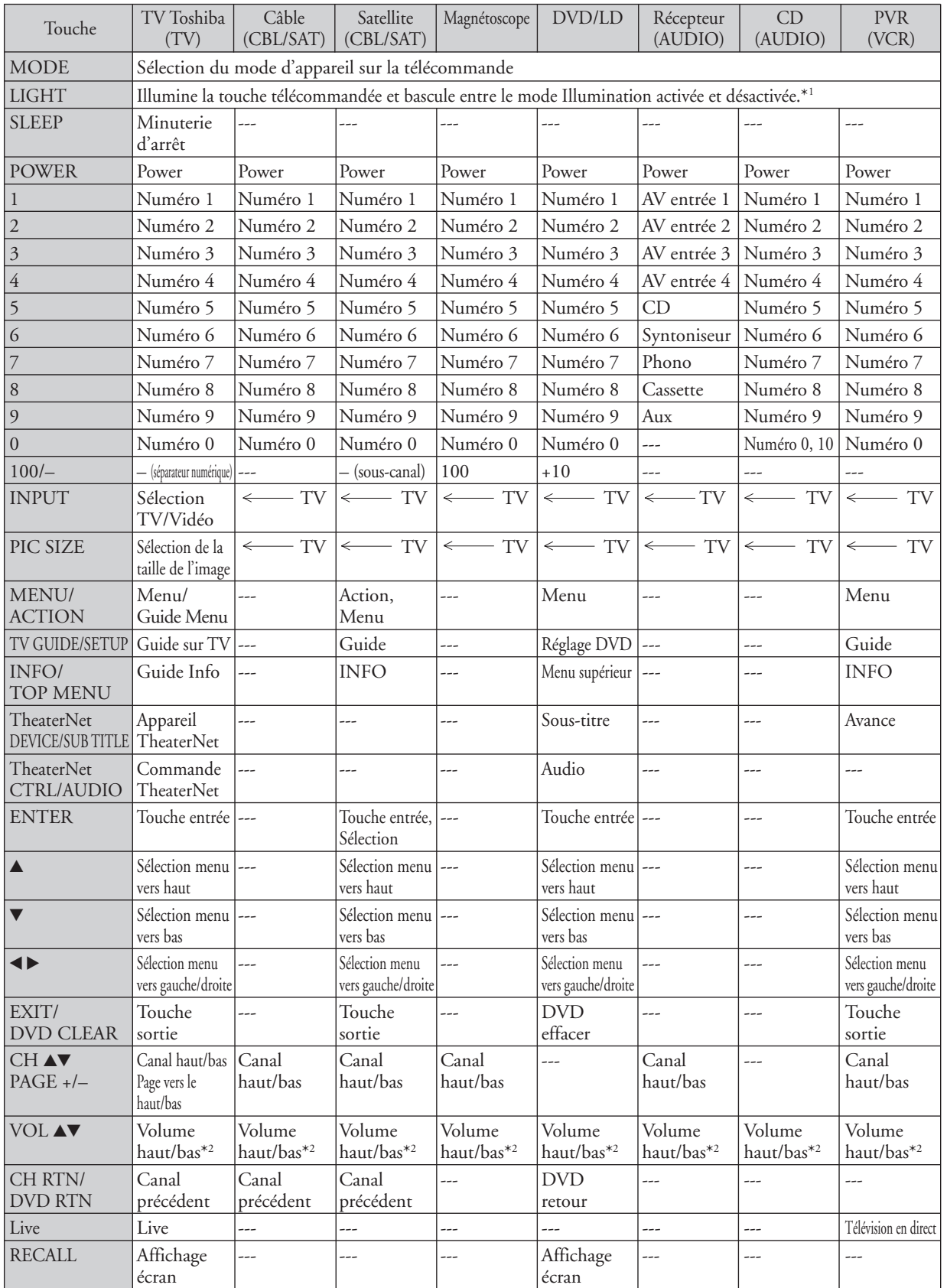

**34** Copyright © 2005 TOSHIBA CORPORATION. Tous droits réservés.

# **Tableau des touches fonctionnelles de la télécommande (suite)**

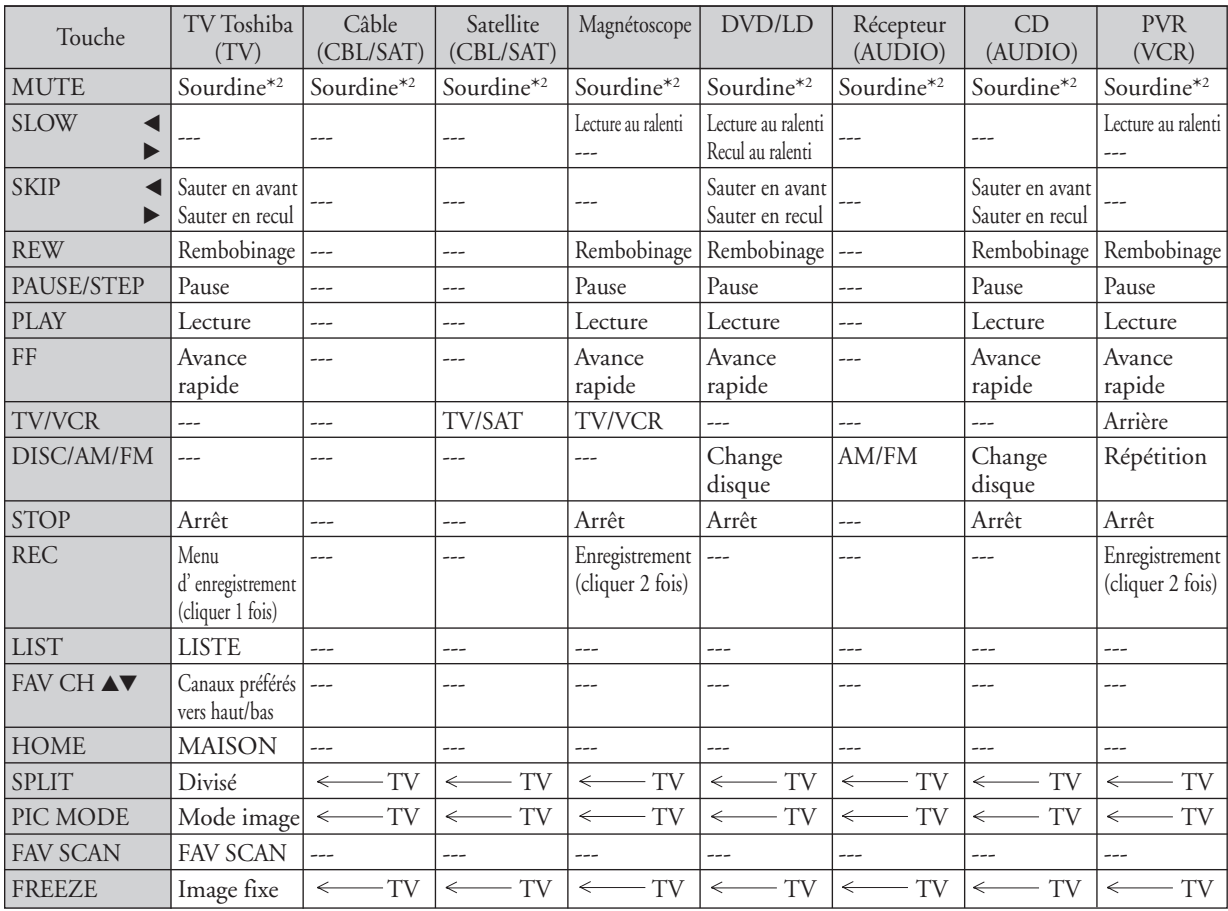

#### *Remarques :*

*• « --- » = la touche ne transmet pas de signal dans ce mode de télécommande.*

- *« TV » = la touche a un effet sur le téléviseur, même si la télécommande n'est pas en mode TV.*
- *\* 1 Touche de rétroéclairage commutée. Ne transmet pas de signal IR.*
- *\* 2 Volume passe à TV par défaut. Lorsque le volume est déverrouillé, tous les appareils possèdent leur propre volume si leur ID comporte des données de volume. Les modes AUDIO (récepteur, CD) posséderont leur propre volume si le verrouillage de volume est effectué pour le mode TV, CBL/SAT, VCR/PVR ou DVD. Voir « Utilisation de la fonction de verrouillage du volume » à la page 37.*

### **Programmation de la télécommande pour faire fonctionner vos autres appareils**

### **Configuration du code de l'appareil**

1. Reportez-vous au tableau des codes de télécommande d'appareils de marques multiples aux pages 38 et 39 pour trouver le code de la marque de votre appareil.

Si plus d'un code est indiqué, essayez chacun séparément jusqu'à ce que vous trouviez celui qui fonctionne.

- 2. Appuyez sur MODE jusqu'à ce que l'indicateur de mode de l'appareil (CBL/SAT, VCR/PVR, DVD, AUDIO1, AUDIO2) s'illumine.
- 3. Tout en tenant enfoncée la touche RECALL, appuyez, sur les touches numériques pour entrer le code de quatre chiffres de votre marque d'appareil. Si un code valide est saisi, l'indicateur de mode clignote deux fois. Si un code non valide est saisi, l'indicateur de mode clignote une fois longuement.
- 4. Pointez la télécommande sur l'appareil et appuyez sur POWER pour tester le code.
	- Si l'appareil répond à la télécommande : Vous avez saisi le bon code.
	- Si l'appareil ne répond pas à la télécommande : Vous avez saisi le mauvais code. Répétez les étapes 3 et 4 en utilisant un autre code.

*Remarque : En plus de la touche POWER, confirmez que toutes les touches nécessaires de la télécommande du téléviseur font fonctionner l'appareil. Si certaines touches ne fonctionnent pas, répétez la configuration du code de l'appareil en utilisant un autre code (si d'autres codes sont inscrits pour votre appareil). Si, après avoir essayé tous les codes inscrits, les touches nécessaires ne font pas fonctionner votre appareil, utilisez la télécommande d'origine de l'appareil.*

5. Pour contrôler le téléviseur, appuyez plusieurs fois sur MODE pour sélectionner « TV ».

#### *Remarque :*

- *Bien que la télécommande du téléviseur comporte les codes de nombreux appareils, elle peut ne pas inclure les codes de certaines ou de toutes les fonctions de certains des appareils que vous souhaitez commander. S'il vous est impossible de programmer la télécommande du téléviseur pour faire fonctionner votre appareil ou certaines des fonctions de cet appareil, utilisez la télécommande ou les commandes de l'appareil.*
- *Vous devez reprogrammer la télécommande chaque fois que vous changez les piles.*
- *Certains magnétoscopes plus nouveaux répondent à l'un ou l'autre des deux codes. Ces magnétoscopes possèdent un commutateur étiqueté « VCR 1/VCR 2 ». Si votre magnétoscope possède ce type de commutateur et ne répond à aucun des codes de votre marque de magnétoscope, réglez le commutateur à l'autre position (« VCR 1 » ou « VCR 2 ») et reprogrammez la télécommande.*

# **Recherche et échantillonnage du code d'un appareil (8500)**

Si vous ne connaissez pas le code d'un appareil particulier, vous pouvez, à l'aide de la télécommande, passer en revue les codes disponibles pour le mode de l'appareil et échantillonner les fonctions pour découvrir le code qui fait fonctionner l'appareil cible. Les touches disponibles pour échantillonnage, pourvu qu'elles soient applicables à ce mode, sont les suivantes : POWER, 1, VOL ▲, CH ▲ et PLAY. Les touches non valides sont ignorées en mode programme.

#### **Pour passer en revue chaque code d'appareil disponible et en échantillonner les fonctions, faites ce qui suit :**

- 1. Appuyez sur MODE pour sélectionner le mode que vous voulez configurer.
- 2. Tout en maintenant appuyée la touche RECALL, appuyez sur 8 – 5 – 0 – 0. La télécommande entre en mode programme.
- 3. Pointez la télécommande sur l'appareil cible et appuyez sur POWER (ou sur d'autres touches de fonction qui sont disponibles pour échantillonnage).
- 4. *Si l'appareil répond à la télécommande :*

Appuyez sur RECALL pour mémoriser le code de l'appareil. L'indicateur de mode clignote deux fois et la télécommande quitte le mode programme.

*Si l'appareil ne répond pas à la télécommande :*

Appuyez sur ▲ et puis appuyez sur POWER. Répétez cette étape jusqu'à ce que l'appareil réponde à la télécommande et puis appuyez sur RECALL.

*Remarque : Lorsqu'un cycle de revue se termine, l'indicateur de mode clignote trois fois. La télécommande commence à passer de nouveau en revue les codes disponibles. Si aucune touche n'est enfoncée en-dedans de 10 secondes pendant la programmation, la télécommande quitte le mode programme et revient au code précédent.*

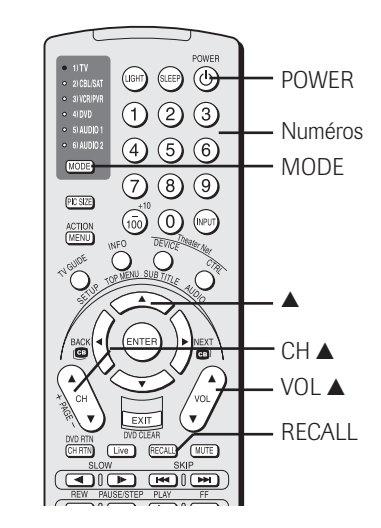
### **Programmation de la télécommande pour faire fonctionner vos autres appareils (suite)**

### **Utilisation de la fonction de verrouillage du volume (8000)**

Pour les modes TV, CABLE/SAT, VCR et DVD, les commandes de volume (VOL  $\blacktriangle\blacktriangledown$  et MUTE) peuvent être verrouillées au mode de l'appareil sélectionné. Cette fonction ne s'applique pas aux modes AUDIO1 et AUDIO2.

#### **Pour verrouiller les commandes de volume pour pouvoir toujours contrôler le volume de l'appareil CABLE/SAT (par exemple), faites ce qui suit :**

- 1. Appuyez plusieurs fois sur MODE pour sélectionner le mode CABLE/SAT.
- 2. Tout en tenant enfoncée la touche RECALL, appuyez sur  $8 - 0 - 0 - 0$ .
- 3. Appuyez sur VOL  $\blacktriangle$ . Le voyant du mode CABLE/SAT clignote deux fois (verrouillé).

#### **Pour réinitialiser les commandes de volume au mode d'origine de l'appareil, faites ce qui suit :**

- 1. Tout en tenant enfoncée la touche RECALL, appuyez sur  $8 - 0 - 0 - 0$ .
- 2. Appuyez sur VOL  $\blacktriangledown$ .

Le voyant du mode clignote quatre fois (déverrouillé).

### **Réinitialisation de la fonction opérationnelle (8900)**

Cette fonctionnalité efface toutes les fonctions programmées de la télécommande qui ne correspondent pas à la « Configuration des codes d'appareil » et réinitialise le verrouillage volume à « Téléviseur ».

Pour réinitialiser les fonctions :

Tout en maintenant enfoncée la touche RECALL, appuyez sur  $8 - 9 - 0 - 0$ . L'indicateur de mode clignote deux fois, effectue une pause et clignote deux autres fois.

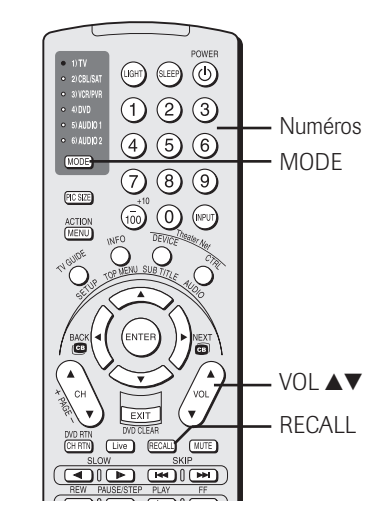

## **Codes de télécommande d'appareils de marques multiples**

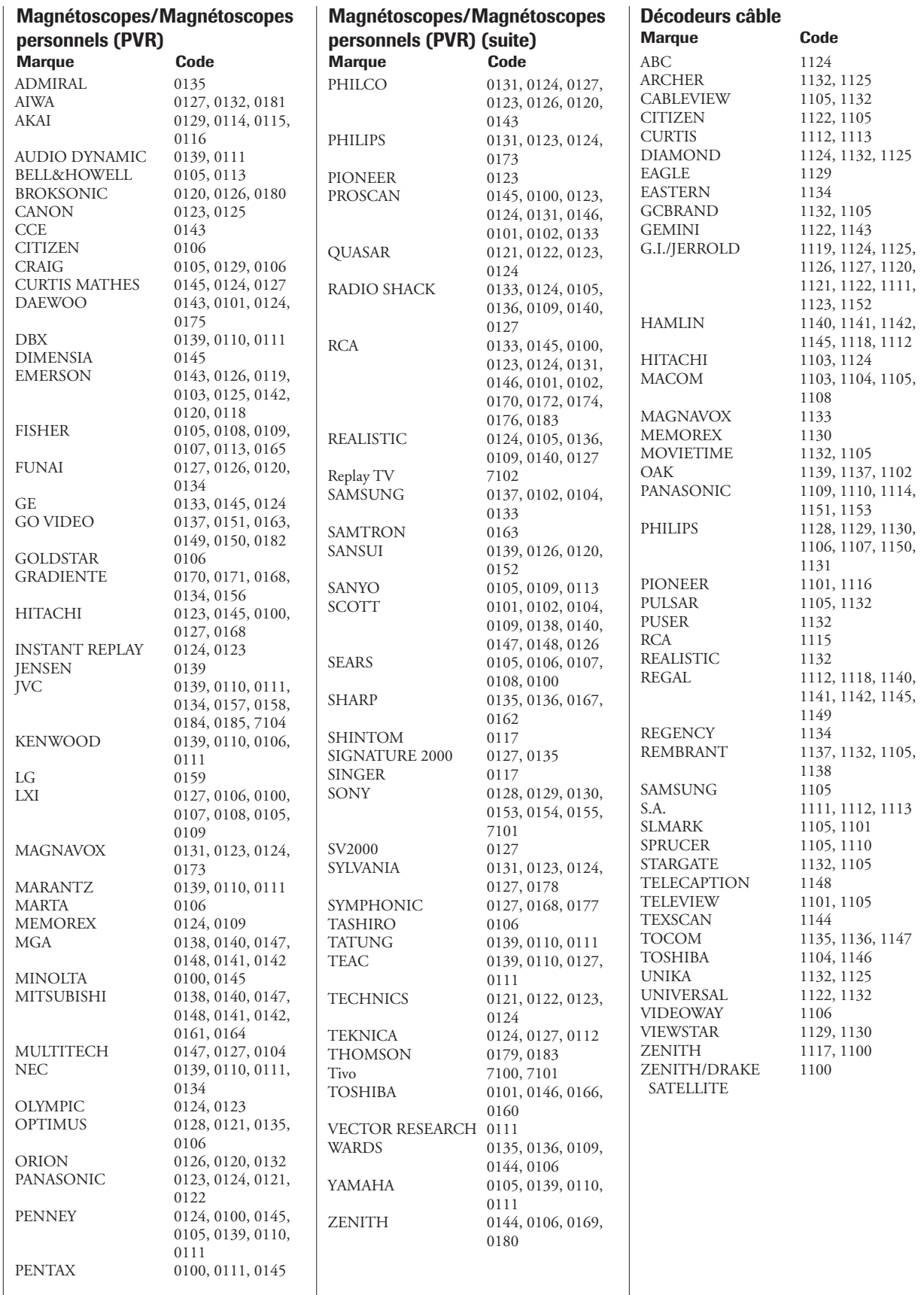

## **Codes de télécommande d'appareils de marques multiples (suite)**

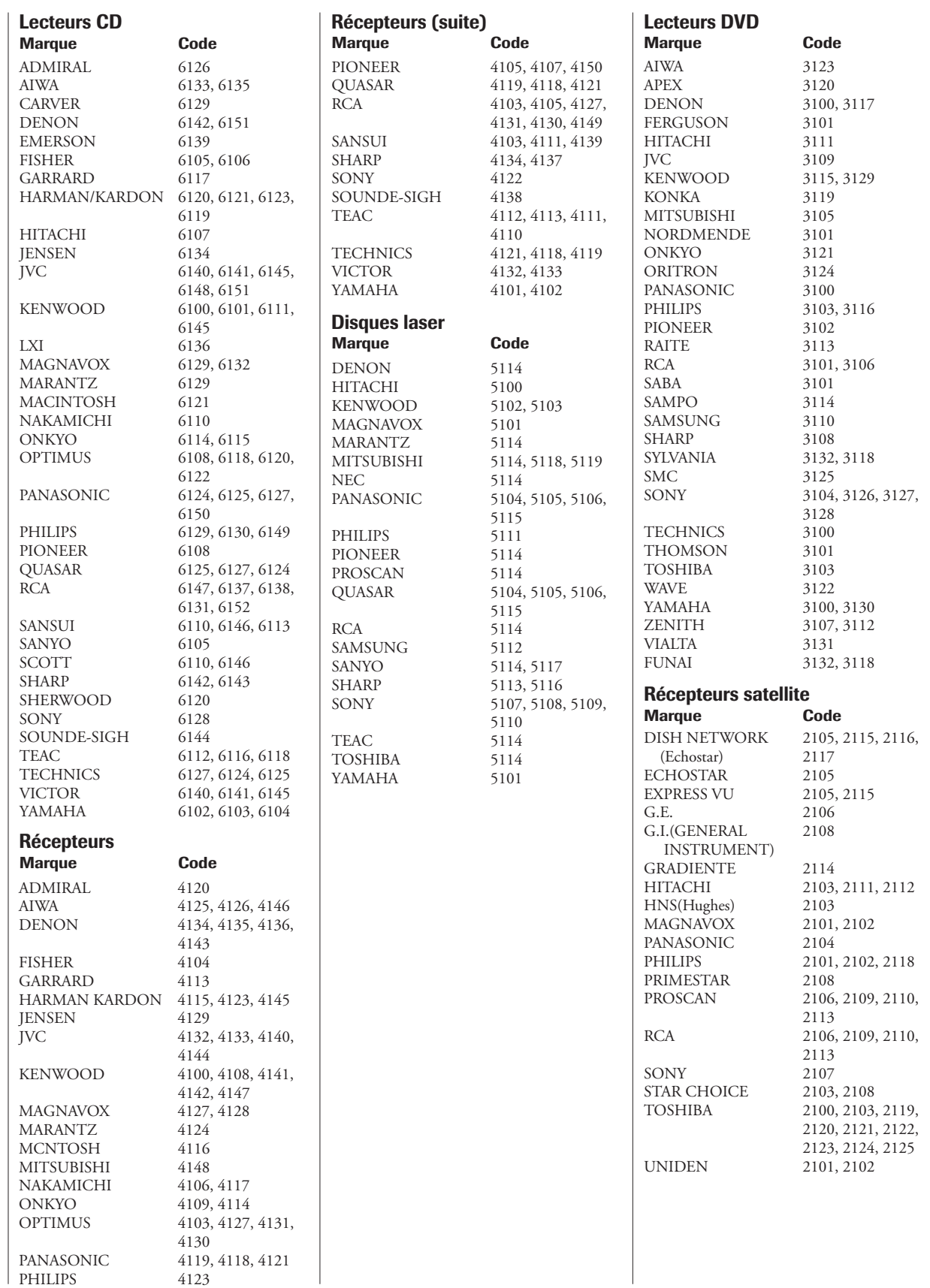

# *4 Plan de menu et navigation*

Les illustrations au-dessous et sur la page suivante fournissent un aperçu rapide du système du menu de votre téléviseur.

### **Plan des menus principaux**

Pour afficher les menus principaux (illustrés au-dessous), appuyer sur MENU sur la télécommande ou le panneau de commande du téléviseur.

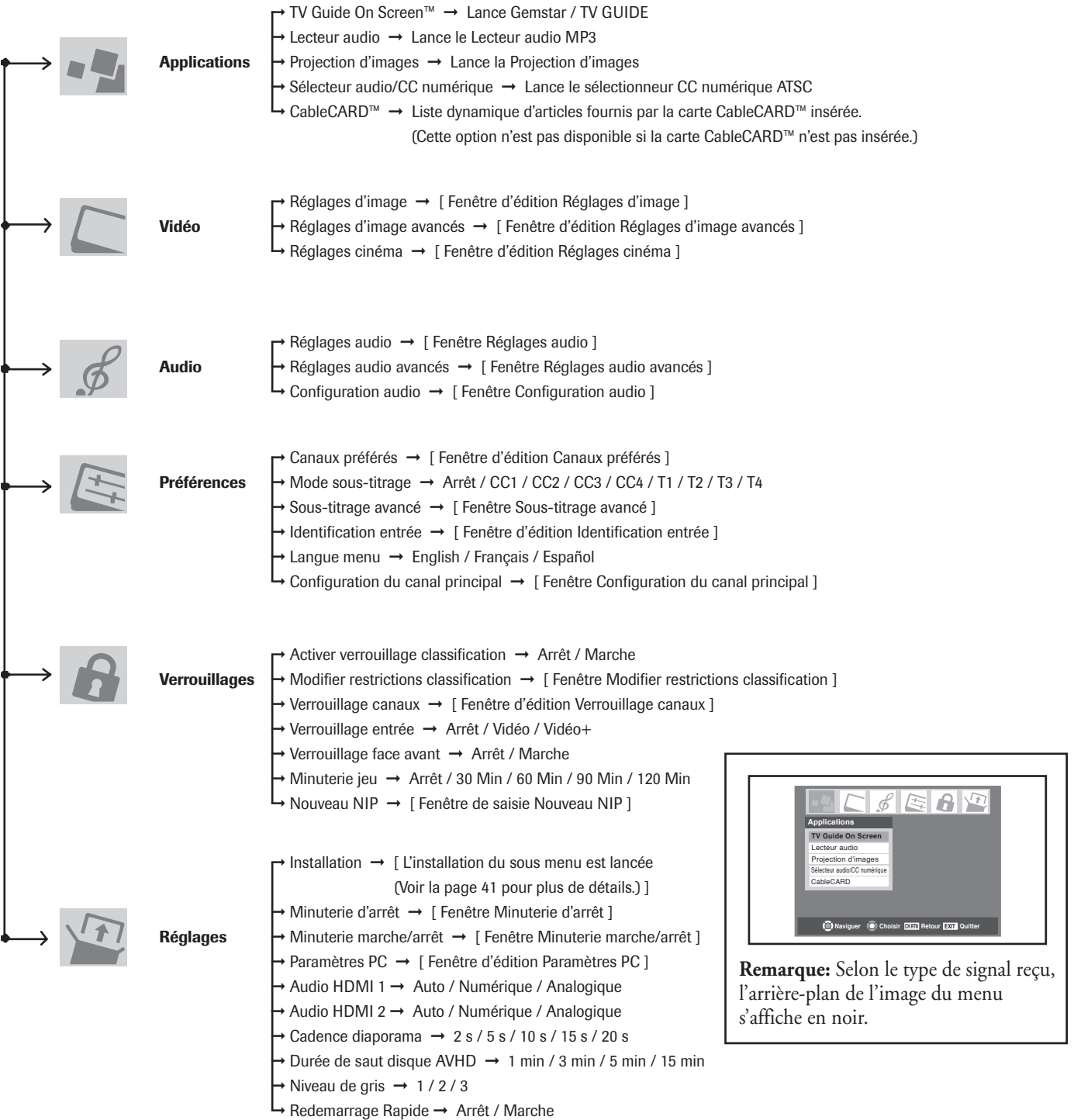

### **Réglage/Installation du plan des menus**

Pour ouvrir le menu d'Installation (illustré au-dessous), appuyer sur MENU sur la télécommande ou le panneau de commande du téléviseur, ouvrir le menu de Réglages, sélectionner Installation, et appuyer sur ENTER.

Du Menu principal/Menu

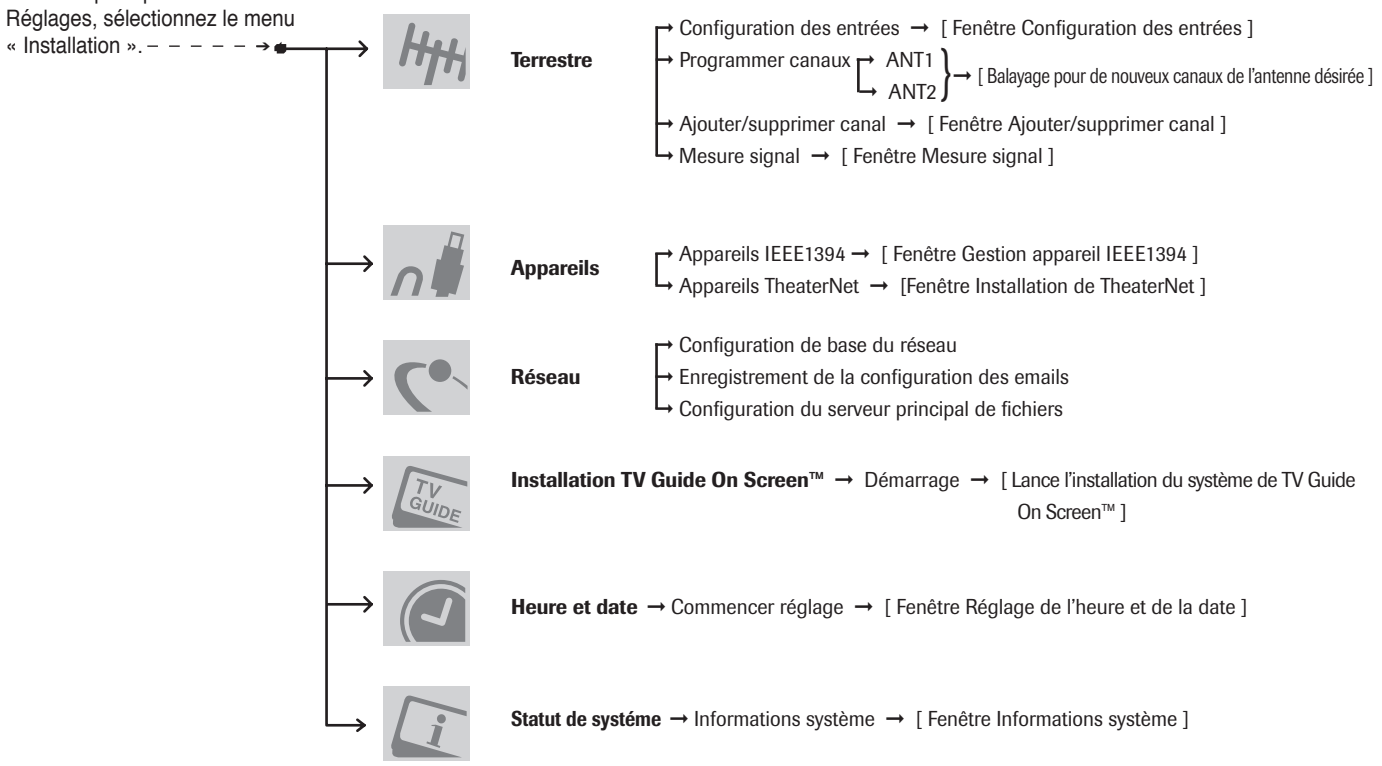

### **Naviguer le système des menus**

Vous pouvez utiliser les touches sur la télécommande ou le panneau de commande du téléviseur pour accéder et naviguer le système des menus à l'écran de votre téléviseur.

- Appuyer sur MENU pour ouvrir le système des menus.
- Utiliser les touches de flèches haut/bas/gauche/droite ( $\blacktriangle$ V $\blacktriangle$ ) sur la télécommande ou le panneau latéral du téléviseur pour bouger dans la direction correspondante dans un menu.
- Appuyer ENTER pour sauvegarder vos réglages de menus ou sélectionner un article illuminé. (Un article de menu illuminé apparaît dans une couleur différente dans le menu.)
- Tous les menus se ferment automatiquement si vous ne faites pas une sélection dans une durée de 60 secondes, à l'exception du menu de détection de signal, qui se ferme automatiquement après 5 minutes.
- Pour fermer un menu instantanément, appuyer sur EXIT.

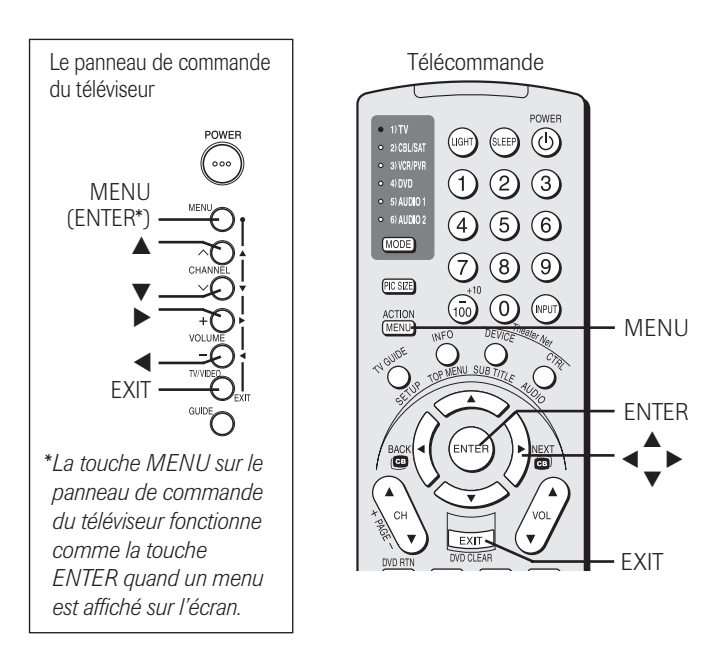

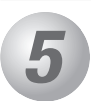

## *L'installation de TV Guide On Screen™ 5*

### **Pour installer le système TV Guide On Screen™**

Le système TV Guide On Screen™ dans votre téléviseur est un guide de programmes interactifs sans frais qui utilise les informations que vous saisissez au cours du procédé d'installation suivant afin de vous fournir une succession de chaînes et des listes de programmes destinés à votre région. Les listes sont automatiquement mises à jour plusieurs fois par jour.

#### *Remarque :*

- *Vous devez installer d'abord votre téléviseur selon les instructions de raccordement applicables dans le Chapitre 2.*
- *Si vous avez raccordé un enregistreur Toshiba Symbio*" *AVHD, vous devez effectuer l'installation suivante du système TV Guide On Screen™ de manière à pouvoir utiliser toutes les fonctions de Symbio's. Voir les pages 26 et 55 pour plus de détails sur les enregistreurs numériques AVHD.*

#### **Pour installer le système TV Guide On Screen™ :**

- 1. Appuyer sur MENU et ouvrir le menu Réglages.
- 2. Mettre en surbrillance Installation et appuyer sur ENTER.

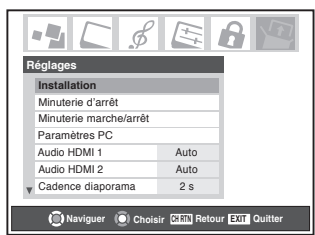

3. Une nouvelle série d'icônes de menu d'Installation apparaît sur l'écran (voir l'illustration à droite). Ouvrir le menu de Installation TV Guide On Screen™, mettre en

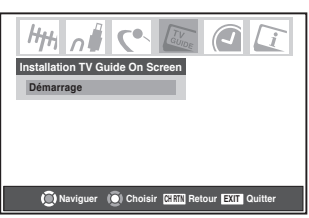

surbrillance Démarrage et appuyer sur ENTER.

4. L'écran suivant apparaît. Mettre en surbrillance « Set up TV Guide On Screen™ now » et appuyer sur ENTER pour continuer.

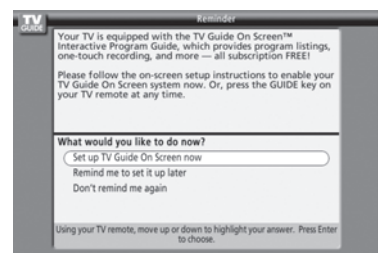

5. L'écran suivant apparaît. Appuyer sur ENTER pour continuer.

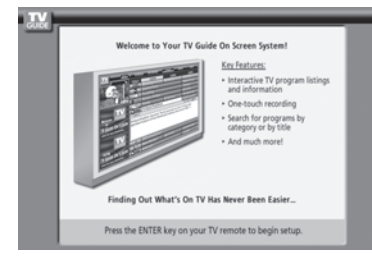

#### **Configurer le lieu de votre téléviseur**

**Écran 1 :** Sélectionner le lieu du téléviseur (Canada), puis, appuyer sur ENTER.

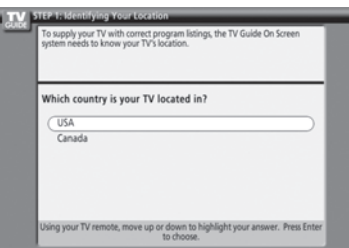

**Écran 2 :** Saisir le code postal (U.S.A.) ou le code postal (Canada) pour votre région (utiliser les touches numériques sur la télécommande pour les numéros et les touches  $\blacktriangle\blacktriangledown$  pour les lettres), puis, appuyer sur ENTER. Écran 3 apparaît.

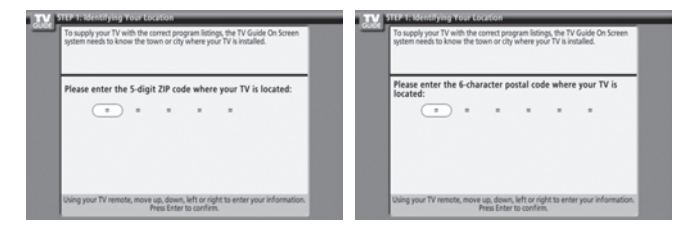

#### **Écran 3 :** Le service Câble est-il connecté ?

Si vous choisissez Yes (et appuyer sur ENTER), l'écran 4 apparaîtra.

Si vous choisissez No (et appuyer sur ENTER), l'écran 12 apparaîtra.

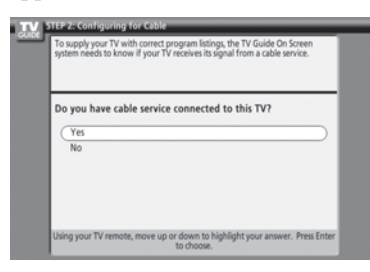

#### **Écran 4 :** Le décodeur câble est-il connecté ?

Si vous choisissez Yes (et appuyer sur ENTER), l'écran 5 apparaîtra.

Si vous choisissez No (et appuyer sur ENTER), l'écran 13 apparaîtra.

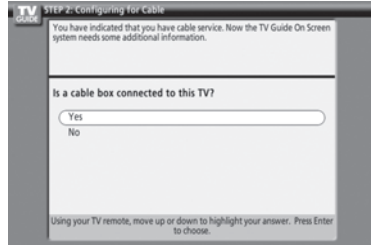

### **Pour installer le système TV Guide On Screen™ (suite)**

- **Écran 5 :** A quelle entrée du téléviseur votre décodeur câble estil connecté ?
	- Si vous sélectionnez ANT 1, l'écran 6 apparaîtra. Si vous sélectionnez Video 1, l'écran 7 apparaîtra.

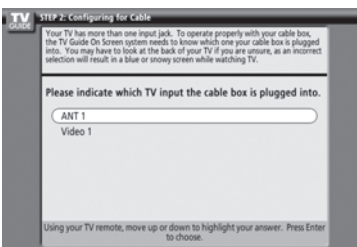

**Écran 6 :** Sélectionner le canal auquel votre téléviseur est réglé quand vous utilisez votre décodeur câble, ensuite, appuyer sur ENTER. L'écran 7 apparaît.

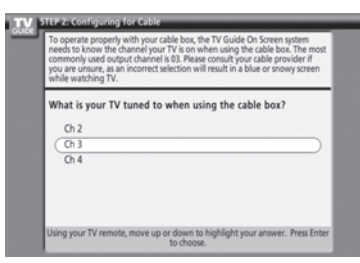

**Écran 7 :** Le schéma à l'écran montre la façon correcte de brancher votre décodeur câble au connecteur G-LINK™ sur le téléviseur. **S'assurer que le câble G-LINK™ est correctement installé. Pour des détails supplémentaires, voir page 28.**

Appuyer sur ENTER pour afficher l'écran 8.

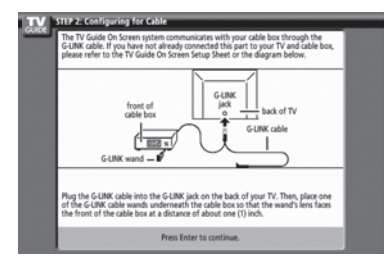

**Écran 8 :** Mettre en surbrillance votre marque du décodeur câble, puis appuyer sur ENTER pour afficher l'écran 9.

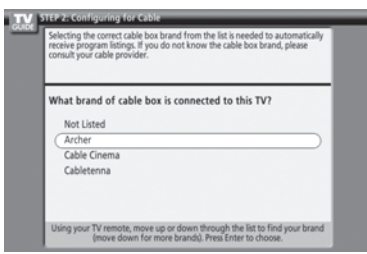

**Écran 9 :** Afin de permettre au système TV Guide On Screen™ de trouver le code juste de votre marque du décodeur câble, régler votre décodeur câble pour le canal 02, laisser le décodeur câble et le téléviseur en marche, et appuyer sur ENTER. L'écran 10 apparaît.

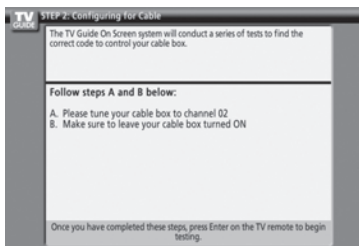

**Écran 10 :** Le système TV Guide On Screen™ analysera le code de la marque du décodeur câble que vous avez sélectionné. Ne pas appuyer sur les touches du téléviseur, de la télécommande, ou du décodeur câble jusqu'à ce que le procédé d'analyse soit terminé. Quant l'analyse est terminée, l'écran 11 apparaît.

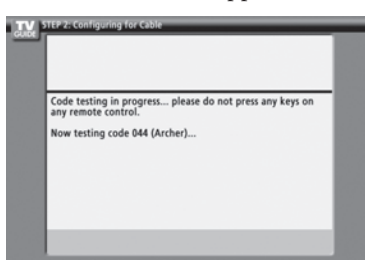

**Écran 11 :** Si votre décodeur câble s'est réglé au canal 09 après l'analyse, sélectionnez Yes et appuyer sur ENTER. Si vous avez sélectionné ANT 1 à l'écran 5, l'écran 13 apparaît. Si vous avez sélectionné Video 1 à l'écran 5, l'écran 12

apparaît.

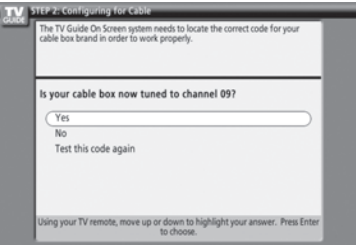

Si votre décodeur câble ne s'est pas réglé sur le canal 09 après l'analyse et que vous voulez effectuer une analyse du même code une nouvelle fois, sélectionner « Analyse ce code une nouvelle fois » et appuyer sur ENTER.

Si vous voulez analyser un code différent, sélectionner No et appuyer sur ENTER. L'écran 10 apparaît.

*Remarque : Plusieurs décodeurs câble exigent l'analyse de plus d'un code.*

*(Suite à la page suivante)*

### **Pour installer le système TV Guide On Screen™ (suite)**

#### **Écran 12 :** Avez-vous une antenne branchée ?

Sélectionner Yes ou No, puis, appuyer sur ENTER. L'écran 13 apparaît.

*Remarque : Si vous avez sélectionné No à l'écran 3, vous devez sélectionner Yes à cet écran pour recevoir la succession de canaux et les listes de programmes.*

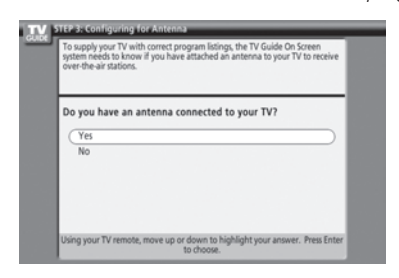

#### **Écran 13 :** Les réglages sont-ils corrects ?

Si vous sélectionnez Yes, l'écran 14 apparaît. Si vous sélectionnez No, l'écran 1 apparaît.

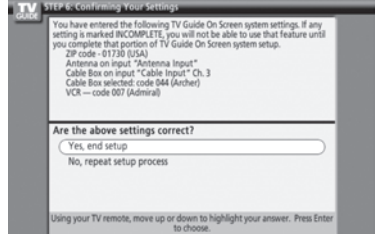

**Écran 14 :** Félicitations ! Vous avez terminé l'installation du système du TV Guide On Screen™ de base.

> *Remarque : Lire les informations sur l'écran concernant la durée de temps nécessaire pour que les informations relatives aux listes soient téléchargées du service TV Guide On Screen™.*

Appuyer sur ENTER pour afficher l'écran 15.

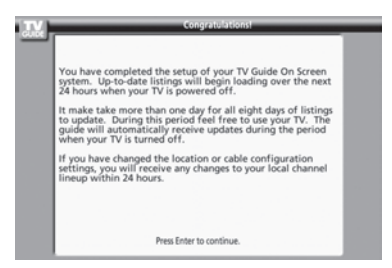

**Écran 15 :** Le magnétoscope est-il raccordé ? Si vous sélectionnez Yes, l'écran 16 apparaît. Si vous sélectionnez No, l'écran 21 apparaît.

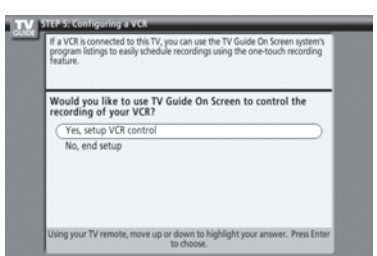

**Écran 16 :** Le schéma à l'écran montre la façon correcte de brancher votre magnétoscope au connecteur G-LINK™ sur le téléviseur. **S'assurer que le câble G-LINK™ est correctement installé. Pour des détails supplémentaires, voir page 28.** Appuyer sur ENTER pour afficher l'écran 17.

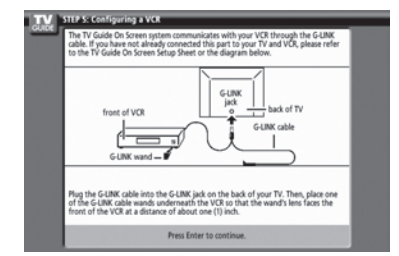

**Écran 17 :** Sélectionner la marque de votre magnétoscope, et appuyer sur ENTER. L'écran 18 apparaît.

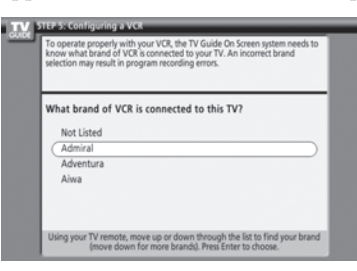

**Écran 18 :** Mettre en marche votre magnétoscope, insérer une cassette (soit vide ou enregistrée auparavant), et appuyer sur PLAY. L'écran 19 apparaît.

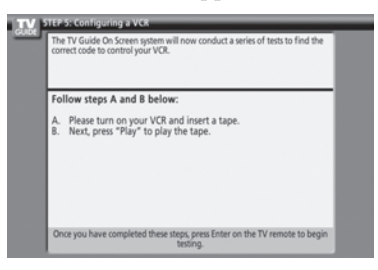

**Écran 19 :** Le système TV Guide On Screen™ analysera le code de la marque du magnétoscope que vous avez sélectionné. Ne pas appuyer sur les touches du téléviseur, de la télécommande, ou du magnétoscope jusqu'à ce que le procédé d'analyse soit terminé. Quant l'analyse est terminée, l'écran 20 apparaît.

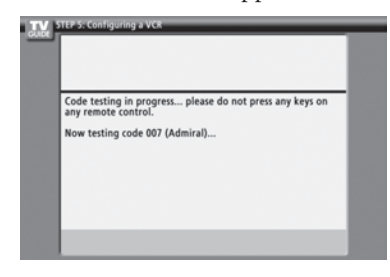

### **Pour installer le système TV Guide On Screen™ (suite)**

**Écran 20 :** Si votre magnétoscope s'est arrêté de lire la cassette après l'analyse, sélectionner Yes et appuyer sur ENTER.

L'écran 21 apparaît.

Si votre magnétoscope ne s'est pas arrêté de lire la cassette après l'analyse et que vous voulez analyser le même code, sélectionner encore une fois « Analyse ce code » et appuyer sur ENTER.

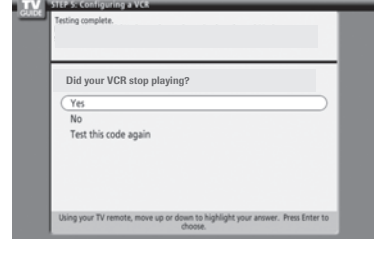

Si vous voulez analyser un code différent, sélectionner No et appuyer sur ENTER. L'écran 19 apparaît.

*Remarque : Plusieurs magnétoscopes exigent l'analyse de plus d'un code.*

**Écran 21 :** Vérifier les informations d'installation affichées sur votre téléviseur (un exemple est montré ci-dessous).

Si les informations sur votre téléviseur sont correctes pour votre installation, sélectionner « Yes, end setup » et appuyer sur ENTER. L'écran 22 apparaît.

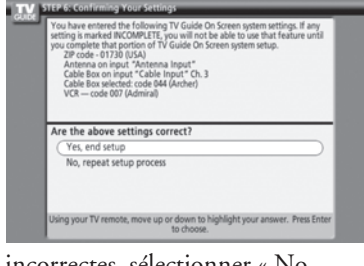

Si les informations sont incorrectes, sélectionner « No, répéter le procédé d'installation » et appuyer sur ENTER. L'écran 1 apparaît.

**Écran 22 :** Félicitations ! Vous avez terminé l'installation du système du TV Guide On Screen™ de base.

Appuyer sur ENTER pour afficher l'écran 23.

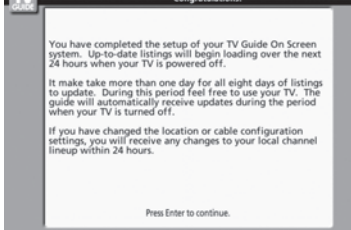

**Écran 23 :** Cet écran fournit des informations utiles sur l'usage du système TV Guide On Screen™.

Appuyer sur ENTER pour quitter l'installation TV Guide On Screen™ et visionner la télévision.

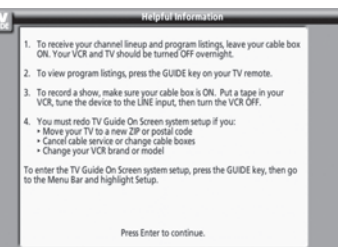

### **Rappel TV Guide On Screen™**

Le système TV Guide On Screen™ reçoit les informations des listes de programmes à travers le signal vidéo de votre câble ou de l'antenne. Afin de recevoir les mises à jour de listes de programmes de façon régulière, se rappeler de procéder comme suit :

- 1. Laisser le téléviseur en mode d'état d'attente quand il n'est pas utilisé en le mettant sur OFF, mais en laissant le cordon d'alimentation secteur branché.
- 2. Si vous avez un décodeur câble raccordée, laisser-le sur ON.
- 3. Si vous avez un magnétoscope raccordé, le mettre sur OFF quand il n'est pas utilisé. (Ne pas débrancher le cordon d'alimentation secteur.) Voir pages 15 à 16 pour les instructions de raccordement du magnétoscope.
- 4. Si vous avez plus q'un système de câblodistribution dans votre région, vous pouvez être requis de sélectionner quelles informations de programmes du système de câblodistribution vous voulez télécharger. Dans ce cas, suivre les instructions sur l'écran.

*Remarque : Si le cordon d'alimentation secteur du téléviseur est débranché pour une période prolongée, il risque de prendre jusqu'à 24 heures avec le téléviseur en mode d'attente (le cordon d'alimentation secteur branché et l'alimentation secteur en OFF) pour télécharger la totalité des horaires des émissions de TV Guide On Screen™. Un délai d'une semaine est possible avant que la totalité des horaires des émissions ne soit entièrement disponible.*

### **Désactivation de la fonction d'affichage automatique TV Guide On Screen™**

Après avoir configuré le système TV Guide On Screen™, le guide de programmes s'affiche automatiquement (par défaut) lorsque vous allumez le téléviseur. Pour désactiver le guide automatique des programmes :

- 1. Appuyer sur TV GUIDE sur la télécommande pour ouvrir le système de TV Guide On Screen™ (si ce n'est pas déjà ouvert).
- 2. Utiliser le touches  $\blacklozenge$  pour sélectionner le menu Réglages.
- 3. Utiliser les touches  $\blacktriangle\blacktriangledown$  pour sélectionner « Change Default Options, » et appuyer sur ENTER.
- 4. Utiliser les touches  $\blacktriangle\blacktriangledown$  pour sélectionner « General Defaults, » et appuyer sur ENTER.
- 5. Mettre « Auto Guide » option en Off.
- 6. Utiliser les touches  $\blacktriangle\blacktriangledown$  pour sélectionner Terminé, et appuyer sur ENTER.

# *Réglage de votre téléviseur*

Pour les instructions de navigation de menus, voir Chapitre 4.

### **Sélectionner la langue des menus**

Vous pouvez sélectionner de trois langues différentes (anglais, français et espagnol) pour l'affichage des menus de messages sur l'écran. (Les menus de TV Guide On Screen™ sont en anglais, sans tenir compte de la langue choisie dans ce menu.)

#### **Pour sélectionner la langue des menus :**

*6*

- 1. Appuyer sur MENU et ouvrir le menu Préférences.
- 2. Mettre en surbrillance Langue menu et appuyer sur $\blacktriangleright$ .
- 3. Appuyer sur  $\blacktriangle$  ou  $\nabla$  pour sélectionner la langue préférée et appuyer sur ENTER.

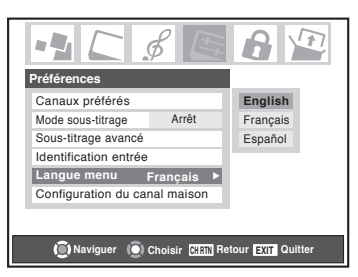

4. Appuyer sur EXIT pour fermer le menu Préférences.

### **Configurer les sources d'entrée de l'antenne**

#### **Pour configurer les sources d'entrée ANT 1 et ANT 2 :**

- 1. Appuyer sur MENU et ouvrir le menu Réglages.
- 2. Mettre en surbrillance Installation et appuyer sur ENTER. (Une nouvelle série d'icônes de menu Installation apparaîtra sur l'écran, comme cela est indiqué à l'étape 3 ci-dessous.)

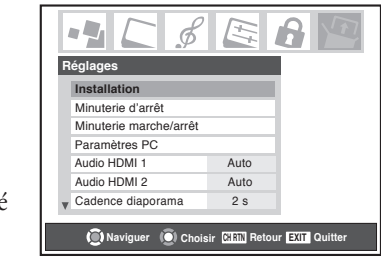

3. Ouvrir le menu Terrestre, mettre en subrillance Configuration des entrées, appuyer sur ENTER.

> *Remarque : Le menu Terrestre risque de ne pas être accessible (les articles « tourneront au gris ») dans certains cas (par exemple, si un décodage câble est raccordée au connecteur d'entrée ANT 1 ou si l'un des modes VIDEO sont la source d'entrée actuelle durant l'installation du système TV Guide On Screen™).*

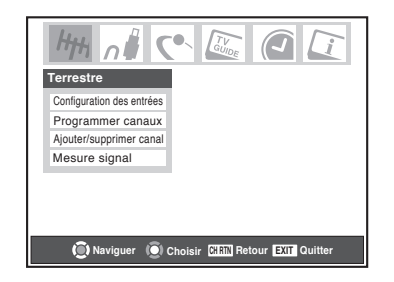

4. Appuyer sur  $\triangleleft$  ou  $\triangleright$  pour sélectionner la source d'entrée (Câble ou Antenne) pour le connecteur d'entrée ANT 1 sur le téléviseur.

*Remarque : Si un décodeur câble est raccordée à l'entrée ANT 1 durant l'installation du système de TV Guide On Screen™, la totalité du menu Terrestre ne sera pas accessible, y compris la source d'entrée réservée à ANT 1, ce qui affichera automatiquement « Décodeur câble ».*

5. Appuyer  $\blacktriangledown$  et ensuite  $\blacktriangleleft$  ou  $\blacktriangleright$  pour sélectionner la source d'entrée (Câble ou Antenne) pour l'entrée ANT 2 sur la téléviseur, le cas échéant. Si vous n'avez rien raccordé à ANT 2, sauter cette étape.

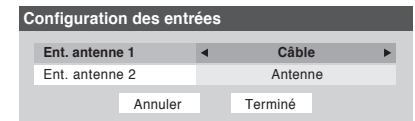

6. Pour sauvegarder vos nouveaux réglages, mettre en surbrillance Terminé et appuyer sur ENTER. Pour retourner à vos réglages originaux, mettre en surbrillance Annuler et appuyer sur ENTER.

### **Programmation des canaux dans la mémoire de canaux du téléviseur**

Quand vous appuyez sur CHANNEL  $\blacktriangle$  ou  $\nabla$  sur la télécommande ou le panneau de commande du téléviseur, votre téléviseur s'arrêtera seulement sur les canaux enregistrés dans la mémoire de canaux du téléviseur.

Suivre les étapes ci-dessous pour programmer les canaux dans la mémoire de canaux du téléviseur.

### **Programmation automatique des canaux**

Votre téléviseur peut détecter automatiquement tous les canaux actives dans votre région et les enregistrer dans sa mémoire. Une fois les canaux programmés automatiquement, vous pouvez ajouter ou effacer manuellement des canaux individuels.

#### *Remarque :*

- *Vous devez configurer les sources d'entrée de l'antenne avant de programmer les canaux (voir page 46).*
- *Si le type de signal d'entrée est réglé au Câble pour une entrée d'antenne, le procédé automatique de programmation de canaux efface les canaux qui ont été précédemment enregistrés dans la mémoire du téléviseur.*
- *Si le type de signal d'entrée est réglé à Antenne, le procédé automatique de programmation de canaux n'efface pas les canaux qui ont été précédemment enregistrés dans la mémoire du téléviseur, mais il ajoute les canaux qui ont récemment été trouvé a la série de canaux enregistrés. Pour effacer un canal de la mémoire, vous devez le supprimer manuellement (voir la page suivante).*
- *Pour régler le téléviseur à un canal qui n'est pas enregistré dans la mémoire de canaux, vous devez utiliser les touches numéros de canaux sur la télécommande.*
- *La programmation de canaux pour une entrée d'antenne configurées pour recevoir le Câble prendra substantiellement plus de temps que pour une entrée d'antenne configurée pour recevoir le signal Antenne. Ceci est normal ; cependant, une fois la programmation de canaux est terminée, vous ne devriez pas répéter le procédé de programmation une nouvelle fois à moins que vos services de Câblodistribution subissent un changement important.*
- *Si vous avez une CableCARD™ insérée (page 14), la programmation des canaux pour ANT 1 est arrêtée, car la CableCARD™ charge automatiquement la liste de canaux par Câble dans la mémoire de canaux du téléviseur.*

#### **Pour programmer les canaux automatiquement :**

- 1. S'assurer que vous avez configuré les sources d'entrée d'antenne. Voir page 46 pour plus de détails.
- 2. Appuyer sur MENU et ouvrir le menu Réglages.
- 3. Mettre en surbrillance Installation et appuyer sur ENTER. (Une nouvelle série d'icônes du menu Installation apparaît sur l'écran.)

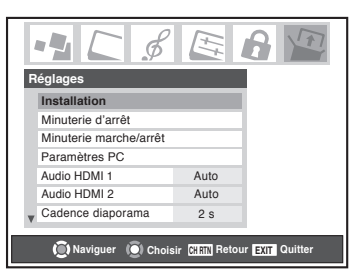

- 4. Ouvrir le menu Terrestre, mettre en surbrillance Programmer canaux, appuyer sur ENTER.
- 5. Mettre en surbrillance ANT 1 ou ANT 2, selon l'entrée d'antenne pour laquelle vous voulez programmer les canaux, et appuyer ENTER pour commencer la programmation automatique de canaux.

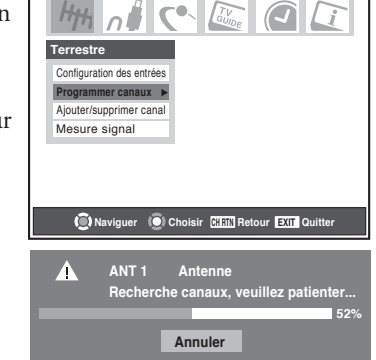

Le téléviseur effectuera automatiquement le cycle de tous les canaux de l'entrée d'antenne que vous avez choisie, et enregistrera tous les canaux actives dans la mémoire de canaux. Au moment où le téléviseur défile les canaux, le message « Recherche canaux, veuillez patienter » apparaîtra (comme cela est indiqué ci-dessus).

6. Pour annuler la programmation de canaux, appuyer soit sur EXIT ou mettre en surbrillance Annuler sur l'affichage et appuyer ENTER.

Quand la programmation de canaux est achevée, appuyer sur CHANNEL  $\blacktriangle$  ou  $\nabla$  pour visionner les canaux enregistrés.

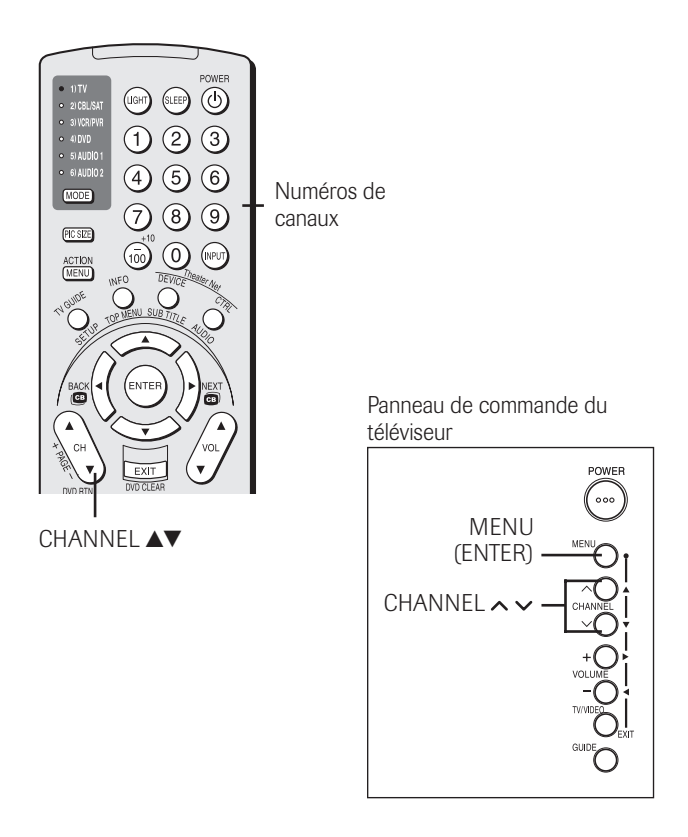

### **Programmation des canaux dans la mémoire de canaux du téléviseur (suite)**

#### **Ajouter ou supprimer manuellement des canaux dans la mémoire de canaux**

Après avoir programmé automatiquement les canaux dans la mémoire de canaux, vous pouvez ajouter ou supprimer manuellement des canaux individuels.

#### **Pour ajouter ou supprimer des canaux dans la mémoire de canaux :**

- 1. Appuyer sur MENU et ouvrir le menu Réglages.
- 2. Mettre en surbrillance Installation et appuyer sur ENTER. (Une nouvelle série d'icônes de menu d'Installation apparaîtra sur l'écran, comme cela est indiqué à l'étape 3 cidessous.)

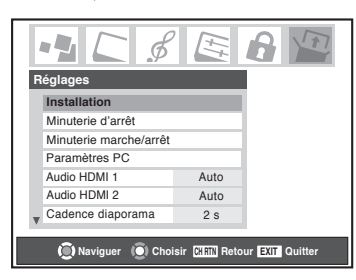

3. Ouvrir le menu Terrestre, mettre en surbrillance Ajouter/ supprimer canal, et appuyer sur ENTER.

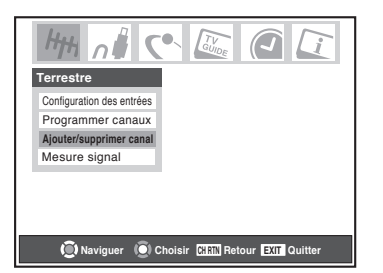

- 4. L'illustration à gauche ci-dessous montre des canaux qui sont programmés pour l'entrée d'antenne ANT 1. Pour visionner la liste de canaux programmés pour les entrées du le ANT 2 ou décodeur câble, utiliser les touches ▲▼ pour sélectionner
	- « ANT 2 » ou « Décodeur câble » et appuyer sur ENTER.

*Remarque : Seul « Décodeur câble » apparaîtra si vous avez raccordé un décodeur câble à votre téléviseur.*

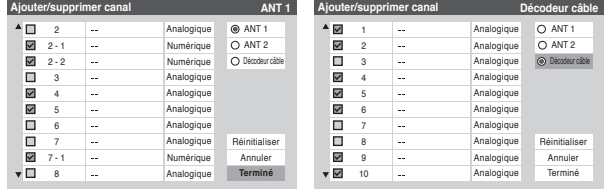

#### **Pour ajouter un canal à la mémoire de canaux :**

Mettre en surbrillance la boîte non cochée à côté du numéro du canal que vous voulez ajouter, et appuyer ENTER pour cocher la boîte.

#### **Ajouter manuellement des sous canaux numériques sur un canal physique :**

Utiliser les Numéros de canaux et le Trait (–/100) sur la télécommande pour saisir le numéro de canal (par exemple, 56-1).

Si le canal est trouvé, le numéro sera ajouté à la liste et la boîte sera cochée.

Si le canal n'est pas trouvé, un message apparaîtra.

#### **Pour supprimer un canal de la mémoire de canaux :**

Mettre en surbrillance la boîte cochée à côté du numéro du canal que vous voulez supprimer, et appuyer sur ENTER pour décocher la boîte.

#### **Pour sauvegarder vos nouveaux réglages :**

Mettre en surbrillance Terminé et appuyer sur ENTER.

#### **Pour retourner à vos réglages originaux :**

Mettre en surbrillance Annuler et appuyer sur ENTER avant de sauvegarder.

#### **Pour supprimer tous les canaux de la mémoire de canaux :**

Mettre en surbrillance Réinitialiser et appuyer sur ENTER, puis, mettre en surbrillance encore une fois Terminé et appuyer sur ENTER.

#### *Remarque :*

- *Cette action concerne l'entrée d'antenne actuelle seulement. Pour supprimer/ajouter des canaux sur l'autre entrée, mettre en surbrillance l'entrée que vous voulez (ANT 1 ou ANT 2) et appuyer sur ENTER.*
- *Cette action ne peut pas être annulée à moins que vous illuminiez Annuler et appuyiez sur ENTER avant de sauvegarder les changements.*

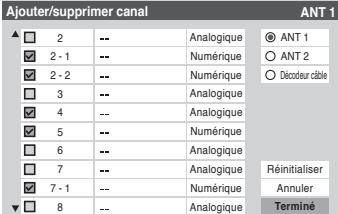

*Chapitre 6 : Réglage de votre téléviseur*

### **Programmation de vos canaux préférés**

Vous pouvez programmer jusqu'à 27 canaux comme étant des canaux préférés dans trois catégories de canaux préférés (neuf canaux provenant de l'entrée ANT 1, neuf de l'entrée ANT 2, et neuf de l'entrée décodeur câble). Vous pouvez balayer alors vos canaux préférés seulement, en sautant les autres canaux que vous ne visionnez pas normalement.

#### **Pour ajouter et supprimer des canaux dans les catégories de Canaux préférés :**

- 1. Appuyer sur MENU et ouvrir le menu Préférences.
- 2. Mettre en surbrillance Canaux préférés et appuyer sur ENTER.
- 3. Utiliser les touches  $\blacktriangle\blacktriangledown$  pour sélectionner ANT 1, ANT 2 ou Décodeur câble, et appuyer sur ENTER.
- 4. Mettre en surbrillance Modifier et appuyer sur ENTER.

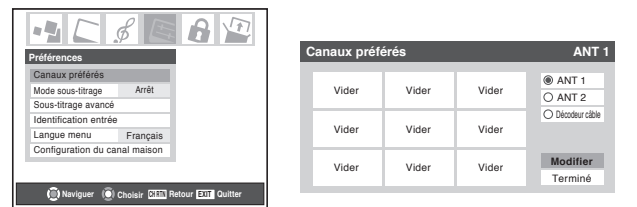

**Pour ajouter un canal à la série de canaux préférés sélectionnés :** Utiliser les touches  $\blacktriangle\blacktriangledown$  pour mettre en surbrillance une boîte non cochée à côté du canal que vous voulez définir comme préféré, et appuyer sur ENTER pour cocher la boîte.

#### **Pour supprimer un canal de la catégorie des canaux préférés sélectionnées :**

Mettre en surbrillance une boîte cochée et appuyer sur ENTER pour la décocher.

*Remarque : Si vous essayez d'ajouter plus de neuf canaux préférés par entrée, un message d'erreur apparaîtra. Vous aurez besoin de supprimer (décochée) un canal avant d'ajouter une autre.*

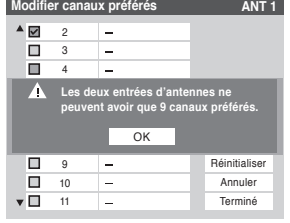

Une fois terminé, mettre en surbrillance Terminé et appuyer sur ENTER.

#### **Pour programmer des canaux préférés pour une autre entrée :**

*Soit ...* Mettre en surbrillance ANT 1, ANT 2, ou Décodeur câble, ce qui changera les définitions des canaux préférés dans les entrées choisies. (Ceci ne changera pas les entrées actuelles du téléviseur.)

*Soit...* Appuyer sur INPUT pour sélectionner ANT 1, ANT 2 ou Décodeur câble et répéter ensuite les étapes 1-4.

« Décodeur câble » apparaîtra seulement si vous avez

raccordé un décodeur câble à votre téléviseur.

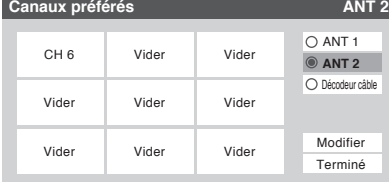

#### **Pour effacer les listes de vos canaux préférés :**

- 1. Appuyer sur MENU et ouvrir le menu Préférences.
- 2. Mettre en surbrillance Canaux préférés et appuyer sur ENTER.
- 3. Mettre en surbrillance Modifier et appuyer sur ENTER.
- 4. Mettre en surbrillance Réinitialiser et appuyer sur ENTER.

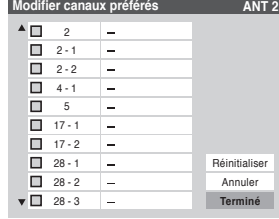

5. Mettre en surbrillance Terminé et appuyer sur ENTER.

**Pour ajuster vos canaux préférés pour l'entrée ANT actuelle :**

Appuyer sur FAV CH $\blacktriangle$ V.

#### **Pour régler vos canaux préférés à l'aide de la liste des canaux préférés :**

- 1. Appuyer sur 100 pour afficher la liste des canaux préférés.
- 2. Appuyer sur la touche numérique correspondante (1-9) pour sélectionner le canal voulu.

**CH 4-1 CH 4-2 CH 9 3 CH 10 4 CH 12 CH 17 CH 19 7 1 2 6 8 9 ---**

*Remarque : Pour régler vos canaux préférés pour une autre entrée, vous aurez besoin de changer d'abord la Sélection de l'entrée.*

#### **Pour passer rapidement en revue vos canaux préférés dans une fenêtre multiple de 9 images (pour l'entrée ANT en cours) :**

Appuyez sur FAV SCAN. Voir page 83 pour plus de détails.

#### *Remarque :*

- *Pour syntoniser un canal à partir du mode FAV SCAN, mettre en surbrillance une fenêtre et appuyer sur ENTER.*
- *Pour régler vos canaux préférés pour une autre entrée, vous aurez besoin de changer d'abord la Sélection entrée.*

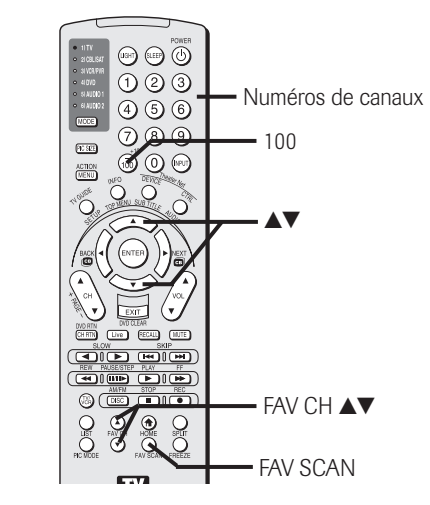

### **Configuration et utilisation de la commande d'appareil TheaterNet™ à l'écran**

La fonction TheaterNet permet de contrôler de nombreuses marques d'appareils IEEE1394 et/ou d'appareils audio-vidéo télécommandés par infrarouge à l'aide d'icônes de commande à l'écran du téléviseur et de la télécommande du téléviseur.

#### *Remarque :*

- *Bien que la fonction de commande TheaterNet à l'écran comporte les codes de nombreux appareils, elle peut ne pas inclure les codes de certaines ou de toutes les fonctions de certains des appareils que vous souhaitez contrôler. S'il vous est impossible de programmer la fonction TheaterNet pour faire fonctionner votre appareil ou certaines des fonctions de cet appareil, utilisez la télécommande ou les commandes de l'appareil.*
- *Pour information sur la commande d'appareil par intercommunication IR, voir « Raccordement d'un appareil à l'émetteur infrarouge (intercommunication IR) » à la page 22.*

### **Configuration de TheaterNet**

Tous les types d'appareils, sauf les appareils IEEE1394, exigent le processus de configuration suivant avant de pouvoir les commander à l'aide des icônes à l'écran de TheaterNet.

Tous les appareils compatibles avec IEEE1394 sont automatiquement reconnus par la fonction TheaterNet et n'exigent pas d'être configurés.

*Remarque : Voir la page 25 pour des détails sur les ports IEEE1394. Si votre appareil IEEE1394 n'est pas reconnu par le port IEEE1394 ou par la fonction TheaterNet, il est possible de le configurer pour être commandé par interconnexion IR comme appareil infrarouge (voir page 22).*

#### **Pour configurer la commande d'appareil TheaterNet :**

- 1. Assurez-vous d'avoir bien raccordé votre (vos) appareil (s) télécommandé (s) par infrarouge. Voir page 22 pour plus de détails.
- 2. Appuyer sur MENU et ouvrir le menu Réglages.
- 3. Mettre en surbrillance Installation et appuyer sur ENTER. (Une nouvelle série d'icônes de menu d'Installation apparaîtra sur l'écran, comme cela est indiqué à l'étape 4 ci-dessous).

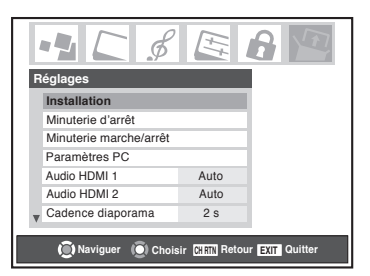

4. Ouvrir le menu Appareils, mettre en surbrillance Appareils TheaterNet et appuyer sur ENTER.

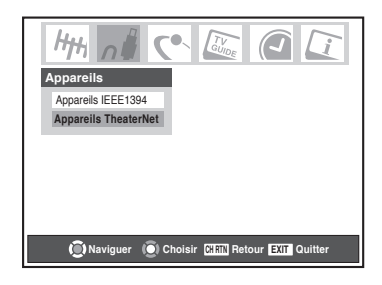

5. Le menu Installation de TheaterNet s'ouvre.

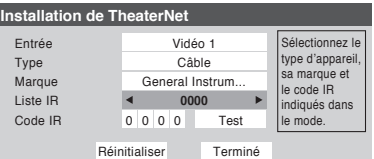

À l'aide des touches  $\blacklozenge$ , sélectionnez l'Entrée à laquelle l'appareil est raccordé.

*Remarque : Lorsque l'entrée est modifiée, tous les réglages non mémorisés sont perdus.*

- 6. Appuyer sur  $\nabla$  et puis sur  $\blacklozenge$  pour sélectionner le Type d'appareil.
- 7. Appuyer sur  $\nabla$  et puis sur  $\blacktriangleleft$  pour sélectionner la Marque d'appareil.

*Remarque : Lors de la sélection d'une nouvelle marque, le code IR est réglé à 0.*

- 8. Appuyer sur  $\nabla$  et puis sur  $\blacktriangle$  pour sélectionner la Liste IR de l'appareil.
- 9. Si le code IR voulu est trouvé, passer à l'étape 10.

Si le code IR voulu ne se trouve pas dans la liste, appuyez sur  $\nabla$  et utilisez les touches numériques de canaux pour saisir le code IR de l'appareil.

*Remarque : Vous pouvez trouver le code IR de l'appareil dans la liste à l'écran ou dans le tableau des codes d'appareils de TheaterNet aux pages 52 à 54.*

10. Mettre Test en surbrillance et appuyer sur ENTER pour tester si l'appareil répond au code. Si l'appareil ne répond pas au code, répéter les étapes 8 et 9 en utilisant un autre code pour le même appareil.

Après le téléchargement, mettre en surbrillance Terminé puis appuyez sur ENTER ou sélectionnez une autre valeur d'entrée pour la configuration de l'appareil de contrôle TheaterNet.

#### **Pour enlever un appareil de TheaterNet :**

- 1. Suivre les étapes 1-5 ci-dessus.
- 2. Mettre en surbrillance Réinitialiser et appuyer sur ENTER.

### **Configuration et utilisation de la commande d'appareil TheaterNet™ à l'écran (suite)**

### **Utilisation des icônes de commande TheaterNet**

1. Configurez vos appareils infrarouge dans TheaterNet, si cela n'est pas déjà fait (voir page 50).

*Remarque : Les appareils IEEE1394 n'ont pas à être configurés dans TheaterNet car ils s'affichent automatiquement dans le menu TheaterNet.*

2. Appuyer sur DEVICE sur la télécommande pour afficher l'écran de sélection de commande d'appareil.

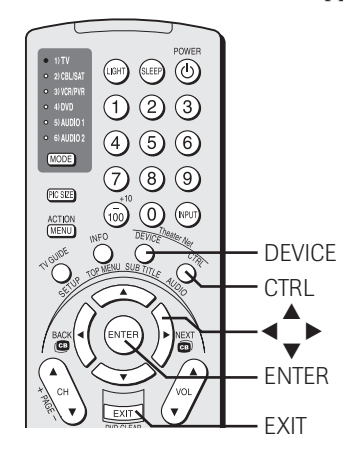

3. À l'aide des touches  $\blacktriangle\nabla\blacktriangleleft\blacktriangleright$ , mettre en surbrillance l'appareil que vous souhaitez commander et appuyer sur ENTER.

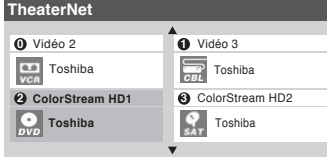

4. L'entrée change automatiquement à l'entrée pour l'appareil sélectionné et les icônes de commande de l'appareil s'affichent à l'écran.

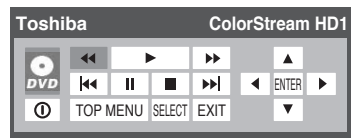

Mettre en surbrillance l'icône de la fonction à commander et appuyer sur ENTER.

#### **Pour sélectionner directement les icônes de commande de l'appareil :**

Appuyer sur CTRL.

**Pour fermer les icônes de commande à l'écran :** Appuyer sur EXIT.

#### **Pour afficher une autre source :**

Appuyer sur DEVICE et sélectionner la source d'entrée que vous souhaitez afficher.

Ce qui suit constitue des exemples d'icônes de commande TheaterNet à l'écran pour divers appareils.

Commande d'enregistreur Toshiba Symbio™ AVHD\*

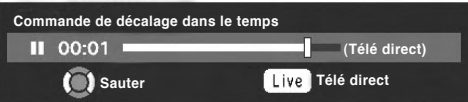

\* Si vous avez raccordé un enregistreur Toshiba  $Symbio^*$ *AVHD, vous devez configurer le système TV Guide On Screen™ de manière à pouvoir utiliser toutes les fonctions de Symbio. Voir chapitre 5 pour les détails sur le réglage du système de TV Guide On Screen™. Voir les pages 26 et 55 pour plus de détails sur les enregistreurs numériques AVHD.*

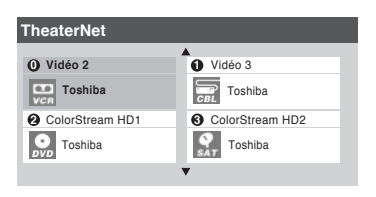

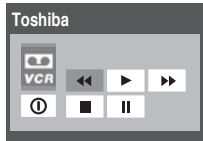

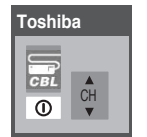

### **Codes d'appareils TheaterNet™ IR**

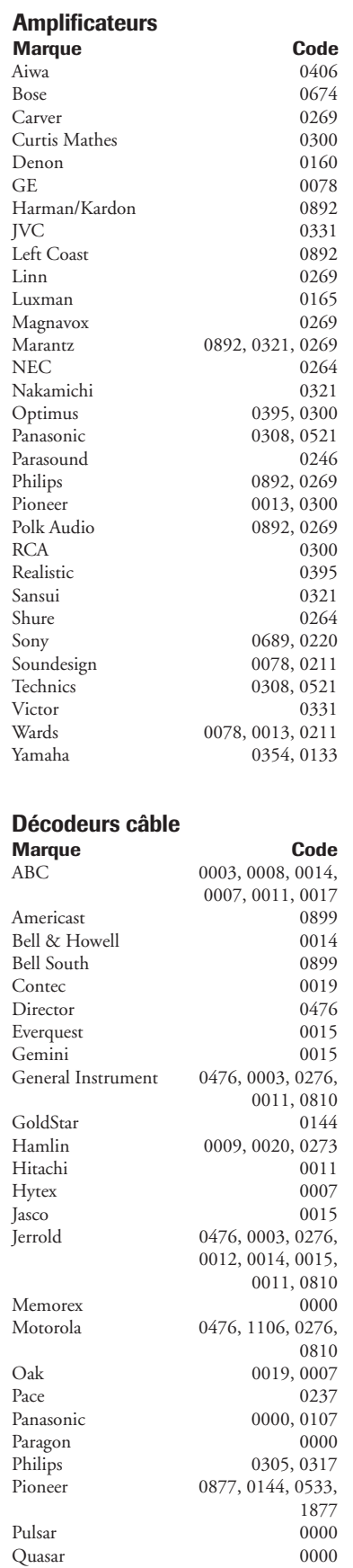

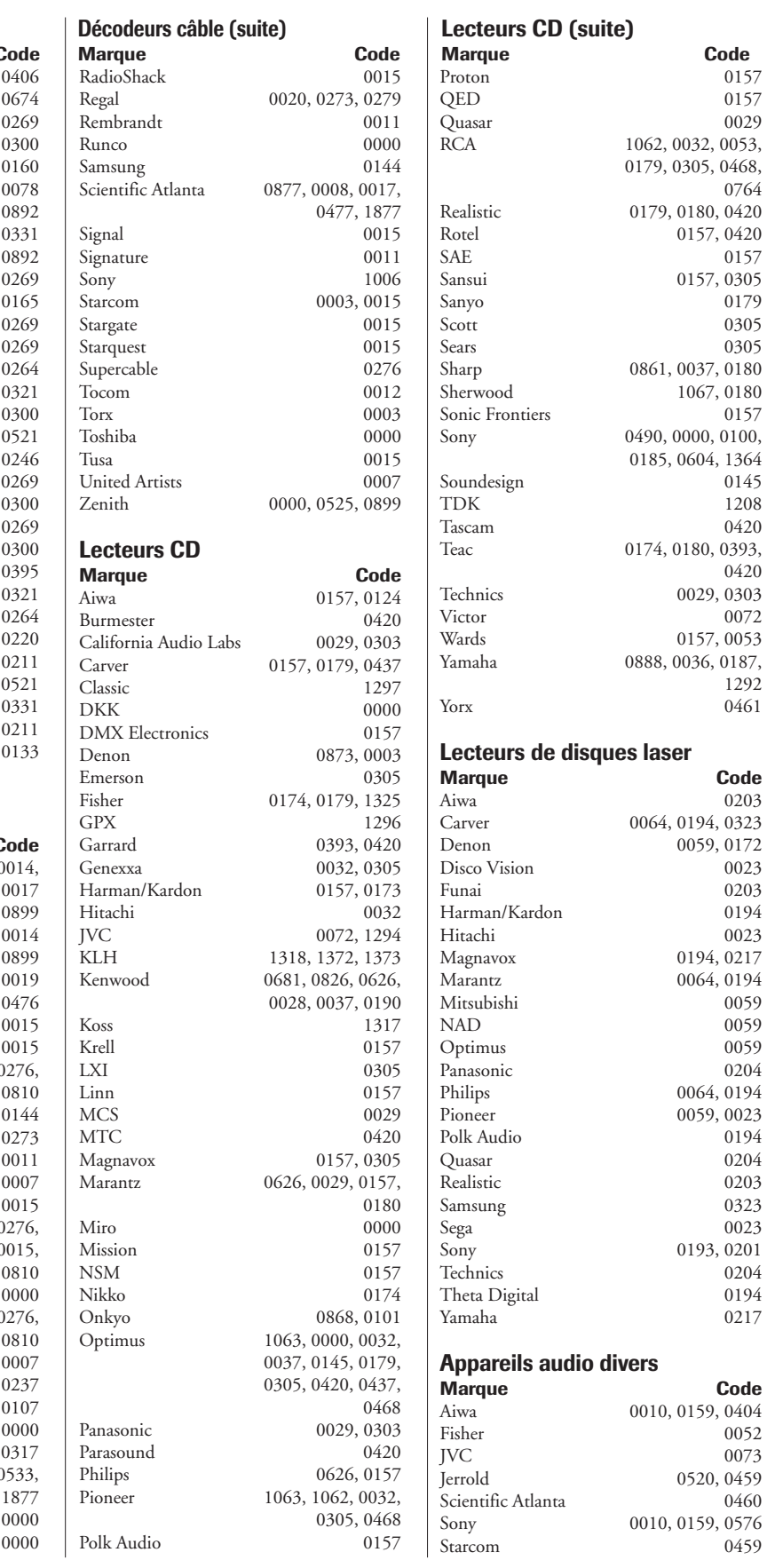

**52**

## **Codes d'appareils TheaterNet™ IR (suite)**

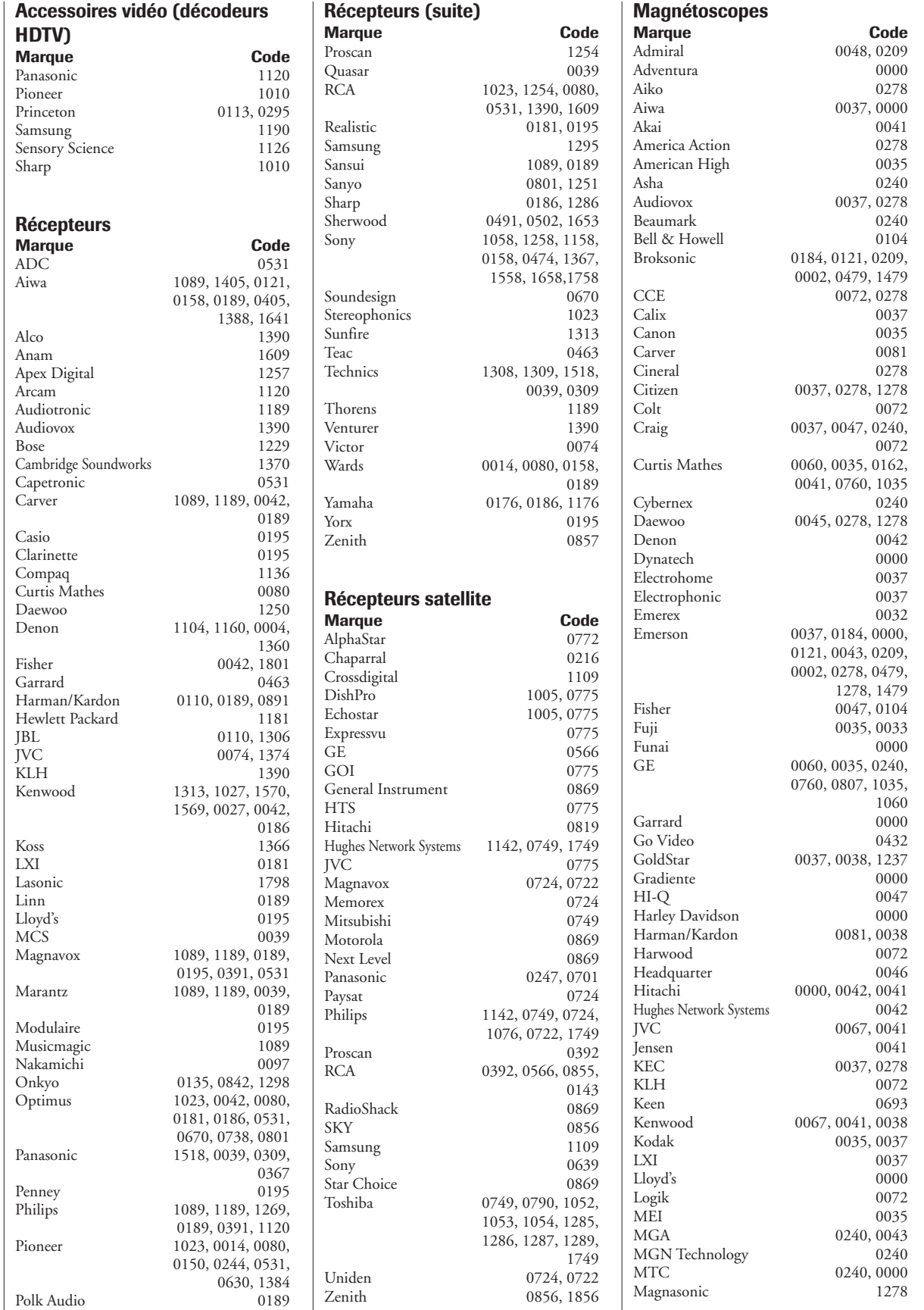

## **Codes d'appareils TheaterNet™ IR (suite)**

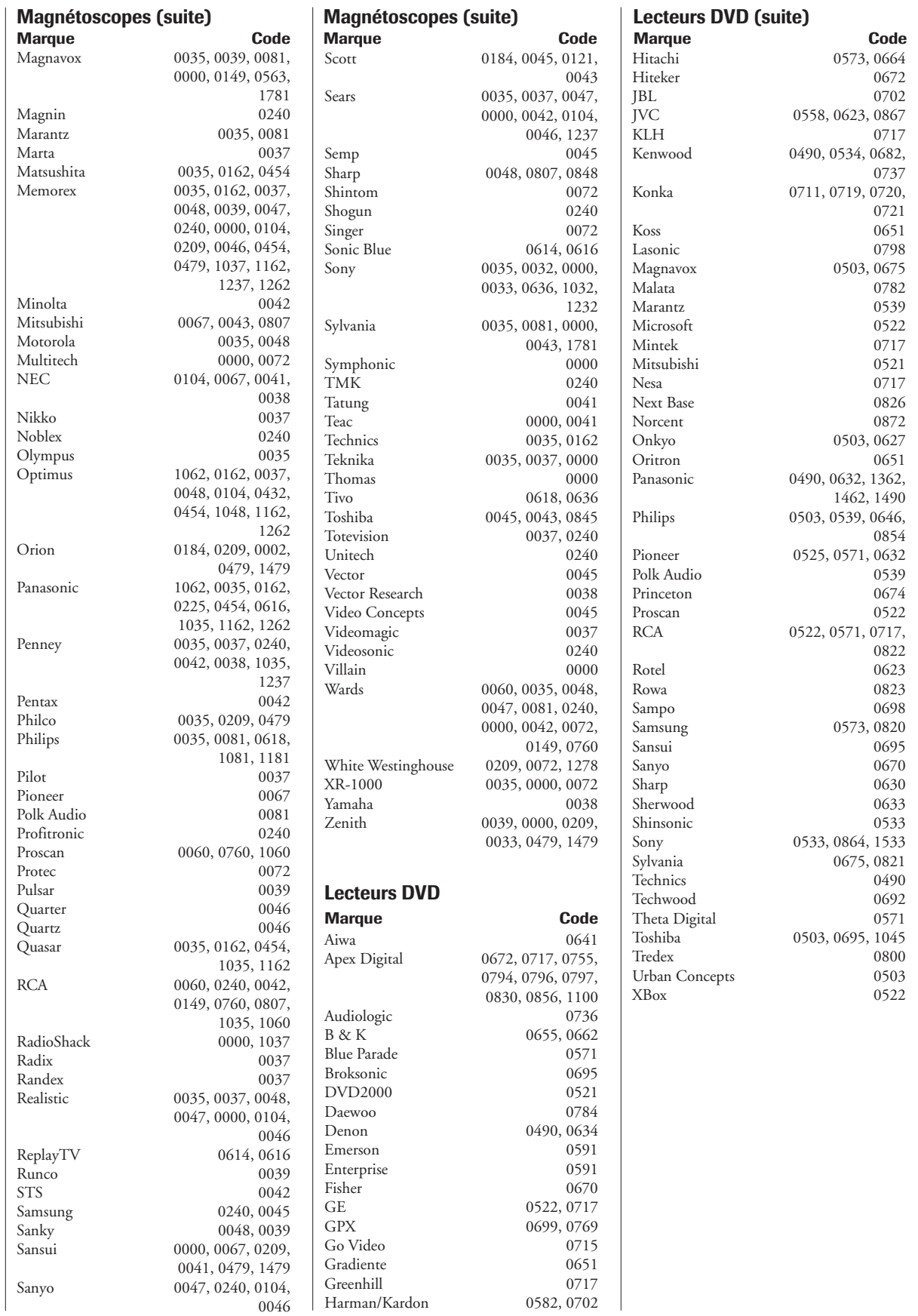

**54**

## **Réglage de la durée de saut de l'appareil AVHD**

Lorsque vous raccordez un appareil AVHD externe (disque dur audio/vidéo), comme l'enregistreur Toshiba Symbio™ AVHD, à l'un des ports IEEE1394 du téléviseur, vous pouvez utiliser la fonction de durée de saut de l'appareil AVHD pour régler le nombre de minutes durant lesquelles l'appareil sautera vers l'avant ou l'arrière lorsque vous appuyez sur les touches SKIP.

#### *Remarque :*

- *Ce téléviseur fonctionne mieux avec l'enregistreur Toshiba*  $Symbio^*$  AVHD pour enregistrer du matériel à haute définition *et à définition standard provenant du syntoniseur et pour commander les émissions télévisées en direct (pause/rembobiner/ etc.). Lorsque l'enregistreur Symbio™ AVHD est raccordé au téléviseur, les touches de la télécommande (Live, STOP, REW, PAUSE, PLAY, etc.) sont automatiquement activés pour permettre la pause d'émissions télévisées en direct.*
- *Lors du raccordement d'un appareil AVHD (ou D-VHS), le système TV GuideOn Screen™ est automatiquement configuré pour permettre l'enregistrement. Voir page 26 pour des informations sur le raccordement des appareils. Voir les chapitres 5 et 7 pour des détails sur la configuration et l'utilisation du système TV Guide On screen™.*

#### **Régler la durée de saut de l'appareil AVHD :**

- 1. Appuyer sur MENU et ouvrir le menu Réglages.
- 2. Mettre en surbrillance Durée de saut disque AVHD et appuyer sur  $\blacktriangleright$
- 3. Appuyer sur  $\blacktriangle$  ou sur  $\blacktriangledown$ pour sélectionner la Durée de saut disque AVHD (1, 3, 5 ou 15 minutes) et appuyer sur ENTER.

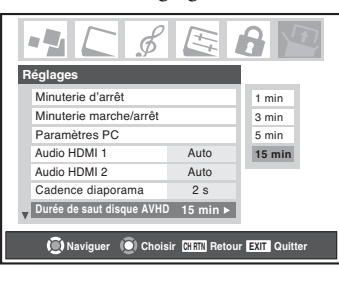

### **Réglage du mode audio HDMI™**

#### **Pour régler le mode audio HDMI :**

- 1. Appuyer sur MENU et ouvrir le menu Réglages.
- 2. Mettre en surbrillance Audio HDMI 1 (ou 2) et appuyer sur  $\blacktriangleright$ .
- 3. Appuyer sur  $\nabla$  ou  $\blacktriangle$ pour sélectionner le mode audio HDMI (Auto, Numérique, ou

国 **x** 8 ¢ **Réglages** Installation **Auto** Minuterie d'arrêt NumériqueMinuterie march Analogique Paramètres PC **Audio HDMI 1 Auto** Audio HDMI 2 Auto Cadence diaporama 2 s **Naviguer C** Choisir **CHRT** Retour **EXIT** Quitter

Analogique) et appuyer sur ENTER. (Auto est le mode recommandé.) Voir « Raccorder un appareil HDMI ou DVI à l'entrée HDMI » à la page 21.

### **Réglage de l'heure et de la date**

*Remarque : Si vous avez déjà réglé le système TV Guide On Screen™, l'heure et la date ont été automatiquement réglée et vous pouvez sauter cette étape.*

#### **Pour régler l'heure et la date :**

- 1. Appuyer sur MENU et ouvrir le menu Réglages.
- 2. Mettre en surbrillance Installation et appuyer sur ENTER. (Une nouvelle série d'icônes de menus d'Installation apparaîtra sur l'écran, comme cela est indiqué à l'étape 3 ci-dessous.)
- 3. Ouvrir le menu Heure et date, mettre en surbrillance Commencer réglage, et appuyer sur ENTER.

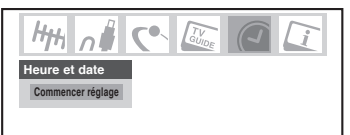

Si vous n'avez pas installé le système TV Guide On Screen™, l'écran suivant apparaîtra. Pour régler le temps, mettre en surbrillance TV Guide On Screen™ et appuyer sur ENTER. La séquence d'installation du système TV Guide On Screen™ commencera, et l'heure et la data seront réglées automatiquement.

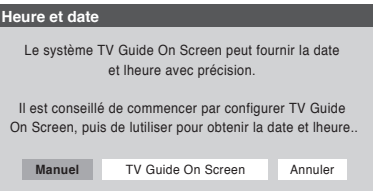

Si vous avez déjà configuré le système TV Guide On Screen™, ou si vous n'avez pas configuré l'heure, l'écran de configuration d'heure et de date s'affiche et vous devez configurer manuellement l'heure et la date.

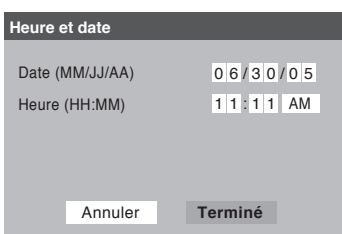

#### *Remarque :*

- *Si vous mettez en surbrillance TV Guide On Screen™ (audessus) pour régler l'heure et la date par le système TV Guide On Screen™ et qu'une coupure de courant survienne, l'heure et la date seront mises à jour automatiquement quand le courant est rétabli.*
- *Si vous illuminez Manuel (au-dessus) pour régler l'heure et la date manuellement et qu'une coupure de courant survienne, vous perdrez les réglages de l'heure et de la date quand le courant est rétabli.*
- *Si vous réglez manuellement l'heure et la date et que vous effectuez ensuite l'installation du système TV Guide On Screen™, les réglages manuels de l'heure et de la date seront annulés par les réglages du système TV Guide On Screen™.*

### **Visionnez le menu de CableCARD™**

Une CableCARD™ vous permet de visionner des chaînes numériques cryptés. Voir page 14 pour avoir des informations sur le raccordement et d'abonnement.

Une fois la CableCARD™ insérée, une option de CableCARD™ apparaîtra dans le menu d'Applications avec des écrans d'informations fournis par votre service de CableCARD™ numérique (voir l'illustration ci-dessous).

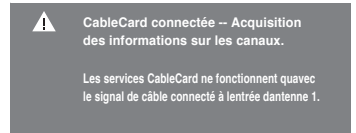

#### **Pour visionner le menu de CableCARD™ :**

- 1. Appuyer sur MENU et ouvrir le menu Applications.
- 2. Mettre en surbrillance CableCARD™ et appuyer sur  $\blacktriangleright$ .
- 3. Appuyer sur  $\nabla$  ou  $\blacktriangle$  pour sélectionner l'un des menus secondaires et appuyer sur ENTER pour afficher les informations.

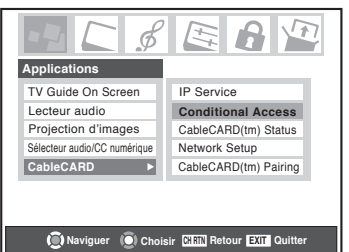

*Remarque : Le menu de CableCARD™ n'est donné qu'à titre d'information seulement et n'a pas d'options adaptables à l'utilisateur.*

### **Réglage de la fonction Redémarrage Rapide**

Lorsque la fonction Redémarrage Rapide™ est réglée à Marche, le téléviseur demeure en mode d'arrêt pendant plusieurs minutes après que le téléviseur ait été éteint (voir les Remarques cidessous).

Si le téléviseur est allumé à partir du mode d'arrêt, la pleine image s'affiche immédiatement.

#### **Pour régler la fonction Redémarrage Rapide :**

- 1. Appuyez sur MENU, puis sur  $\triangleleft$  ou sur  $\triangleright$  jusqu'à ce que le menu Réglages.
- 2. Mettre en surbrillance Redemarrage Rapide et appuyer sur •.
- 3. Appuyez sur  $\nabla$  ou sur  $\triangle$  pour sélectionner Marche ou Arrêt.

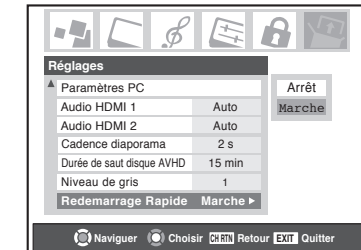

#### *Remarque :*

*Si Redémarrage Rapide est réglé à Arrêt et que vous éteignez le téléviseur, cela peut prendre plusieurs secondes avant que l'image ne s'affiche lorsque vous allumez de nouveau le téléviseur.*

*Si Redémarrage Rapide est réglé à Marche et que vous éteignez le téléviseur, voici ce qui se passé pendant quelques minutes :*

- *L'écran (lampe) est en veilleuse.*
- *Les ventilateurs continuent de fonctionner.*

*Ceci est une fonction du mode d'arrêt Redémarrage Rapide et ne constitue pas une défaillance du téléviseur. Si vous ne souhaitez pas utiliser ce mode, réglez la fonction Redémarrage Rapide à Arrêt.*

*Lorsque la fonction Redémarrage Rapide est réglée à Arrêt, et que vous allumez ou éteignez plusieurs fois le téléviseur dans un laps de temps très court, la durée de vie utile de la lampe peut être plus courte que la durée de vie utile moyenne. Voir page 128.*

#### **AVIS IMPORTANT SUR « REDÉMARRAGE DE L'AMPOULE CHAUDE »**

Lorsque le téléviseur a été mis sous tension assez longtemps pour l'ampoule devienne chaude, l'image peut prendre plusieurs minutes avant d'apparaître à l'écran dans les situations suivantes:

- Lorsque la caractéristique Redémarrage Rapide™ a été mise hors tension et que vous mettez le téléviseur hors tension et qu'après quelques minutes vous le remettez sous tension.
- Lorsque le téléviseur est sous tension pendant une panne d'électricité à court terme, une saute de puissance, ou autres pannes d'électricité semblables qui pourraient se produire où le téléviseur perd et récupère le pouvoir dans l'espace de quelques minutes.

#### **Ceci est une caractéristique de la technologie de l'ampoule d'un téléviseur DLP**

**et n'est PAS un indice d'un mauvais fonctionnement.**

Dans un tel cas, le voyant jaune DEL sur le panneau avant du téléviseur clignotera ( et le voyant bleu DEL sera allumé) jusqu'à ce que le téléviseur finisse de redémarrer l'ampoule et que l'image normale apparaisse. Si les deux voyants jaune et bleu DEL clignotent à un intervalle d'une seconde, il faudra mettre le téléviseur hors tension et sous tension pour redémarrer l'ampoule.

**56**

### **Visionner le compteur de signal Visionner le statut du système numérique**

Vous pouvez visionner le compteur de signal numérique pour les sources d'entrée ANT 1 et ANT 2 seulement.

#### **Pour visionner le compteur du signal numérique :**

- 1. Appuyer sur MENU et ouvrir le menu Réglages.
- 2. Mettre en surbrillance Installation et appuyer sur ENTER. (Une nouvelle série d'icônes de menu d'Installation apparaîtra sur l'écran, comme cela est indiqué à l'étape 3 cidessous.)

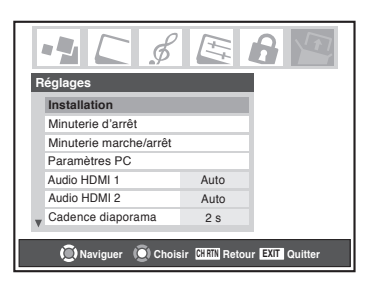

3. Ouvrir le menu Terrestre, pour mettre en subrillance Mesure signal, appuyer sur ENTER.

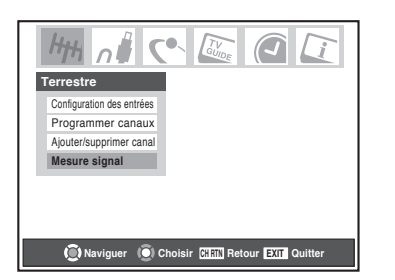

4. Utiliser les touches  $\blacktriangle\blacktriangledown\blacktriangle\blacktriangledown$  pour choisir l'entrée d'antenne et le canal numérique dont le signal est à vérifier.

*Remarque : Le numéro du canal numérique physique figurant sur la liste de l'écran Mesure signal risque de ne pas correspondre à un numéro de canal de télévision virtuelle. Contacter vos services de diffusion locaux pour obtenir les numéros de canaux RF pour vos stations numériques locales.*

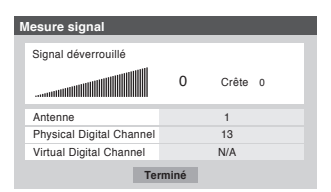

#### **Pour quitter l'écran et retourner au menu Terrestre :**

Mettre en surbrillance Terminé et appuyer sur ENTER.

#### **Pour retourner au visionnement normal :**

Appuyer sur EXIT.

#### **Pour vérifier le statut du système :**

- 1. Appuyer sur MENU et ouvrir le menu Réglages.
- 2. Mettre en surbrillance Installation et appuyer sur ENTER. (Une nouvelle série d'icônes de menu d'Installation apparaîtra sur l'écran, comme cela est indiqué ci-dessous.)

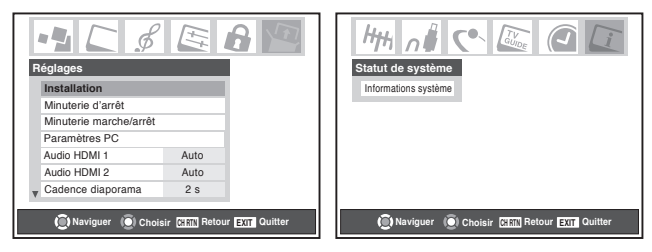

- 3. Ouvrir le menu Statut de système, mettre en surbrillance Informations système, et appuyer sur ENTER.
- 4. Utiliser les touches  $\blacklozenge$  pour défiler la barre des menus pour vérifier Informations produit et Version du logiciel.

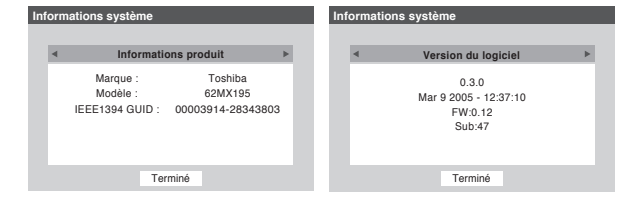

#### **Pour quitter l'écran et retourner au menu Installation :**

Mettre en surbrillance Terminé et appuyer sur ENTER.

**Pour retourner au visionnement normal :**

Appuyer sur EXIT.

#### **Rétablit les réglages d'usine par défaut**

#### **Pour rétablir tous les réglages et tous les canaux à leurs valeurs par défaut d'usine :**

- 1. Suivre les étapes 1-3 ci-dessus.
- 2. Utiliser les touches  $\blacklozenge$  pour défiler la barre des menus pour sélectionner Réglages d'usine.
- 3. Saisir votre code personnel NIP (ou 0000 si aucun code n'a été établi).
- 4. Mettre en surbrillance Oui et appuyer sur ENTER. Le téléviseur sera mis hors circuit automatiquement après quelques secondes. Une fois le téléviseur est mis hors circuit, débrancher le cordon d'alimentation secteur du téléviseur et brancher-le une nouvelle fois pour compléter le processus de restauration.

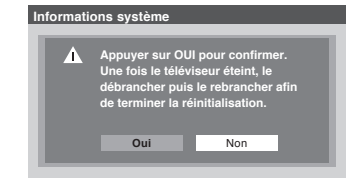

#### **Pour annuler la remise à l'état initial :**

Mettre en surbrillance Non et appuyer sur ENTER.

## *Utilisation du guide de programmes interactif TV Guide On Screen™*

Le système TV Guide On Screen™ est un guide de programmes sur écran gratuit et interactif, intégré à votre téléviseur Toshiba qui affiche des listes d'horaires et d'informations des programmes de télévision dans votre région.

*7*

*Remarque : Pour que le système TV Guide On Screen™ fonctionne, il faut un accès sur les ondes ou par câble aux stations qui diffusent des données TV Guide On Screen™. Le système TV Guide On Screen™ ne fonctionne pas avec la diffusion par satellite. Toshiba n'offre pas les données TV Guide On Screen™ ; par contre, ces données sont fournies par une tierce partie qui est responsable de leur exactitude et disponibilité. De plus, il peut y avoir des problèmes occasionnels de compatibilité entre le système TV Guide On Screen™ contenu dans votre téléviseur et les données fournies par une tierce partie. Si vous avez des difficultés relatives à la performance de votre système TV Guide On Screen™, veuillez prendre contact avec l'un des bureaux suivants :*

*• Au Canada, appelez le Centre de service après-vente TCL au 1-800-268-3404.*

Le système TV Guide On Screen™ comporte les caractéristiques suivantes :

- *Facilite l'aide du réglage à l'écran*—Installer et régler rapidement et facilement votre système TV Guide On Screen™ en utilisant les suggestions sur l'écran (voir « Pour installer le système TV Guide On Screen™ » ci-dessous).
- *Liste de programmes et fenêtres INFO*—Défiler les huit jours de listes de télévision et visionner des informations sur les émissions, notamment le classement, la stéréo, la HDTV, le nouvel épisode.
- *Visionner la télévision et afficher les informations du TV Guide On Screen***™** *simultanément.*
- *Groupes de canaux personnels*—Personnaliser vos groupes de canaux afin que vos stations préférées soient les premières sur la liste.
- *Réglage directe*—Régler directement le téléviseur à un programme actuel que vous voulez visionner en le choisissant dans le guide de programmes.
- *Rappels*—Les rappels d'horaires d'émissions qui seront affichés sur une bannière d'avis sur l'écran ou régleront automatiquement le téléviseur au canal de l'émission pour laquelle vous réglez le rappel.
- *Enregistrement*—Programmer facilement l'enregistrement d'une ou plusieurs émissions.

*Remarque : Il est nécessaire d'avoir un magnétoscope ou un enregistreur IEEE1394 pour enregistrer. Il est recommandé que vous raccordiez vos appareils selon les instructions indiquées au Chapitre 2.*

- *Recherche*—Chercher les émissions par catégorie, mot clef ou par ordre alphabétique.
- *Aide à l'écran*—Le système TV Guide On Screen™ contient les définitions de caractéristiques et les instructions de navigation sur écran.

#### **Pour ouvrir le système TV Guide On Screen™ :**

- Au moment où vous visionnez la télévision, appuyer sur la touche TV GUIDE sur la télécommande ; —ou—
- Appuyer sur MENU, ouvrir le menu Applications, mettre en surbrillance TV Guide On Screen™, et appuyer sur ENTER.

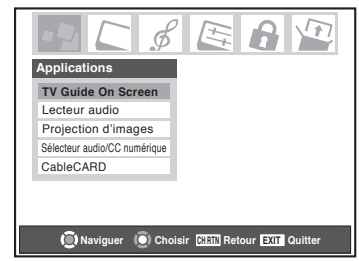

*Remarque : Après avoir configuré le système TV Guide On Screen™, le guide des émissions s'ouvre automatiquement par défaut lorsque vous allumez le téléviseur. Pour désactiver cette fonction, voir page 45.*

### **Pour installer le système TV Guide On Screen™**

Suivre ces instructions pour régler le système TV Guide On Screen™ afin de pouvoir recevoir des informations sur les programmes actuels dans votre région.

*Remarque : Si vous déplacez le téléviseur à une région de code postal différent, vous aurez besoin d'effectuer un réglage TV Guide On Screen™ pour reconfigurer le système de votre TV Guide On Screen™.*

#### **Si vous n'avez pas encore raccordez votre antenne, votre décodeur câble, et/ou l'appareil d'enregistrement, voir Chapitre 2 pour les instructions de raccordement.**

*Remarque : Vous devez raccorder un magnétoscope ou un appareil d'enregistrement compatible IEEE1394 pour utiliser la fonction d'enregistrement monotouche du système TV Guide On Screen™. Il est recommandé que vous raccordiez vos appareils selon les instructions de raccordement indiqués au Chapitre 2.*

**L'enregistrement, l'usage, la distribution ou la modification, sans autorisation préalable, d'émissions de télévision, de cassettes vidéo, de DVD et de tout autre matériel, est interdit aux termes des lois sur le droit d'auteur aux États-Unis et dans d'autres pays et vous impose des responsabilitées civiles et pénales.**

- 1. Appuyer sur MENU et ouvrir le menu Réglages.
- 2. Mettre en surbrillance Installation et appuyer sur ENTER pour ouvrir les menus d'Installation. (Une nouvelle série d'icônes de menu apparaîtra sur l'écran, comme cela est indiqué à l'étape 3 ci-dessous.)
- 3. Ouvrir le menu de Installation TV Guide On Screen™, mettre en surbrillance Démarrage et appuyer sur ENTER.

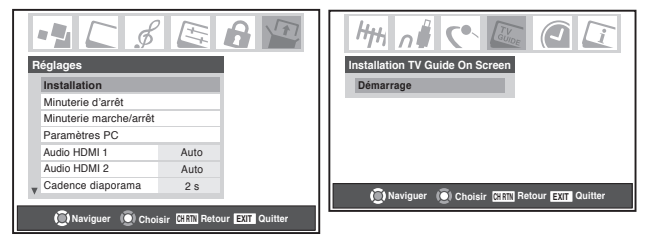

4. Voir Chapitre 5 pour les instructions sur le procédé de réglage. Lire ce chapitre pour plus de détails sur l'utilisation du guide de programmes interactif TV Guide On Screen™.

CHEDUL

Dialogue)  $\cap$ 

 $\Omega$ 

 $\bm{\oplus}$ 

**CBS** Without

**COLD CA** 

Friends

WWE Sm

**EXPRES** Medici: Godfathers of the

Pepsi Smash

**TODAY** 

**Goc** 

FOX 13 WFXT

### **Naviguer le système du TV Guide On Screen™**

COLD

CASE

Tonight 8/7pm<br>CBS

**Le Logo du** 

- **Fenêtre vidéo** • Au moment où vous visionnez la télévision, appuyer sur la tauche TV GUIDE pour accéder au système TV Guide On Screen™. L'écran de LISTINGS apparaîtra avec l'émission en cours en surbrillance.
- Quand vous accédez au système TV Guide On Screen™, si vous appuyez sur la tauche TV GUIDE de n'importe quel écran, le téléviseur captera l'émission affichée sur la fenêtre vidéo.
- Utiliser les touches flèches sur la télécommande  $(\triangle \blacktriangledown \triangle)$  pour mettre en surbrillance une émission, et appuyer sur ENTER pour visionner cette émission.
- **Annonce De Panneau** • Défiler à droite ou à gauche  $(\blacktriangleleft)$  pour visionner les listes de huit jours.
- Appuyer sur MENU pour afficher un menu panneau comportant des options relatives au programme ou au carré actuellement en surbrillance, y compris le réglage d'enregistrements et des rappels.
- Pour accéder à un autre écran de Service :
- 1. Appuyer sur  $\blacktriangle$  pour mettre en surbrillance la Barre de Service.
- 2. Appuyer sur  $\blacktriangleleft$  ou  $\blacktriangleright$  pour mettre en surbrillance un Service différent (LISTINGS, SEARCH, SETUP, SCHEDULE, ou RECORDINGS). 3. Appuyer sur  $\nabla$  pour utiliser ce Service.
- *Remarque : Des informations utiles sur chaque Service apparaîtront dans la boîte d'information.*

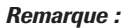

ř

Logo De la canal **Boîte d'information** Annonce De la canal

Right Hard Rings in Abso

Trace

ckDownl

ASE

**TV Guide Horloge Créneau Étiquette De Temps Étiquette Courante De Service Titre en cours en surbrillance**

**LISTINGS** 

North Shore "Tessa" (Drama) Jason offers a housekeeping position to a crafty ex-con

(Amanda Righetti) who won't rest until she's scored serious points with Vincent...and a better job. Brooke Burns, Kristoffer Polaha. TV14 (Strong Language, Suggestive

Come to Papa

8

Renaissance

8:30PM

RECORDING

 $8:00PM$ 

Remarkable Journe North Shore

> *• Les menus du TV Guide On Screen™ indiqués dans ce manuel sont pour des buts d'illustration seulement. Les canaux, les programmes, et les informations de TV Guide On Screen™, tels qu'illustrés, risquent de pas être disponibles dans votre région. Les options et les caractéristiques illustrées sont sujettes à des changements quand les mises à jour sont téléchargées du service TV Guide On Screen™ à votre téléviseur.*

ght 8/7pr

Ш

*• Le guide interactif de programmes TV Guide On Screen™ est compatible avec les services de câble, décodeur de câble, et câble numérique, de même que les programmes sur antenne. Il ne fournit pas de listes pour les services transmis par satellite.*

### **Les fonctions de TV Guide On Screen™ par télécommande**

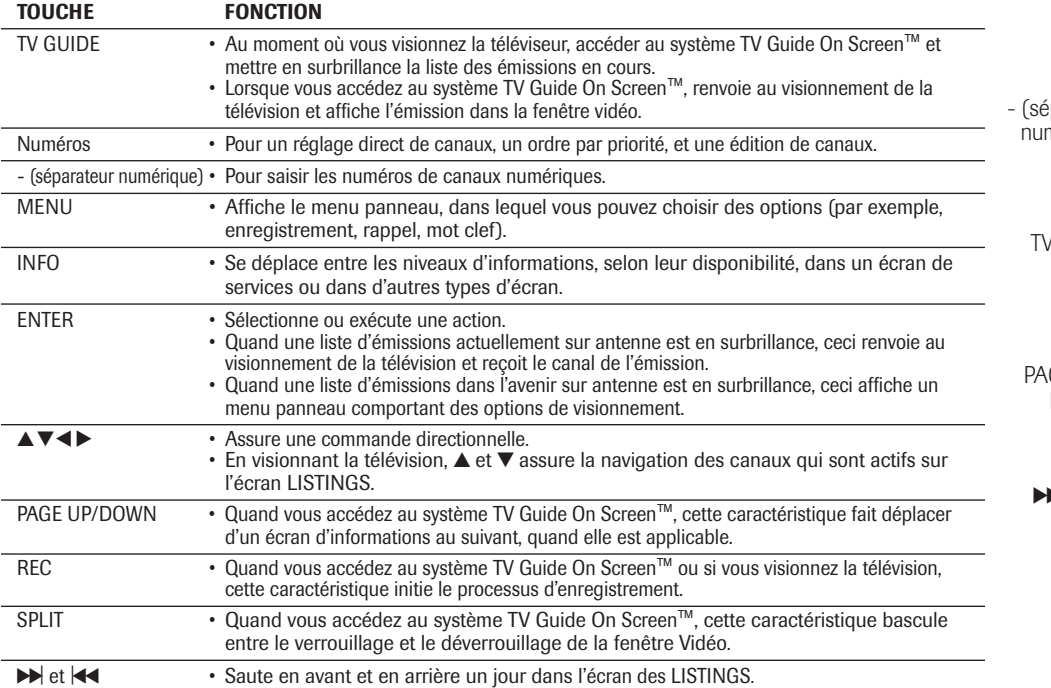

Numéros  $\overbrace{\phantom{aaaaa}}^{}$  $(2)$   $(3)$  $(1)$  $\circled{4}$  $\circ$  $(6)$ parateur  $(7)$ .<br>nérique)  $(8)$  $\circled{9}$ MENU  $\odot$ (INPUT) INFO ⊂ **GUIDE** ENTER  $\blacktriangle$ x • z GE UP/ DOWN  $\overline{\text{CDD}}$   $\overline{\text{CD}}$  $\blacktriangleright$  et  $\blacktriangleright$  $\textcircled{\tiny{H}}$  $\circledR$  (ES  $\Box$  LO) REC  $\odot$ ⊕ SPLIT  $\overline{(\overline{\mathbf{v}})}$  $\sum_{P \subseteq MODF}$ 

**59** Copyright © 2005 TOSHIBA CORPORATION. Tous droits réservés.

**Icône de HD**

**Carré**

SETU

9:00PM

Stephen King

**CSI: Crime Scene** 

Frontline/World

Jamie Kennedy

Absolute 14k.

**OCBS** 

Will & Grace

**Tru Calling** 

New 19:00 MPO

**Icônes d'enregistrement** 

lcône de verrouillage/ déverrouillage

Fenêtre vidéo

### **Naviguer le système du TV Guide On Screen™ (suite)**

Horloge

#### **Fenêtre vidéo**

- Quand vous ouvrez le système TV Guide On Screen™, le programme actuel apparaît sur la fenêtre vidéo.
- Au moment où vous défilez les listes, l'écran vidéo changera pour afficher le programme sélectionné.

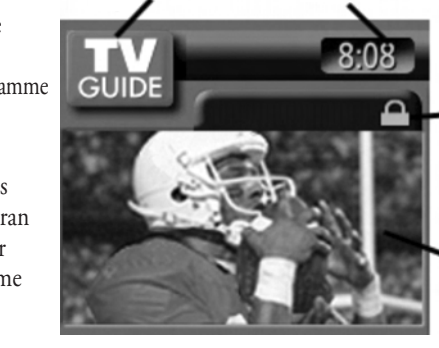

• L'icône Verrouillage/déverrouillage indique le statut de fenêtre vidéo.

Le Logo du TV Guide

• Vous pouvez régler la fenêtre vidéo pour rester sur un seul canal (verrouillée) ou changer de canaux (déverrouillée) quand vous naviguez dans les listes.

#### **Verrouillage/déverrouillage de la fenêtre vidéo :**

Appuyer sur la touche SPLIT sur la télécommande pour basculer entre le verrouillage et le déverrouillage de la fenêtre Vidéo.  $-011$ 

Mettre en surbrillance un logo de canal ou l'affichage de la barre du service LISTINGS et appuyer sur MENU pour afficher l'option de verrouillage/déverrouillage de fenêtre vidéo.

#### **Menus panneaux**

- Un menu panneau apparaît :
	- quand vous appuyez sur MENU sur un carré en surbrillance (si les options supplémentaires sont disponibles) ; ou
- quand vous appuyez sur ENTER sur une émission qui commence dans l'avenir.
- Quand un menu panneau apparaît, le carré en surbrillance change de couleur pour indiquer que le menu panneau se rapporte au carré.
- Appuyer sur INFO pour afficher l'aide pour le menu panneau actuel.
- Appuyer sur  $\blacktriangle$  et  $\nabla$  pour se déplacer entre les options.
- Appuyer sur < et > pour se déplacer vers les options adjacentes ou, si la surbrillance est sur un odomètre, pour changer l'odomètre de choix.
- Pour déplacer la surbrillance à la touche de commande par défaut, appuyer sur ENTER à partir d'un odomètre ou d'une boîte d'entrée.
- Pour exécuter l'action et fermer le menu panneau, mettre en surbrillance la touche de commande et appuyer sur ENTER.
- Pour annuler les changements effectués et fermer le menu panneau : – appuyer sur MENU ; ou
	- mettre en surbrillance Cancel et appuyer sur ENTER.
- Si un menu panneau contient plus d'options ne permettant pas leur affichage ensembles dans un seul panneau, le mot « more (plus) » apparaît en bas du menu. Pour accéder aux options supplémentaires, soit défiler vers le bas en utilisant  $\nabla$  ou PAGE UP/DOWN (CH  $\blacktriangle\nabla$ ).

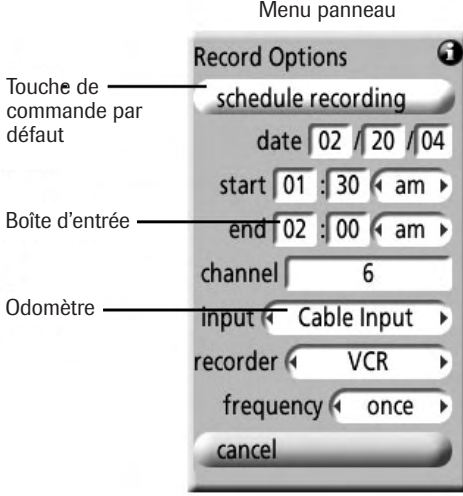

Boîte d'information

Shows for Record or Remind listed here<br>Press Menu now for more Schedule choi<br>Move • to highlight any show<br>and press Menu for show options

### **Naviguer le système du TV Guide On Screen™ (suite)**

#### **Boîte d'information**

- Une boîte d'Information contient des informations sur une émission, un Service, ou un panneau publicitaire, ou fournit l'aide générale (par exemple, pour un menu panneau).
- Une boîte d'information pour un programme contenu dans l'écran des LISTINGS peut avoir jusqu'à trois tailles : Petit, Grand, ou « Sans ».
	- Appuyer sur INFO sur la télécommande pour défiler les tailles.
	- La taille par défaut de la boîte d'information est petite. Pour changer la taille de défaut, ouvrir l'écran de service SETUP (voir page 70).
- L'icône Info Button (  $\bigodot$  INFO ) apparaît sur la barre d'action d'information si la taille de la boîte d'information peut changer et/ou s'il y a des écrans d'informations supplémentaires. Appuyer sur INFO sur la télécommande pour changer la taille et/ou afficher des écrans d'informations supplémentaire.
- Dans certains cas, la touche INFO sur la télécommande est utilisée pour se déplacer d'une page en avant (par exemple, s'il y a des pages supplémentaires d'informations dans un panneau publicitaire, une Annonce du canal ou un texte d'aide).

### **Icônes TV Guide On Screen™**

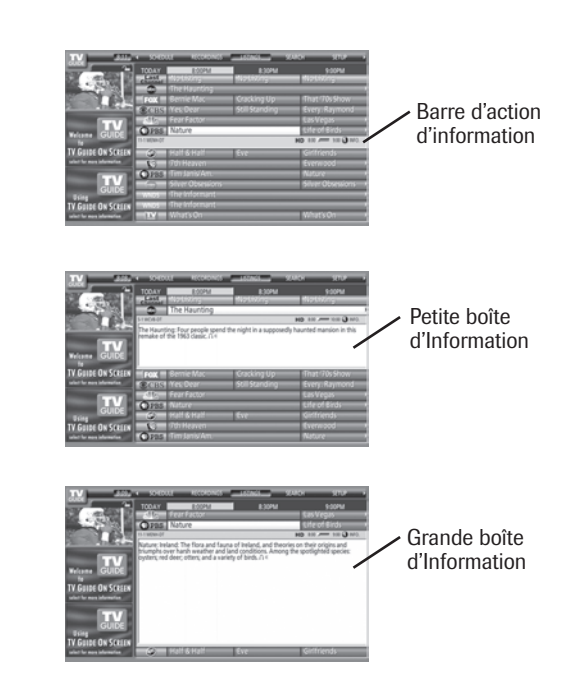

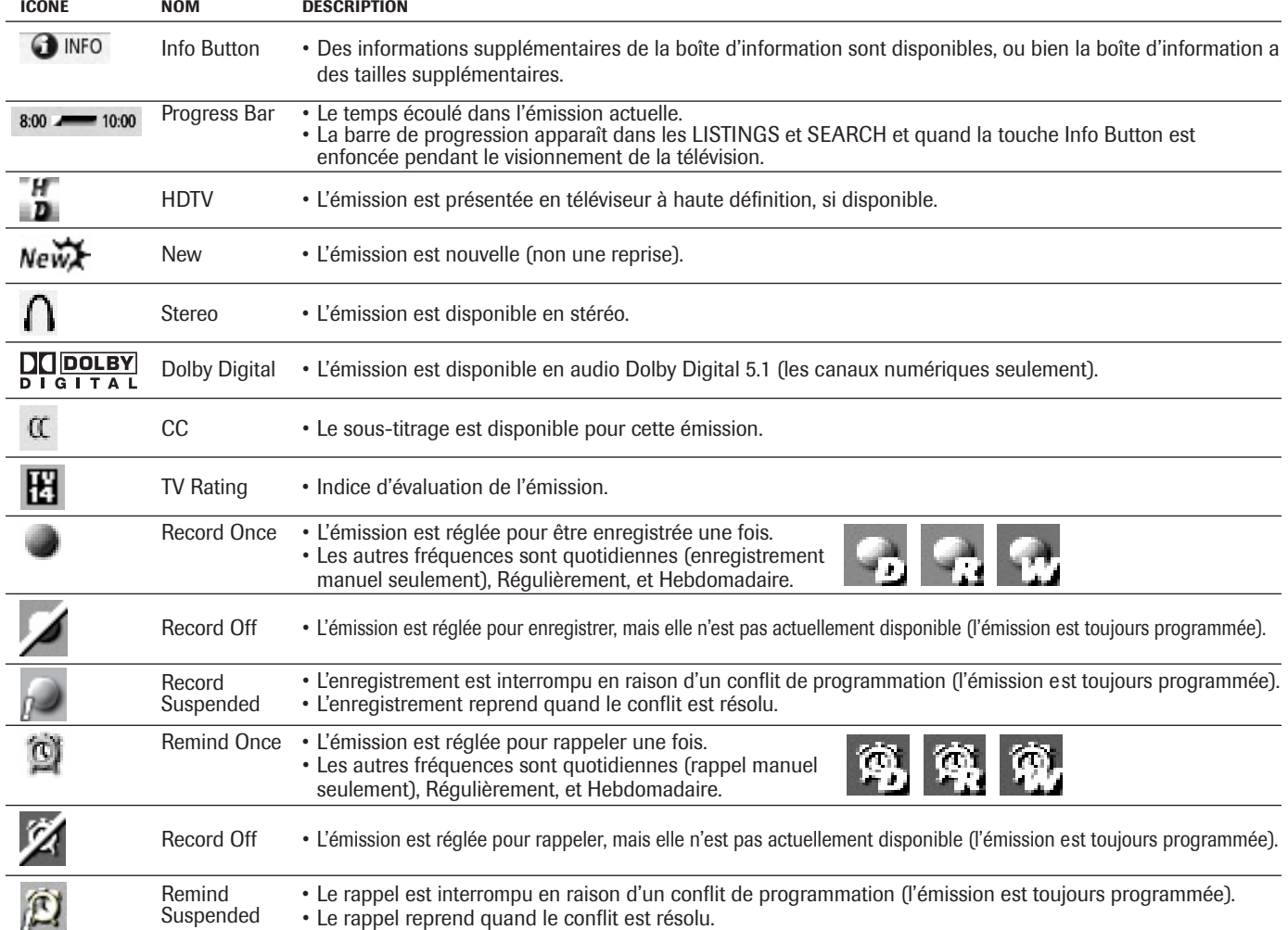

### **Services TV Guide On Screen™**

Le système TV Guide On Screen™ consiste en cinq services principaux : LISTINGS, SEARCH, RECORDINGS, SCHEDULE et SETUP.

#### *Remarque :*

- *• Pour que le service RECORDINGS s'affiche, un appareil d'enregistrement IEEE1394 doit être raccordé au téléviseur (voir chapitre 2) ; autrement, seuls quatre services s'affichent. L'enregistrement vers d'autres appareils, comme un magnétoscope, est possible dans le service LISTINGS.*
- *En utilisant le système TV Guide On Screen™ pour enregistrer un programme pour la première fois, il est recommandé que vous exécutiez un contrôle d'enregistrement pour s'assurer que votre système est correctement réglé.*
- *S'il y a une coupure de courant ou que la prise se débranche au cours d'un enregistrement programmé, tout contenu enregistré est perdu. Un délai d'une semaine est possible avant que la programmation ne soit entièrement disponible.*
- *Si le cordon d'alimentation secteur du téléviseur est débranché pour une période prolongée, il risque de prendre jusqu'à 24 heures avec le téléviseur en mode d'attente (le cordon d'alimentation secteur branché et l'alimentation secteur en OFF) pour télécharger la totalité des horaires des émissions de TV Guide On Screen™ . Un délai d'une semaine est possible avant que la totalité des horaires des émissions ne soit entièrement disponible. S'assurer de suivre les instructions dans la section « Rappel TV Guide On Screen™ » page 45.*

### **Écran LISTINGS**

• Quand vous activez le système TV Guide On Screen™, la caractéristique LISTINGS sera toujours le premier service à être affiché.

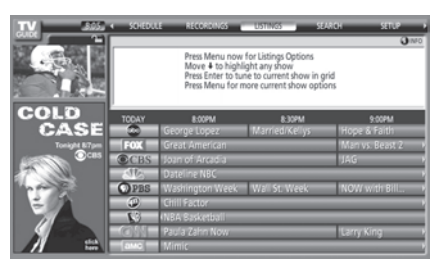

• Avec LISTINGS en surbrillance dans la barre de services, appuyer sur INFO pour afficher l'écran de l'aide. Appuyer sur INFO une nouvelle fois pour fermer l'écran.

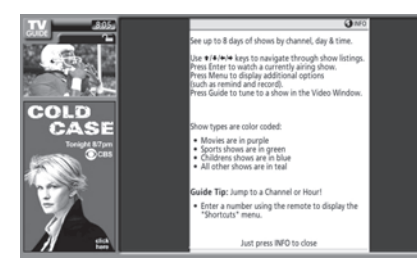

- Utiliser les touches flèches pour la surbrillance dans LISTINGS afin d'effectuer les opérations suivantes :
- Visionner huit jours de listes d'émissions
- Lire les descriptions d'émissions

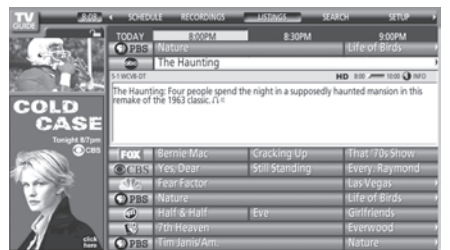

- Visionner directement une émission actuellement sur antenne
- Régler une émission sur Remind (Rappel) (par ex., l'heure de début, la fréquence, l'alimentation secteur en circuit, autoréglage du téléviseur)
- Régler une émission sur Enregistrement (par ex., l'heure de début, la fréquence)
- Verrouiller et déverrouiller fenêtre vidéo
- Accéder aux annonces de panneau et aux annonces de canaux
- 
- Utiliser les touches numériques sur la télécommande pour sauter à une liste particulière de canaux.
- Pour visionner une émission (en cours de diffusion), mettre en surbrillance l'émission et appuyer sur ENTER.
- Pour afficher le menu panneau Episode Options pour une émission particulière, mettre en surbrillance une émission et appuyer su MENU.

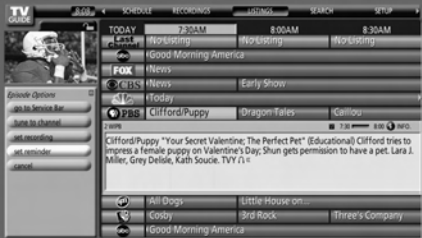

#### **Menu panneau Episode Options**

Au menu panneau Episode Options, vous pouvez choisir de régler un enregistrement, régler un rappel, visionner un canal. Voici une description des touches.

GO TO SERVICE BAR : Ferme le menu, ne change pas les informations, et retourne à la Barre de Service.

TUNE TO CHANNEL / WATCH NOW : Quitte le système de TV Guide On Screen™ et s'accorde au canal de l'émission en surbrillance (si l'émission sera sur antenne dans l'avenir) ou s'accorde à l'émission (si l'émission est sur antenne à présent). L'étiquette de la touche change en fonction du fait que l'émission est sur antenne présentement ou non.

SET RECORDING : Affiche le menu panneau des Options d'enregistrement, duquel vous pouvez régler l'émission pour enregistrer. Pour plus d'information, voir « Écran SCHEDULE » et « Caractéristiques d'enregistrement » à la page 66.

SET REMINDER : Affiche le menu panneau des options de rappel, duquel vous pouvez régler un rappel pour l'émission. Pour plus d'information, voir « Écran SCHEDULE » à la page 66 et « Caractéristiques de rappel » à la page 68.

CANCEL : Ferme le menu, ne change pas les informations, et retourne à l'émission en surbrillance.

### **Écran SEARCH**

• SEARCH vous permet de trouver des émissions par mot clef, par ordre alphabétique ou par catégorie (HDTV, films, sports, enfants, éducatif, actualités, variété, série).

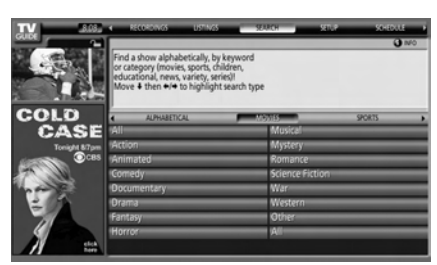

• Avec SEARCH en surbrillance dans la barre de services, appuyer sur INFO pour afficher le menu de l'aide. Appuyer sur INFO une nouvelle fois pour fermer l'écran.

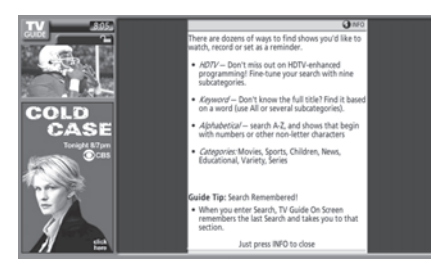

• Utiliser les touches flèches pour déplacer la surbrillance dans SEARCH.

#### **Exemple : Recherche par catégorie**

1. A l'écran de SEARCH, appuyer sur  $\nabla$  pour mettre en surbrillance une catégorie (dans cet exemple, MOVIES).

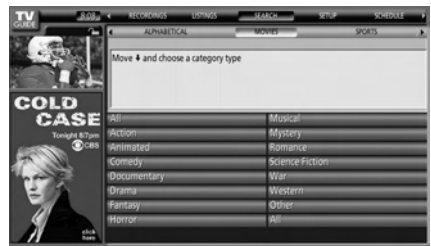

2. Appuyer sur  $\nabla$  pour mettre en surbrillance une souscatégorie (dans cet exemple, ALL).

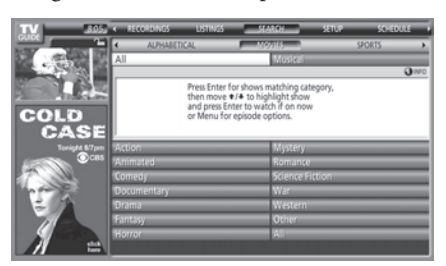

3. Appuyer sur ENTER pour afficher une liste de tous les films, organisée par la date et l'heure.

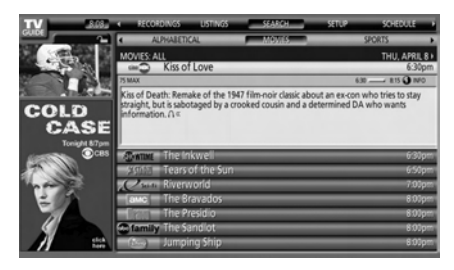

4. Mettre en surbrillance une émission et appuyer sur ENTER pour visionner (si elle est sur antenne maintenant) ou appuyer sur MENU pour afficher le menu panneau Episode Options. (Voir « Menu panneau Episode Options » à la page 62.)

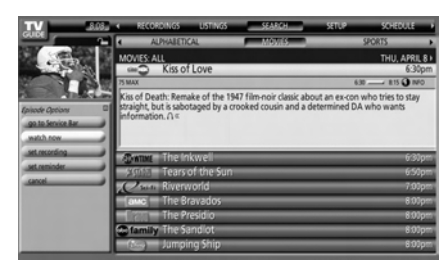

### **Écran SEARCH (suite)**

#### **Exemple : Recherche par mot clef**

La recherche par mot clef vous permet de saisir un mot (des mots) pour trouver une émission particulière par catégorie ou pour chaque titre d'émission correspondant.

- 1. Au menu SEARCH, mettre en surbrillance KEYWORD, et appuyer sur ENTER.
- 2. Mettre en surbrillance NEW SEARCH dans le menu panneau, et appuyer ensuite sur ENTER.

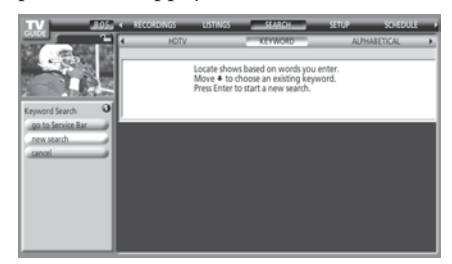

- 3. Le menu panneau Search Options s'ouvre. Mettre en surbrillance CATEGORY, et utiliser les touches flèches pour mettre en surbrillance une catégorie de recherche (All, HDTV, Children, Sports, etc.).
- 4. Après avoir mettre en surbrillance une catégorie, appuyer sur ▼ pour mettre en surbrillance ENTER KEYWORD, et appuyer ensuite sur ENTER.

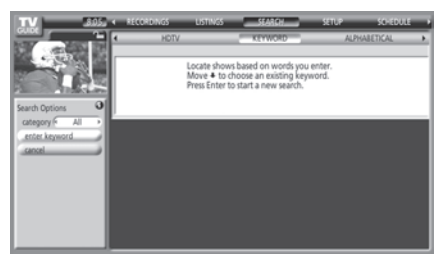

5. Le clavier est affiché. Utiliser les touches flèches pour mettre en surbrillance un caractère et appuyer sur ENTER pour l'afficher. Quand vous aurez complété la saisie de tous les caractères, mettre en surbrillance DONE et appuyer sur ENTER.

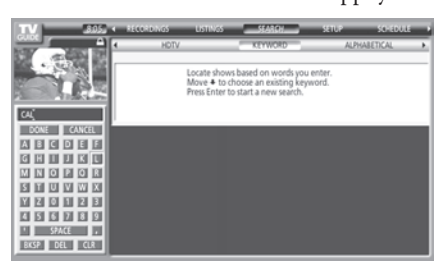

6. Une liste de toutes les émissions correspondantes à ce mot clef est affichée.

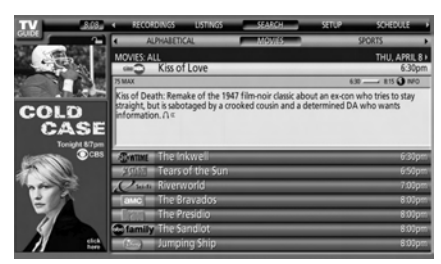

7. Mettre en surbrillance une émission et appuyer sur ENTER pour afficher toutes les émissions sur antenne. Mettre en surbrillance une émission et appuyer sur ENTER pour visionner (si elle est sur antenne maintenant) ou appuyer sur MENU pour afficher le menu panneau Episode Options. Au menu Episode Options, vous pouvez choisir de régler un enregistrement ou un rappel, ou s'accorder à un canal (voir « Menu panneau Episode Options » à la page 62).

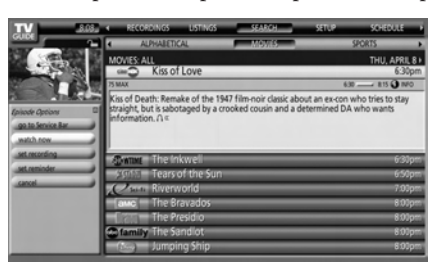

Le système TV Guide On Screen™ enregistre tous les mots clef que vous créez.

#### **Pour éditer ou supprimer un mot clef :**

A l'écran SEARCH/KEYWORD, mettre en surbrillance le mot clef que vous voulez éditer ou supprimer, et appuyer ensuite sur MENU pour afficher le menu panneau des Options de Recherche, avec les options suivantes :

- GO TO SERVICE BAR : Ferme le menu, ne change pas les informations, et renvoie à la Barre de Service.
- EDIT SEARCH : Affiche le clavier, à partir duquel vous pouvez changer le mot clef.

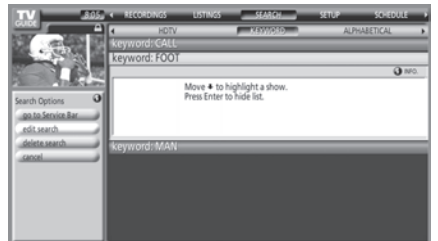

- DELETE SEARCH : Affiche le menu panneau de confirmation. Choisir YES pour supprimer la recherche ou NO pour fermer le menu panneau.
- CANCEL : Ferme le menu, ne change pas les informations, et revient au mot clef mis en surbrillance.

#### *Chapitre 7 : Utilisation du guide de programmes interactif TV Guide On Screen™*

### **Services TV Guide On Screen™ (suite)**

### **Écran RECORDINGS**

L'écran de service RECORDINGS affiche une liste des émissions enregistrées antérieurement ou en cours d'enregistrement sur un appareil d'enregistrement IEEE1394 raccordé au téléviseur (voir chapitre 2).

- *Remarque : RECORDINGS ne s'affiche pas sur la Barre de Service à moins que vous ne possédiez un appareil d'enregistrement vidéo IEEE1394 raccordé à l'un des ports IEEE1394 du téléviseur. Voir le chapitre 2 pour plus de détails. Pour de plus amples détails, voir la rubrique « Caractéristiques*
- *d'enregistrement » à la page 66.*
- Avec RECORDINGS en surbrillance dans la barre de services, appuyer sur INFO pour afficher l'écran d'aide. Appuyer sur INFO une nouvelle fois pour fermer l'écran.

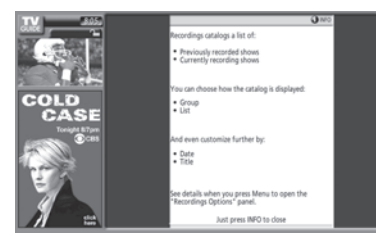

**Pour choisir le mode dans lequel sont affichés les enregistrements :**

- 1. Mettre en surbrillance RECORDINGS sur la barre de services, et appuyer sur MENU pour afficher le menu panneau Recording Options.
- 2. Appuyer sur  $\triangle \nabla$  pour choisir entre View As et Sort By, comme indiqué ci-dessous.

**View As** : Appuyer sur  $\blacklozenge$  pour choisir entre les options suivantes :

• **List**—Affiche chaque épisode enregistrée d'une émission (voir l'exemple dans l'écran B, à droite).

> *Remarque : Dans List View, mettre en surbrillance un épisode pour afficher une Info Box avec des informations sur l'émission. Appuyer sur MENU pour afficher le menu panneau Episode Options (voir « Menu panneau Episode Options » à la page 62).*

• **Group**—Affiche les émissions enregistrées sans liste d'épisode enregistré (voir l'exemple dans l'écran A, à droite). *Remarque : Dans Group view, mettre en surbrillance*

*une émission et appuyer sur ENTER pour voir un résumé de toutes les émissions enregistrées. Appuyer sur ENTER une nouvelle fois pour détailler la liste d'épisodes.*

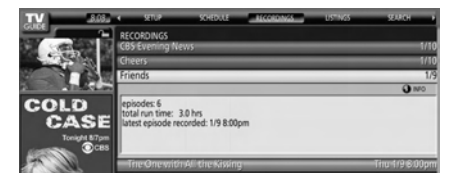

**Sort By** : Appuyer sur  $\blacktriangleleft$  et  $\blacktriangleright$  pour sélectionner le suivant :

- **Title**—Affiche les émissions enregistrées par ordre alphabétique (voir exemple à l'écran A, à droite).
- **• Date**—Affiche les émissions enregistrées par date et heure, la plus récente est affichée en premier (voir l'exemple à l'écran B, à droite).
- 3. Une fois terminé, appuyer sur ENTER pour mettre en surbrillance DONE, et appuyer sur ENTER une nouvelle fois pour fermer le menu panneau et afficher les enregistrements avec les options choisies.

#### **Pour visionner un enregistrement, vous pouvez effectuer ce qui suit :**

- Mettre en surbrillance une épisode et appuyer sur ENTER pour visionner maintenant. L'épisode commence soit du début ou du point où elle s'était arrêtée la dernière fois (si elle a été visionnée auparavant).
- Mettre en surbrillance un épisode et appuyer sur MENU pour afficher le menu Episode Options, avec les options suivantes :
- GO TO SERVICE BAR : Ferme le menu, ne change pas les informations, et retourne à la Barre de Service.
- RESUME : Commence soit du début ou du point où elle s'était arrêtée la dernière fois (si elle a été visionnée auparavant).
- PLAY FROM BEGINNING : Commence du début même si elle s'était arrêtée auparavant.
- DELETE EPISODE : Supprime l'épisode de la liste RECORDINGS et supprime l'enregistrement de l'appareil d'enregistrement IEEE1394. Un menu panneau de confirmation s'affiche. Appuyer sur YES pour supprimer l'épisode ou NO pour fermer le menu panneau.
- CANCEL : Ferme le menu, ne change pas les informations, et retourne à l'émission en surbrillance.

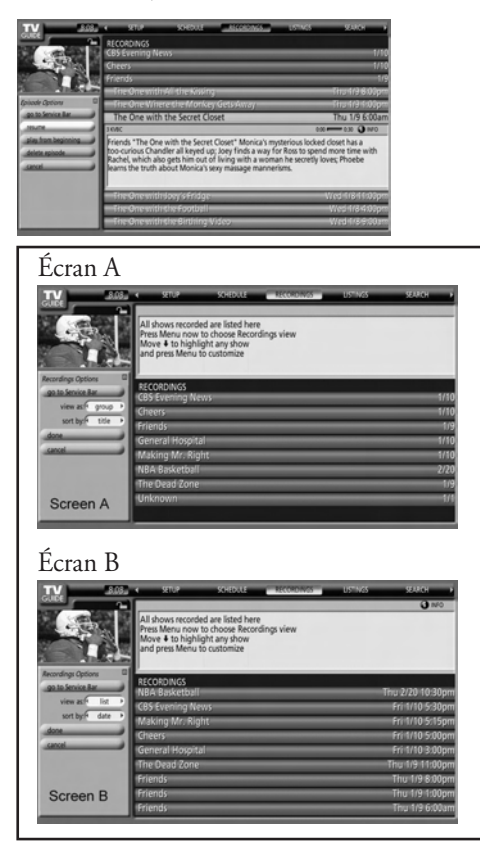

**L'enregistrement, l'usage, la distribution ou la modification, sans autorisation préalable, d'émissions de télévision, de cassettes vidéo, de DVD et de tout autre matériel, est interdit aux termes des lois sur le droit d'auteur aux États-Unis et dans d'autres pays et vous impose des responsabilitées civiles et pénales.**

### **Écran SCHEDULE**

L'écran de services SCHEDULE vous permet de revoir, éditer, ou supprimer des événements en enregistrement ou en rappel que vous avez réglé auparavant.

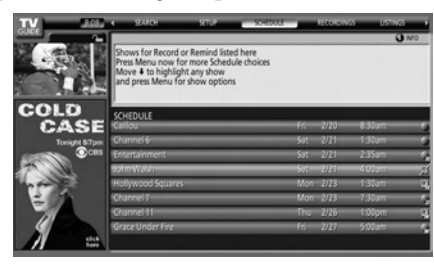

• Avec SCHEDULE en surbrillance dans la barre de services, appuyer sur INFO pour afficher l'écran de l'aide. Appuyer sur INFO une nouvelle fois pour fermer l'écran.

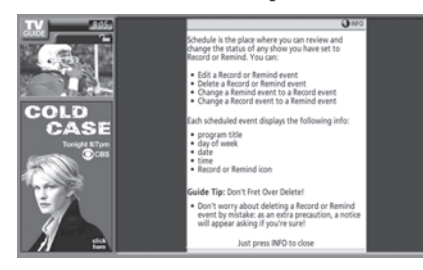

- Mettre en surbrillance un événement et appuyer sur MENU pour afficher le menu panneau Schedule Options, avec les options suivantes (selon ce qui s'applique) :
	- GO TO SERVICE BAR : Ferme le menu, ne change pas les informations, et retourne à la Barre de Service.
	- WATCH NOW : Quitte le système TV Guide On Screen™ et s'accorde sur l'émission en surbrillance.
	- DELETE RECORDING : Supprime l'enregistrement du programme. Un menu panneau de confirmation s'affiche. Choisir YES pour supprimer la recherche ou NO pour fermer le menu panneau.
	- EDIT RECORDING : Ouvre un menu dans lequel vous pouvez changer les informations d'enregistrement existantes.
	- SET REMINDER : Ouvre un menu dans lequel vous pouvez régler un rappel d'émissions (l'enregistrement n'est pas annulé).
	- CANCEL : Ferme le menu panneau, ne change pas les informations, et retourne à l'émission en surbrillance.

Une icône identifie le type d'événement. Pour plus de détails, voir « Caractéristiques d'enregistrement », à droite, et « Caractéristiques de rappel » à la page 68.

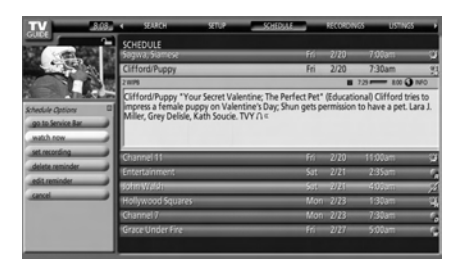

### **Caractéristiques d'enregistrement**

Vous pouvez régler une émission pour enregistrement ou modifier les paramètres d'enregistrement d'une émission dans LISTINGS, SEARCH et SCHEDULE. Tel que décrit ci-dessous, il existe trois méthodes de régler une émission pour l'enregistrement.

**1) Régler une émission pour l'enregistrement en utilisant la touche REC sur la télécommande** Appuyer sur REC sur la télécommande pour enregistrer l'émission une fois avec les réglages par défaut actuels (l'enregistrement commence et s'arrête à l'heure). Chaque fois que vous appuyez sur REC, vous changez la fréquence d'enregistrement (mais pas les réglages par défaut) parmi Once (par défaut), Regularly, Weekly et Cancel.

> *Remarque : L'icône d'enregistrement concernée apparaît sur le carré de l'émission chaque fois que vous appuyez REC. Voir « Icônes d'enregistrement » à la page 67.*

- **2) Régler une émission pour enregistrement à partir d'un menu panneau**
	- 1. Mettre en surbrillance une émission et appuyer sur
	- MENU pour afficher le menu panneau Episode Options. 2. Mettre en surbrillance SET RECORDING et appuyer sur
	- ENTER pour afficher le menu panneau Record Options.

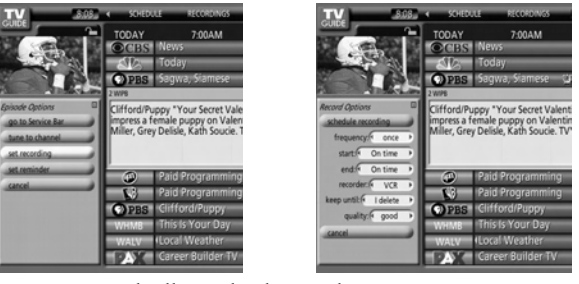

- 3. Mettre en surbrillance le champ de FREQUENCY, et appuyer sur < ou > pour sélectionner parmi Once, Regularly, Weekly ou Off.
- 4. Mettre en surbrillance le champ de START, et appuyer sur  $\blacktriangleleft$  ou • pour sélectionner la durée de 120 minute plutôt à 120 minute plus tard ou On Time (Par défaut = On Time à l'heure).
- 5. Répéter l'étape 4 pour le champ END.
- 6. Mettre en surbrillance le champ RECORDER et appuyer sur < ou  $\blacktriangleright$  pour sélectionner l'appareil d'enregistrement. *Remarque : Uniquement pour les appareils d'enregistrement IEEE1394.*
- 7. Mettre en surbrillance le champ KEEP UNTIL et appuyer sur < ou > pour sélectionner la durée d'enregistrement de l'émission. *Remarque : Uniquement pour les appareils d'enregistrement IEEE1394.*
- 8. Appuyer sur ENTER pour mettre en surbrillance SCHEDULE RECORDING, appuyer sur ENTER une nouvelle fois pour fermer le menu.
	- Une icône d'enregistrement de la fréquence choisie apparaît sur le carré de l'émission. Voir « Icônes d'enregistrement » à la page 67. *Remarque : Uniquement pour les appareils d'enregistrement IEEE1394.*
	- Ou mettre en surbrillance CANCEL et appuyer sur ENTER pour fermer le menu, ne pas changer
	- d'information, et retourner à l'émission en surbrillance. *Remarque : Vous pouvez changer les valeurs établies par défaut des champs du menu panneau Record Options. Voir « Changer les option par défaut » à la page 71.*

### **Caractéristiques d'enregistrement (suite)**

#### **3) Réglage manuel d'une émission pour enregistrement**

- 1. Mettre en surbrillance SCHEDULE sur la barre de services, et appuyer sur MENU pour afficher le menu panneau Schedule Options.
- 2. Mettre en surbrillance NEW MANUAL RECORDING et appuyer sur ENTER pour afficher le menu panneau Record Options.
	- Appuyer sur  $\triangle \blacktriangledown \blacktriangle \blacktriangleright$  pour se déplacer entre les options. Appuyer sur les touches numériques ou  $\triangle \blacktriangledown \triangle \blacktriangleright$  pour modifier les informations selon les besoins.
- 3. Saisir les informations dans les champs du menu panneau. Vous devrez régler l'heure de début et de fin de l'enregistrement. Pour plus de détails, voir le menu panneau « Régler une émission pour enregistrement à partir d'un menu panneau » sur la page précédente.

*Remarque : En réglant un enregistrement manuel, l'option de fréquence « Daily » est disponible au lieu de « Regularly ». Voir « Icônes d'enregistrement », ci-dessous à droite, pour une description des icônes d'enregistrement..*

4. Une fois les informations saisies dans les champs, appuyer sur ENTER pour mettre en surbrillance SCHEDULE RECORDING, et appuyer sur ENTER une nouvelle fois pour fermer le menu.

Une icône d'enregistrement de la fréquence choisie apparaît sur le carré de l'émission. Voir « Icônes d'enregistrement », ci-dessous à droite.

*Remarque : L'enregistrement manuel est affiché par numéro de canal.*

Ou mettre en surbrillance CANCEL et appuyer sur ENTER pour fermer le menu, ne pas changer les informations, et retourner à l'émission en surbrillance.

**En utilisant le système TV Guide On Screen™ pour enregistrer un programme pour la première fois, il est recommandé que vous exécutiez un contrôle d'enregistrement pour s'assurer que votre système est correctement réglé.**

#### **Bannière de notification d'enregistrement**

- Si le téléviseur est hors circuit, l'enregistrement a lieu selon le programme.
- Si le téléviseur est en circuit et que vous visionnez le canal qui est réglé pour enregistrement, l'enregistrement a lieu selon le programme.
- Si le téléviseur est en circuit et que vous visionnez un canal autre que celui réglé pour enregistrement, une bannière de notification (illustrée ci-dessous) apparaît sur l'écran avant le début de l'enregistrement. A ce moment là vous pouvez choisir de commencer ou d'annuler l'enregistrement. L'article mis en surbrillance par défaut dans la bannière de notification est « Change Channel ; start Recording ». Si aucun changement n'est effectué dans 3 minutes, la bannière de notification se fermera automatiquement, le canal changera vers celui qui est réglé pour enregistrement, et l'enregistrement a lieu selon le programme établi. Si vous voulez annuler l'enregistrement, sélectionner « Don't change ; cancel Recording » dans la bannière de notification et appuyer sur ENTER.

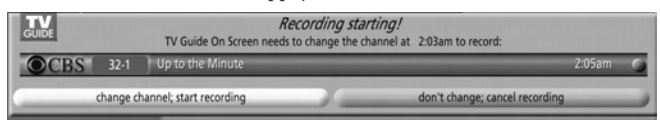

#### **Conflit d'enregistrement**

Un message de conflit apparaît pour les raisons suivantes :

- Une émission réglée sur Record chevauche avec toute autre partie d'une autre émission réglée auparavant sur Record.
- Une émission réglée sur Record chevauche avec toute autre partie d'une autre émission réglée auparavant sur autoréglage. (Pour plus de détails sur autoréglage, voir « Caractéristiques de rappel » à la page 68.)

Sélectionner l'une de ces options :

- Record Anyway—Cette émission annulera une émission existante réglée sur Record ou autoréglage.
- Don't Record This Show—Annule l'enregistrement.

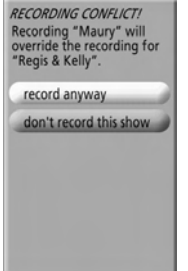

#### **Icônes d'enregistrement**

Ce qui suit est une description des icônes d'enregistrement qui apparaîtront sur le carré d'une émission réglée sur Record.

- Record Once ——Enregistre l'émission une fois.
- Record Regularly |  $\blacksquare$  Enregistre l'émission chaque fois qu'elle est sur antenne et sur le même canal, et qu'elle commence à la même heure.
- Record Weekly **MA** Enregistre l'émission chaque fois qu'elle est sur antenne le même jour de la semaine et sur le même canal, et qu'elle commence à la même heure.
- Record Daily —Enregistre sur le même canal et à la même heure de début, à chaque jour de la semaine (du lundi au vendredi).

*Remarque : Cette icône est affichée pour les enregistrements manuels seulement.*

- Record Suspend  $\mathbb{R}^2$  -Enregistrement est suspendu en raison d'un conflit de programmation (l'émission demeure dans le programme).
- Record Off **All Acceptual** Garde l'enregistrement dans la liste des émissions, mais n'enregistre pas cette émission jusqu'à ce que la fréquence soit changée.

**L'enregistrement, l'usage, la distribution ou la modification, sans autorisation préalable, d'émissions de télévision, de cassettes vidéo, de DVD et de tout autre matériel, est interdit aux termes des lois sur le droit d'auteur aux États-Unis et dans d'autres pays et vous impose des responsabilitées civiles et pénales.**

### **Caractéristiques de rappel**

Vous pouvez régler un Rappel pour exécuter les fonctions suivantes :

- Met votre téléviseur automatiquement en circuit (s'il est hors circuit) à l'heure du rappel programmé, et accorde le téléviseur au canal où se trouve l'émission pour laquelle vous avez réglée le rappel.
- Accorde votre téléviseur automatiquement à l'heure du rappel programmé, au canal où se trouve l'émission pour laquelle vous avez réglée le rappel.
- Affiche une bannière sur l'écran de notification (pour vous rappeler que l'émission est sur le point de commencer), duquel vous pouvez régler le téléviseur au canal où se trouve l'émission ou annuler le rappel.

Vous pouvez régler une émission pour rappel ou modifier les paramètres de rappel d'une émission dans LISTINGS, SEARCH et SCHEDULE. Tel que décrit ci-dessous, il existe deux méthodes de régler un rappel d'une émission.

#### **1) Régler une émission pour enregistrement à partir d'un menu panneau**

- 1. Mettre en surbrillance une émission et appuyer sur MENU pour afficher le menu panneau Options de programme.
- 2. Mettre en surbrillance SET REMINDER et appuyer sur ENTER pour afficher le menu panneau Options de rappel.

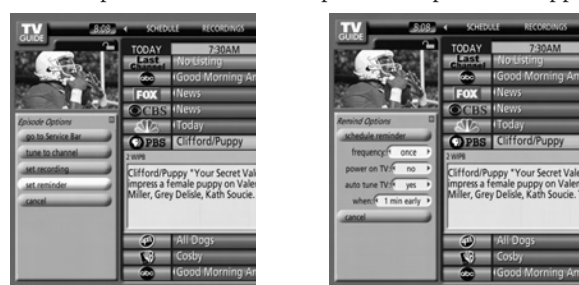

- 3. Mettre en surbrillance le champ de FREQUENCY, et appuyer  $sur \blacktriangleleft ou \blacktriangleright pour sélectionner parmi Once (une fois),$ Regularly (régulièrement), Weekly (Hebdomadaire) ou hors circuit.
- 4. Mettre en surbrillance le champ POWER ON TV, et appuyer sur  $\triangleleft$  ou  $\triangleright$  pour sélectionner soit Yes (pour mettre en circuit le téléviseur automatiquement, s'il est hors circuit, à l'heure du Rappel programmé) ou No (par défaut).
- 5. Mettre en surbrillance AUTO TUNE TV, et appuyer sur x ou • pour sélectionner soit Yes (pour régler le téléviseur automatiquement au canal pour lequel vous avez établi le Rappel à l'heure du Rappel programmé) ou No (par défaut).

*Remarque : Vous pouvez changer les valeurs établies par défaut des champs du menu panneau Options de rappel. Voir « Changer les options par défaut » à la page 71.*

6. Mettre en surbrillance le champ WHEN (pour régler le temps de l'affichage de l'écran du rappel), et appuyer sur x ou • pour choisir la durée à partir de 15 minutes plus tôt à 15 minutes plus tard ou à l'heure (par défaut = 1 minute plus tôt).

7. Appuyer sur ENTER pour mettre en surbrillance SCHEDULE REMINDER, appuyer sur ENTER une nouvelle fois pour fermer le menu. Une icône de rappel de la fréquence choisie apparaît sur le carré de l'émission. Voir « Icônes de rappel » à la page 69.

Ou mettre en surbrillance CANCEL et appuyer sur ENTER pour fermer le menu, ne pas changer d'information, et retourner à l'émission en surbrillance.

#### **2) Régler manuellement un Rappel d'émission**

- 1. Mettre en surbrillance SCHEDULE sur la barre de services, et appuyer sur MENU pour afficher le menu panneau options de programme.
- 2. Mettre en surbrillance NEW MANUAL REMINDER et appuyer sur ENTER pour afficher le menu panneau options de rappel.

Appuyer sur  $\triangle \blacktriangledown \blacktriangle \blacktriangleright$  pour se déplacer entre les options. Appuyer sur les touches numériques ou  $\triangle \blacktriangledown \triangle \blacktriangleright$  pour modifier les informations selon les besoins.

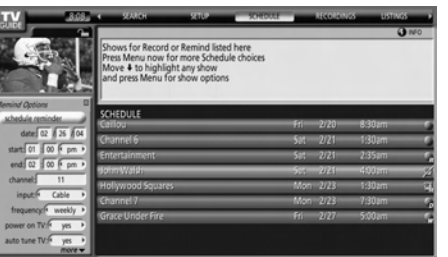

3. Saisir les informations dans les champs du menu panneau. Vous devrez régler l'heure de début et de fin pour le rappel. Pour plus de détails, voir « Régler une émission pour enregistrement à partir d'un menu panneau », à gauche.

*Remarque : En réglant un Rappel Manuel, l'option de fréquence « Daily » est disponible au lieu de « Regularly ». Voir « Icônes de rappel », sur la page suivante, pour une description des icônes de Rappel.*

4. Une fois les informations saisies dans les champs, appuyer sur ENTER pour mettre en surbrillance SCHEDULE REMINDER, et appuyer sur ENTER une nouvelle fois pour fermer le menu.

Une icône de rappel de la fréquence choisie apparaît sur le carré de l'émission. Voir « Icônes de rappel » sur la page suivante.

*Remarque : Les rappels manuels sont affichés dans des listes numéro de canal.*

Ou mettre en surbrillance CANCEL et appuyer sur ENTER pour fermer le menu, ne pas changer les informations, et retourner à l'émission en surbrillance.

### **Caractéristiques de rappel (suite)**

#### **Bannière de notification de rappel**

Sur la base de sur vos réglages d'options, une bannière de notification apparaîtra sur l'écran, si votre téléviseur est en circuit à l'heure du Rappel programmé.

A ce moment là, vous pouvez soit appuyer sur ENTER pour cacher la bannière de Rappel, ou mettre en surbrillance l'émission et appuyer sur ENTER pour retourner à l'émission.

Si aucune option n'a été sélectionnée au cours de 3 minutes, la bannière de notification se ferme automatiquement et termine complètement l'action en surbrillance (par défaut HIDE REMINDERS).

*Remarque : S'il y a plus de deux rappels programmés pour le même temps, des flèches apparaîtront sur la bannière de notification de Rappel. Appuyer sur ▲▼ pour mettre en surbrillance les émissions.*

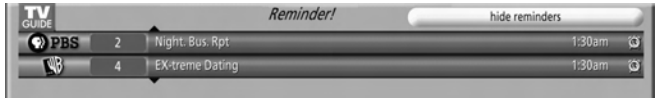

#### **Conflit de rappel**

Un message de conflit apparaît pour les raisons suivantes :

- Une émission réglée sur un Rappel d'autoréglage a le même temps de début qu'un Rappel d'autoréglage existant.
- Une émission réglée avec un Rappel d'autoréglage chevauche avec un enregistrement programmé.

Sélectionner l'une de ces options :

- Auto-Tune Anyway—Cette émission annulera une émission existante réglée sur un autoréglage.
- Proceed, No Auto-Tune—Régler l'émission comme un Rappel mais ne fait pas effectuer un autoréglage.
- Don't Set This Reminder—Annule le Rappel.

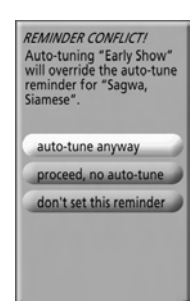

#### **Icônes de rappel**

Ce qui suit est une description des icônes de Rappel qui apparaîtront sur le carré d'une émission réglée sur Rappel.

- Remind Once  $\Box$  —Affiche le rappel d'une émission une fois.
- Remind Regularly **Fig.** Affiche le rappel d'une émission chaque fois qu'elle est sur antenne sur le même canal et qu'elle commence à la même heure.
- Remind Daily  $\begin{bmatrix} 0 \\ 1 \end{bmatrix}$  Affiche le Rappel d'une émission chaque jour de la semaine (du lundi au vendredi) sur le même canal et à la même heure de début.

*Remarque : Cette icône est affichée pour les rappels manuels seulement.*

- Remind Suspend  $\mathbb{R}$  Rappel est suspendue en raison d'un conflit de programmation (l'émission demeure dans le programme).
- Remind Off  $\blacksquare$  Garde le Rappel dans la liste des émissions mais n'affiche pas de rappel jusqu'à ce que vous modifiiez la fréquence.

### **Écran SETUP**

Une fois l'installation du TV Guide On Screen™ initiale est complétée (comme décrite dans le chapitre 5), vous pouvez changer les réglages suivants :

- Changer les réglages du système
- Changer l'affichage de canaux
- Changer les options par défaut

Mettre en surbrillance un choix, appuyer sur ENTER, et suivre les instructions sur l'écran.

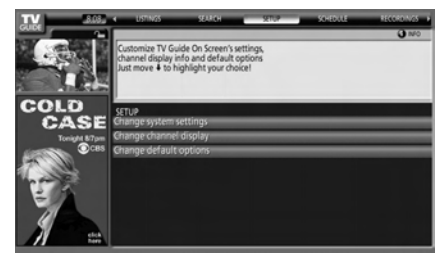

Avec SETUP en surbrillance dans la barre de services, appuyer sur INFO pour afficher l'écran de l'aide. Appuyer sur INFO une nouvelle fois pour fermer l'écran.

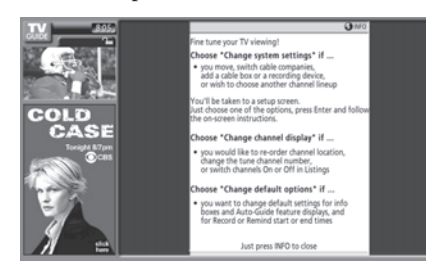

#### **Changer les réglages du système**

Cette option apparaît seulement quand vous aurez terminé le processus d'installation initiale du TV Guide On Screen™ (comme décrit dans le chapitre 5).

1. A partir de l'écran SETUP, mettre en surbrillance CHANGE SYSTEM SETTING et appuyer sur ENTER.

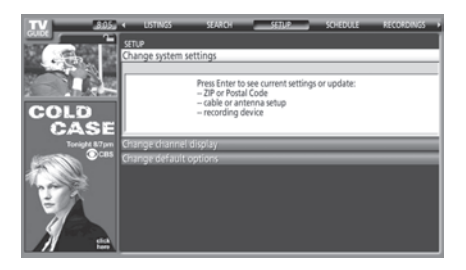

- 2. Appuyer sur ENTER une nouvelle fois pour afficher l'écran confirmant vos réglages.
- 3. Mettre en surbrillance l'une des options, appuyer sur ENTER, et suivre les instructions sur l'écran.

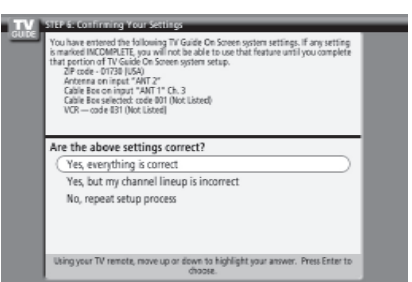

#### **Changer l'affichage de canaux**

Cette option vous permet d'éditer les informations de canal qui apparaît dans les LISTINGS, y compris ce qui suit :

- Réordonner la position dans laquelle les canaux apparaissent dans les LISTINGS.
- Changer le numéro de « canal syntonisé ».

*Remarque : Le « canal syntonisé » est le canal sur lequel vous recevez une station. Par exemple, deux téléspectateurs qui se trouvent dans une région ayant le même code postal peuvent recevoir la même station sur des numéros différents de canal, en fonction du fait qu'ils ont un service de câblodistribution ou qu'ils utilisent un décodeur câble.*

- Changer un canal à l'un des réglages suivants :
	- **On** (le canal est toujours affiché dans les LISTINGS)
	- **Off** (le canal n'est jamais affiché dans les LISTINGS)
	- **Auto-Hide** (le canal est affiché dans les LISTINGS seulement quand les informations sur les programmes sont disponibles)
- 1. A partir de l'écran SETUP, mettre en surbrillance CHANGE CHANNEL DISPLAY et appuyer sur ENTER.

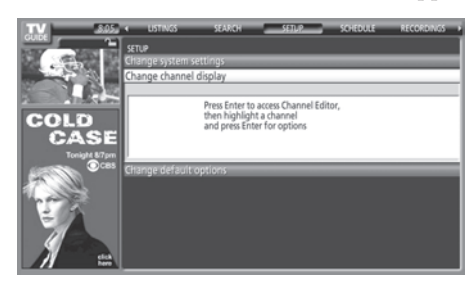

2. Mettez en surbrillance la rangée de canaux que vous voulez modifier et appuyez sur ENTER pour afficher le menu du panneau des options de Grille.

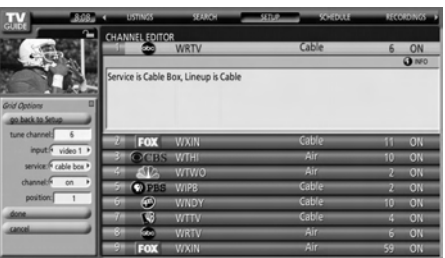

3. Pour modifier les options, appuyer sur INFO et suivre les instructions à l'écran.

### **Écran SETUP (suite)**

### **Changer les options par défaut**

Cette option vous permet de changer les réglages par défaut dans les catégories suivantes :

- Valeurs générales par défaut
- Enregistrement par défaut
- Rappel par défaut

#### **Valeurs générales par défaut**

1. A partir de l'écran SETUP, mettre en surbrillance CHANGE DEFAULT OPTIONS et appuyer sur ENTER.

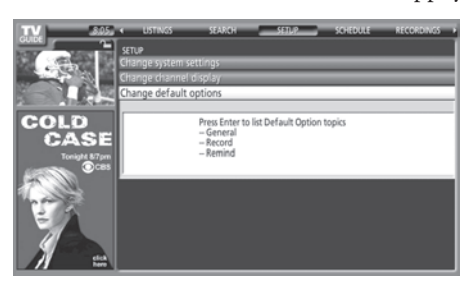

2. Mettre en surbrillance GENERAL DEFAULTS et appuyer sur MENU pour afficher le menu du panneau General Defaults.

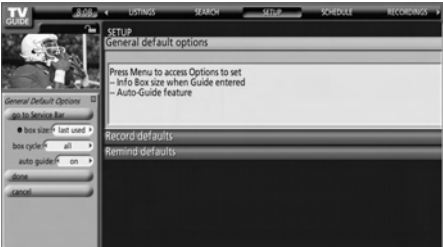

- 3. Saisir les informations suivantes dans les champs du menu panneau :
	- BOX SIZE : La taille de la boîte d'information initiale quand vous ouvrez le système du TV Guide On Screen™. Les choix sont No, Small (par défaut), Large, et Last Used.
	- BOX CYCLE : La rotation de taille de la boîte d'information quand vous appuyez sur INFO sur le télécommande quand le système du TV Guide On Screen™ est ouvert. Les choix sont No Only, Small Only, Large Only, No & Small, No & Large, Small & Large, et All (par défaut).
	- AUTO GUIDE : L'accès automatique au système TV Guide On Screen™ quand le téléviseur est mis en circuit. Les choix sont On (par défaut) et Off. *Remarque : Régler AUTO GUIDE à OFF si vous ne voulez pas que le système TV Guide On Screen™ s'ouvre chaque fois que vous mettez le téléviseur en circuit.*
- 4. Quand vous aurez fini, appuyer sur ENTER pour mettre en surbrillance DONE, appuyer sur ENTER une nouvelle fois pour fermer le menu et accepter les changements effectués (ou bien mettre en surbrillance CANCEL pour fermer le menu sans changement).

#### **Enregistrement par défaut**

- 1. A partir de l'écran SETUP, mettre en surbrillance CHANGE DEFAULT OPTIONS et appuyer sur ENTER.
- 2. Mettre en surbrillance RECORD DEFAULTS et appuyer sur MENU pour afficher le menu panneau Record Defaults.

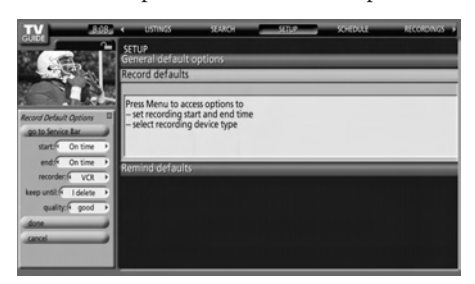

- 3. Saisir les informations exigées dans les champs du menu panneau (l'heure de début, l'heure de fin, le choix de l'appareil d'enregistrement, la durée de l'enregistrement de l'événement, la qualité de l'enregistrement). Voir « Caractéristiques d'enregistrement » à la page 66 pour plus de détails sur la saisie de valeurs dans ces champs.
- 4. Quand vous aurez fini, appuyer sur ENTER pour mettre en surbrillance DONE, appuyer sur ENTER une nouvelle fois pour fermer le menu et accepter les changements effectués (ou bien mettre en surbrillance CANCEL pour fermer le menu sans changement).

#### **Rappel par défaut**

- 1. A partir de l'écran SETUP, mettre en surbrillance CHANGE DEFAULT OPTIONS et appuyer sur ENTER.
- 2. Mettre en surbrillance REMIND DEFAULTS et appuyer sur MENU pour afficher le menu panneau Remind Defaults.

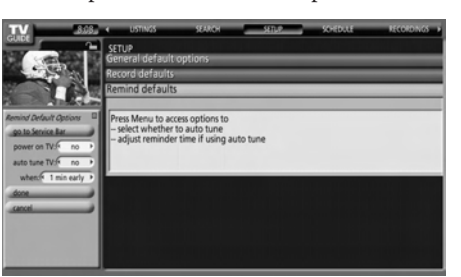

- 3. Saisir les informations exigées dans les champs du menu panneau (téléviseur en circuit, autoréglage, le temps d'affichage de l'écran Rappel). Voir « Caractéristiques de rappel » à la page 68 pour plus de détails sur la saisie de valeurs dans ces champs.
- 4. Quand vous aurez fini, appuyer sur ENTER pour mettre en surbrillance DONE, appuyer sur ENTER une nouvelle fois pour fermer le menu et accepter les changements effectués (ou bien mettre en surbrillance CANCEL pour fermer le menu sans changement).

## *Utilisation des caractéristiques du téléviseur*

### **Sélectionner la source d'entrée vidéo à visionner**

#### **Pour sélectionner la source vidéo d'entrée à visionner :**

- 1. Appuyer sur INPUT sur la télécommande ou TV/VIDEO sur le panneau de commande du téléviseur.
- 2. Appuyer sur 0–9 pour sélectionner la source d'entrée que vous voulez visionner, ce qui dépendra sur les connecteurs d'entrée que vous avez utilisés pour raccorder vos appareils (voir chapitre 2).

La source actuelle de signal s'affiche dans le coin supérieur à droite de l'écran Sélection entrée.

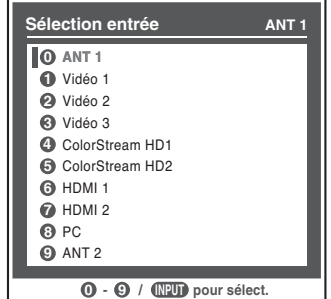

#### *Remarque :*

*8*

- *Quand l'écran de Sélection entrée est ouvert, vous pouvez utiliser aussi les touches* ▲▼ *sur la télécommande (ou les touches Channel*  $\sim$  *sur le panneau de commande) pour changer l'entrée.*
- *Vous pouvez appuyer à plusieurs reprises sur la touche INPUT sur la télécommande ou la touche TV/VIDEO sur le panneau latéral du téléviseur pour changer l'entrée.*
- *Pour sélectionner une source d'entrée IEEE1394, appuyer sur la touche TheaterNet DEVICE sur la télécommande (voir pages 31 et 51).*
- *Si un appareil IEEE1394 constitue la source actuelle d'entrée, elle s'affiche au bas de la liste Sélection entrée; cependant, elle ne s'affiche pas dans la liste si vous modifiez la source d'entrée.*
- *Vous pouvez marquer les sources d'entrée vidéo selon les appareils spécifiques que vous avez accordés au téléviseur (voir « Marquer les sources d'entrée vidéo à la prochaine page »).*
- *La source peut être « masqué ». Voir la page 73 pour plus de détails.*

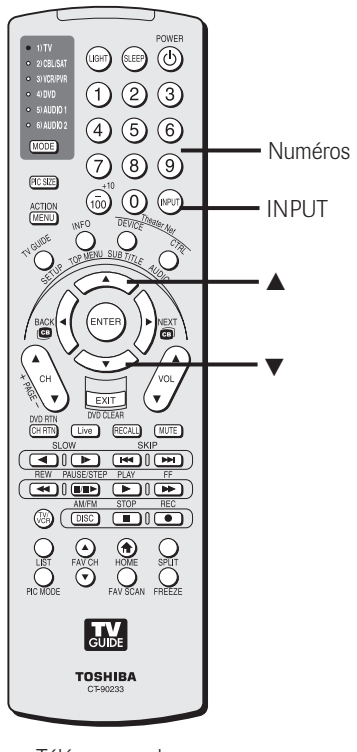

Télécommande

Panneau de commande du téléviseur

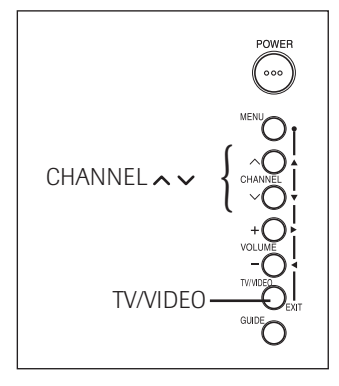
# **Marquer les sources d'entrée vidéo**

Vous pouvez marquer chaque source vidéo d'entrée selon le type d'appareil que vous avez raccordé à chaque source, à partir de la liste d'étiquettes suivante réglée à l'avance :

– – (*Etiquette par défaut*) Masquer (cacher une entrée inutilisée dans la fenêtre de Sélection entrée) Récepteur audio Magnétoscope Enregistreur vidéo Enregistrement laser Disque compact DVD DTV Par satellite/DSS Câble

## Console de jeux

#### *Remarque :*

- *Si vous installez des appareils dans TheaterNet™, les entrées connexes sont automatiquement étiquetées et ne peuvent être réétiquetées jusqu'à ce que vous ayez enlevé l'appareil de TheaterNet (voir page 50).*
- *Si vous réglez un décodeur câble dans VIDEO 1, cette entrée sera automatiquement marquée et ne peut être marquée une nouvelle fois jusqu'à ce que vous supprimiez l'installation de l'appareil d'Installation TV Guide On Screen™.*
- *Vous ne pouvez sélectionner des appareils IEEE1394 à l'aide de la fenêtre Sélection entrée; cependant vous pouvez sélectionner et contrôler des appareils IEEE1394 au moyen de TheaterNet (voir page 50).*

#### **Pour marquer les sources d'entrée vidéo :**

- 1. Appuyer sur MENU et ouvrir le menu Préférences.
- 2. Mettre en surbrillance Identification entrée et appuyer sur **ENTER**
- 3. Appuyer sur  $\blacktriangle$  ou  $\nabla$  pour mettre en surbrillance la source vidéo que vous voulez marquer.

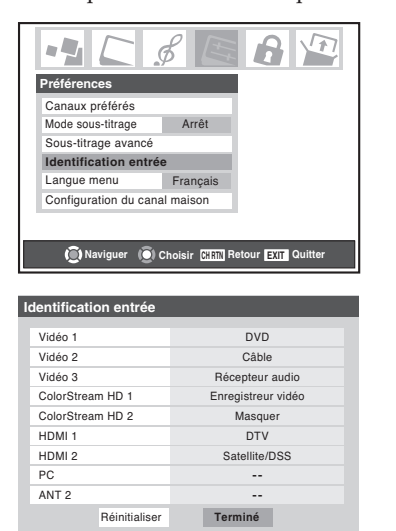

4. Appuyer sur  $\triangleleft$  ou  $\triangleright$  pour sélectionner l'étiquette désirée pour cette source d'entrée. Si une entrée particulière n'est pas utilisée, vous pouvez sélectionner « Masquer » comme étant l'étiquette, qui changera cette entrée en « tournera au gris » dans la liste des entrées et cette entrée sera sautée quand vous appuyez sur INPUT sur la télécommande.

*Remarque : Si vous sélectionnez « Masquer » pour toutes les étiquettes d'entrées, la fonction IHI est désactivée. Si vous essayez alors d'avoir accès à la fonction IHI, le message « NON DISPONIBLE » s'affiche à l'écran.*

5. Pour sauvegarder les nouvelles étiquettes d'entrée, mettre en surbrillance Terminé et appuyer sur ENTER. Pour rétablir les étiquettes de l'usine, mettre en surbrillance Réinitialiser et appuyer sur ENTER.

#### *Exemple de marquage d'entrée :*

L'écran à gauche ci-dessous montre l'écran par défaut de Sélection entrée (sans les entrées marquées). L'écran à droite cidessous est un exemple de la manière dont vous pourriez marquer les entrées si vous aviez raccordé un lecteur DVD à VIDEO 1, Câble TV à VIDEO 2, un récepteur audio vers VIDEO 3, un enregistreur vidéo à ColorStream HD1, une boîte DTV à l'entrée HDMI 1 et un décodeur Satellite/DSS à l'entrée HDMI 2. A noter aussi que l'entrée ColorStream HD2 est marquée « Masqué », ce qui signifie que les entrées seront sautées quand la touche INPUT ou TV/VIDEO est enfoncée.

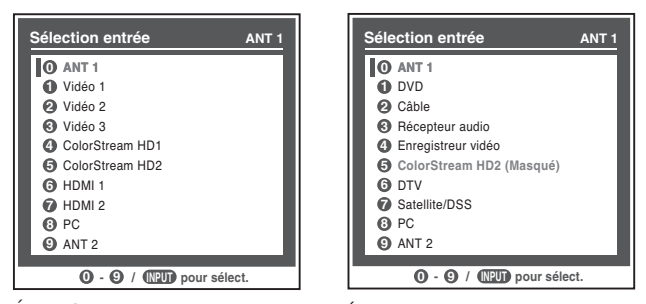

Écran Sélection entrée sans entrée marquée

#### Écran Sélection entrée sans entrée marquée sauf l'entrée 5, qui a été cachée.

#### **Pour effacer les étiquettes d'entrées :**

- 1. Appuyer sur MENU et ouvrir le menu Préférences.
- 2. Mettre en surbrillance Identification entrée et appuyer sur ENTER.
- 3. Mettre en surbrillance Réinitialiser et appuyer sur ENTER.

*Remarque : Si vous configurez un appareil dans TheaterNet, son étiquette d'entrée n'est pas effacée à moins que vous n'enleviez l'appareil de TheaterNet (voir page 50).*

# **Accorder les canaux**

# **Utilisation de Channel Browser™**

Le navigateur de canaux enregistre dans l'historique des canaux, les canaux regardés le plus récemment (jusqu'à 32). Cette fonction vous permet de :

- Conserver un historique distinct, temporaire\* des 32 derniers canaux syntonisés à partir de chacune des trois entrées : ANT 1, ANT 2, et Décodeur câble. \**Remarque : La mise hors tension du téléviseur efface des trois entrées l'historique des canaux.*
- Passer rapidement en revue et syntoniser les canaux regardés récemment à partir de la bannière du navigateur de canaux (illustrées ci-dessous).
- Passer en revue à l'aide du mode Navigation (pour syntoniser immédiatement les canaux à mesure que vous les mettez en surbrillance dans la bannière du
- navigateur de canaux) ou du mode Sélection (pour passer en revue les canaux dans la bannière du navigateur de canaux avant d'en sélectionner un). • Régler un canal principal « MAISON » pour les entrées ANT 1, ANT 2 et Décodeur câble.

## Pour ouvrir la bannière du navigateur de canaux : appuyer sur  $\blacktriangleleft$  ( $\overset{\text{BACK}}{\text{(O)}}$ ),  $\blacktriangleright$  ( $\overset{\text{MEXT}}{\text{(O)}}$ ) ou ENTER sur la télécommande.

- Appuyer sur ◀ (ﷺ) pour passer en revue les 32 derniers canaux regardés le plus récemment et qui ont été syntonisées à partir de l'entrée en cours et qui sont automatiquement mémorisés dans l'historique des canaux en ce qui a trait à l'entrée en cours (ANT 1, ANT 2 ou Décodeur câble uniquement).
- Appuyer sur ▶ (NEXT) pour passer en revue avant, à partir des canaux précédents dans l'historique des canaux jusqu'au canal regardé le plus récemment.

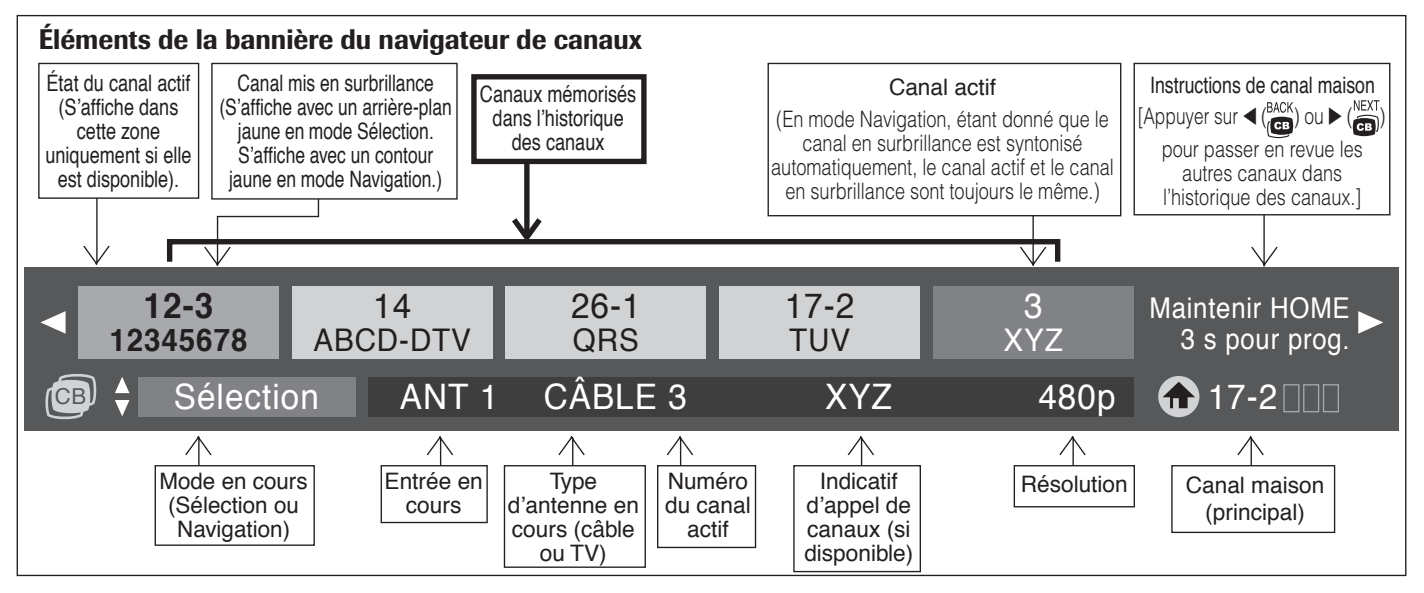

### **Pour basculer entre les modes Navigation et Sélection :**

Après avoir ouvert la bannière du navigateur de canaux, appuyer sur  $\blacktriangle$  ou  $\nabla$  pour basculer entre le mode Navigation et le mode Sélection. Le champ « Mode en cours » sur la bannière du navigateur de canaux clignote en vert. *Remarque : La bannière du navigateur de canaux s'ouvre par défaut en mode Navigation.*

#### **Pour syntoniser un canal en mode Navigation :**

1. Tout en regardant la télévision, appuyez sur x ( ) ou • ( ) pour ouvrir la bannière du navigateur de canaux et passer en revue un canal regardé antérieurement ou aller de l'avant et regarder le prochain canal dans l'historique des canaux.

En mode Navigation, lorsque vous vous arrêtez sur un numéro de canal dans la bannière du navigateur, il est mis en surbrillance avec un *contour jaune* et le téléviseur se syntonise automatiquement à ce canal.

2. Appuyer sur EXIT pour fermer la bannière du navigateur de canaux.

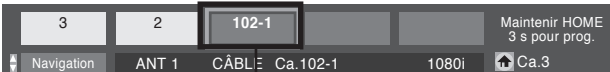

*En mode Navigation, le numéro de canal est mis en surbrillance en jaune et le canal est syntonisé automatiquement.*

*Remarque : Le navigateur de canaux se ferme*

*automatiquement si vous n'effectuez pas une sélection en-deçà de 60 secondes.*

#### **Pour syntoniser un canal en mode Sélection :**

1. Tout en regardant la télévision, appuyez sur x ( ) ou • ( ) pour ouvrir la bannière du navigateur de canaux et passer en revue un canal regardé antérieurement ou aller de l'avant et regarder le prochain canal dans l'historique des canaux.

En mode Sélection, lorsque vous arrêtez sur un numéro de canal dans la bannière du navigateur, il est mis en surbrillance avec un *arrière-plan jaune*, mais le téléviseur ne se syntonise pas automatiquement à ce canal.

- 2. Appuyer sur ENTER pour syntoniser le téléviseur à un canal mis en surbrillance.
- 3. Appuyer sur EXIT pour fermer la bannière du navigateur de canaux.

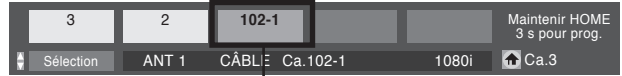

*En mode Sélection, le numéro du canal est mis en surbrillance avec un arrière-plan jaune. Appuyer sur ENTER pour syntoniser le canal.*

**74**

# **Accorder les canaux (suite)**

# **Utilisation de Channel Browser™ (suite)**

### **Ajout et effacement des canaux dans l'historique des canaux**

## **Ajouter des canaux à l'historique des canaux**

Le navigateur de canaux crée automatiquement l'historique des 32 derniers canaux qui ont été syntonisées à partir de l'entrée en cours (entrées ANT 1, ANT 2 et Décodeur câble uniquement). Un historique distinct est mémorisé pour chacune de ces entrées.

Si vous modifiez l'entrée de l'émission que vous regardez :

- a) vous débutez un historique des canaux pour cette entrée s'il n'en existe pas déjà un ; ou
- b) vous revenez à l'historique des canaux existant pour cette entrée si aucun n'a déjà débuté.

Le navigateur de canaux mémorise les canaux suivants :

- Tous les canaux qui sont syntonisés à l'aide des touches numériques de la télécommande.
- Tous les canaux qui sont syntonisés pendant au moins 7 secondes à l'aide des touches CH  $\blacktriangle\blacktriangledown$  ou des touches FAV CH  $\blacktriangle$  v sur la télécommande.

### *Remarque :*

- *La bannière du navigateur de canaux ne s'affiche pas lorsque la fenêtre double IHI est ouverte ; cependant, les canaux syntonisés pendant que la fenêtre double IHI est ouverte seront ajoutés à l'historique du navigateur de canaux pour l'entrée en cours.*
- *La bannière du navigateur de canaux ne s'affiche pas dans la fenêtre multiple FAV SCAN (balayage des canaux préférés). Les canaux qui s'affichent dans la fenêtre multiple FAV SCAN ne sont pas ajoutés à l'historique du navigateur de canaux ; cependant, le canal qui a été sélectionné en dernier à partir de la fenêtre multiple sont ajoutés à l'historique des canaux.*

### **Effacer les canaux de l'historique des canaux**

- La mise hors tension du téléviseur efface les historiques des canaux (ANT 1, ANT 2 et Décodeur câble).
- L'extraction de la carte CableCARD™ efface l'historique des canaux pour l'entrée ANT 1.
- La reconfiguration de l'entrée ANT 1, ANT 2 ou Décodeur câble efface l'historique des canaux pour l'entrée nouvellement configurée.

*Remarque : Voir la page 46 pour de plus amples détails sur la configuration des entrées d'antenne.*

### **Configuration d'un canal comme canal « Maison (principal) » pour une entrée**

#### **Pour configurer un canal comme étant Maison (principal) à l'aide de la télécommande :**

- 1. Syntoniser le téléviseur au canal que vous souhaitez régler comme canal maison (principal) pour l'entrée actuelle d'antenne.
- 2. Appuyer et maintenir pendant 3 secondes la touche HOME  $\left( \bigtriangleup \right)$  sur la télécommande. Lorsque le canal maison (principal) est sauvegardé, la bannière du navigateur de canaux s'affiche au bas de l'écran et l'icône Home clignote en vert.

*Remarque : Vous pouvez configurer un canal maison (principal) différent pour chaque entrée (entrées ANT 1, ANT 2 et Décodeur câble uniquement).*

### **Pour régler un canal comme étant Maison (principal) à l'aide des menus :**

- 1. Appuyer sur MENU et ouvrir le menu Préférences.
- 2. Mettre en surbrillance Configuration du canal maison et appuyer sur ENTER. La fenêtre Configuration du canal maison s'affichera.

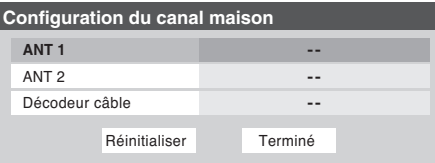

*Remarque : « Décodeur câble » s'affiche uniquement dans la fenêtre Configuration du canal maison si vous avez raccordé un décodeur câble à votre téléviseur.*

- 3. Utiliser les touches ▲▼ pour sélectionner l'entrée pour laquelle vous voulez configurer le canal maison (principal).
- 4. Utiliser les touches numériques et le trait d'union (–) de la télécommande pour saisir le canal maison (principal) voulu pour chaque entrée.
- 5. Pour sauvegarder vos entrées, mettre en surbrillance Terminé et appuyer sur ENTER.

Pour effacer des entrées, mettre en surbrillance Réinitialiser et appuyer sur ENTER.

## **Pour syntoniser le canal Maison (principal) :**

Bien qu'une entrée ayant un canal maison (principal) configuré est active, appuyer sur la touche  $HOME \left( \bigoplus \right)$  sur la télécommande.

> *Remarque : Si vous appuyez sur la touche HOME pendant qu'une entrée autre qu'une entrée d'antenne ou de Décodeur câble est sélectionnée, le téléviseur se syntonise au canal principal et à l'entrée le plus récemment*

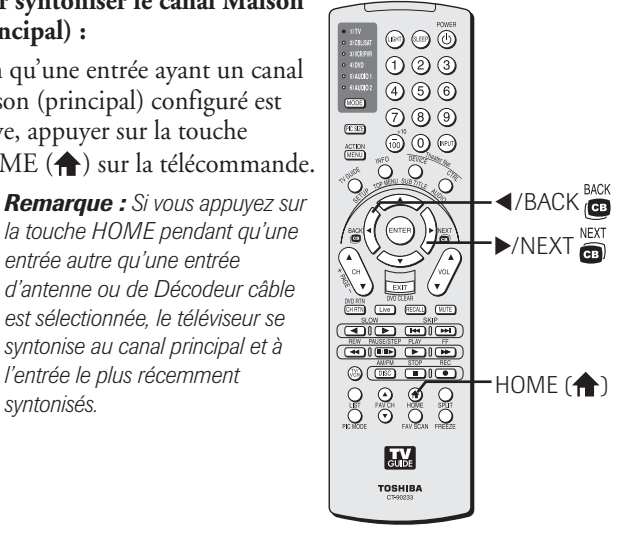

# **Accorder les canaux (suite)**

# **Syntoniser vos canaux préférés**

Voir la page 49 pour la syntonisation aux canaux programmés comme Canaux préférés.

# **Sélectionner le canal programmé suivant**

### **Pour sélectionner le canal programmé suivant :**

Appuyer sur CHANNEL  $\blacktriangle\blacktriangledown$  sur la télécommande ou le panneau latéral du téléviseur.

#### *Remarque :*

- *Cette caractéristique ne fonctionnera pas à moins que vous programmiez des canaux dans la mémoire de canaux du téléviseur (voir page 47).*
- *Si vous enregistrez un canal numérique, vous serez uniquement en mesure de changer les canaux analogiques pendant que l'enregistrement est en cours. Si vous enregistrez un canal analogique, vous serez uniquement en mesure de changer les canaux numériques pendant que l'enregistrement est en cours. En effet, le syntoniseur du téléviseur en cours d'enregistrement (numérique ou analogique) sera verrouillé sur le canal qui fait l'objet d'un enregistrement.*

# **Sélectionner un canal spécifique (programmée ou non programmée)**

#### **Régler les canal analogues :**

Appuyer sur les touches numériques (0–9) sur la télécommande. Par exemple, pour sélectionner le canal 125, appuyer sur 1, 2, 5.

### **Régler les canaux numériques :**

Appuyer sur les touches numériques (0–9) sur la télécommande, suivi par la touche – (trait) et ensuite le numéro du sous canal. Par exemple, pour sélectionner le canal numérique 125-1, appuyer sur 1, 2, 5, –, 1.

> *Remarque : Si un canal numérique n'est pas programmée soit par balayage automatique de canaux (page 47) ou par la fonction ajouter/supprimer des canaux (page 48)—vous devrez régler le canal RF en utilisant les touches numériques et du trait sur la télécommande.*

# **Commutation entre deux canaux en utilisant Channel Return (Retour au canal)**

La caractéristique de Retour au canal vous permet de commuter entre deux canaux sans saisir un numéro réel de canal chaque fois que vous le faite.

- 1. Sélectionner le premier canal que vous voulez visionner.
- 2. Sélectionner un deuxième canal en utilisant les touches numériques (et la touche de trait (–) si vous sélectionnez un canal numérique).
- 3. Appuyer sur CH RTN sur la télécommande. La canal précédent s'affichera. Chaque fois que vous appuyez sur CH RTN, le téléviseur commutera entre les deux derniers canaux qui ont été sélectionnées.

#### *Remarque :*

- *• Si vous appuyez sur la touche CH RTN d'une entrée qui n'est pas celle d'une antenne, le téléviseur retournera à la dernière entrée ANT et canal.*
- *• Cette fonction n'est pas disponible si vous êtes en train d'enregistrer une émission.*

# **Commutation entre deux canaux en utilisant SurfLock™**

La caractéristique de SurfLock™ « mémorise » temporairement un canal dans la touche CH RTN, afin que vous puissiez retourner à ce canal rapidement à partir d'un autre canal en appuyant sur CH RTN. Pour mémoriser un canal dans la touche CH RTN.

- 1. Sélectionner le canal que vous voulez programmer dans la touche CH RTN.
- 2. Appuyer sur CH RTN pour à peu près 2 secondes jusqu'à ce que le message « Canal Mémorisé » apparaisse sur l'écran. Le canal a été programmé dans la touche CH RTN.
- 3. Vous pouvez alors changer de canal à volonté puis appuyez sur CH RTN et le canal mémorisé sera choisi.

Le téléviseur retournera au canal mémorisé une seule fois. Quand vous appuyez sur CH RTN et que vous changez de canaux une nouvelle fois, mémoire CH RTN sera effacée et la touche fonctionnera comme celle de Retour au canal (Channel Return), en commutant entre les deux derniers canaux qui ont été sélectionnés.

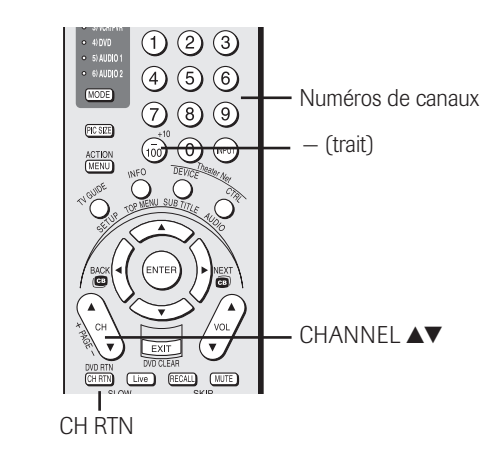

# **Sélectionner le format d'image**

Vous pouvez visionner plusieurs formats de programmes dans une variété de formats d'image—Naturel, TheaterWide 1, TheaterWide 2, TheaterWide 3, et Entière—décrit ci-dessous et sur la page suivante.

La forme affichée de l'image dans tous les formats variera en fonction du format de programme que vous visionnez. Sélectionner le format d'image qui affiche l'émission actuelle de la manière qui convient le plus à votre goût.

Vos préférences de formats d'image peuvent être sauvegardées pour chaque entrée sur votre téléviseur.

## **Pour sélectionner le format d'image :**

- 1. Appuyer sur PIC SIZE sur la télécommande.
- 2. Quand le menu du Format d'image est affiché sur l'écran, appuyer sur la touche numérique correspondante (0–4) pour sélectionner le format d'image désirée.

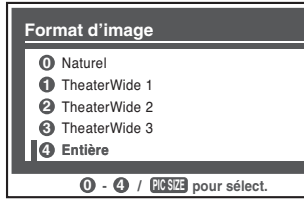

#### *Remarque :*

- *Vous pouvez aussi appuyer à plusieurs reprises sur PIC SIZE pour sélectionner le format d'image désirée (ou appuyer sur ▲▼ sur la télécommande quand l'écran de Format d'image est ouvert).*
- *« Entière » risque de ne pas être disponible pour certains formats d'émissions (il « tournera au gris » sur l'écran de Format d'image).*

## **Format d'image Naturel**

• L'image est affichée presque à sa proportion d'origine. Quelques formats d'émissions s'afficheront avec des barres latérales et/ou des barres en haut et en bas.

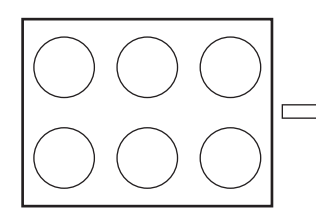

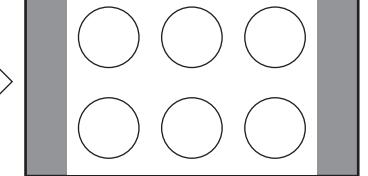

L'image conventionnelle sur un écran de téléviseur conventionnel

L'image conventionnelle dans le format Naturel sur votre téléviseur à écran large

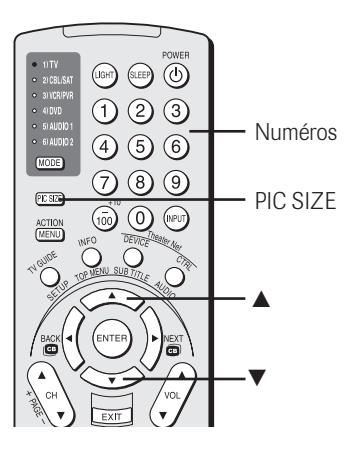

#### *Remarque :*

*Vous pouvez sélectionner aussi le format d'image en utilisant le menu du système. Sélectionner Format d'image dans le menu Vidéo/Réglages cinéma. Sélectionner l'entrée pour laquelle vous souhaitez sauvegarder vos réglages d'image. Pour sauvegarder vos réglages, mettre en surbrillance Terminé et appuyer sur ENTER.*

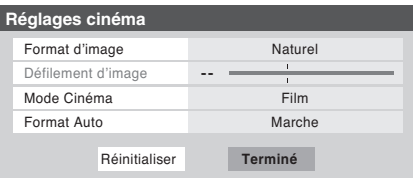

# **Sélectionner le format d'image (suite)**

## **TheaterWide 1 format d'image (pour des émissions au format 4:3)**

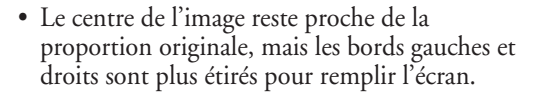

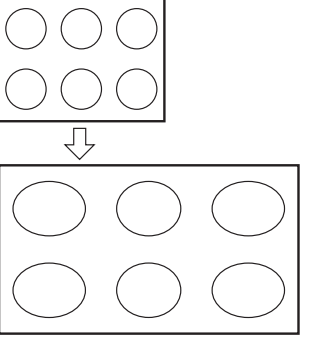

TheaterWide 1 exemple de la taille d'image

## **TheaterWide 2 format d'image (pour des émissions en format de boîte de lettre)**

- L'image est plus étirée pour remplir la largeur de l'écran, mais n'est étirée que légèrement vers le haut.
- Les bords supérieurs et inférieurs de l'image sont cachés. Pour visionner les zones cachées, voir « Défiler l'image de TheaterWide® » à la page 79.

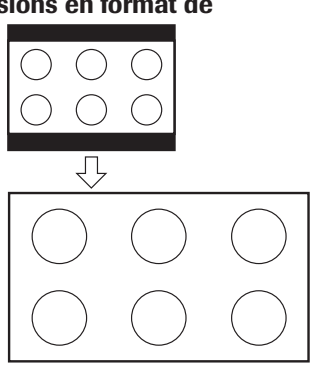

### *Remarque :*

- *Si vous sélectionnez l'un des formats d'image de TheaterWide®, les bords supérieurs et inférieurs de l'image (y compris les soustitres ou les légendes) risquent d'être cachés. Pour visionner les bords cachés, soit défiler l'image (TheaterWide 2 et 3 seulement) ou essayer de visionner l'émission dans son format d'image Entière ou Naturel.*
- *• Lors de la sélection de la taille de l'image, l'affichage de celle-ci variera en fonction du format de l'émission que vous visionnez actuellement.*

L'utilisation de ces instructions pour modifier la taille de l'image (c.-à-d. modifier le rapport hauteur/largeur) dans tout autre but que pour la visualisation privée peut être interdite en vertu des lois sur les droits d'auteur des États-Unis et d'autres pays et vous impose des responsabilités civiles et pénales.

TheaterWide 2 exemple de la taille d'image

## **TheaterWide 3 format d'image (pour des émissions en format de boîte de lettre avec sous-titrage)**

- L'image est plus étirée pour remplir la largeur de l'écran, mais n'est étirée que légèrement vers le haut.
- Les bords supérieurs et inférieurs de l'image sont cachés. Pour visionner les zones cachées (notamment les sous-titres ou les légendes), voir
	- « Défiler l'image de TheaterWide® » à la page 79.

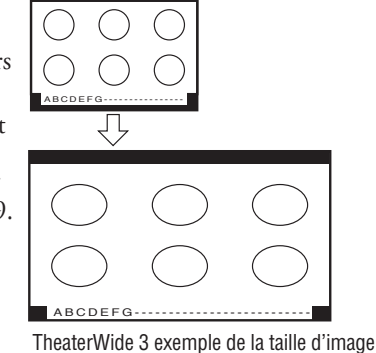

## **Entière, le format d'image pleine (pour des émissions au format de 16:9 [480i, 480p] seulement)**

- Lors de la réception d'une émission comprimée en format 4:3, l'image sera plus étirée pour remplir la largeur de l'écran, mais elle ne sera pas étirée vers le haut.
- Aucune partie de l'image n'est cachée.

Copyright © 2005 TOSHIBA CORPORATION. Tous droits réservés.

Entière exemple de la taille d'image pleine

# **Défiler l'image de TheaterWide® (TheaterWide 2 et 3 seulement)**

Vous pouvez régler des défilements séparés pour les modes TheaterWide 2 et TheaterWide 3 pour chaque entrée.

## **Pour régler les défilements :**

- 1. Appuyer sur INPUT sur la télécommande ou sur TV/ VIDEO sur le téléviseur pour sélectionner l'entrée pour laquelle vous voulez régler la taille d'image et les réglages de défilement.
- 2. Appuyer sur MENU et ouvrir le menu Vidéo.
- 3. Mettre en surbrillance Réglages cinéma et appuyer sur ENTER.

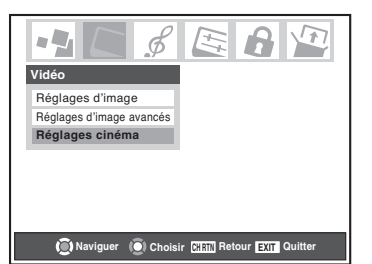

- 4. Dans le champ de Format d'image, sélectionner soit TheaterWide 2 ou TheaterWide 3 (vous ne pouvez pas défiler en d'autre mode).
- 5. Appuyer sur  $\nabla$  pour mettre en surbrillance le champ de Défilement d'image.
- 6. Appuyer sur  $\triangleleft$  ou  $\triangleright$  pour défiler l'image en haut et en bas selon le besoin, de –10 à +20.

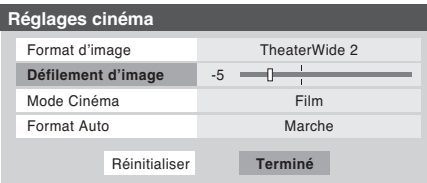

7. Pour sauvegarder vos nouveaux réglages, mettre en surbrillance Terminé et appuyer sur ENTER. Pour rétablir les réglages de l'usine, mettre en surbrillance Réinitialiser et appuyer sur ENTER.

# **Utilisation de la caractéristique du rapport d'aspect automatique (Format Auto)**

Quand la caractéristique du Format Auto est réglée sur Marche, la taille d'image est automatiquement sélectionnée lors de la réception d'une des sources suivantes :

- Un signal 480i reçu de l'entrée VIDEO 1, VIDEO 2, VIDEO 3, ColorStream HD-1, ou ColorStream HD-2.
- Un signal 1080i, 480i, 480p ou 720p reçu de l'entrée HDMI.

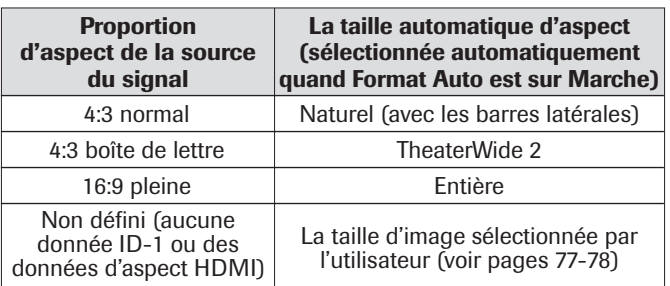

#### *Remarque :*

- *La caractéristique du rapport d'aspect automatique n'est pas applicable à l'antenne ou aux sources d'entrées réservées au câble.*
- *La caractéristique du rapport d'aspect automatique n'est pas disponible lorsque la fenêtre double IHI est ouverte, le mode FREEZE est actif, ou si le système TV Guide On Screen™ est ouvert.*

### **Pour activer la caractéristique du rapport d'aspect automatique :**

- 1. Appuyer sur MENU et ouvrir le menu Vidéo.
- 2. Mettre en surbrillance Réglages cinéma et appuyer sur ENTER.

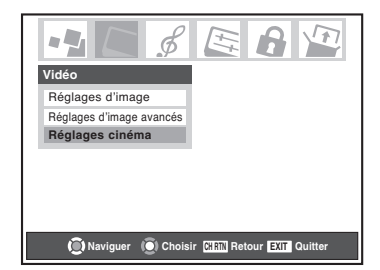

3. Dans le champ de Format Auto, sélectionner Marche.

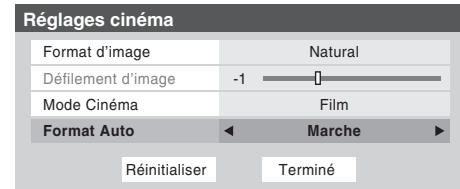

4. Pour sauvegarder vos nouveaux réglages, illuminer Terminé et appuyer sur ENTER. Pour rétablir les réglages de l'usine, mettre en surbrillance Réinitialiser et appuyer sur ENTER.

**Pour désactiver la caractéristique du rapport d'aspect automatique :** Sélectionner Arrêt dans l'étape 3 ci-dessus.

# **Sélectionner le mode cinéma (signaux en 480i seulement)**

Quand vous visionnez un DVD (signal 480i ; 3:2 traité) d'un lecteur DVD raccordé aux entrées VIDEO 1, VIDEO 2, ColorStream HD1/ HD2 (vidéo à composante) ou HDMI sur le téléviseur, un mouvement plus doux peut être obtenu en réglant le Mode Cinéma sur Film.

## **Pour régler le Mode Cinéma sur Film :**

- 1. Appuyer sur MENU et ouvrir le menu Vidéo.
- 2. Mettre en surbrillance Réglages cinéma et appuyer sur ENTER.

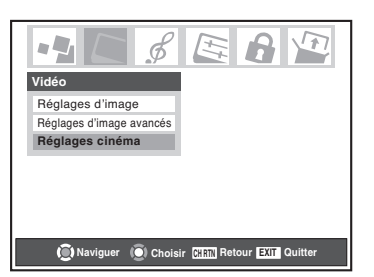

3. Dans le champ de Mode Cinéma, sélectionner Film.

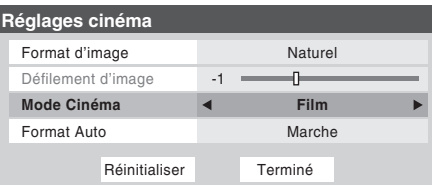

4. Pour sauvegarder vos nouveaux réglages, mettre en surbrillance Terminé et appuyer sur ENTER. Pour rétablir les réglages de l'usine, mettre en surbrillance Réinitialiser et appuyer sur ENTER.

### **Pour régler le Mode Cinéma à Vidéo :**

Sélectionner Vidéo dans l'étape 3 ci-dessus.

# **Sélection de l'intensité de la lampe**

Vous pouvez sélectionner une intensité Haute ou Basse.

- L'intensité Haute est utile lorsqu'on souhaite obtenir une luminosité plus forte de l'image (lorsqu'on se trouve dans une pièce très éclairée).
- L'intensité Basse réduit l'usure de la lampe de projection. L'utilisation de ce mode devrait améliorer la durée de vie de la lampe.

Voir « Remplacement de la lampe » aux pages 128 à 130.

### **Pour sélectionner l'intensité de la lampe :**

- 1. Appuyer sur MENU et ouvrir le menu Vidéo.
- 2. Mettre en surbrillance Réglages d'image avancés et appuyer sur ENTER.

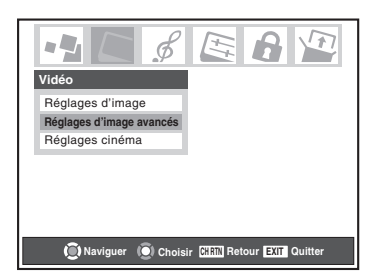

3. Dans le champ Intensite d'lampe, sélectionner Haute ou Basse, selon vos préférences.

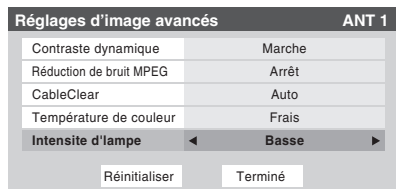

4. Pour sauvegarder les nouveaux réglages, mettre en surbrillance Terminé et appuyer sur ENTER. Pour rétablir les réglages de l'usine, mettre en surbrillance Réinitialiser puis appuyer sur ENTER.

#### *Remarque :*

*Si vous réglez l'intensité de la lampe à Basse, chaque fois que vous allumerez le téléviseur, la lampe se mettra d'abord en mode Haute mais passe ensuite en mode Basse en-deçà de 1 minute environ. Vous notez un changement dans la clarté de l'écran lorsque cela se produit. Cela est normal et ne constitue pas un signe de mauvais fonctionnement.*

# **Utilisation des fonctions IHI**

# **Utilisation de la fonction IHI à double fenêtre**

La fonction double fenêtre IHI (image-hors-image) divise l'écran en deux fenêtres de manière à ce que vous puissiez regarder deux programmes en même temps.

## **Pour afficher un programme dans la fenêtre IHI :**

- 1. Sélectionner l'émission à regarder dans la fenêtre principale.
- 2. Appuyer sur SPLIT pour ouvrir la double fenêtre IHI.

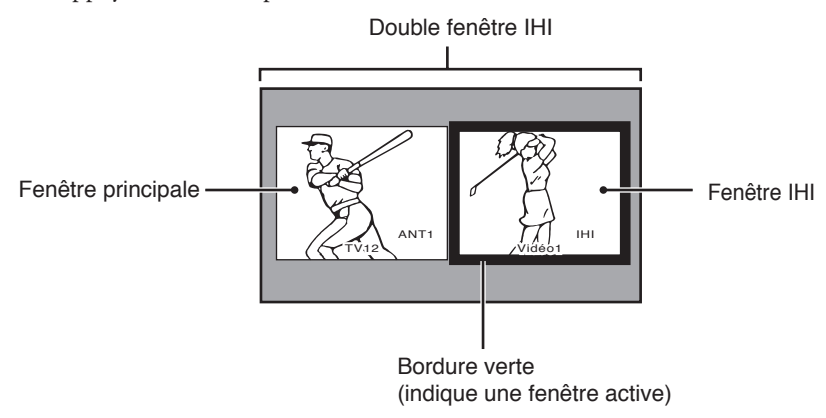

- 3. Appuyer sur pour mettre en surbrillance la fenêtre IHI (droite). La fenêtre aura une bordure verte lorsque surlignée.
- 4. Appuyer sur INPUT pour ouvrir la fenêtre Sélection entrée IHI. Sélectionner la source d'entrée de la fenêtre IHI en appuyant sur la touche numérique correspondante (0 à 9). La source en cours s'affiche en mauve dans la fenêtre Sélection entrée IHI.

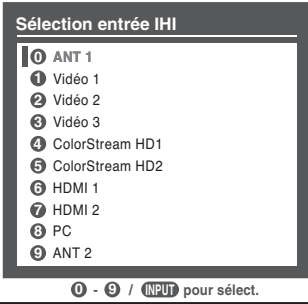

# **Pour fermer la fenêtre IHI et se syntoniser à la fenêtre mise en surbrillance :**

Appuyer sur ENTER après avoir mis en surbrillance la fenêtre à regarder comme image normale.

### **Pour fermer la fenêtre IHI :**

### Appuyer sur SPLIT ou sur EXIT.

*Remarques sur l'enregistrement :*

- *Si la fenêtre IHI est ouverte et que vous essayez de commencer l'enregistrement, la fenêtre IHI se ferme et l'enregistrement débute.*
- *Si vous utilisez la télécommande du téléviseur pour débuter l'enregistrement, vous ne serez pas en mesure d'ouvrir la fenêtre IHI et le message « Non disponible » s'affiche à l'écran.*
- *Il est recommandé que vous utilisiez la télécommande du téléviseur pour commencer l'enregistrement. Si vous utilisez un appareil autre que la télécommande du téléviseur pour débuter l'enregistrement, vous serez peut-être en mesure d'ouvrir la fenêtre IHI au cours de l'enregistrement. Si cela se produit, le son enregistré sera celui de la fenêtre active (principale ou IHI) qui peut ne pas être le son que vous avez l'intention d'enregistrer.*

Copyright © 2005 TOSHIBA CORPORATION. Tous droits réservés.

## *Remarque :*

- *Lorsque la fenêtre principale est en mode ANT1 ou ANT2, les entrées ANT1 et ANT2 ne peuvent être sélectionnées pour la fenêtre IHI.*
- *Lorsque la fenêtre principale est en mode Video 1/ 2/3, ColorStream HD1/HD2, HDMI 1, ou HDMI 2, ces entrées ne peuvent pas être sélectionnées pour la fenêtre IHI.*
- *Vous ne pouvez pas regarder d'émissions d'une source IEEE1394 dans la fenêtre IHI.*
- *Vous ne pouvez pas regarder simultanément deux sources vidéo ou deux sources antenne dans les fenêtres principale et IHI. (Vous pouvez regarder une source vidéo dans une fenêtre et une source antenne dans l'autre).*
- *La fonction FREEZE n'est pas disponible lorsque la double fenêtre IHI est ouverte. Si vous appuyez sur FREEZE lorsque la double fenêtre est ouverte, le message « Non disponible » s'affiche.*

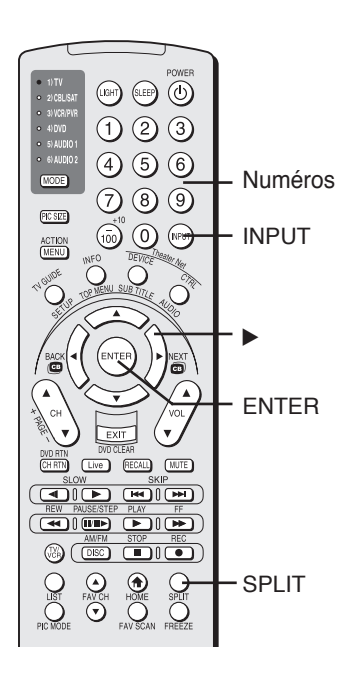

# **Utilisation des fonctions IHI (suite)**

# **Commutation du son de l'enceinte (principale ou IHI)**

Pendant que la fenêtre IHI est ouverte, appuyer sur  $\triangleleft$  ou  $\triangleright$  pour commuter le son (image principale ou IHI) qui sort des enceintes du téléviseur (et des bornes VARIABLE AUDIO OUT).

La fenêtre comportant le son actif est mise en surbrillance avec une bordure verte.

Exemple appuyer sur < Exemple appuyer sur  $\blacktriangleright$ 

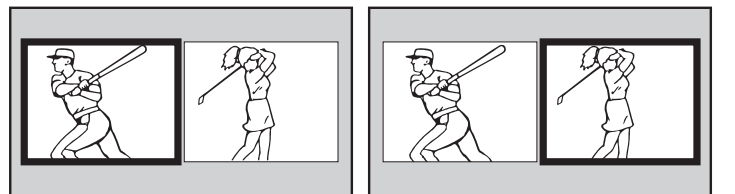

# **Rapport de forme de la double fenêtre IHI**

La fonction double-fenêtre IHI affiche chaque image selon la forme de son signal d'entrée, comme cela est illustré dans les exemples ci-dessous.

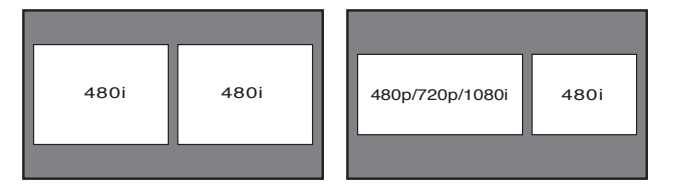

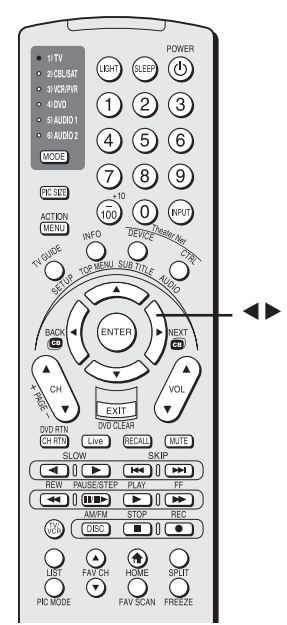

### *Remarque :*

- *La caractéristique de Format Auto (page 79) ne fonctionne pas en mode double fenêtre IHI.*
- *Le format d'image est le rapport largeur-hauteur de l'image.*

# **Utilisation de la caractéristique FREEZE**

- 1. En visionnant la télévision, appuyer sur FREEZE pour arrêter l'image.
- 2. Pour retourner à l'image animée, soit appuyer sur FREEZE une nouvelle fois, appuyer sur EXIT, ou appuyer sur une autre touche.

#### *Remarque :*

- *La fonction FREEZE n'est pas disponible lorsque la double fenêtre IHI ou la fenêtre multiple FAV SCAN est ouverte. Si vous appuyez sur FREEZE lorsqu'une ou l'autre fenêtre est ouverte, le message « Non disponible » s'affiche.*
- *Si le téléviseur est laissé en mode de FREEZE, après 15 minutes il relâchera automatiquement le mode de FREEZE et retournera à l'image animée.*

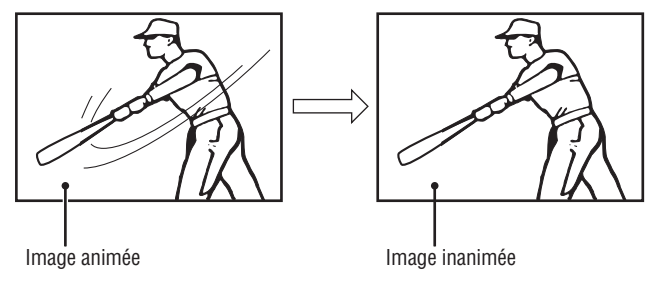

# **Utilisation de la fonction de balayage de canal préféré**

Vous pouvez utiliser cette fonction pour passer en revue et syntoniser rapidement les canaux que vous avez programmés comme canaux préférés à partir d'une fenêtre multiple de neuf images.

*Remarque : Pour utiliser la fonction de balayage de canal préféré, vous devez d'abord programmer les canaux dans la mémoire des canaux préférés. Voir « Programmation de vos canaux préférés » à la page 49.*

### **Pour passer en revue et syntoniser vos canaux préférés :**

1. Appuyer sur FAV SCAN. Le téléviseur affiche les canaux que vous avez programmés comme canaux préférés pour l'entrée ANT en cours dans une fenêtre multiple de neuf images. (Pour afficher les canaux que vous avez programmés comme canaux préférés pour l'autre entrée, vous devez d'abord modifier les entrées d'antenne (page 72) et appuyer ensuite sur FAV SCAN.)

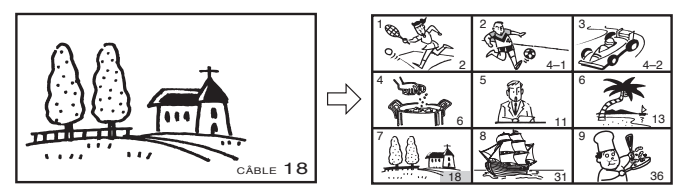

- 2. Mettre en surbrillance la fenêtre du canal à regarder :
	- *Soit* … appuyer sur le numéro de position (1 à 9, tel qu'illustré ci-dessus et non pas le numéro actuel du canal) de la fenêtre multiple du canal pour mettre en surbrillance la fenêtre.
	- $\bullet$  *Ou* ... utiliser les touches  $\blacktriangle \blacktriangledown \blacktriangle \blacktriangleright$  pour mettre la fenêtre en surbrillance. La fenêtre mise en surbrillance s'affiche comme image animée.
- 3. Appuyer sur ENTER pour syntoniser le téléviseur sur le canal mis en surbrillance et fermer la fenêtre multiple.

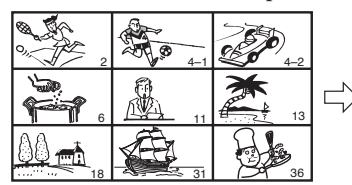

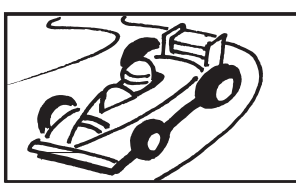

Copyright © 2005 TOSHIBA CORPORATION. Tous droits réservés.

L'utilisation de la caractéristique FREEZE dans tout autre but que pour la visualisation privée peut être interdite en vertu des lois sur les droits d'auteur des États-Unis et d'autres pays et vous impose des respnsabilités civiles et pénales.

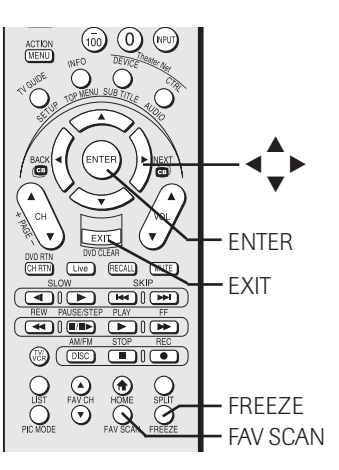

# **Ajuster l'image**

# **Sélectionner le mode d'image**

Vous pouvez sélectionner vos réglages d'image désirés à partir de quatre modes d'image, comme décrit ci-dessous.

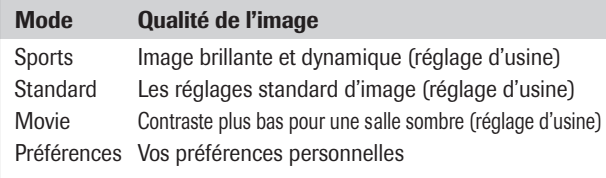

### **Pour sélectionner le mode d'image :**

Appuyer sur PIC MODE sur la télécommande. Le menu contextuel suivant apparaît sur l'écran.

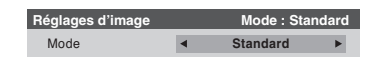

Appuyer plusieurs fois sur PIC MODE pour défiler les modes. Ou utiliser x ou bour sélectionner les modes. MODE

#### **Pour sélectionner le mode d'image en utilisant le menu du système :**

PIC

 $\sum_{P \in MOSE}$ 

[Live] (RECALL) (MUTE)  $\underline{\text{(}}$  $\underbrace{\textbf{(a)}\textbf{(m)}\textbf{(m)}\textbf{(m)}}$ 

 $\circledcirc$  (III)

 $\overline{Q}$ 

 $\overline{\bigodot_{FAVCH}}$   $\overline{\bigodot_{FAVCH}}$ 

- 1. Appuyer sur MENU et ouvrir le menu Vidéo.
- 2. Mettre en surbrillance Réglages d'image et appuyer sur ENTER.

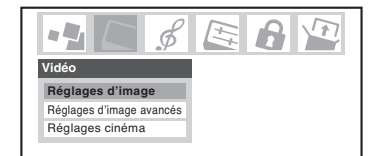

3. Dans le champ Mode, sélectionnez le mode de préférence.

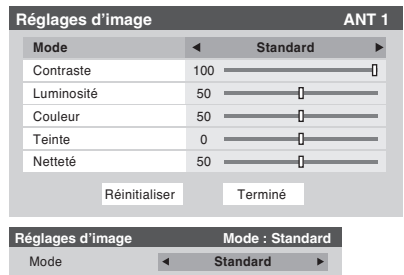

4. Pour sauvegarder vos nouveaux réglages, mettre en surbrillance Terminé et appuyer sur ENTER. Pour rétablir les réglages de l'usine, mettre en surbrillance Réinitialiser et appuyer sur ENTER.

#### *Remarque :*

- *Le mode d'image que vous avez sélectionné concerne la sélection de l'entrée actuelle seulement (ANT 1 dans l'exemple ci-dessus). Vous pouvez sélectionner un mode différent d'image pour chaque sélection d'entrée.*
- *• Si vous sélectionnez l'un des modes d'image réglés à l'usine (Sports, Standard, ou Movie) et changer ensuite un réglage de qualité d'image (par exemple, augmenter le contraste ou changer la température de couleur), le mode d'image change automatiquement à Préférences dans le menu de Réglages d'image.*

#### **84**

Copyright © 2005 TOSHIBA CORPORATION. Tous droits réservés.

# **Régler la qualité d'image**

Vous pouvez modifier la qualité d'image (contraste, luminosité, couleur, teinte, et netteté) à vos préférences personnelles.

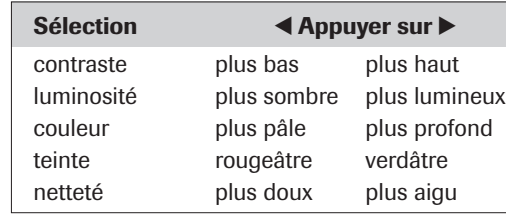

#### **Pour modifier la qualité d'image :**

- 1. Appuyer sur MENU et ouvrir le menu Vidéo.
- 2. Mettre en surbrillance Réglages d'image et appuyer sur ENTER.

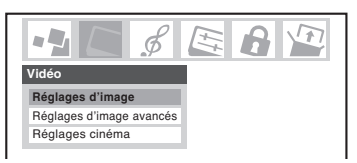

3. Appuyer sur  $\blacktriangle$  ou  $\nabla$  pour sélectionner la qualité d'image que vous voulez modifier (Contraste, Luminosité, Couleur, Teinte, ou Netteté), et ensuite sur < et > pour modifier le réglage, comme décrit dans le tableau ci-dessus.

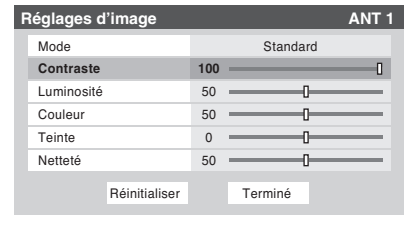

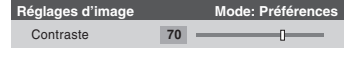

4. Pour sauvegarder les nouveaux réglages, mettre en surbrillance Terminé et appuyer sur ENTER. Pour rétablir les réglages de l'usine, mettre en surbrillance Réinitialiser et appuyer sur ENTER.

Les qualités d'image que vous avez modifiées sont automatiquement sauvegardées en mode de Préférences (voir « Sélectionner le mode d'image », ci-dessus à gauche).

# **Ajuster l'image (suite)**

# **Utiliser la fonction CableClear®/DNR (réduction du bruit numérique)**

La caractéristique de réduction du bruit numérique CableClear® vous permet de réduire l'interférence visible dans votre image télévisée. Ceci peut être utile quand vous recevez une émission avec un signal faible (surtout un canal cablé) ou rejouer une cassette vidéo ou un disque bruyant. Cette caractéristique est disponible pour les signaux 480i seulement.

*Remarque : La caractéristique de CableClear DNR ne fonctionne pas en modes ColorStream, HDMI (DVI), ATSC, IEEE 1394, et en modes de Câble numériques.*

### **Pour sélectionner les préférences de CableClear/DNR :**

- 1. Appuyer sur MENU et ouvrir le menu Vidéo.
- 2. Mettre en surbrillance Réglages d'image avancés et appuyer sur ENTER.

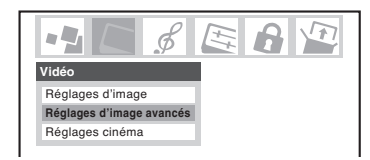

3. Dans le champ CableClear/DNR, sélectionnez la configuration désirée.

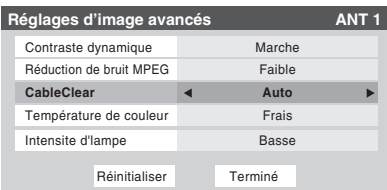

#### *Remarque :*

- *Si l'entrée actuelle est Antenne, Vidéo 1, Vidéo 2 ou Vidéo 3, le menu affichera le texte « CableClear ». Les sélections disponibles sont Arrêt, Basse, Moyen, Haute et Auto.*
- *Si l'entrée actuelle est ColorStream HD1 ou ColorStream HD2 ou HDMI et que la résolution vidéo est 480i, le menu affichera le texte « DNR ». Les sélections disponible sont Arrêt, Basse, Moyen, Haute et Auto. Auto réagira proportionnellement à la force du bruit. Basse, Moyen et Haute réduisent le bruit à des degrés divers, du plus faible au plus fort respectivement.*
- *Si l'entrée actuelle est ColorStream HD1 ou ColorStream HD2 ou HDMI et que la résolution vidéo n'est pas 480i, le menu affichera le texte « DNR » .*
- 4. Pour sauvegarder les nouveaux réglages, mettre en surbrillance Terminé et appuyer sur ENTER. Pour rétablir les réglages de l'usine, mettre en surbrillance Réinitialiser et appuyer sur ENTER.

# **Sélectionner la température de couleur**

Vous pouvez changer la qualité de l'image en sélectionnant à partir de trois températures de couleur réglées à l'avance : (frais, moyen et chaud), comme décrit ci-dessous.

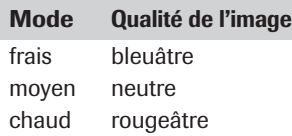

## **Pour sélectionner la température de couleur :**

- 1. Appuyer sur MENU et ouvrir le Menu Vidéo.
- 2. Mettre en surbrillance Réglages d'image avancés et appuyer sur ENTER.

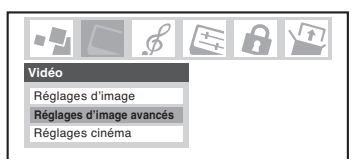

3. Dans le champ Température de couleur, sélectionnez votre mode de préférence (Frais, Moyen ou Chaud)

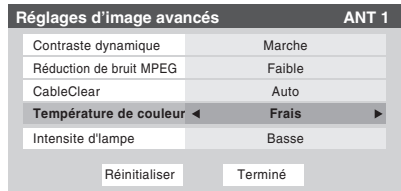

4. Pour sauvegarder les nouveaux réglages, mettre en surbrillance Terminé et appuyer sur ENTER. Pour rétablir les réglages de l'usine, mettre en surbrillance Réinitialiser et appuyer sur ENTER.

#### *Remarque :*

*Si vous sélectionnez l'un des modes d'image réglés à l'usine (Sports, Standard, ou Movie) et changez ensuite le mode de température de couleur, le mode d'image change automatiquement à Préférences dans le menu de Réglages d'image.*

# **Ajuster l'image (suite)**

# **Utiliser la fonction réduction de bruit MPEG**

La caractéristique de réduction de bruit MPEG vous permet de réduire l'interférence visible provoquée par la compression MPEG. Les choix pour la Réduction de Bruit MPEG sont « Haute », « Moyen », « Faible » et « Arrêt ». Le mode Arrêt est automatiquement sélectionné lors de la désactivation de cette caractéristique (« grisé »). Cette caractéristique n'est pas disponible sur l'ordinateur en mode d'introduction.

### **Pour sélectionner le niveau de réduction de bruit MPEG :**

- 1. Appuyer sur MENU et ouvrir le menu Vidéo.
- 2. Mettre en surbrillance Réglages d'image avancés et appuyer sur ENTER.

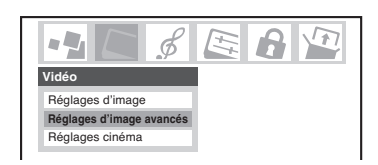

3. Dans le champ Réduction de bruit MPEG, sélectionner Haut, Moyen, Faible, ou Arrêt.

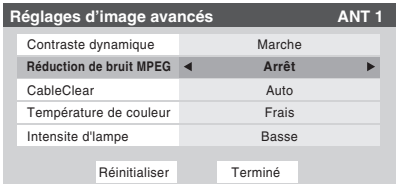

4. Pour sauvegarder les nouveaux réglages, mettre en surbrillance Terminé et appuyer sur ENTER. Pour rétablir les réglages de l'usine, mettre en surbrillance Réinitialiser et appuyer sur ENTER.

# **Utiliser la fonction contraste dynamique**

Quand le contraste dynamique est réglé à « Marche », le téléviseur détectera tout changement dans la qualité de l'image qui affecte l'apparence de vos réglages de contraste et modifiera ainsi la vidéo automatiquement.

Quand le contraste dynamique est mis sur « Arrêt », les réglages sélectionnés dans le champ de Contraste dans Réglages d'image seront utilisés.

## **Pour sélectionner les préférences de contraste dynamique :**

- 1. Appuyer sur MENU et ouvrir le menu Vidéo.
- 2. Mettre en surbrillance Réglages d'image avancés et appuyer sur ENTER.

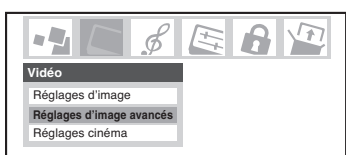

3. Dans le champ Contraste dynamique, sélectionnez Marche ou Arrêt.

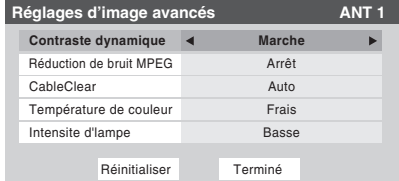

4. Pour sauvegarder les nouveaux réglages, mettre en surbrillance Terminé et appuyer sur ENTER. Pour rétablir les réglages de l'usine, mettre en surbrillance Réinitialiser et appuyer sur ENTER.

#### *Remarque :*

*Si vous sélectionnez l'un des modes d'image réglés à l'usine (Sports, Standard, ou Movie) et puis réglez ensuite le contraste dynamique à « Marche », le mode d'image change automatiquement à Préférences dans le menu de Réglages d'image.*

# **Utilisation du mode de sous-titrage**

Le mode de sous-titrage a deux options :

- Sous-titres—Un menu de dialog, de narration, et de bruitage de programmes télévisés et de vidéos qui sont soustitrés s'affiche sur l'écran (généralement marqué « CC » dans les guides de programmes).
- Texte—Affichage d'un menu d'informations qui ne sont en rapport avec le programme actuel, notamment la météo ou la bourse (quand de telles données sont fournies par des stations individuelles).

#### **Pour visionner les sous-titres ou le texte :**

- 1. Appuyer sur MENU et ouvrir le menu Préférences.
- 2. Mettre en surbrillance Mode sous-titrage et appuyer ensuite  $\sin \blacktriangleright$ .
- 3. Appuyer sur  $\nabla$  ou  $\triangle$  pour sélectionner le mode de soustitrage désiré et ensuite appuyer sur ENTER.

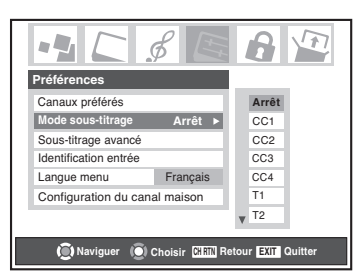

#### • **Pour visionner les sous-titres :**

Mettre en surbrillance CC1, CC2, CC3, ou CC4. (CC1 affiche la traduction de la langue primaire dans votre région.) *Remarque : Si le*

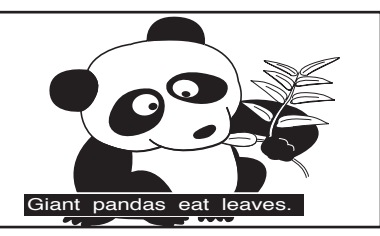

*programme ou la vidéo que vous avez sélectionné n'est pas sous-titré, aucun sous-titrage ne sera affiché sur l'écran.*

• **Pour visionner le texte :**

Mettre en surbrillance T1, T2, T3, ou T4.

> *Remarque : Si le texte n'est pas disponible dans votre région, un rectangle noir peut apparaître sur votre écran. Dans ce cas, désactiver le Mode sous-titrage.*

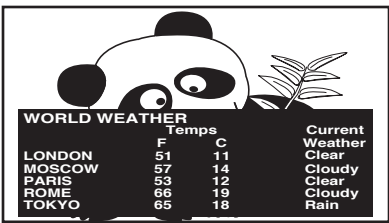

#### **• Pour désactiver le mode de Sous-titrage :** Sélectionner Arrêt dans l'étape 3 ei-dessus.

*Remarque : Un signal de sous-titrage risque de ne pas s'afficher dans les situations suivantes :*

- *Quand une bande vidéo a été copiée*
- *Quand la réception du signal est faible*
- *Quand la réception du signal n'est pas standard*

# **Sous-titrages avancés**

Vous pouvez personnaliser les caractéristiques d'affichage de sous-titres en changeant la taille, le type, le bord, la couleur du texte et la couleur de fond. Vous ne pouvez pas régler une même couleur pour le texte sous-titres et l'arrière-plan.

*Remarque : Cette caractéristique est disponible pour les canaux numériques seulement.*

### **Pour personnaliser les sous-titres :**

- 1. Appuyer sur MENU et ouvrir le menu Préférences.
- 2. Mettre en surbrillance Sous-titrage avancé et appuyer sur ENTER.

3. Appuyer sur  $\blacktriangle$  ou  $\nabla$ pour mettre en surbrillance la

 $\frac{1}{2}$  $B|^{n}$ ക് **Préférences** ux préférés Mode sous-titrage CC1 **Sous-titrage avancé** Identification entrée **Français** Langue menu Configuration du canal maison **Naviguer Choisir CH RTN Retour Quitter EXIT**

caractéristique que vous voulez changer, et appuyer ensuite sur  $\triangleleft$  ou  $\triangleright$  pour sélectionner le format de cette caractéristique.

4. Pour

réglages, mettre en

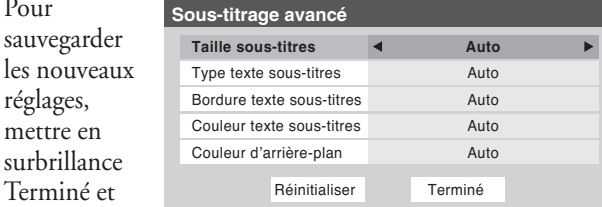

appuyer sur

ENTER. Pour rétablir les réglages de l'usine, mettre en surbrillance Réinitialiser et appuyer sur ENTER.

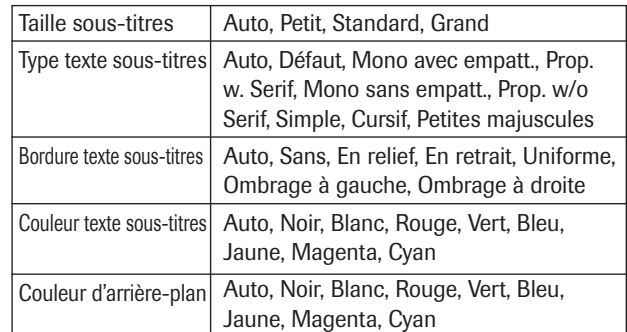

# **Utilisation du mode de sous-titrage (suite)**

# **Sous-titrages numériques**

Vous pouvez utiliser Sélecteur audio/CC numérique pour sélectionner les services de sous-titrage numériques (si disponible), qui annulera temporairement les sous-titres pour les canaux numériques seulement.

Quand de tels services ne sont pas disponibles, le Sélecteur audio/CC numérique présente une liste de services par défaut. Si le service sélectionné n'est pas disponible, le meilleur service suivant sera utilisé à sa place.

## **Sélection des sous-titrages numériques :**

- 1. Appuyer sur MENU et ouvrir le menu Applications.
- 2. Mettre en surbrillance le Sélecteur audio/CC numérique et appuyer sur ENTER.

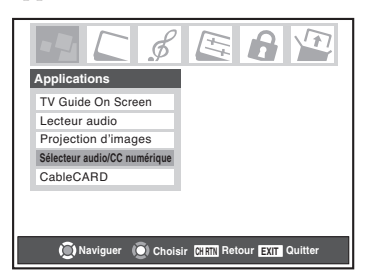

3. Appuyer sur ▲ ou ▼ pour sélectionner Sous-titre, et appuyer ensuite sur  $\overrightarrow{4}$  ou  $\blacktriangleright$  pour sélectionner le service désiré.

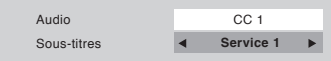

# **Modifier l'audio**

# **Eteindre le son**

Appuyer sur MUTE pour réduire partiellement (1/2 Muet) ou éteindre le son (Muet). Chaque fois que vous appuyez sur MUTE, le mode mute changera dans l'ordre suivant.

 $\rightarrow$  1/2 Muet  $\rightarrow$  Muet  $\rightarrow$  Volume  $\rightarrow$ 

Si le mode de sous-titrage est réglé sur Arrêt quand vous sélectionnez le mode « Muet », la caractéristique de sous-titrage est automatiquement activée. Pour arrêter l'audio sans activer automatiquement la caractéristique de sous-titrage, utiliser la touche VOL ▼ pour régler le volume à 0. Voir « Utilisation du mode de sous–titrage » à la page 87 pour plus de renseignements sur les modes de sous-titrage.

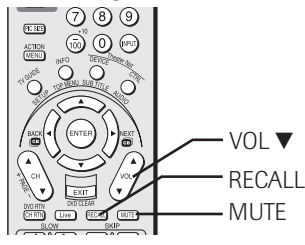

# **Utilisation du sélecteur audio numérique**

Vous pouvez utiliser le Sélecteur audio/CC numérique pour commuter entre les pistes audio sur un canal numérique de manière plus aisée (pour les canaux qui ont des pistes audio multiples). Ceci annule temporairement la piste audio sélectionnée par l'option de langue dans le menu Configuration audio. (voir « Sélectionner des émissions diffusées en stéréo/SAP », ci-dessous.)

### **Pour utiliser le sélecteur audio numérique :**

- 1. Appuyer sur MENU et ouvrir le menu Applications.
- 2. Mettre en surbrillance Sélecteur audio/CC numérique et appuyer sur ENTER.

Sous-titres

3. Appuyer sur  $\triangle$  ou  $\nabla$ pour sélectionner Audio, et appuyer ensuite sur  $\triangleleft$ ou  $\blacktriangleright$  pour sélectionner le service désiré. TV Guide On Screen Lecteur audio ection d'in **Sélecteur audio/CC numérique** CableCARD **Naviguer Choisir CH RTN Retour Quitter EXIT** Service · Audio **CC 1**

**Applications**

 $\theta$   $\sqrt{2}$ 

44

**Sélectionner des émissions diffusées en stéréo/SAP**

La caractéristique du son du téléviseur à canaux multiples (MTS) vous permet de produire un son de stéréo Hi-FI des hauts parleurs de votre téléviseur. MTS peut aussi transmettre un deuxième programme audio (SAP) contenant une deuxième langue, musique, ou autre information audio (quand une telle caractéristique est assurée par des stations individuelles).

La caractéristique MTS n'est pas disponible quand le téléviseur est en mode VIDEO. Quand le téléviseur reçoit une émission en stéréo ou SAP, le terme « STÉRÉO » ou « SAP » s'affiche sur l'écran quand RECALL est enfoncé.

### **Pour écouter le son en stéréo :**

- 1. Appuyer sur MENU et ouvrir le menu Audio.
- 2. Mettre en surbrillance Configuration audio et appuyer sur ENTER.

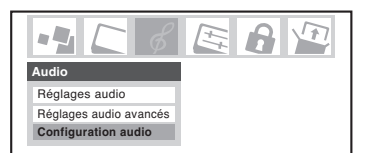

3. Dans le champ MTS, sélectionnez Stéréo.

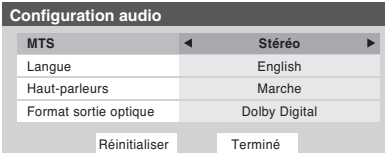

4. Pour sauvegarder les nouveaux réglages, mettre en surbrillance Terminé et appuyer sur ENTER. Pour rétablir les réglages de l'usine, mettre en surbrillance Réinitialiser et appuyer sur ENTER.

### *Remarque :*

- *Vous pouvez laisser le téléviseur en mode stéréo, car il produit automatiquement le type de son diffusé (stéréo ou mono).*
- *• Si le son stéréo est bruyant, sélectionner Mono pour réduire le bruit.*

#### **Pour écouter une autre langue sur une station numérique ATSC (si disponible) :**

Mettre en surbrillance le champ de Langue à l'étape 3 ci-dessus, et appuyer ensuite sur  $\triangleleft$  ou  $\triangleright$  pour sélectionner la langue que vous préférez.

**Pour écouter un deuxième programme audio sur une station analogue (si disponible) :**

Sélectionner SAP dans l'étape 3 ci-dessus.

## *Remarque :*

- *Un deuxième programme audio (SAP) peut être entendu seulement sur les canaux qui offrent un tel service. Par exemple, une station pourrait diffuser une autre langue comme un deuxième programme audio. Si vous avez la caractéristique SAP activée, vous verrez le programme actuel sur l'écran, mais entendrez une autre langue au lieu de l'audio normal du programme.*
- *Si vous avez la caractéristique SAP activée et que la station que vous visionnez ne diffuse pas un deuxième programme audio, l'audio normal de la station sera produit. Cependant, il n'y aura pas de son de temps en temps au mode SAP. Si ceci se produit, régler la caractéristique MTS en mode Stéréo.*

# **Modifier l'audio (suite)**

# **Modifier la qualité audio**

Vous pouvez modifier la qualité audio en modifiant les fonctions de graves, aigus, et équilibre.

## **Pour modifier la qualité d'audio :**

- 1. Appuyer sur MENU et ouvrir le menu Audio.
- 2. Mettre en surbrillance Réglages audio et appuyer sur ENTER.

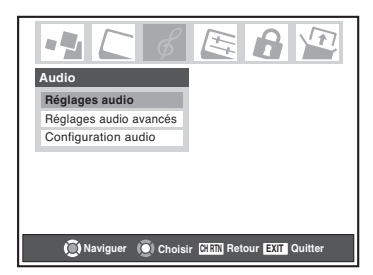

3. Appuyer sur  $\nabla$  ou  $\triangle$  pour mettre en surbrillance l'article que vous voulez modifier (Graves, Aigus, ou Equilibre).

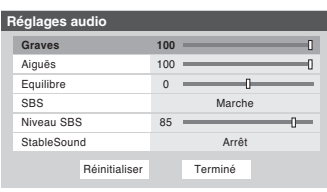

- 4. Appuyer sur  $\triangleleft$  ou  $\triangleright$  pour modifier le niveau.
- < rend la basse ou l'aigu plus faible ou augmente l'équilibre dans le canal gauche (en fonction de le fonction choisie).
- $\blacktriangleright$  rend la basse ou l'aigu plus fort ou augmente l'équilibre dans le canal droit (en fonction de le fonction choisie).
- 5. Pour sauvegarder les nouveaux réglages, mettre en surbrillance Terminé et appuyer sur ENTER. Pour rétablir les réglages de l'usine, mettre en surbrillance Réinitialiser et appuyer sur ENTER.

# **Utilisation du système de fréquences très graves (SBS)**

Le système de fréquences très graves vous permet d'améliorer la performance des graves, même lorsque le volume est faible.

### **Pour activer le SBS et régler le niveau :**

- 1. Appuyer sur MENU et ouvrir le menu Audio.
- 2. Mettre en surbrillance Réglages audio et appuyer sur ENTER.
- 3. Dans le champ SBS, sélectionner Marche.
- 4. Appuyer sur  $\triangle$  ou  $\nabla$  pour mettre en surbrillance Niveau SBS, et appuyer ensuite sur < ou > pour régler le système

de fréquences très graves. Terminé **Réglages au** Graves 100 Aiguës Ré 100 **85** Equilibre SBS **Niveau SBS** StableSound **Arrêt** Marche 5. Pour sauvegarder les nouveaux réglages, mettre en surbrillance Terminé et appuyer sur ENTER. Pour rétablir les réglages de l'usine, mettre en surbrillance Réinitialiser et appuyer sur ENTER.

## **Pour désactiver le SBS :**

Sélectionner Arrêt à l'étape 3.

# **Utilisation de la caractéristique de StableSound®**

La caractéristique de StableSound® limite le plus haut niveau du volume pour empêcher des changements extrêmes dans le volume quand la source du signal change (par exemple, empêcher l'augmentation soudaine du volume qui survient souvent quand un programme de télévision change à une publicité).

### **Pour mettre en surbrillance la caractéristique de StableSound® :**

- 1. Appuyer sur MENU et ouvrir le menu Audio.
- 2. Mettre en surbrillance Réglages audio et appuyer sur ENTER.

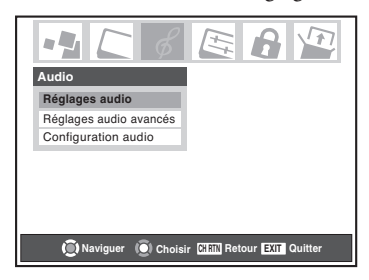

3. Dans le champ StableSound, sélectionnez Marche.

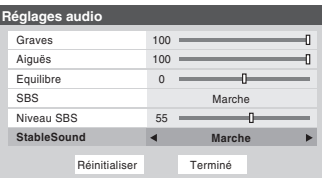

4. Pour sauvegarder les nouveaux réglages, mettre en surbrillance Terminé et appuyer sur ENTER. Pour rétablir les réglages de l'usine, mettre en surbrillance Réinitialiser et appuyer sur ENTER.

*Remarque : La fonction Réinitialiser remet vos modifications audio aux réglages d'usine suivants :*

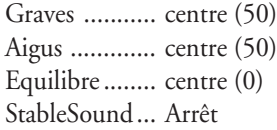

**Pour désactiver la caractéristique de StableSound :**

Sélectionner Arrêt dans l'étape 3 ci-dessus.

**90**

Copyright © 2005 TOSHIBA CORPORATION. Tous droits réservés.

(FR) 56/62/72MX195

# **Modifier l'audio (suite)**

# **Utilisation de la caractéristique du son ambiophonique SRS WOW™**

WOW™ est une combinaison spéciale de SRS Labs audio technologies (SRS 3D, FOCUS, et TruBass) qui crée une expérience de son ambiophonique passionnante qui se caractérise par une basse profonde et riche à partir de sources de son stéréo. L'audio de votre le téléviseur aura un son plus environnant, plus riche, et plus large.

## **Pour modifier les réglages du WOW™ :**

- 1. Mettre le téléviseur en mode STÉRÉO (voir « Sélectionner des émissions diffusées en stéréo/SAP » à la page 89).
- 2. Appuyer sur MENU et ouvrir le menu Audio.
- 3. Mettre en surbrillance Réglages audio avancés et appuyer sur ENTER.

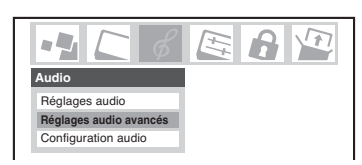

4. Appuyer sur  $\nabla$  ou  $\triangle$  pour mettre en surbrillance la caractéristique WOW que vous voulez modifier, et appuyer ensuite sur  $\triangleleft$  ou  $\triangleright$  pour modifier la fonction.

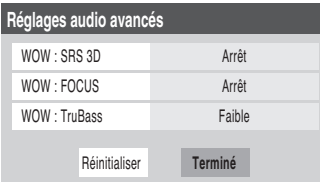

• WOW : SRS 3D — Pour activer et désactiver l'effet du son ambiophonique.

*Remarque : Si l'émission est monaurale, l'effet 3D ne fonctionnera pas.*

- WOW : FOCUS Pour activer et désactiver l'effet vocal accentué.
- WOW : TruBass Pour choisir le niveau de basse désiré (Haute, Basse ou Arrêt).
- 5. Pour sauvegarder les nouveaux réglages, mettre en surbrillance Terminé et appuyer sur ENTER. Pour rétablir les réglages de l'usine, mettre en surbrillance Réinitialiser et appuyer sur ENTER.

# **Utilisation du Dolby Virtual avec son ambiophonique SRS TruSurround**

La fonction Dolby Virtual de son ambiophonique permet de profiter du son ambiophonique virtuel provenant des hautparleurs du téléviseur. Le son ambiophonique Dolby Virtual TruSurround ne fonctionne qu'avec la réception d'émissions numériques.

## **Pour activer la fonction de son ambiophonique Dolby Virtual :**

- 1. Appuyer sur MENU et ouvrir le menu Audio.
- 2. Mettre en surbrillance les Réglages audio avancés et appuyer sur ENTER.

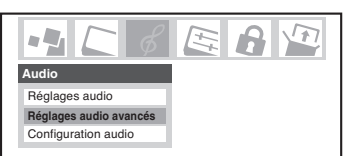

3. Dans le champ Dolby Virtual TruSurround, sélectionner Marche.

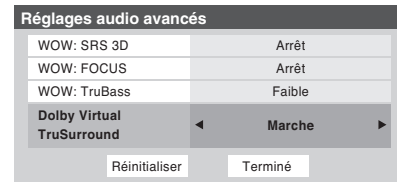

4. Pour sauvegarder les nouveaux réglages, mettre en surbrillance Terminé et appuyer sur ENTER. Pour rétablir les réglages de l'usine, mettre en surbrillance Réinitialiser et appuyer sur ENTER.

### **Pour désactiver le son ambiophonique Dolby Virtual :**

Sélectionner Arrêt à l'étape 3 ci-dessus.

*Remarque : Il est impossible d'activer le son ambiophonique Dolby Virtual TruSurround et le WOW SRS 3D en même temps. Si vous sélectionnez Marche pour l'un, l'autre sera automatiquement hors fonction Arrêt.*

 $\overline{\phantom{a}}$ 

WOW, SRS et le symbole  $\circledbullet$  sont des marques déposées de SRS Labs, Inc. WOW technologie est incorporé sous licence de SRS Labs, Inc. TruSurround technologie est incorporé sous licence de SRS Labs, Inc.

# **Modifier l'audio (suite)**

# **Désactivation des enceintes incorporées**

Utilisez cette fonction pour désactiver les enceintes du téléviseur lorsque vous raccordez un système audio au téléviseur (voir

- « Raccordement d'un système audio numérique » et
- « Raccordement d'un système audio analogique » à la page 24).

### **Pour désactiver les enceintes incorporées :**

- 1. Appuyer sur MENU et ouvrir le menu Audio.
- 2. Mettre en surbrillance Configuration audio et appuyer sur ENTER.
- 3. Dans le champ Hautparleurs, sélectionnez Arrêt.

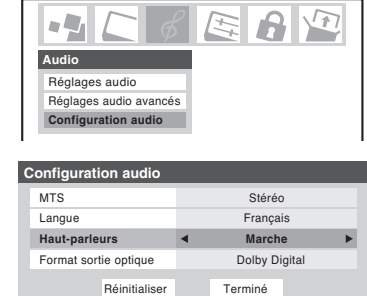

4. Pour sauvegarder les nouveaux réglages, mettre en surbrillance

Terminé et appuyer sur ENTER. Pour rétablir les réglages de l'usine, mettre en surbrillance Réinitialiser et appuyer sur ENTER.

### **Pour activer les enceintes incorporées :**

Sélectionner Marche dans l'étape 3 ci-dessus.

# **Sélectionner le format de sortie audio optique**

Utiliser cette caractéristique pour sélectionner le format de sortie audio optique quand vous raccordez un décodeur Dolby Digital ou un autre système audio numérique au connecteur de la sortie de l'audio optique sur le téléviseur (voir « Raccordement d'un système audio numérique » à la page 24).

### **Pour sélectionner le format de sortie audio optique :**

- 1. Appuyer sur MENU et ouvrir le menu Audio.
- 2. Mettre en surbrillance Configuration audio et appuyer sur ENTER.
- 3. Dans le champ Format sortie optique, sélectionnez Dolby Digital ou PCM selon votre appareil.

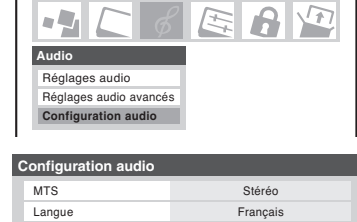

Haut-parleurs Marche **Format sortie optique 4** Dolby Digital Réinitialiser

Terminé

- 4. Pour sauvegarder les nouveaux réglages, mettre en surbrillance Terminé et
	- appuyer sur ENTER. Pour rétablir les réglages de l'usine, mettre en surbrillance Réinitialiser et appuyer sur ENTER.

# **Réglage de la minuterie marche/arrêt**

Vous pouvez utiliser la minuterie marche/arrêt pour mettre le téléviseur en circuit ou hors circuit à un temps établi à l'avance de manière régulière.

*Remarque : Vous devez d'abord régler l'heure (voir la page 55).*

### **Pour régler la minuterie marche/arrêt :**

- 1. Appuyer sur MENU et ouvrir le menu Réglages.
- 2. Mettre en surbrillance Minuterie marche/arrêt et appuyer sur ENTER.

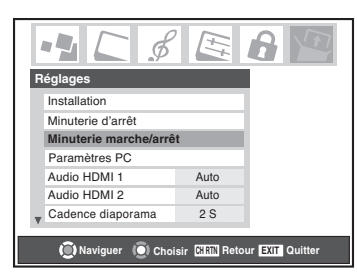

3. Appuyer sur  $\nabla$  pour mettre en surbrillance le champ Jour, et appuyer ensuite sur  $\blacktriangleleft$  ou  $\blacktriangleright$  pour sélectionner la répétitivité (Fins de semaine, Jour de semaine, Chaque Jour, etc).

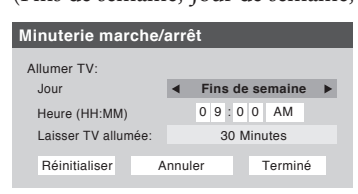

- 4. Appuyer sur  $\nabla$  pour mettre en surbrillance le champ Heure, et utiliser ensuite les touches numériques pour saisir l'heure à laquelle vous voulez que le téléviseur se mette en marche.
- 5. Quand le champ AM/PM est mis en surbrillance, appuyer  $sur \blacktriangleleft ou \blacktriangleright pour sélectionner AM ou PM.$
- 6. Appuyer sur  $\nabla$  pour mettre en surbrillance le champ Laisser TV allumée, et appuyer ensuite sur $\blacktriangleright$  pour sélectionner la durée de mise en marche du téléviseur. (30 minutes, 12 heures, 8 heures, 4 heures, 2 heures, 1 heure).
- 7. Mettre en surbrillance Terminé et appuyer sur ENTER.
- 8. Mettre le téléviseur hors circuit. Le téléviseur se mettra automatiquement en marche le jour (les jours) et à l'heure que vous avez réglé. Le téléviseur sera automatiquement mis hors circuit après l'écoulement de la durée de temps que vous avez réglé dans le champ de Laisser TV allumée.

#### *Remarque :*

- *Quand une panne d'électricité survient, les réglages de la Minuterie marche/arrêt seront effacés.*
- *Pour afficher le réglage de la minuterie marche/arrêt appuyer sur RECALL.*

## **Pour désactiver la minuterie marche/arrêt :** Sélectionnez Non réglé dans l'étape 3 ci-dessus.

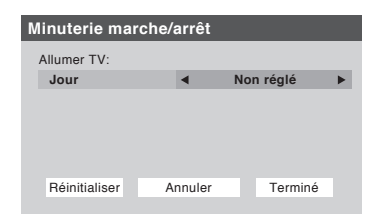

# **Le réglage de la minuterie d'arrêt**

Vous pouvez régler la minuterie d'arrêt pour mettre en marche le téléviseur après une durée de temps définie (maximum 3 heures). La minuterie d'arrêt met le téléviseur hors circuit une seule fois seulement après l'écoulement de la durée de temps, contrairement au minuterie marche/arrêt, qui met le téléviseur hors circuit de manière répétitive.

#### **Pour régler la minuterie d'arrêt :**

Appuyer sur SLEEP sur la télécommande pour régler la durée de temps qu'il faut jusqu' à ce que le téléviseur soit mis hors circuit. En appuyant plusieurs fois sur SLEEP, cela augmente la durée par paliers de 10 minutes ou en appuyant sur  $\blacktriangle$  ou  $\nabla$ , cela augmente ou diminue la durée par paliers de 10 minutes, jusqu'à un maximum de 3 heures et 00 minutes.

## **Pour annuler la**

**minuterie d'arrêt :** Appuyer sur SLEEP jusqu'à ce qu'il soit réglé à 0.

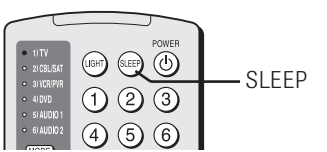

#### **Pour régler la minuterie d'arrêt en utilisant les menus sur l'écran :**

- 1. Appuyer sur MENU et ouvrir le menu Réglages.
- 2. Mettre en surbrillance Minuterie d'arrêt et appuyer sur ENTER.

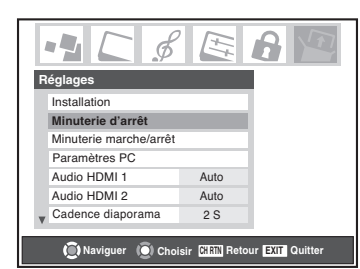

3. Appuyer sur les touches numériques pour saisir la durée de temps qu'il faut par paliers de 10 minutes.

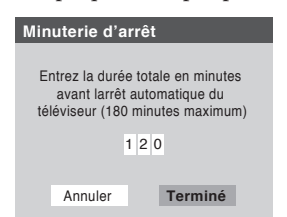

4. Mettre en surbrillance Terminé et appuyer sur ENTER.

### *Remarque :*

- *Quand une panne d'électricité survient, le réglage de la minuterie d'arrêt risque d'être effacé. • Pour afficher la durée de temps restante sur la minuterie d'arrêt,*
- *appuyer sur RECALL.*

# **Pour afficher le temps restant de la minuterie d'arrêt :**

## Appuyer sur SLEEP.

*Remarque : Un message s'affiche à l'écran lorsqu'il reste une minute sur le minuteur de mise en veille.*

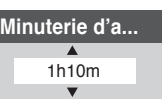

# **Utilisation de la caractéristique PC**

Vous pouvez modifier la position/taille horizontale, la position/ taille vertical, phase d'horloge, et horloge d'échantillonnage. Cette fonction est ombrée sur le menu, à moins qu'un ordinateur personnel ne soit raccordé au téléviseur. (Voir « Raccordement d'un ordinateur personnel (PC) » à la page 29).

### **Pour régler le réglage PC :**

- 1. S'assurer qu'un PC est raccordé (voir « Raccordement d'un ordinateur personnel (PC) » à la page 29).
- 2. Appuyer plusieurs fois sur INPUT pour sélectionner le mode d'entrée PC. (Voir « Sélectionner la source d'entrée vidéo à visionner » à la page 72.)
- 3. Appuyer sur MENU et ouvrir le menu Réglages.
- 4. Mettre en surbrillance Paramètres PC et appuyer sur ENTER.

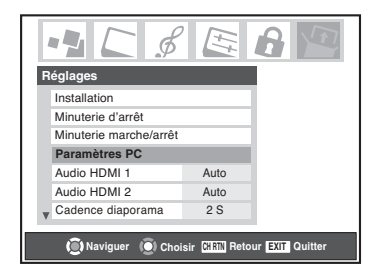

- 5. Appuyer sur  $\blacktriangle$  ou  $\nabla$  pour mettre en surbrillance la fonction que vous voulez modifier.
- 6. Appuyer sur  $\triangleleft$  ou  $\triangleright$  pour faire les modifications nécessaires.

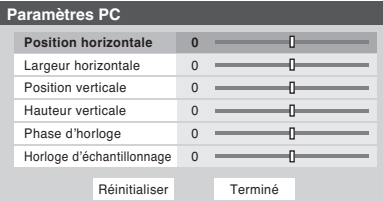

### **• Position horizontale/Position verticale :**

Modifie l'image gauche/droite et haut/bas. La portée de modification est à ±5 du centre.

(La portée réglable peut varier en fonction du mode d'entrée.)

### **• Largeur horizontale/Hauteur verticale :**

Modifie la largeur horizontale et la hauteur verticale de l'image. La portée de modification est à ±5 du centre.

### **• Phase d'horloge :**

Cette fonction sert à réduire le bruit et à rendre l'image plus nette. La portée de modification est à ±15 du centre.

#### **• Horloge d'échantillonnage :**

Cette fonction sert à minimiser les traits verticaux périodiques sur l'écran.

La portée de modification est à  $\pm 15$  du centre.

# **Affichage de l'information de configuration sur l'écran à l'aide de RECALL**

## **Pour afficher l'information de configuration du téléviseur à l'écran :**

Appuyer sur RECALL sur la télécommande. L'information suivante s'affichera à l'écran (si applicable) :

- Les entrées actuelles (ANT 1, ANT 2, VIDEO 1, etc.)
- Si ANT 1 ou ANT 2 est l'entrée actuelle, que ce soit par câblodistribution (« CÂBLE ») ou par antenne (« TV ») STÉRÉO Maintien tuner : Marche
- Le numéro de canal (si en mode ANT 1 ou ANT 2).

2:48pm CÂBLE 81-1 "Mill ANT 1 TV-PG-S Minuterie Marche: Fins de semaine 12:00pm Minuterie d'arrêt: 40 mn Minuterie Jeu: 58 mn Naturel 720p

*Écran d'exemple de RECALL*

• Indicateur de force de signal (graphique à barres dans le coin inférieur droit de l'écran ; pour le signal ATSC uniquement)

*Remarque : l'indicateur de puissance du signal réagit à l'affaiblissement ou l'augmentation des signaux.*

- Minuterie (s'il est réglé)
- Réglages de minuterie marche/arrêt (s'il est réglé)
- Le temps restant sur la minuterie d'arrêt (s'il est réglé)
- Le temps restant sur la minuterie jeu (s'il est réglé)
- Statut de la sortie audio stéréo ou SAP
- Statut de l'évaluation puce-V
- Format d'image
- Maintien syntoniseur (le cas échéant)

*\* Si vous enregistrez sur un syntoniseur (par exemple, le syntoniseur numérique), vous serez en mesure de changer de canaux uniquement sur l'autre syntoniseur (le syntoniseur analogique dans cet exemple). Le syntoniseur à partir duquel vous enregistrez est « en attente » (c.-à-d. verrouillé) de manière que vos enregistrements ne soient pas concernés par ces changements de canaux.*

- Résolution vidéo
- Intensite d'lampe (s'affiche uniquement lorsque le téléviseur est en mode Haute forte)

## **Pour fermer l'information de configuration du téléviseur à l'écran :**

Appuyer sur RECALL à nouveau.

# **Comprendre la caractéristique de la mise automatique en hors circuit**

Le téléviseur se mettra automatiquement hors circuit de luimême après environ 15 minutes s'il est accordé à un canal vide ou à une station qui a achevé son émission pour ce jour. Cette caractéristique fonctionne en modes ANT 1 et ANT 2 seulement.

# **Comprendre la caractéristique de la mémoire du dernier mode**

**Si le téléviseur est mis hors circuit au moment où vous visionnez la télévision, la caractéristique de la mémoire du dernier mode allume automatiquement le téléviseur quand l'alimentation secteur est rétablie.**

*Remarque : Vous devez débrancher le cordon d'alimentation secteur du téléviseur si vous risquez d'être absent pour une période prolongée de temps après le rétablissement de l'alimentation secteur.*

# **Utilisation de la caractéristique Niveau de gris**

La caractéristique Niveau de gris réglera les barres latérales à trois niveaux différent d'obscurité. Les barres latérales sont des espaces blancs situés sur l'un ou l'autre côté du champ de vue en 4:3.

## **Pour régler le niveau de gris des barres latérales :**

- 1. Appuyer sur MENU et ouvrir le menu Réglages.
- 2. Mettre en surbrillance le Niveau de gris et appuyer sur  $\blacktriangleright$ .
- 3. Appuyer sur  $\blacktriangle$  ou  $\nabla$  pour sélectionner votre niveau désiré d'obscurité (1 – Noir, 2 – Gris Sombre ou 3 – Gris).

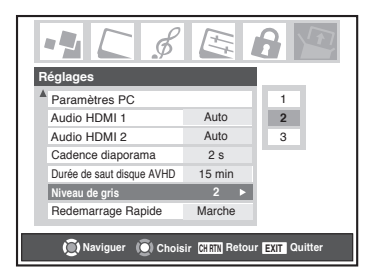

### *Remarque :*

- *La fonction de niveau de gris n'influe pas sur la vidéo affichée en format 16:9.*
- *Lors de la réception d'un signal comportant des barres latérales (par ex. une vidéo de format 4:3 sur un signal 1080i ou 720p), le niveau de gris n'est pas appliqué aux barres latérales.*

# *9 Utilisation du menu de verrouillages*

Le menu de verrouillages comprend les caractéristiques Activer verrouillage classification, Modifier restrictions classification, Verrouillage canaux, Verrouillage entrée, Verrouillage face avant, Minuterie jeu ; et Nouveau NIP. Vous pouvez utiliser ces caractéristiques après avoir saisi le code NIP correct.

# **Saisir le code NIP**

1. Appuyer sur MENU et mettre en surbrillance l'icône du menu de Verrouillages.

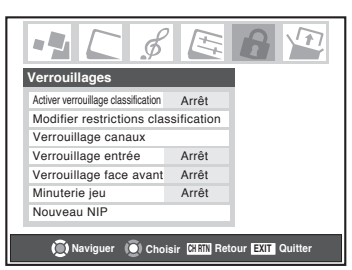

- 2. Appuyer sur  $\nabla$ , qui affiche l'écran de saisie du code NIP.
- L'écran du Systeme de Verrouillage (ci-dessous) s'affiche si un code NIP n'a pas été sauvegardé. Appuyer sur les touches numériques de canaux pour saisir un nouveau code à quatre chiffres, saisir le code une deuxième fois pour confirmer, et appuyer sur ENTER.

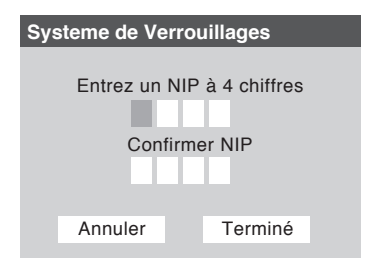

• L'écran Verrouillages/Actifs (ci-dessous) s'affiche si le code NIP est déjà sauvegardé. Appuyer sur les touches numériques de canaux pour saisir votre code et appuyer sur votre code à quatre chiffres et appuyer sur ENTER.

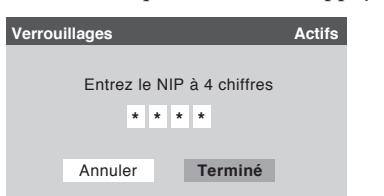

Si un faux code NIP est saisi, le message « NIP erroné, veuillez réessayer! » s'affichera. Mettre en surbrillance Réessayez et appuyer sur ENTER. Saisir le code une nouvelle fois et appuyer sur ENTER.

Quand le code NIP correct est saisi, le menu Verrouillages s'ouvre.

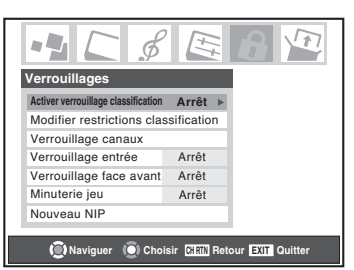

# **Si vous ne pouvez pas vous rappeler de votre code NIP**

Au moment où l'écran de saisie du code NIP est affiché, appuyer sur RECALL quatre fois en une durée de cinq secondes. Le code NIP sera effacé et vous pouvez saisir un nouveau code NIP.

# **Changer votre code NIP**

- 1. Appuyer sur MENU et mettre en surbrillance l'icône du menu de Verrouillages.
- 2. Appuyer sur ▼ pour afficher l'écran de saisie du code NIP.
- 3. Saisir votre code NIP à quatre chiffres et appuyer sur ENTER.
- 4. Appuyer sur  $\nabla$  pour mettre en surbrillance le Nouveau NIP et appuyer sur ENTER.

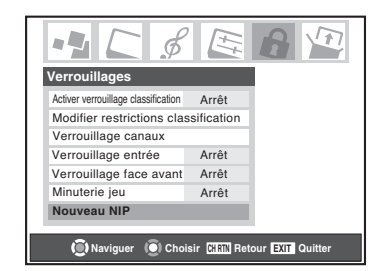

- 5. Appuyer sur les touches numériques pour saisir un nouveau code à quatre chiffres. Retaper les numéros pour confirmer le code NIP que vous avez saisi.
- 6. Appuyer sur ENTER. Le nouveau code NIP est désormais actif.

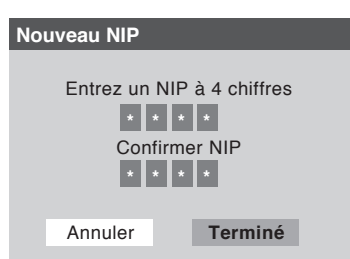

**96**

Copyright © 2005 TOSHIBA CORPORATION. Tous droits réservés.

(FR) 56/62/72MX195

# **Blocage d'émissions et de films télévisés par la caractéristique de classement (Puce-V)**

Certains émissions et films télévisés comprennent des signaux qui classifient le contenu du programme (violence, sexe, dialogue, langue). La caractéristique Puce-V détecte les signaux et bloque les programmes selon les classements que vous sélectionnez. (Voir les tableaux à droite pour une de description de classement.)

*Remarque : Verrouillage classifcation est une fonction de la caractéristique de Puce-V dans ce téléviseur, qui est compatible avec le système américain de Puce-V seulement.*

### **Pour bloquer et débloquer les émissions et les films télévisés :**

- 1. Appuyer sur MENU et mettre en surbrillance l'icône du menu de Verrouillages.
- 2. Appuyer sur ▼ pour afficher l'écran de saisie du code NIP.
- 3. Saisir votre code NIP à quatre chiffres et appuyer sur ENTER.
- 4. Appuyer sur  $\nabla$  pour mettre en surbrillance Activer
- verrouillage classification.<br>5. Appuyer sur ▶ et ensuite ▼ pour sélectionner Marche, et appuyer ensuite sur ENTER.

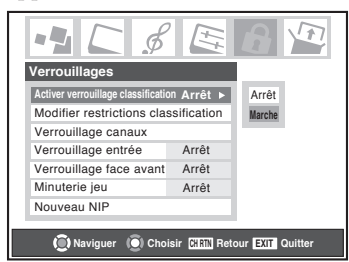

6. Appuyer sur  $\nabla$  pour mettre en surbrillance Modifier restrictions classification et appuyer sur ENTER.

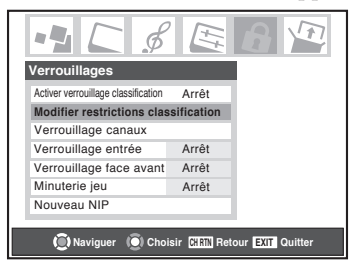

L'écran Modifier restrictions classification (ci-dessous) s'affiche.

- 7. Appuyer sur  $\blacktriangle \blacktriangledown \blacktriangle \blacktriangleright$  et ensuite sur ENTER pour sélectionner le niveau de blocage que vous préférez. Une boîte avec un « X » est un classement qui sera bloqué. Au moment où vous mettrez en surbrillance un classement, une définition de ce classement s'affichera en bas de l'écran.
- 8. Quand vous aurez fait les classements que vous voulez bloquer, mettre en surbrillance Terminé et appuyer sur ENTER.

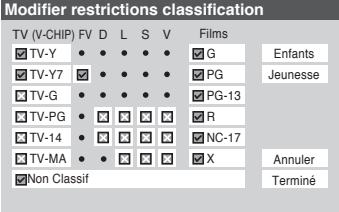

## **Le système de classification indépendant pour la sélection des programmes**

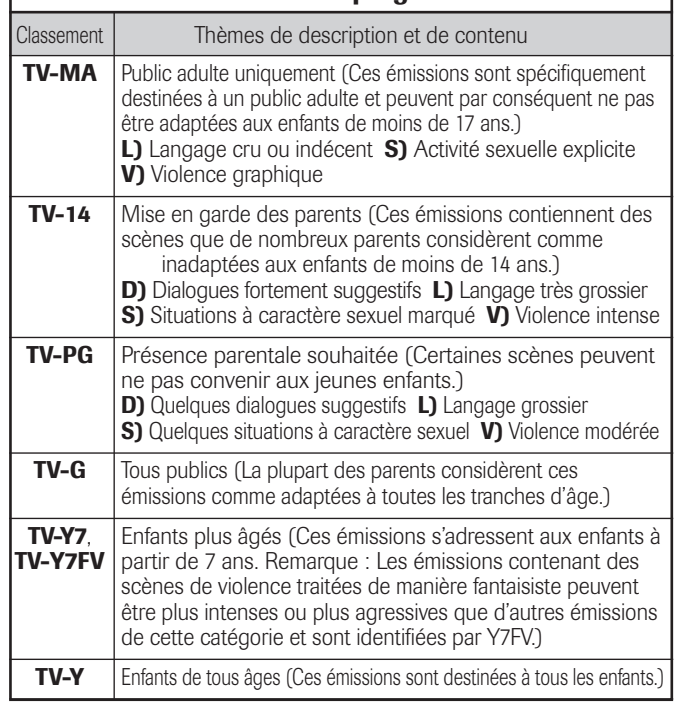

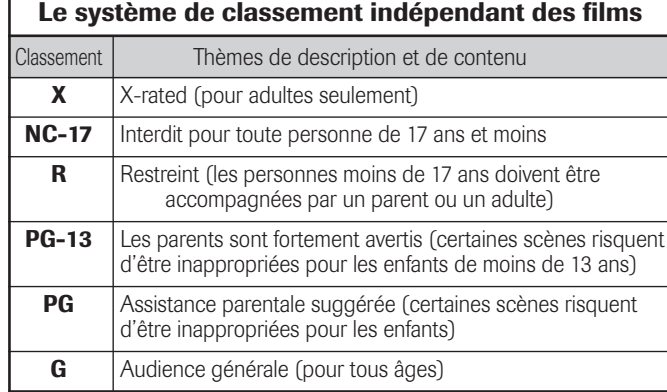

#### *Remarque :*

- *Si vous placez un « X » dans la boîte située près de « Non Classif » (Sans ou Aucun Classement), les émissions classées « Non Classif » (Sans ou Aucun classement) seront bloquées. Cependant, si l'émission ne contient pas d'information de classement, rien ne sera affiché à l'écran RECALL et les classements de blocage seront sans effet.*
- *Pour afficher le classement de l'émission que vous visionnez, appuyez sur RECALL sur la télécommande. Si elle n'est pas classée, le mot « NON » s'affichera.*

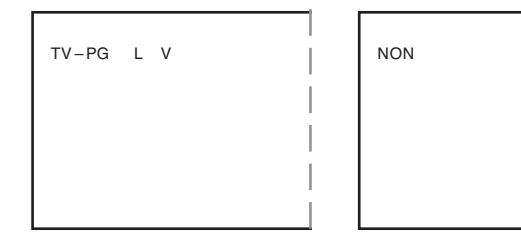

# **Bloquer des canaux**

Avec la caractéristique de blocage de canaux, vous pouvez bloquer des canaux spécifiques. Vous ne pourrez pas régler des canaux bloqués à moins que vous effaceriez le réglage d'abord.

### **Pour bloquer des canaux :**

- 1. Appuyer sur MENU et mettre en surbrillance l'icône du menu de Verrouillages.
- 2. Appuyer sur  $\nabla$  pour afficher l'écran de saisie du code NIP.
- 3. Saisir votre code NIP à quatre chiffres et appuyer sur ENTER (voir page 96 pour plus de détails).

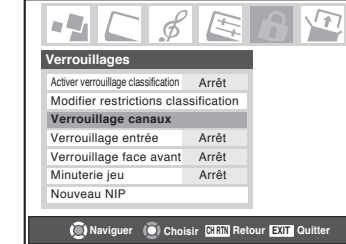

4. Appuyer sur  $\nabla$  pour mettre en surbrillance Verrouillage canaux et appuyer ensuite sur ENTER.

5. À l'aide des touches  $\blacktriangle \blacktriangledown \blacktriangle \blacktriangledown$ , sélectionner l'entrée dont vous voulez modifier les limites de classement (ANT 1, ANT 2 ou Décodeur câble, si raccordé) et appuyer sur ENTER.

Une liste des canaux disponibles pour ces entrées s'affichera avec des indicatifs pour chaque canal, si disponible.

6. Appuyer sur  $\blacktriangle\blacktriangledown$  pour mettre en surbrillance le canal que vous voulez bloquer, et appuyer ensuit sur ENTER, qui met un « X » dans la boîte à côté du canal.

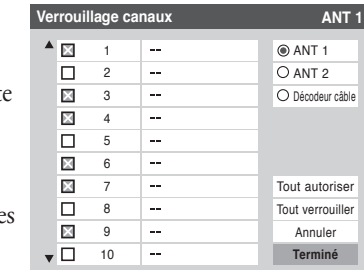

- 7. Répéter l'étape 6 pour le autres canaux que vous voulez bloquer.
- 8. Mettre en surbrillance Terminé et appuyer sur ENTER.

### **Pour débloquer des canaux individuels :**

Dans l'étape 6 ci-dessus, appuyer sur  $\blacktriangle\blacktriangledown$  pour mettre en surbrillance le canal que vous voulez débloquer, et appuyer ensuite sur ENTER pour supprimer la lettre « X » de la boîte, et mettre en surbrillance Terminé et appuyer sur ENTER.

#### **Pour bloquer tous les canaux en même temps :**

Mettre en surbrillance Tout verrouiller dans l'étape 6 ci-dessus, et mettre en surbrillance Terminé et appuyer sur ENTER.

#### **Pour débloquer tous les canaux en même temps :**

Mettre en surbrillance Tout autoriser dans l'étape 6 cidessus, et mettre en surbrillance Terminé et appuyer sur ENTER.

> *Remarque : Le blocage de canaux peut ne pas être activé si vous possédez un décodeur de câblodistribution raccordé et utilisez les commandes du décodeur pour changer de canaux.*

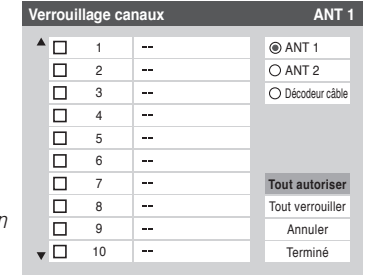

# **Débloquer des émissions temporairement**

Si vous essayez de visionner une émission télévisée qui dépasse les limites du classement que vous avez réglé, le téléviseur se met en mode de verrouillage de programmes. Vous pouvez soit débloquer l'émission ou sélectionner temporairement une émission qui n'est pas bloquée pour la visionner.

#### La classification de cette émission excède la restriction que vous avez définie. Pressez 'mute' pour entrer NIP.

#### **Débloquer temporairement une émission :**

- 1. Appuyer sur MUTE.
- 2. Saisir votre code NIP à quatre chiffres et appuyer sur ENTER. Si le code correct est saisi,
	- le mode de blocage d'émissions est relâché et l'image normale réapparaît. Bloquer tout est désactivé jusqu'à ce que le téléviseur soit mis hors circuit, cette fonction sera

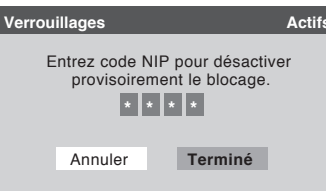

réactivée quand le téléviseur est mis en marche une nouvelle fois.

# **Verrouillage entrée vidéo**

Vous pouvez utiliser la caractéristique d'entrée de verrouillage vidéo pour verrouiller les sources d'entrée vidéo (VIDEO 1, VIDEO 2, VIDEO 3, ColorStream HD-1, ColorStream HD-2, HDMI 1/ HDMI 2, PC) et les canaux 3 et 4. Vous ne serez pas en mesure de visionner les sources d'entrées ou les canaux jusqu'à ce que vous désactivez le verrouillage d'entrées.

### **Pour verrouiller les entrées vidéo :**

- 1. Appuyer sur MENU et mettre en surbrillance l'icône du menu de Verrouillages.
- 2. Appuyer sur ▼ pour afficher l'écran de saisie du code NIP.
- 3. Saisir votre code NIP à quatre chiffres et appuyer sur ENTER.
- 4. Appuyer sur  $\blacktriangledown$  pour mettre en surbrillance verrouillage entrée et appuyer sur  $\blacktriangleright$ .
- 5. Appuyer sur  $\blacktriangle$  ou  $\nabla$  pour sélectionner le niveau de verrouillage d'entrée vidéo que vous préférez, comme décrit ci-dessous :

**Vidéo :** Verrouille les entrées VIDEO 1, VIDEO 2, VIDEO 3, ColorStream HD1/HD2, HDMI 1/HDMI 2 et PC.

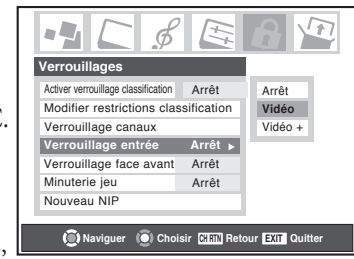

**Vidéo+ :** Verrouille les entrées VIDEO 1, VIDEO 2, VIDEO 3, ColorStream HD1/HD2, HDMI 1/HDMI 2, PC

et les canaux 3 et 4. Sélectionner Vidéo+ si vous utilisez le connecteur d'antenne pour jouer une bande vidéo. *Remarque : S'assurer que le IHI n'est pas au canal 3 ou 4.*

**Arrêt :** Débloque toutes les sources d'entrée vidéo.

6. Appuyer ENTER.

*Remarque : Lorsque le module CableCARD™ est inséré, Video+ se comporte de la même façon que blocage vidéo.*

Copyright © 2005 TOSHIBA CORPORATION. Tous droits réservés.

**98**

# **Utilisation du GameTimer™**

Vous pouvez utiliser le GameTimer (Minuterie jeu) pour régler un délai de lecture d'un jeu vidéo (30–120 minutes). Quand le GameTimer (Minuterie jeu) est activé, le téléviseur entre en mode de VERROUILLAGE VIDÉO et verrouille la source d'entrée de l'appareil de jeu vidéo.

## **Pour régler le GameTimer™ :**

- 1. Appuyer sur MENU et mettre en surbrillance l'icône du menu de Verrouillages.
- 2. Appuyer sur ▼ pour afficher l'écran de saisie du code NIP.
- 3. Saisir votre code NIP à quatre chiffres et appuyer sur ENTER.
- 4. Appuyer sur  $\blacktriangledown$  pour mettre en surbrillance Minuterie jeu et appuyer sur  $\blacktriangleright$ .
- 5. Appuyer sur  $\blacktriangle$  ou  $\nabla$  pour sélectionner la durée de temps qu'il faut jusqu'à ce que le Verrouillage Vidéo soit activée (30, 60, 90, ou 120 minute) et appuyer sur ENTER.

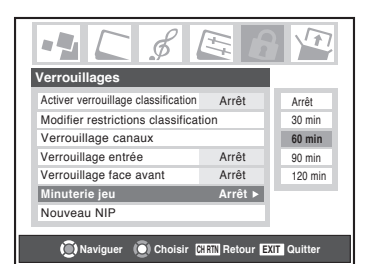

### **Pour annuler le GameTimer™ :**

Sélectionner Arrêt dans l'étape 5 ci-dessus.

### **Pour désactiver le verrouillage vidéo une fois le GameTimer est activé :**

Régler le Verrouillage Vidéo sur Arrêt (voir « Verrouillage entrée vidéo » à la page 98).

### *Remarque :*

- *Un message apparaîtra sur l'écran quand il reste 10 minutes, 3 minutes, et 1 minute sur le GameTimer (Minuterie jeu).*
- *Si l'alimentation secteur est coupée du téléviseur et qu'il y a encore une période de temps dans GameTimer (Minuterie jeu), le téléviseur entrera en mode VERROUILLAGE VIDÉO quand l'alimentation est rétablie (comme si la durée de GameTimer (Minuterie jeu) s'est écoulée) et vous devrez désactiver le verrouillage vidéo (comme indiquée ci-dessus).*

# **Utilisation de la caractéristique de verrouillage du panneau de commande**

Vous pouvez verrouiller les du panneau de commande pour empêcher vos réglages d'être accidentellement modifiés (par les enfants, par exemple). Quand le verrouillage du panneau de commande est activé, aucune commande du panneau latéral du téléviseur ne fonctionnera à l'exception de POWER.

### **Pour verrouiller le panneau de commande :**

- 1. Appuyer sur MENU et mettre en surbrillance l'icône du menu de Verrouillages.
- 2. Appuyer sur ▼ pour afficher l'écran de saisie du code NIP.
- 3. Saisir votre code NIP à quatre chiffres et appuyer sur ENTER.
- 4. Appuyer sur  $\blacktriangledown$  pour mettre en surbrillance Verrouillage face avant.
- 5. Appuyer sur  $\triangleright$  pour mettre en surbrillance Marche et appuyer sur ENTER. Lorsque le panneau de commande est verrouillé et qu'une touche sur le panneau, sauf la touche POWER est enfoncée, le message « Non disponible » apparaît.

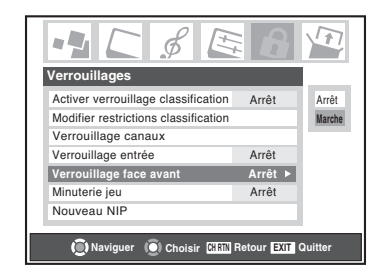

## **Pour déverrouiller le panneau de commande :**

Mettre en surbrillance Arrêt à l'étape 5 ci-dessus, ou appuyer sur et tenir la touche VOLUME – sur le panneau de commande du téléviseur pour à peu près 10 secondes jusqu'à ce que l'icône de volume apparaît sur l'écran.

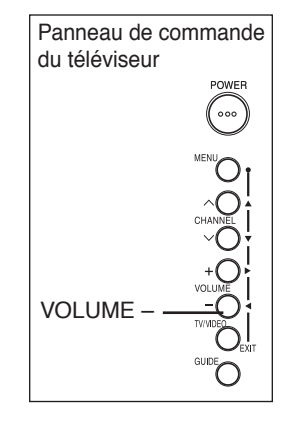

# *10 Utilisation de la Projection d'images et du Lecteur audio*

Vous pouvez utiliser la Projection d'images pour regarder des images numériques en format JPEG compatible sur l'écran de votre téléviseur.

Utilisez le Lecteur audio pour lire des fichiers MP3 compatible sur le téléviseur.

Le téléviseur peut accéder à des fichiers JPEG et/ou MP3 enregistrés sur une carte mémoire (tel que décrit dans ce chapitre) ou sur un PC réseauté (tel que décrit dans ce chapitre, au chapitre 11 et à la page 30).

#### *Remarque :*

- *• Ne jamais enlever la carte mémoire ou éteindre le téléviseur pendant la visualisation/lecture de fichiers d'une carte mémoire. Il peut en résulter une perte de données et/ ou cela peut endommager la carte mémoire et/ou le téléviseur. DE TELS DOMMAGES NE SONT PAS COUVERTS EN VERTU DE LA GARANTIE DE TOSHIBA.*
- *IL EST RECOMMANDÉ DE SAUVEGARDER VOS DONNÉES si vous visualisez/lisez des fichiers enregistrés sur une carte mémoire ou un PC réseauté. Toshiba ne peut être tenu responsable pour tout dommage provoqué par l'utilisation d'une carte mémoire, d'un PC réseauté ou de fichiers partagés sur ce téléviseur. Toshiba n'indemnisera pas pour les données ou enregistrement(s) perdu(s) lors de l'utilisation de telles cartes, PC ou données.*
- *Si la carte mémoire n'est pas traité avec soin, cela peut empêcher l'affichage d'images ou la lecture de fichiers MP3 ou il peut en résulter des dommages à la carte mémoire et/ou téléviseur. DE TELS DOMMAGES NE SONT PAS COUVERTS EN VERTU DE LA GARANTIE DE TOSHIBA. Consultez la section « Précautions à prendre et manutention de la carte mémoire » à la page 105.*
- *Les critères techniques établis dans le présent guide d'utilisation ne constituent qu'un guide seulement.*
- *•* **Vous devez obtenir l'autorisation des propriétaires pertinents des droits d'auteur pour télécharger ou utiliser le contenu faisant l'objet d'un droit d'auteur. Toshiba ne possède pas et n'octroie pas de telles autorisations.**

# **Spécifications des médias**

# **Spécification des noms de fichiers/ dossiers**

- **Longueur maximale du nom de fichier :** 255 caractères.
- **Longueur maximale du nom de dossier\* partagé :** 12 caractères.
- **Les noms de fichier doivent comprendre** seulement des caractères US-ASCII.
- **Les noms de fichiers et dossier ne peuvent comprendre** de caractères spéciaux tels, \ / : ? " "< > | .

# **Projection d'images/spécifications du fichier JPEG**

- **Taille maximale du fichier JPEG :** 8 Mo  *• Des fichiers JPEG de plus de 8 Mo ne seront pas affichés.*
	-
- **Résolution maximale des images JPEG :** 6000 x 4000 pixels
	- *Des images avec une résolution de plus de 6000 x 4000 pixels ne s'afficheront pas.*
- **La Projection d'image est conçue pour afficher** seulement des images enregistrées en des formats compatibles JPEG avec une extension « .jpg. »
- **Les images JPEG traitées et/ou éditées par ordinateur personnel (PC)** peuvent ne pas s'afficher ou s'afficher mal.
- Certains appareils photo numériques peuvent mémoriser des images dans un format incompatible avec le téléviseur.
- **Les fichiers JPEG enregistrés sur une carte mémoire ou sur un PC réseauté en formats fichier ou dossier incompatibles avec le téléviseur ne s'afficheront pas sur ce dernier.**

*\_\_\_\_\_\_\_\_\_\_\_*

<sup>\*</sup> Les mots « dossiers » et « répertoires » sont interchangeables.

# **Spécifications des médias (suite)**

# **Spécifications du Lecteur audio/ fichiers MP3**

- **Taille maximale du fichier MP3 :** 50 Mo
	- *Des fichiers MP3 de plus de 50 Mo ne seront pas lus.*
- **Le Lecteur audio est conçu pour lire** seulement des fichiers de musique enregistrés en formats compatibles MP3 avec une extension « .mp3. »
- **Les fichiers MP3 traités et/ou édités par PC** peuvent ne pas être lus du tout ou être mal lus. Certains fichiers MP3 peuvent être dans un format incompatible avec le téléviseur.
- **Les fichiers MP3 doivent suivre le format suivant :**
	- MPEG1 (ISO/IEC 11172-3) couche 3.
	- Fréquences d'échantillonnage MPEG1 : 32 kHz, 44,1 kHz, 48 kHz.
	- Débit binaire MPEG1 : 32–320 kbps.
	- Canaux stéréo, stéréo commun, double canal, simple canal.
	- ID3 Ver. 1, Ver. 2.
- **Les métadonnées des fichiers MP3** (p. ex., nom d'artiste, nom d'album, titre de chanson, etc.) doivent être dans le format suivant :

ISO-8859-1 pour les ensembles de caractères (US-ASCII/ Western European).

– **Les fichiers MP3 enregistrés sur une carte mémoire ou sur un PC réseauté en formats fichier ou dossier incompatibles avec le téléviseur ne seront pas lus pas sur ce dernier.**

# **Spécifications de réseautage de PC**

### **Nombre maximum de fichiers par dossier partagé :**

- $-$  JPEG = 1 000
	- *Tous les fichiers JPEG au-delà du millième fichier dans un dossier partagé ne s'afficheront pas.*
- $MP3 = 200$ 
	- *Tous les fichiers MP3 au-delà du 200e fichier dans un dossier partagé ne seront pas lus.*

### **Nombre maximum de dossier par répertoire :** 10 niveaux

- *Les fichiers qui se trouvent dans des dossiers ayant plus de dix niveaux à partir du dossier souche ne s'afficheront pas ou ne seront pas lus.*
- *Consulter le chapitre 11, pages 109-111, pour les détails sur le réseautage du PC au téléviseur en vue du partage de fichiers.*

# **Spécifications de la carte mémoire**

## **Le téléviseur est conçu pour lire les cartes mémoires suivantes :**

- SD Memory Card (ver. 1.0)
- MMC (MultiMediaCard™)
- Memory Stick™ (Pro)
- $-$  xD-Picture Card<sup>™</sup> (16 Mo 512 Mo)
- Carte mémoire CompactFlash® (Type1)

### **Format de carte mémoire :** FAT16

*• D'autres formats de cartes mémoire (y compris, mais sans s'y limiter, le format FAT32 ou NTSF) ne sont pas pris en charge.*

### **Capacité maximale de carte mémoire :** 512 Mo.

### **Nombre maximum de fichiers par carte mémoire :**

- $-$  JPEG = 1 000
	- **•** Tous les fichiers JPEG au-delà du 1 000<sup>e</sup> sur une seule  *carte mémoire ne s'affichent pas.*
- $MP3 = 200$ 
	- **•** Tous les fichiers MP3 au-delà du 200<sup>e</sup> sur une seule  *carte mémoire ne sont pas lus.*

size est une marque de commerce.

 $\overline{\phantom{a}}$ 

- MMC et MultiMediaCard sont des marques de commerce de Infineon Technologies AG et accordées sous licence à MMCA (MultiMediaCard Association).
- Memory Stick est une marque de commerce de Sony Corporation.
- xD-Picture Card est une marque de commerce de Fuji Photo Film Co., Ltd.
- Toshiba est un titulaire autorisé des marques de commerce déposées de CompactFlash® et de CF logo®.

# **Utilisation de la Projection d'images**

Vous pouvez utiliser la Projection d'images pour afficher vos images numériques (fichier JPEG) à l'écran de votre téléviseur en mode vignette ou diaporama.

*Remarque :*

- *Il est impossible d'utiliser la Projection d'images ou le Lecteur audio en même temps.*
- *•* **Vous devez obtenir l'autorisation des propriétaires pertinents des droits d'auteur pour télécharger ou utiliser le contenu faisant l'objet d'un droit d'auteur. Toshiba ne possède pas et n'octroie pas de telles autorisations.**

# **Accès aux fichiers JPEG enregistrés sur un PC réseauté**

- 1. Assurez-vous que le réseau domestique et partage de fichier sont bien configurés (consulter la page 30 et le chapitre 11).
- 2. Si une carte mémoire est insérée dans le téléviseur, vous **devez d'abord quitter la projection d'images ou le lecteur audio puis retirer la carte mémoire** ou il sera impossible de voir un fichier JPEG partagé sur votre réseau domestique.

## *REMARQUE : TOUJOURS QUITTER LA PROJECTION D'IMAGES OU LE LECTEUR AUDIO AVANT DE RETIRER LA CARTE MÉMOIRE.*

*Il y a risque de perte de données et/ou de dommages à la carte si vous retirez la carte mémoire lors de la visualisation d'images ou la lecture de fichiers audio. CE TYPE DE DOMMAGES N'EST PAS COUVERT EN VERTU DE LA GARANTIE DE TOSHIBA.*

### *Pour retirer la carte mémoire (le cas échéant) :*

- a) Appuyer sur EXIT pour fermer la Projection d'images, le Lecteur audio ou tout autre application en fonctionnement.
- b) Dans le cas d'une carte mémoire CompactFlash, appuyer sur la touche d'éjection puis tirer directement la carte hors du téléviseur.

Pour toutes les autres cartes mémoire, tirer directement celles-ci du téléviseur.

- 3. Appuyer sur MENU et ouvrir le menu Applications.
- 4. Mettre en surbrillance la Projection d'images et appuyer sur ENTER.
- 5. *Consulter « Pour regarder des fichiers JPEG sur le téléviseur » à la prochaine page.*

# **Accès aux fichiers JPEG enregistrés sur une carte mémoire**

1. Insérer une carte mémoire dans la fente appropriée de carte mémoire sur le côté du téléviseur.

## *Remarque :*

- *Si vous utilisez une carte mémoire qui contient les deux types de fichiers, JPEG et MP3, la Projection d'images démarrera automatiquement lors de l'insertion de la carte mémoire dans le téléviseur.*
- *Ne jamais insérer plus d'une carte mémoire à la fois.*
- *S'assurer d'insérer la carte correctement—étiquette vers la gauche et l'extrémité comportant un coin encoché (selon le cas) inséré dans la fente de carte mémoire.*
- *Lorsqu'une carte mémoire CompactFlash est bien insérée, la touche d'éjection sort (voir l'illustration ci-dessous).*
- 2. *Consulter « Pour regarder des fichiers JPEG sur le téléviseur » à la prochaine page.*

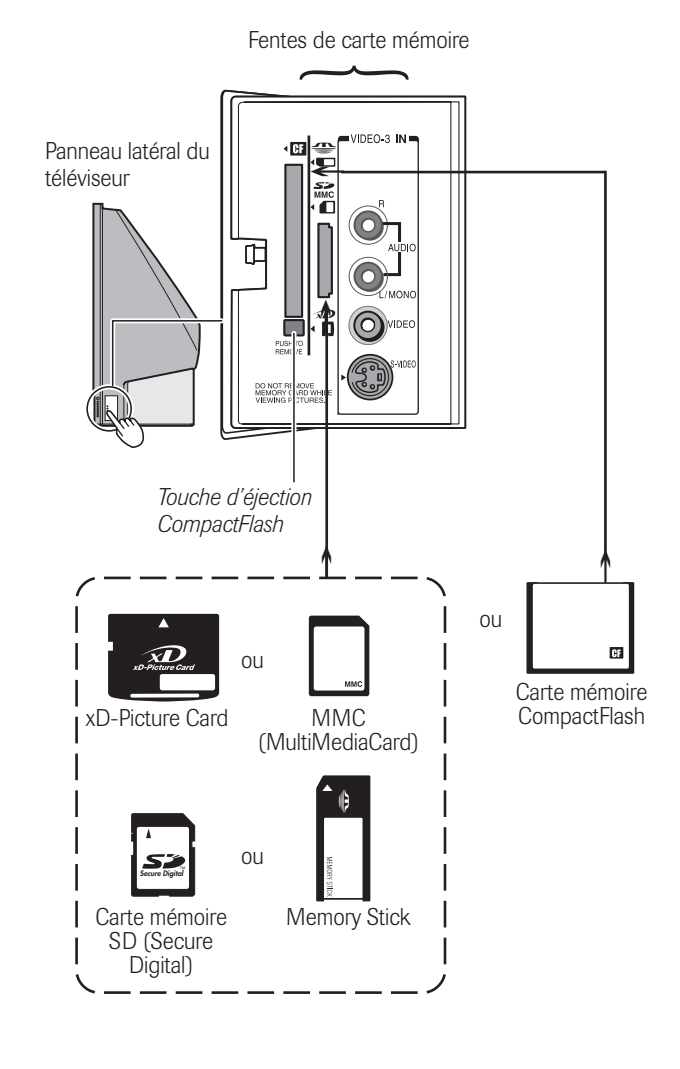

## *Chapitre 10: Utilisation de la Projection d'images et du Lecteur audio*

# **Utilisation de la Projection d'images (suite)**

# **Pour regarder des fichiers JPEG sur le téléviseur**

1. Les images s'affichent automatiquement à l'écran, avec une image grand format et six vignettes, lors de l'accès de vos fichiers JPEG de votre carte mémoire ou PC réseauté.

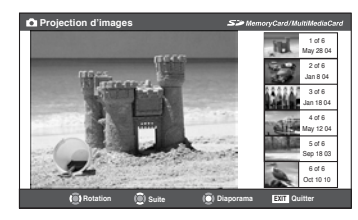

2. Appuyer sur  $\blacktriangleleft$  pour faire pivoter la grande image de 90 $^{\circ}$  en sens antihoraire.

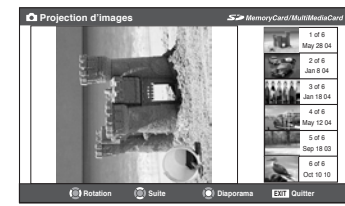

3. Appuyer sur ▶ pour faire pivoter la grande image de 90° en sens horaire.

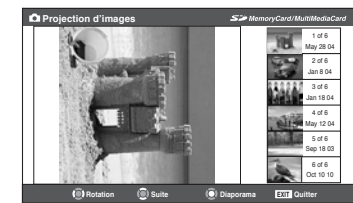

- 4. Appuyer sur  $\blacktriangle$  ou  $\nabla$  pour sélectionner une autre image comme grande image.
- 5. Appuyer sur ENTER pour afficher vos images en diaporama.

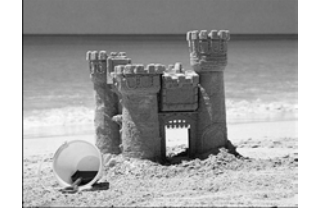

### **Au cours du diaporama :**

- Pour arrêter sur une image au cours du diaporama, appuyer sur ENTER.
- Pour reprendre le diaporama, appuyer de nouveau sur ENTER. • Pour faire pivoter l'image, appuyer sur < ou  $\blacktriangleright$  et puis
- appuyer sur ENTER.
- Pour sélectionner une autre image, appuyer sur  $\blacktriangle$  ou  $\nabla$  et puis appuyer sur ENTER.
- Pour interrompre le diaporama et revenir à la projection d'images, appuyer sur CH RTN.
- Pour interrompre le diaporama et revenir à l'écran régulier du téléviseur, appuyer sur EXIT.

## **Pour régler la cadence du diaporama :**

- 1. Appuyer sur EXIT pour fermer la Projection d'images (si elle est lancée).
- 2. Appuyer sur MENU et ouvrir le menu Réglages.
- 3. Mettre en surbrillance Cadence diaporama et appuyer sur ENTER.
- 4. Sélectionner la cadence à partir de la barre latérale du menu (2, 5, 10, 15 ou 20 secondes).

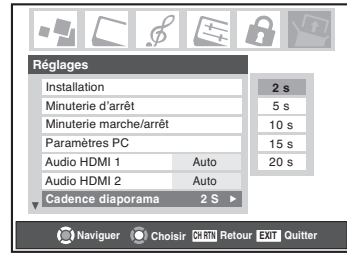

## **Pour fermer la projection d'images :**

Appuyer sur EXIT pour fermer la projection d'images et revenir à l'écran régulier du téléviseur.

## **Pour redémarrer la projection d'images pendant que la carte mémoire est encore insérée :**

- 1. Appuyer sur MENU et ouvrir le menu Applications.
- 2. Mettre en surbrillance Projection d'images et appuyer sur ENTER.

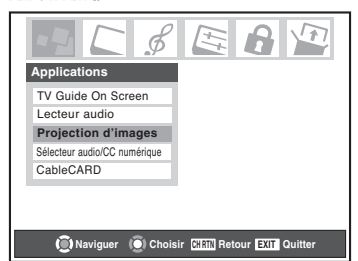

3. Suivre les étapes ci-dessus décrites sous « Pour regarder des fichiers JPEG sur le téléviseur »

# **Pour fermer la projection d'images et enlever la carte mémoire :**

1. Appuyer sur EXIT pour fermer la projection d'images et revenir à l'écran régulier du téléviseur.

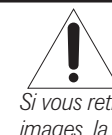

*REMARQUE : TOUJOURS FERMER LA PROJECTION D'IMAGES AVANT DE RETIRER LA CARTE MÉMOIRE. Si vous retirez la carte mémoire pendant que vous regardez des images, la carte et/ou les données mémorisées peuvent être*

*endommagées. CE TYPE DE DOMMAGES N'EST PAS COUVERT EN VERTU DE LA GARANTIE DE TOSHIBA.*

2. Dans le cas d'une carte mémoire CompactFlash, appuyer sur la touche d'éjection et tirer tout droit sur la carte pour la retirer du téléviseur.

Pour toutes les autres cartes mémoire, tirer tout droit sur la carte pour la retirer du téléviseur.

# **Utilisation du Lecteur audio**

Utilisez le Lecteur audio du téléviseur pour lire des fichiers MP3 compatibles.

*Remarque :*

- *Effectuer tous les réglages voulus des fonctions audio du téléviseur (p.ex., son ambiophonique, graves, aiguës, équilibre) avant d'activer le Lecteur audio.*
- *Il est impossible d'utiliser la Projection d'images ou le Lecteur audio en même temps.*
- *•* **Vous devez obtenir l'autorisation des propriétaires pertinents des droits d'auteur pour télécharger ou utiliser le contenu faisant l'objet d'un droit d'auteur. Toshiba ne possède pas et n'octroie pas de telles autorisations.**

# **Accès aux fichiers MP3 enregistrés sur un PC réseauté**

- 1. Assurez-vous que le réseau domestique et partage de fichier sont bien configurés (consulter la page 30 et le chapitre 11).
- 2. Si une carte mémoire est insérée dans le téléviseur, vous **devez d'abord quitter la projection d'images ou le lecteur audio puis retirer la carte mémoire** ou il sera impossible de voir un fichier MP3 partagé sur votre réseau domestique.

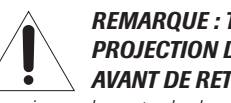

### *REMARQUE : TOUJOURS QUITTER LA PROJECTION D'IMAGES OU LE LECTEUR AUDIO AVANT DE RETIRER LA CARTE MÉMOIRE.*

*Il y a risque de perte de données et/ou de dommages à la carte si vous retirez la carte mémoire lors de la visualisation d'images ou la lecture de fichiers audio. CE TYPE DE DOMMAGES N'EST PAS COUVERT EN VERTU DE LA GARANTIE DE TOSHIBA.*

### *Pour retirer la carte mémoire (le cas échéant) :*

- a) Appuyer sur EXIT pour fermer la Projection d'images, le Lecteur audio ou tout autre application en fonctionnement.
- b) Dans le cas d'une carte mémoire CompactFlash, appuyer sur la touche d'éjection puis tirer directement la carte hors du téléviseur.

Pour toutes les autres cartes mémoire, tirer directement celles-ci du téléviseur.

- 3. Appuyer sur MENU et ouvrir le menu Applications.
- 4. Mettre en surbrillance Lecteur audio et appuyer sur ENTER.
- 5. *Consulter « Lecture de fichiers audio MP3 sur le téléviseur » à la prochaine page.*

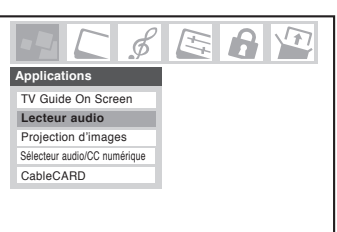

**Naviguer COI** Choisir **CHRT** Retour **BXIT** Quitter

# **Accès aux fichiers MP3 enregistrés sur une carte mémoire** *Remarque :*

- *Ne jamais insérer plus d'une carte mémoire à la fois.*
- *S'assurer d'insérer la carte correctement—étiquette vers la gauche et l'extrémité comportant un coin encoché (selon le cas) inséré dans la fente de carte mémoire.*
- *Lorsqu'une carte mémoire CompactFlash est bien insérée, la touche d'éjection sort (voir page 102).*

## **À partir d'une carte mémoire déjà insérée dans le téléviseur :**

- 1. Appuyer sur MENU et ouvrir le menu Applications.
- 2. Mettre en surbrillance Lecteur audio et appuyer sur ENTER.

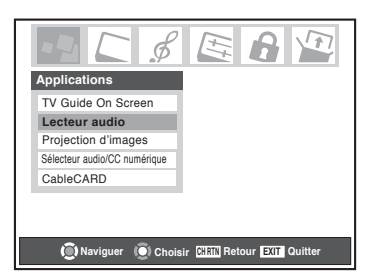

3. *Consulter « Lecture de fichiers audio MP3 sur le téléviseur » à la prochaine page.*

## **Pour une carte mémoire qui contient les deux types de fichiers, JPEG et MP3, sans aucune carte mémoire insérée dans le téléviseur :**

- 1. Insérer la carte mémoire dans la fente appropriée pour carte mémoire sur le côté de votre téléviseur (consulter la page 102 pour plus de détails).
- 2. La Projection d'image démarrera automatiquement (par défaut). Appuyez sur EXIT pour quitter la projection d'images.
- 3. Appuyer sur MENU et ouvrir le menu Applications.
- 4. Mettre en surbrillance Lecteur audio et appuyer sur ENTER.
- 5. *Consulter « Lecture de fichiers audio MP3 sur le téléviseur » à la prochaine page.*

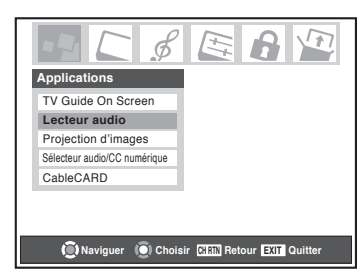

**Pour une carte mémoire qui contient seulement des fichiers MP3, sans aucune carte mémoire insérée dans le téléviseur :**

- 1. Insérer la carte mémoire dans la fente réservée pour carte mémoire sur le côté de votre téléviseur (consulter la page 102 pour les détails).
- 2. *Consulter « Lecture de fichiers audio MP3 sur le téléviseur » à la prochaine page.*

**104**

# **Utilisation du Lecteur audio (suite)**

# **Lecture de fichiers audio MP3 sur le téléviseur**

1. Le Lecteur audio débutera la lecture du premier fichier MP3 de la liste lors de l'accès de vos fichiers MP3 à partir de votre carte mémoire ou PC réseauté (consulter page précédente).

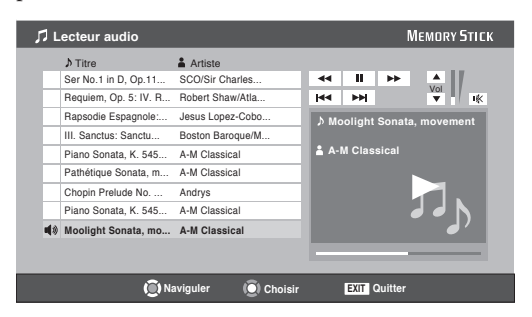

2. Appuyer sur  $\blacktriangle\nabla \blacktriangleleft \blacktriangleright$  pour naviguer vers les touches de rembobinage, de pause, d'avance rapide, de saut arrière, avant, de volume et de sourdine ou pour sélectionner un autre fichier MP3 et puis appuyer sur ENTER.

*Remarque : Après 30 secondes d'inactivité, un économiseur d'écran s'affichera. Pour avoir accès immédiatement à un économiseur d'écran, appuyer sur une touche quelconque de la télécommande.*

## **Pour utiliser la fonction de sourdine :**

Appuyez sur  $\blacktriangle \blacktriangledown \blacktriangle \blacktriangleright$  pour sélectionner la touche  $\blacktriangleright$ (sourdine), ensuite appuyez sur ENTER. Voir la page 89 pour des détails sur la réduction du son.

## **Pour démarrer le lecteur audio MP3 lorsqu'une carte mémoire est déjà insérée :**

- 1. Appuyer sur MENU et ouvrir le menu Applications.
- 2. Mettre en surbrillance Lecteur audio et appuyer sur ENTER.
- 3. Appuyer sur  $\blacktriangle \blacktriangledown \blacktriangle \blacktriangleright$  pour naviguer vers les touches de rembobinage, de pause, d'avance rapide, de saut arrière, avant, de volume et de sourdine et puis appuyer sur ENTER.

## **Pour fermer le lecteur audio :**

Appuyer sur EXIT pour fermer le lecteur audio et revenir à l'écran régulier du téléviseur.

## **Pour fermer le lecteur audio et enlever la carte mémoire :**

1. Appuyer sur EXIT pour fermer le lecteur audio et revenir à l'écran régulier du téléviseur.

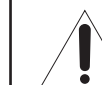

### *REMARQUE : TOUJOURS QUITTER LA PROJECTION D'IMAGES OU LE LECTEUR AUDIO AVANT DE RETIRER LA CARTE MÉMOIRE.*

*Il y a risque de perte de données et/ou de dommages à la carte si vous retirez la carte mémoire lors de la visualisation d'images ou la lecture de fichiers audio. CE TYPE DE DOMMAGES N'EST PAS COUVERT EN VERTU DE LA GARANTIE DE TOSHIBA.*

2. Dans le cas d'une carte mémoire CompactFlash, appuyer sur la touche d'éjection et tirer tout droit sur la carte pour la retirer du téléviseur. Pour toutes les autres cartes mémoire, tirer tout droit sur la

carte pour la retirer du téléviseur.

# **Précautions à prendre et manutention de la carte mémoire**

- Utiliser des étiquettes d'index fabriquées exclusivement pour la marque précise de carte mémoire. Ne pas utiliser d'étiquettes vendues commercialement car elles peuvent provoquer un mauvais fonctionnement lorsque la carte est insérée ou éjectée.
- Si l'image s'affiche mal ou que le fichier audio n'est pas lu correctement, nettoyer la surface métallique de la carte mémoire à l'aide d'un linge doux, sec, non pelucheux et antistatique et réinsérer ensuite la carte.
- Éviter que la partie métallique de la carte mémoire entre en contact avec la poussière, la saleté ou d'autres corps étrangers. Ne pas toucher à la surface métallique de la carte mémoire avec vos mains ou la manipuler uniquement avec un linge doux, sec, non pelucheux et antistatique.

*Remarque : Toshiba n'est pas responsable des dommages causés par l'utilisation d'une carte mémoire avec ce téléviseur. Toshiba n'indemnisera pas pour les données ou enregistrements perdus lors de l'utilisation de telles cartes.*

# *11 Utilisation de la fonction THINC™ de réseau domestique*

La fonction de **connexion interactive de réseau domestique de Toshiba (THINC™)** permet de connecter le téléviseur à votre réseau domestique, ce qui permet l'accès aux fonctions suivantes :

*•* **Partage de fichiers**

Vous pouvez avoir accès à des fichiers JPEG et MP3 enregistrés sur votre PC réseauté à domicile et les regarder ou les lire sur le téléviseur.

*Remarque : Exige un réseau domestique\* (consulter page 30). NE requiert PAS de service Internet/de courriel.*

*•* **Programmation du courriel pour les enregistrements et les rappels**

Vous pouvez programmer des enregistrements et des rappels en envoyant un courriel au téléviseur à partir de tout PC (ordinateur personnel).

*Remarque :*

- *Exige un appareil compatible d'enregistrement (consulter le chapitre 2); un réseau domestique\* (consulter page 30) et un service personnel d'Internet avec une adresse de courriel POP3 réservée du téléviseur (différente de votre adresse personnelle de courriel). Communiquez avec votre fournisseur d'accès Internet (FAI) pour obtenir et installer un service de courriel/Internet.*
- *• Il est IMPOSSIBLE d'accéder ou de naviguer l'Internet par l'entremise de votre téléviseur.*

**\*** La fonction de réseau domestique THINC™ du téléviseur est seulement compatible avec **Microsoft Windows 2000** et les **Éditions Familiale ou Professionnelle de Microsoft Windows XP avec Service Pack 1** et **Service Pack 2.**

**Suivre les étapes des rubriques A à D (ci-dessous page 111) pour configurer et utiliser les fonctions du réseau domestique de votre téléviseur.**

# **A. Connecter le téléviseur à votre réseau domestique**

- 1. **Connecter le téléviseur à votre réseau domestique** par l'entremise du port RJ45 du téléviseur. *Voir page 30 pour les directives de connexions.*
- 2. **Si vous désirez utiliser uniquement le partage de fichiers et que vous ne disposez pas d'un service Internet à domicile :**

*Passez à la rubrique B, « Configuration de l'adresse réseau », à droite.*

*Remarque : Si vous ne disposez pas du service Internet, il sera impossible d'utiliser la fonction de programmation par courriel.*

### **Si vous désirez utiliser le partage de fichiers et la programmation par courriel :**

- a) Vous devez disposer d'un service d'Internet personnel avec une adresse réservée de courriel pour le téléviseur (différente de votre adresse personnelle de courriel). *Communiquez avec votre FAI pour obtenir et installer le service Internet/de courriel à votre domicile.*
- b)Une fois que le service Internet/de courriel personnel est disponible (de votre FAI), *consultez la rubrique B, « Configuration de l'adresse réseau », à droite.*

**Pour obtenir des conseils de dépannage sur le réseau domestique, voir les pages 122 et 123.**

**L'enregistrement, l'usage, la distribution ou la modification, sans autorisation préalable, d'émissions de télévision, de cassettes vidéo, de DVD et de tout autre matériel, est interdit aux termes des lois sur le droit d'auteur aux États-Unis et dans d'autres pays et vous impose des responsabilitées civiles et pénales.** \_\_\_\_\_\_\_\_\_\_\_

# **B. Configuration de l'adresse réseau**

### **Pour configurer l'adresse réseau :**

- 1. **D'abord, essayer la configuration automatique de l'adresse réseau** (ci-dessous).
- 2. Si la configuration automatique échoue, vous pouvez réessayer la configuration automatique (ci-dessous) **ou** configurer manuellement l'adresse réseau (page 107).

# **Configuration automatique de l'adresse réseau**

- 1. Appuyer sur MENU et ouvrir le menu Réglages.
- 2. Mettre en surbrillance Installation et appuyer sur ENTER. Le menu Installation s'affiche.
- 3. Ouvrir le menu Réseau.
- 4. Mettre en surbrillance Configuration de base du réseau et appuyer sur ENTER.

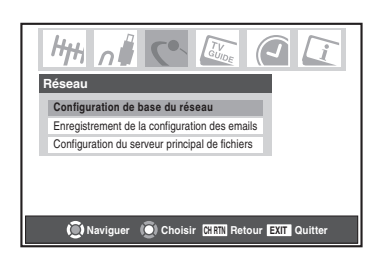

La technologie de routeur, telle que tout autre technologie en émergence, peut de temps en temps causer des problèmes de compatibilité à cause de la différence dans les systèmes de routeur de différents manufacturiers; par contre la majorité des problèmes peuvent être facilement résous. Si vous croyez que votre routeur Toshiba a des problèmes de compatibilité :

- **Au Canada,** appelez le Centre de service après-vente TCL au 1-800-268-3404.
- **Aux États-Unis,** veuillez contacter Solutions aux consommateurs Toshiba au 1-800-631-3811 ou en visitant : **www.tacp.com/ customersupport/contact.asp**.

Microsoft et Windows sont des marques de commerce déposées de Microsoft Corporation aux États-Unis et/ou dans d'autres pays.

**106**

# **B. Configuration de l'adresse réseau (suite)**

5. Le message « Obtenir automatiquement l'adresse du réseau ? » s'affiche. Mettre en surbrillance Oui et appuyer sur ENTER.

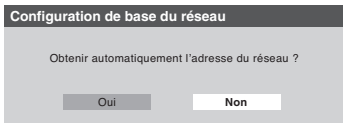

6. Le message « Veuillez patienter… » s'affichera pendant que le téléviseur essaie de charger l'information d'adresse de réseau du serveur DHCP.

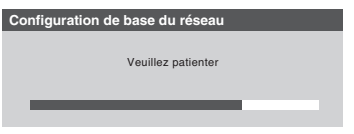

**Si la configuration automatique de l'adresse réseau réussit,** *passez à l'étape 7.*

**Si la configuration automatique de l'adresse réseau échoue,** *passez à l'étape 8.*

7. Si la configuration automatique de l'adresse réseau réussit, l'écran suivant s'affiche :

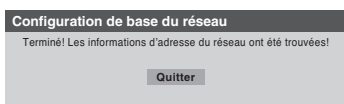

- a) Appuyer sur ENTER pour quitter l'écran et revenir au menu Réseau.
- b) *Sautez à la rubrique C, « Configuration du partage de fichiers sur votre PC », à la pages 109 à 110.*
- 8. Si la configuration automatique de l'adresse **échoue**, l'écran suivant s'affiche:

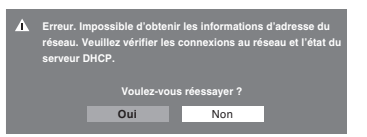

- a) Assurez-vous que tous les câbles de votre réseau domestique sont solidement connectés.
- b) Assurez-vous que votre réseau domestique est bien configuré. Consultez la page 30 pour raccordement du téléviseur. Consultez les modes d'emploi des autres appareils.
- c) Assurez-vous que les paramètres du serveur DHCP et de la sécurité de votre routeur domestique sont corrects. Consulter les modes d'emploi de votre routeur.
- d) Réessayez la configuration automatique de l'adresse réseau en suivant ces étapes:
	- (1) Mettre en surbrillance OK et appuyer sur ENTER.
	- (2) Répéter les étapes 1 à 6. *(Si vous avez déjà répété ce processus, passez à l'étape 9.) (Suite à la page suivante)*

9. Si, après avoir répété les étapes 1 à 6, vous recevez le message d'erreur indiqué à l'étape 8:

## *Soit***…**

- a) Mettre en surbrillance "OK" et appuyer sur ENTER.
- b) *Allez à "Configuration manuelle de l'adresse réseau" à la page 108.*

## *Ou***…**

- a) Mettre en surbrillance "OK" et appuyer sur ENTER.
- b) *Continuer aux sections C, D, et E à la page 110 à 112* (configuration et utilisation du partage de fichiers) *et/ou aux sections F et G à la page 113* (configuration et utilisations de la planification de courriel)

**Si le partage et/ou la planification de courriel fonctionne,** la configuration automatique de l'adresse réseau a réussi, (même si le téléviseur a affiché un messager d'erreur).

**Si le partage et/ou la planification de courriel ne fonctionne pas,** *passez à la "Configuration manuelle de l'adresse réseau" à la page 108.*

# **Configuration manuelle de l'adresse réseau**

1. Cette configuration requiert les données indiquées cidessous. **Obtenir ces données auprès de votre FAI ou de l'utilitaire de configuration de votre modem DSL ou câblé ou de votre routeur.**

*\_\_\_ \_\_\_ \_\_\_* **.** *\_\_\_ \_\_\_ \_\_\_* **.** *\_\_\_ \_\_\_ \_\_\_* **.** *\_\_\_ \_\_\_ \_\_\_*

*\_\_\_ \_\_\_ \_\_\_* **.** *\_\_\_ \_\_\_ \_\_\_* **.** *\_\_\_ \_\_\_ \_\_\_* **.** *\_\_\_ \_\_\_ \_\_\_*

*\_\_\_ \_\_\_ \_\_\_* **.** *\_\_\_ \_\_\_ \_\_\_* **.** *\_\_\_ \_\_\_ \_\_\_* **.** *\_\_\_ \_\_\_ \_\_\_*

*\_\_\_ \_\_\_ \_\_\_* **.** *\_\_\_ \_\_\_ \_\_\_* **.** *\_\_\_ \_\_\_ \_\_\_* **.** *\_\_\_ \_\_\_ \_\_\_*

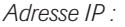

*Masque de sous-réseau :*

*Adresse de passerelle (routeur) :*

*Adresse DNS (Domain Name Server) :*

- 2. Appuyer sur MENU et ouvrir le menu Réglages.
- 3. Mettre en surbrillance Installation et appuyer sur ENTER. Le menu Installation s'affiche.
- 4. Ouvrir le menu Réseau.
- 5. Mettre en surbrillance Configuration de base du réseau et appuyer sur ENTER.

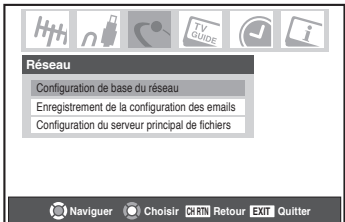

# **B. Configuration de l'adresse réseau (suite)**

# **Configuration manuelle de l'adresse réseau (suite)**

6. Le message « Obtenir automatiquement l'adresse du réseau ? » s'affiche.

Mettre en surbrillance Non et appuyer sur ENTER.

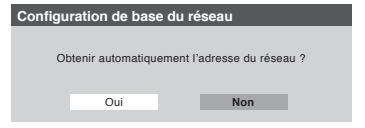

7. Le menu Configuration de base du réseau s'affiche.

Appuyer sur  $\blacktriangle$  ou  $\nabla$  pour mettre en surbrillance le champ de l'Adresse IP puis utiliser les touches numériques de la télécommande pour saisir l'adresse IP.

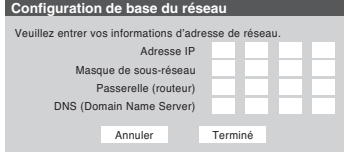

- 8. Appuyer sur  $\blacktriangledown$  pour mettre en surbrillance le champ de Masque de sous-réseau puis utiliser les touches numériques pour saisir le Masque de sous-réseau.
- 9. Appuyer sur  $\blacktriangledown$  pour mettre en surbrillance le champ de Passerelle (routeur) puis utiliser les touches numériques pour saisir l'adresse de la Passerelle (routeur).
- 10. Appuyer sur  $\nabla$  pour mettre en surbrillance le champ de DNS (Domain Name Server) puis utiliser les touches numériques pour saisir l'adresse DNS.
- 11. Lorsque terminé, mettre en surbrillance Terminé et appuyer sur ENTER. Le menu Configuration de base du réseau se ferme et le menu Réseau s'affiche.
- 12. *Consulter la rubrique C, « Configuration du partage de fichiers sur votre PC », à la page 109.*

## *Remarque :*

- *Si vous avez utilisé un câble croisé RJ-45 (LAN) pour raccorder votre PC directement au téléviseur, vous ne serez pas en mesure d'utiliser la configuration automatique. Vous devrez configurer manuellement l'adresse réseau.*
- *Si vous avez utilisé un concentrateur ou un commutateur pour raccorder le téléviseur à votre réseau domestique, vous ne serez pas en mesure d'utiliser la configuration automatique. Vous devrez configurer manuellement l'adresse réseau.*
- *Si vous avez utilisé un routeur avec fonction DHCP intégrée, utilisez la configuration automatique. La configuration manuelle peut ne pas fonctionner.*

### **108**

# **Réinitialisation de l'adresse réseau**

- 1. Appuyer sur MENU et ouvrir le menu Réglages.
- 2. Mettre en surbrillance Installation et appuyer sur ENTER. Le menu Installation s'affiche.
- 3. Ouvrir le menu Réseau.
- 4. Mettre en surbrillance Configuration de base du réseau et appuyer sur ENTER.
- 5. Le message « Votre configuration du réseau de base est terminée. Voulez-vous recommencer? » s'affichera.

Pour poursuivre, mettre en surbrillance Oui et appuyer sur ENTER.

Pour retourner au menu Réseau, mettre en surbrillance Non et appuyer sur ENTER.

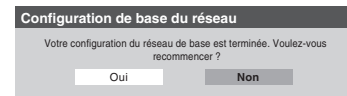

6. Si vous avez sélectionné Oui à l'étape 5, le message « Obtenir automatiquement l'adresse du réseau? » s'affichera.

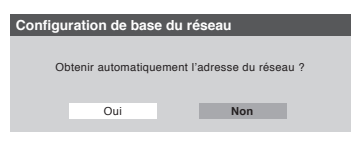

Pour obtenir automatiquement l'adresse réseau, consulter l'étape 5 sous la rubrique « Configuration automatique de l'adresse réseau » à la page 106.

Pour saisir manuellement l'adresse réseau, consulter l'étape 6 sous la rubrique « Configuration manuelle de l'adresse réseau » à gauche.
# **C. Configuration du partage de fichiers sur votre PC**

# **Systèmes d'exploitation compatibles**

Les systèmes d'exploitation suivants sont compatibles pour le partage de fichiers avec le téléviseur :

- Microsoft® Windows® XP Service Pack 2 (Éditions Familiale et Professionnelle) [*Détails de configuration à droite*]
- Microsoft® Windows® XP Service Pack 1 (Éditions Familiale et Professionnelle) [*Détails de configuration à droite*]
- Microsoft® Windows® 2000 [*Détails de configuration sur la prochaine page*]

Aucuns autres systèmes d'exploitation ne sont compatibles avec le téléviseur.

- *Remarque :*
- *Le nom de tout répertoire ou dossier sur le PC que vous configurez pour partage avec le téléviseur peut contenir un maximum de 12 caractères et ne peut comporter de caractères spéciaux.*
- *• Consulter « Spécifications des médias » sur les pages 100 et 101 pour obtenir des détails sur les fichiers JPEG et MP3 compatibles.*

#### **Pour identifier le système d'exploitation et le service pack (le cas échéant) de votre PC :**

- 1. Sur vote PC, cliquer sur la touche « Start ».
- 2. Cliquer sur « Settings | Control Panel ».
- 3. Dans le Panneau de configuration, cliquer deux fois sur « System ».
- 4. Sélectionnez l'onglet « General » qui affichera le système d'exploitation et le service pack actuels.

### **Configuration du partage de fichiers avec un PC qui comporte Microsoft® Windows® XP Service Pack 1 ou Service Pack 2**

1. Sur votre PC:

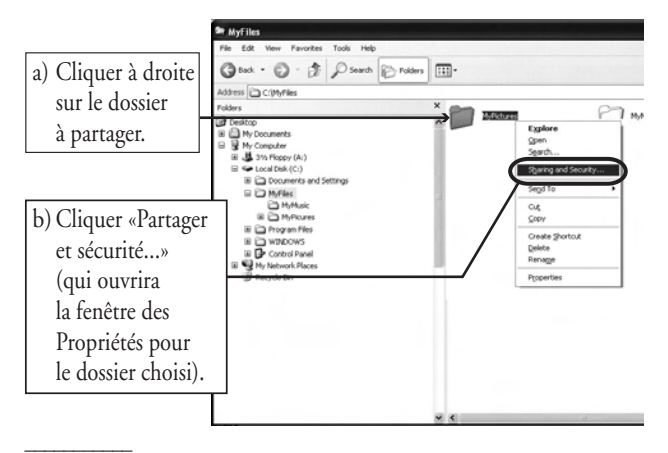

Microsoft et Windows sont des marques de commerce déposées de Microsoft Corporation aux États-Unis et/ou dans d'autres pays.

2. Dans la fenêtre des Propriétés pour le dossier choisi:

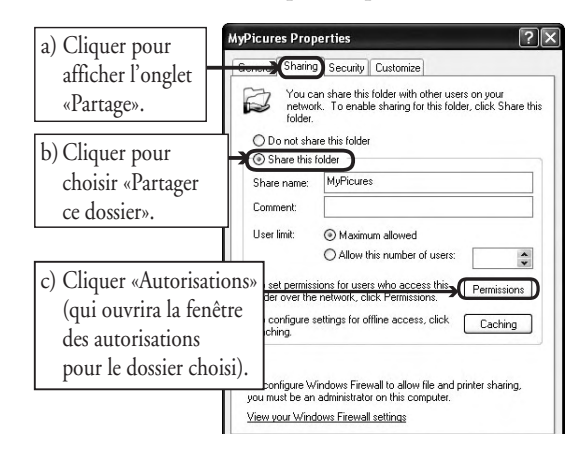

*Remarque: Si l'onglet «Partage» sur votre PC est tel qu'illustré cidessous (avec aucun bouton d'«Autorisation») veuillez suivre les étapes ci-dessous. Lorsque vous cliquez sur «Confirmer», vous avez terminé la configuration du partage de fichiers sur votre PC et vous pouvez continuer à la rubrique D.*

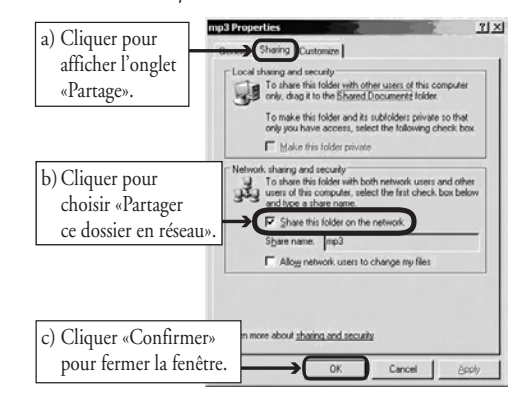

3. Dans la fenêtre «Autorisations» pour le dossier choisi:

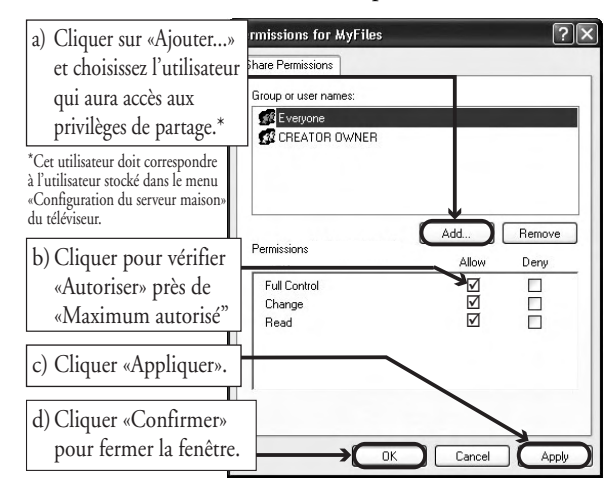

4. *Passer à la rubrique D, «Configuration du partage de fichiers sur le téléviseur» sur la page 111.*

# **C. Configuration du partage de fichiers sur votre PC (suite)**

### **Configuration du partage de fichiers sur un PC avec Microsoft® Windows® 2000**

1. Sur votre PC:

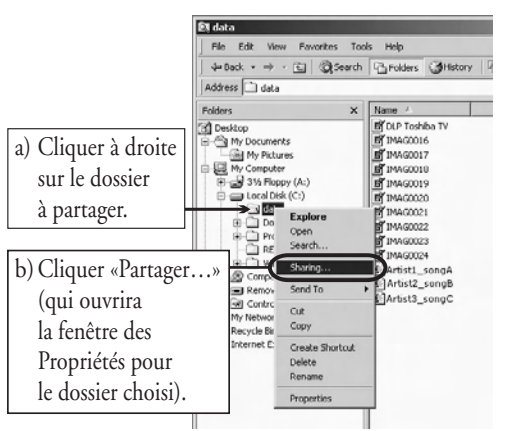

2. In the Properties window for the selected folder:

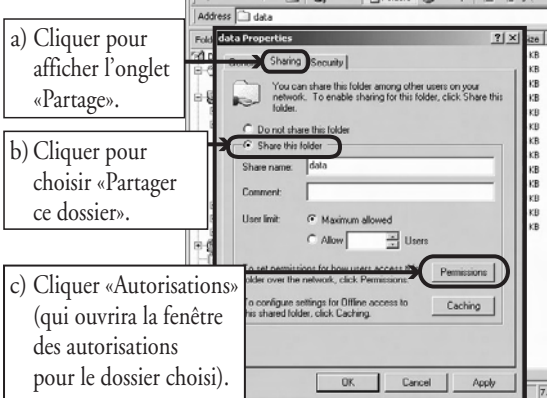

3. Dans la fenêtre "Autorisations" pour le dossier choisi:

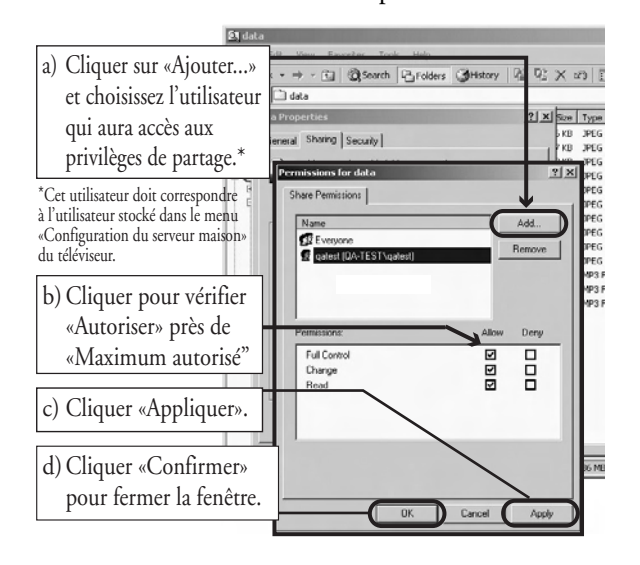

4. Dans la fenêtre des Propriétés:

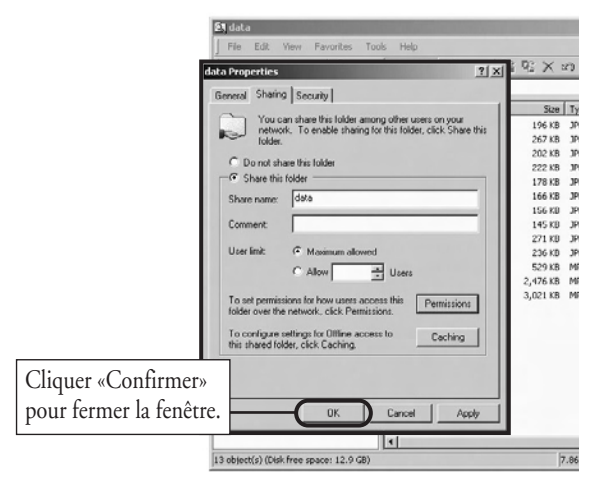

5. Le dossier partagé affichera une de «partage de dossier» (une main qui tient un dossier) .

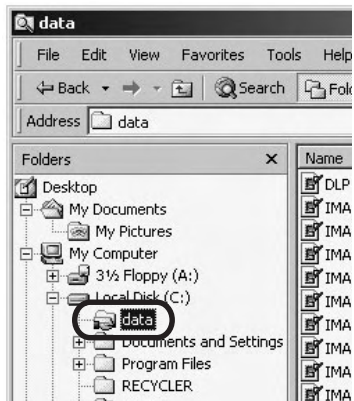

6. *Passer à la rubrique D, Configuration du partage de fichiers sur le téléviseur à la page 111.*

**Pour obtenir des conseils de dépannage sur le réseau domestique, voir les pages 122 et 123.**

(FR) 56/62/72MX195

# **D. Configuration du partage de fichiers sur votre téléviseur**

- 1. Appuyer sur MENU et ouvrir le menu Réglages.
- 2. Mettre en surbrillance Installation et appuyer sur ENTER. Le menu Installation s'affiche. Ouvrir le menu Réseau.

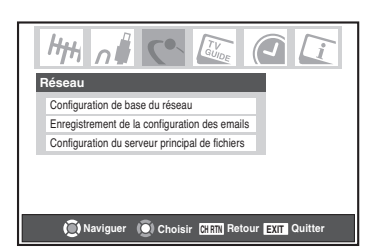

3. Mettre en surbrillance Configuration du serveur principal de fichiers et appuyer sur ENTER. La fenêtre Configuration du serveur principal de fichiers s'affiche. Après un moment, le message « Veuillez patienter... » s'affiche à l'écran jusqu'à ce que le réseau trouve le PC réseauté.

Le PC réseauté servira de « Serveur Maison » pour le partage de dossier avec le téléviseur.

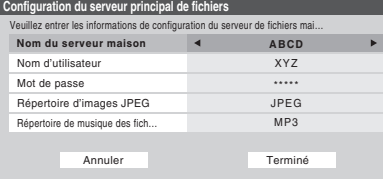

4. Appuyer sur  $\blacktriangle\blacktriangledown$  pour mettre en surbrillance Nom du  $\frac{1}{2}$  serveur maison et ensuite appuyer sur  $\blacklozenge$  pour sélectionner le nom du PC configuré pour le partage de fichiers.

Si votre réseau domestique comporte plusieurs PC avec partage de dossiers, appuyer sur  $\leftrightarrow$  pour sélectionner le PC (serveur maison) à partir duquel s'effectuera l'accès aux fichiers.

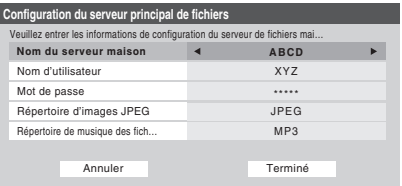

- 5. a. Appuyer sur  $\blacktriangle\blacktriangledown$  pour mettre en surbrillance le Nom d'utilisateur et puis appuyer sur ENTER pour ouvrir le clavier à l'écran pour ce champ.
	- b. Entrez le nom d'utilisateur pour le PC à l'aide du clavier à l'écran. **Consulter « Utilisation du clavier à l'écran », à droite.**

*Remarque : Le Nom d'utilisateur est sensible à la casse.*

- c. Quand vous aurez complété la saisie de tous les caractères, mettre en surbrillance Terminé et appuyer sur ENTER.
- 6. Répéter l'étape 5 pour le champ Mot de passe. *Remarque : Le Mot de passe est sensible à la casse.*

7. Appuyer sur  $\blacktriangle\blacktriangledown$  pour mettre en surbrillance Répertoire d'images JPEG ou Répertoire de musique MP3.

*Remarque : La première fois que vous mettez en surbrillance l'un de ces champs, le message « Veuillez patienter... » s'affichera à l'écran jusqu'à ce que les champs soient chargés avec les fichiers partagés sur le ou les dossier(s) de votre PC.*

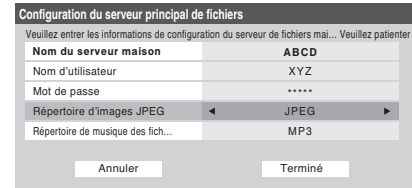

8. Appuyer sur  $\blacklozenge$  pour sélectionner le dossier partagé (de votre PC) qui contient des fichiers JPEG et/ou MP3 que vous voulez voir/entendre sur le téléviseur.

*Remarque : S'assurer que vous choisissez le bon dossier à cette étape.*

9. Pour quitter la fenêtre et enregistrer vos configurations, mettre en surbrillance Terminé et appuyer sur ENTER.

Pour quitter la fenêtre sans sauvegarder les paramètres, mettre en surbrillance Annuler et appuyer sur ENTER.

# **E. Voir/écouter des fichiers partagés sur le téléviseur**

Consulter le chapitre 10, « Utilisation de la Projection d'images et du Lecteur audio » pour obtenir des détails sur la visualisation ou l'écoute des fichiers partagés JPEG et MP3 sur le téléviseur.

### a. Appuyer sur  $\blacktriangle \blacktriangledown \blacktriangle \blacktriangleright$  pour mettre en surbrillance la **UTILISATION DU CLAVIER À L'ÉCRAN**

- xxxxxx@xxxxxxx.xxx\_ lettre, nombre ou caractère voulu puis appuyer sur ENTER.
- b. Répéter l'étape « a » jusqu'à ce que vous ayez terminé la saisie de tous les caractères pour le champ sélectionné.

**Terminé** Effacer Annuler 123 5 4 67890-= qwe r t yu i op [ ] asd f gh j k l ; ' z Maj BS  $x c v b n m$ ,  $/$ 

*Remarque :*

- *Pour passer des majuscules aux minuscules et des chiffres aux symboles, mettre en surbrillance Maj et appuyer sur ENTER.*
- *Pour effacer le dernier caractère saisi, mettre en surbrillance BS (espace arrière) et appuyer sur ENTER.*
- *Pour effacer votre entrée, mettre en surbrillance Effacer et appuyer sur ENTER.*
- c. Lorsque vous avez terminé de saisir tous les caractères pour le champ sélectionné, mettre en surbrillance Terminé et appuyer sur ENTER. Vous retournerez à la fenêtre de Réglages précédente.

# **F. Configuration de la fonction de programmation du courriel**

Vous pouvez programmer et effacer à distance des enregistrements et des rappels par courriel, de tout PC au téléviseur.

#### *Remarque :*

- *Si vous ne l'avez déjà fait, suivre les directives des rubriques A et B aux pages 106-108 avant de poursuivre.*
- *Avant la programmation d'enregistrements, l'heure et la date de la fonction TV Guide On Screen™ doivent être configurées. Consulter « Réglage de l'heure et de la date » à la page 55.*

### **Informations et services nécessaires**

Avant de configurer la fonction de programmation du courriel, vous devez posséder les informations et les services connexes suivants.

Une adresse de courriel POP3 valide et réservée uniquement au téléviseur.

*Remarque : l'adresse de courriel attribuée au téléviseur doit être une adresse POP3 réservée, différente de votre adresse personnelle de courriel. L'attribution de votre adresse personnelle de courriel au téléviseur provoquera éventuellement la suppression de tous vos courriels personnels (y compris les pièces jointes). Cela N'est PAS couvert en vertu de la garantie de Toshiba.*

- b) Une adresse personnelle de courriel (différente de l'adresse de courriel réservée du téléviseur) à partir de laquelle vous pouvez transmettre des courriels au téléviseur.
- c) Des paramètres de connexion et de mot de passe pour le compte de courriel POP3 du téléviseur.
- d) Un nom ou une adresse IP du serveur de courriel entrant (serveur POP3).
- e) Un nom ou une adresse IP du serveur de courriel sortant (serveur SMTP).

#### **Pour obtenir les services de courriel indiqués ci-dessus, communiquer avec votre FAI.**

**Pour obtenir les adresses et les paramètres indiqués cidessus, communiquer avec votre FAI ou utiliser l'utilitaire de configuration du modem DSL/câble ou du routeur.**

#### *Remarque :*

- **Toshiba décline toute responsabilité pour tout dommage ou perte causée directement ou indirectement par la défaillance de la fonction de programmation du courriel d'enregistrer le contenu projeté.**
- **Toshiba n'est pas responsable et n'a aucun contrôle sur tout contenu enregistré et/ou visualisé à l'aide de la fonction de programmation du courriel. De plus, la fonction de programmation du courriel n'est pas destinée à être utilisée pour l'enregistrement et/ou la visualisation non autorisée d'œuvres faisant l'objet de droits d'auteur.**
- **L'enregistrement, l'usage, la distribution ou la modification, sans autorisation préalable, d'émissions de télévision, de cassettes vidéo, de DVD et de tout autre matériel, est interdit aux termes des lois sur le droit d'auteur aux États-Unis et dans d'autres pays et vous impose des responsabilitées civiles et pénales.**

**Pour obtenir des conseils de dépannage sur le réseau domestique, voir les pages 122 et 123.**

#### **112**

### **Configuration de la programmation du courriel**

- 1. Appuyer sur MENU et ouvrir le menu Réglages.
- 2. Mettre en surbrillance Installation et appuyer sur ENTER. Le menu Installation s'affiche.
- 3. Ouvrir le menu Réseau.
- 4. Mettre en surbrillance Enregistrement de la configuration des emails et appuyer sur ENTER. La fenêtre Enregistrement de la configuration des emails s'affiche.

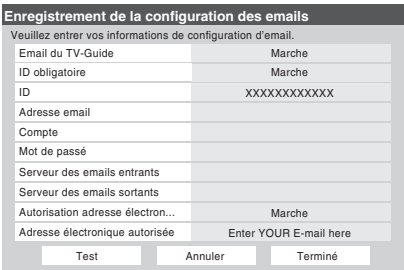

5. Saisir les données requises dans les champs.

*Consulter la rubrique « Description des champs dans la fenêtre de Enregistrement de la configuration des emails » (à la page 114) pour obtenir des détails sur les paramètres de ces champs.*

- Pour les champs indiqués ci-dessous, appuyer sur  $\blacktriangle$  ou pour mettre le champ en surbrillance puis appuyer sur ◆ ou ▶ pour sélectionner Marche ou Arrêt :
	- **Email du TV-Guide**
	- **ID obligatoire**
	- **Autorisation adresse électron...**
- Pour les champs indiqués ci-dessous, appuyez sur  $\blacktriangle$  ou

 $\nabla$  pour mettre en surbrillance le champ, appuyer sur ENTER pour ouvrir la fenêtre du clavier pour le champ désiré puis saisir les informations requises à l'aide du clavier à l'écran :

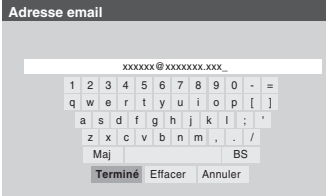

- **ID**
- **Adresse email**
- **Compte**
- **Mot de passe**
- **Serveur des emails entrants**
- **Serveur des emails sortants**
- **Adresse électronique autorisée**

*Consulter « Utilisation du clavier à l'écran » à la page 111 pour de plus amples renseignements pertinents à la saisie de données dans les champs à l'aide du clavier à l'écran.*

### **F. Configuration de la fonction de programmation du courriel (suite)**

6. Lorsque vous avez terminé de saisir tous les caractères pour le champ sélectionné, mettre en surbrillance Terminé et appuyer sur ENTER.

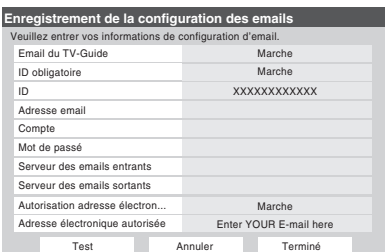

Vous reviendrez à la fenêtre Enregistrement de la configuration des emails.

7. Mettre en surbrillance Test et appuyer sur ENTER pour vérifier la configuration du courriel.

Au cours du test le téléviseur affiche le message « Test courriel ».

*Remarque : Selon la configuration, le test des courriels peut prendre plusieurs minutes. Ne pas appuyer sur EXIT pendant ce temps.*

8. Lorsque le test est terminé, un message s'affiche indiquant si le test a réussi.

### **Si le test a réussi:**

- a) Le message « Réussite test » (indiqué à droite) apparaîtra.
- b) *Allez à l'étape 9.*

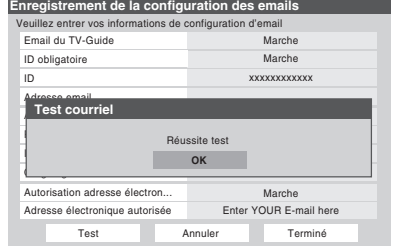

#### **Si le test n'a pas réussi:**

a) Un message d'erreur et un code apparaîtra à l'écran (tel que l'exemple à droite). *Remarque: Le*

*premier dans le*

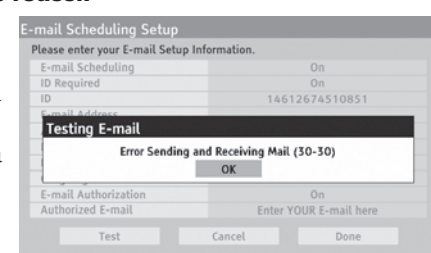

*code d'erreur indique qu'une erreur est survenue lorsque le téléviseur reçoit un courrier; le deuxième chiffre indique une erreur lorsque le téléviseur envoie un courriel.*

- b) Localiser le code d'erreur dans le tableau « CODES D'ERREUR POUR TESTER COURRIEL » (ci-dessous) et essayer les solutions.
- c) Répéter étapes 1 à 8.
- 9. Pour mémoriser vos paramètres et quitter la fenêtre Enregistrement de la configuration des emails, mettre en surbrillance Terminé et appuyer sur ENTER.

Pour quitter la fenêtre Enregistrement de la configuration des emails sans sauvegarder aucun des paramètres, mettre en surbrillance Annuler et appuyer sur ENTER.

*(Suite à la page suivante)*

**Pour obtenir des conseils de dépannage sur le réseau domestique, voir les pages 122 et 123.**

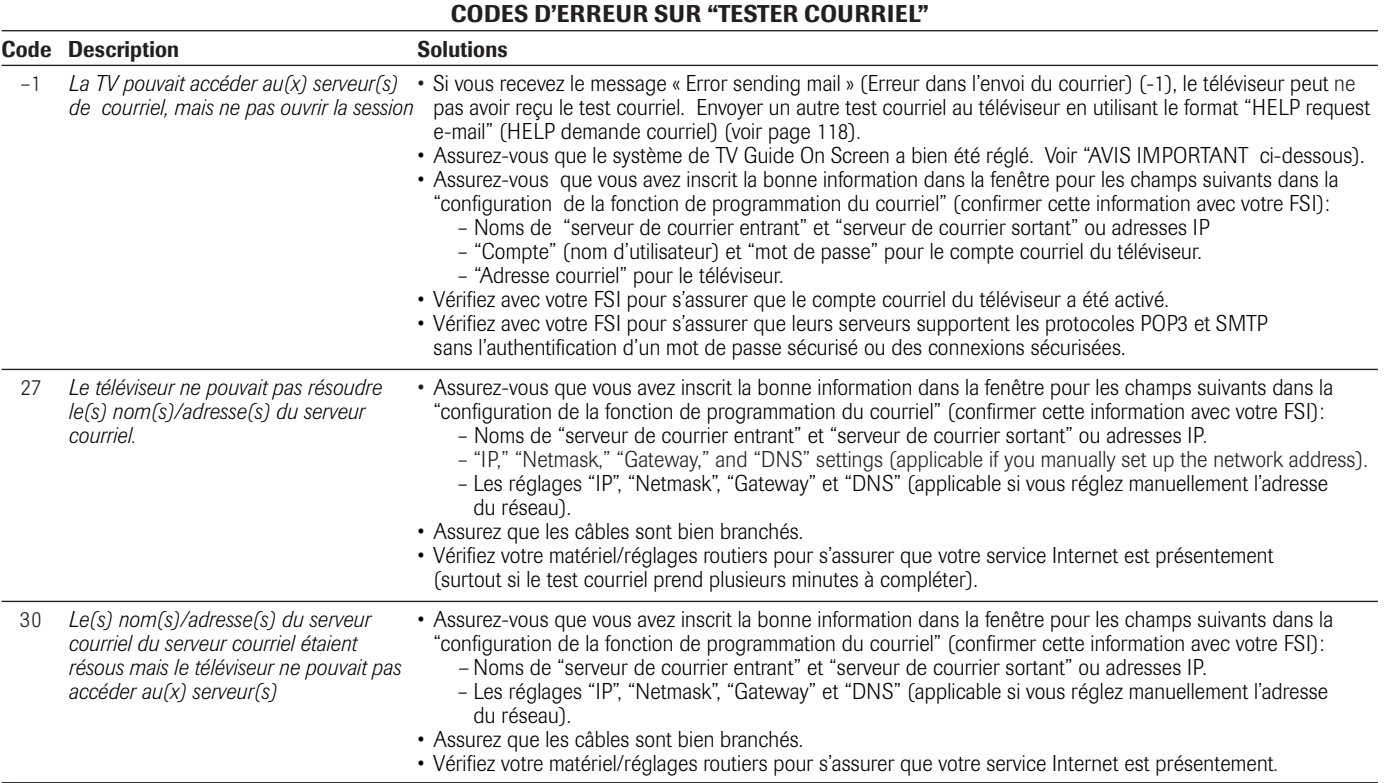

### **F. Configuration de la fonction de programmation du courriel (suite)**

### **Description des champs dans la fenêtre de « Enregistrement de la configuration des emails »**

**Enregistrement de la configuration des emails** Pour les directives relatives à la saisie de données dans ces champs, consulter l'étape 5 sous « Configuration de la fonction de programmation du courriel » à la page 112.

#### ■**Champ « Email du TV-Guide »**

- Vous pouvez sélectionner Marche ou Arrêt pour le champ
- « Email du TV-Guide ».
- **Lorsque ce champ est réglé à Marche**, le téléviseur peut recevoir des courriels de tout PC pour programmer et modifier à distance des enregistrements et des rappels.
- **Lorsque ce champ est réglé à Arrêt**, il est impossible pour le téléviseur de recevoir des courriels; les autres champs de cette fenêtre sont désactivés (« ombrés ») et il est impossible de programmer des enregistrements ou des rappels par courriel.

**Consulter aussi le tableau « Paramètres de sécurité » ci-dessous.**

#### ■**Champ « ID obligatoire »**

Vous pouvez sélectionner Marche ou Arrêt pour le champ « ID obligatoire ».

- **Lorsque ce champ est réglé à Marche** (*recommandé*), vous devrez inclure l'ID que vous créez dans le champ « ID » dans tous les courriels transmis au téléviseur. Il s'agit d'une fonction de sécurité pour protéger le téléviseur d'un accès non autorisé au courriel.
- **Lorsque ce champ est réglé à Arrêt**, vous n'avez pas à inclure l'ID dans les courriels transmis au téléviseur.

*Consulter aussi le tableau « Paramètres de sécurité » ci-dessous.*

#### ■**Champ « ID »**

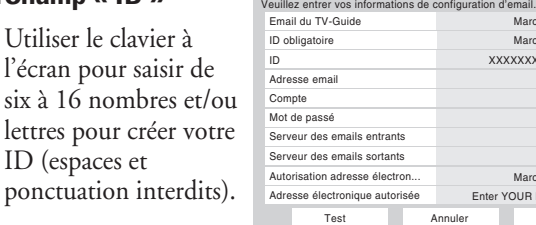

*Consulter aussi le tableau « Paramètres de sécurité » ci-dessous.*

Terminé

Marche Enter YOUR E-mail here

Marche

Marche

XXXXXXXXXXXX

*Remarque : Pour protéger vos renseignements personnels, vous voudrez sans doute choisir un ID différent des mots de passe ou des NIP de sécurité habituels (par ex., différent de votre mot de passe personnel de courriel, de votre code de connexion bancaire, de votre numéro d'assurance sociale, etc.).*

#### ■**Champ « Adresse email »**

Utiliser le clavier à l'écran pour saisir l'adresse réservée de courriel du téléviseur (différente de votre adresse personnelle de courriel). Vous enverrez des courriels à cette adresse pour ajouter, modifier ou supprimer des programmes et des rappels.

### **Paramètres de sécurité** *(possibilité de diverses combinaisons de paramètres lorsque le champ « Email du TV-Guide» est activé (Marche) dans la fenêtre « Enregistrement de la configuration des emails ».)*

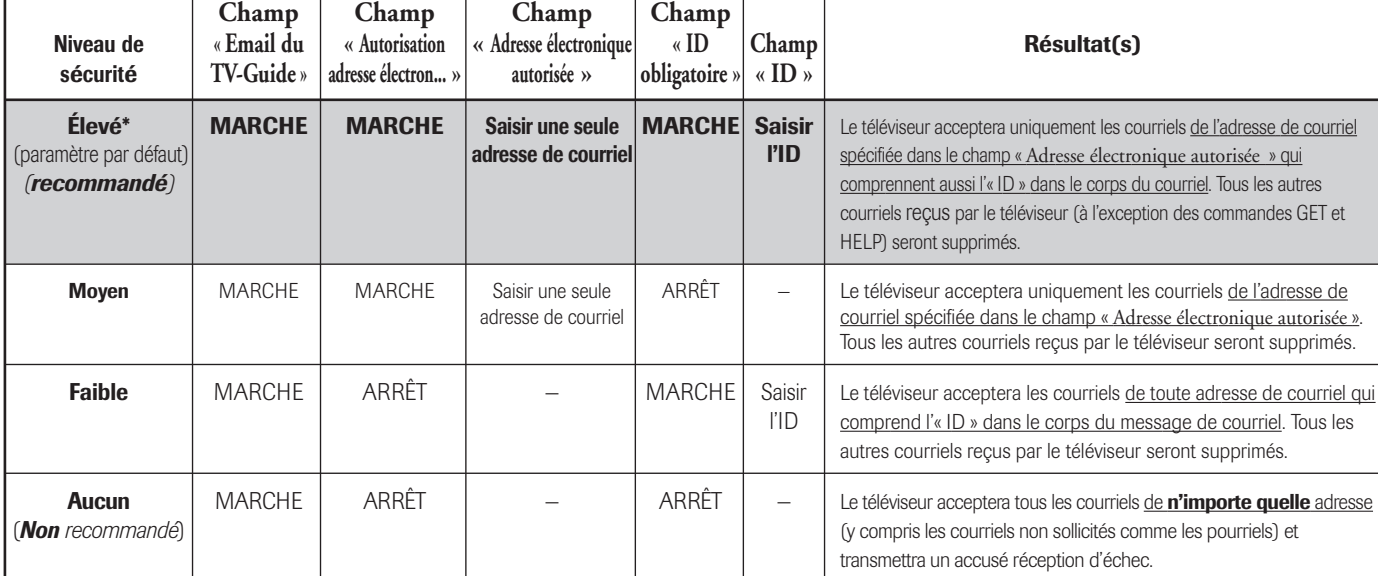

**\***Le paramètre « Élevé » est le paramètre par défaut. Pour empêcher la réception ou l'envoi de courriels non sollicités au téléviseur (y compris les courriels qui contiennent l'information à propos des enregistrements de programme), **on recommande de ne pas modifier ces paramètres à moins qu'il ne soit nécessaire de diagnostiquer un problème ou résoudre une situation particulière à un utilisateur.**

# **F. Configuration de la fonction de programmation du courriel (suite)**

### **Description des champs dans la fenêtre de « Enregistrement de la configuration des emails » (suite)**

#### ■**Champ « Compte »**

Utiliser le clavier à l'écran pour saisir les paramètres de connexion du compte courriel du téléviseur. Selon votre FAI, ceci peut être l'adresse de courriel complète ou seulement des caractères du l'adresse courriel précédant le signe « @ ».

#### ■**Champ « Mot de passé »**

Utiliser le clavier à l'écran pour saisir le mot de passe du compte courriel du téléviseur.

*Remarque : Afin de protéger vos autres comptes personnels Internet ou de courriel, créez un mot de passe qui est assez différent des mots de passé et des NIP de sécurité habituels (par ex., différent de votre mot de passe de courriel, de votre code de connexion bancaire, de votre numéro d'assurance sociale, etc.).*

#### ■**Champ « Serveur des emails entrants »**

Utiliser le clavier à l'écran pour saisir le serveur de courriel entrant (POP3) qui sert d'hôte au compte de courriel du téléviseur.

*Remarque : Le téléviseur ne prend pas en charge le courriel crypté.*

#### ■**Champ « Serveur des emails sortants »**

Utiliser le clavier à l'écran pour saisir le serveur de courriel sortant (SMTP) qui sert d'hôte au compte de courriel du téléviseur. (Le téléviseur utilise ce serveur pour transmettre une réponse aux courriels votre compte personnel de courriel.)

#### **AVIS IMPORTANT**

**Pour utiliser la programmation du courriel, vous devez régler le système TV Guide On Screen™.** La programmation du courriel ne sera pas dFSIonible si le système TV Guide On Screen n'est pas en fonction. **Voir chapitre 5 pour plus de détails sur la configuration du système TV Guide on Screen.** Si vous avez des problèmes avec la programmation du courriel:

- **Au Canada,** appelez le Centre de service après-vente TCL au 1-800-268-3404.
- **Aux États-Unis,** veuillez contacter Solutions aux consommateurs Toshiba au 1-800-631-3811 ou en visitant : **www.tacp.com/customersupport/contact.asp**.

#### ■ Champ « Autorisation adresse électron... »

- Vous pouvez sélectionner Marche ou Arrêt pour le champ « Autorisation adresse électron... ».
- **Lorsque ce champ est réglé à Marche** (**recommandé**), le téléviseur accepte uniquement les courriels provenant de l'adresse de courriel (par ex. Votre adresse personnelle de courriel) spécifiée dans le champ « Adresse électronique autorisée ». Le téléviseur supprimera les courriels qui ne sont pas transmis de cette adresse autorisée de courriel.

La suppression est une fonction de sécurité pour protéger le téléviseur de courriels non autorisés et de répondre aux courriels non sollicités comme les pourriels.

– **Lorsque ce champ est réglé à Arrêt**, le téléviseur acceptera tout courriel de toute adresse (selon les autres paramètres de la fenêtre « Enregistrement de la confiuration des emails »).

*Consulter aussi le tableau « Paramètres de sécurité » à la page 114.*

#### ■**Champ « Adresse électronique autorisée »**

Saisir la seule adresse de courriel qui est autorisée à transmettre des courriels au téléviseur (p. ex., votre adresse personnelle de courriel).

- Pour activer ce champ, vous devez régler le champ « Autorisation adresse électron... » à Marche.
- Ce champ peut être laissé vide si le champ « Autorisation adresse électron... » est réglé à Arrêt.

*Consulter aussi le tableau « Paramètres de sécurité » à la page 114.*

**Pour obtenir des conseils de dépannage sur le réseau domestique, voir les pages 122 et 123.**

# **G. Utilisation de la fonction de programmation de courriel**

Vous pouvez utiliser la fonction de programmation du courriel pour programmer et effacer un enregistrement ou un aide mémoire en transmettant de tout PC un courriel à l'adresse de courriel du téléviseur.

Les quatre commandes acceptées par le téléviseur sont ADD, DELETE, GET et HELP, telles que décrites dans cette rubrique.

Si vous ne l'avez déjà fait, suivre les directives des rubriques A et B aux pages 106-108 et à la rubrique F, aux pages 112-115, avant de poursuivre.

Lors de la programmation d'un enregistrement par courriel, le dispositif utilisé sera le premier des dispositifs suivants raccordés et identifiés par le réseau (dans cet ordre) :

- 1) un enregistreur AVHD raccordé par le biais d'une connexion IEEE1394
- 2) un magnétoscope D-VHS raccordé par le biais d'une connexion IEEE1394
- 3) un magnétoscope raccordé par le biais de la borne analogique RECORD OUT (VIDEO OUT)

### **Paramètres de courriel**

- La taille maximale permissible d'un courriel est de 16 Ko. Les courriels de plus de 16 Ko sont automatiquement effacés.
- Les courriels transmis au téléviseur ne peuvent comporter de pièces jointes. Le téléviseur supprime automatiquement tout courriel comportant une pièce jointe.
- Les courriels peuvent être en format texte brut ou document texte enrichi (style HTML).
- Les courriels transmis au téléviseur qui ne sont pas correctement formatés, proviennent d'une adresse courriel erronée ou comportent l'ID erroné (si spécifié) seront effaces.
- Tous les courriels transmis au téléviseur seront éventuellement supprimés.

#### *Remarque :*

- **Toshiba décline toute responsabilité pour tout dommage ou perte causée directement ou indirectement par la défaillance de la fonction de programmation du courriel d'enregistrer le contenu projeté.**
- **Toshiba n'est pas responsable et n'a aucun contrôle sur tout contenu enregistré et/ou visualisé à l'aide de la fonction de programmation du courriel. De plus, la fonction de programmation du courriel n'est pas destinée à être utilisée pour l'enregistrement et/ou la visualisation non autorisée d'œuvres faisant l'objet de droits d'auteur.**
- **L'enregistrement, l'usage, la distribution ou la modification, sans autorisation préalable, d'émissions de télévision, de cassettes vidéo, de DVD et de tout autre matériel, est interdit aux termes des lois sur le droit d'auteur aux États-Unis et dans d'autres pays et vous impose des responsabilitées civiles et pénales.**

#### **116**

### **Transmission d'un courriel de demande au téléviseur**

#### **Pour transmettre un courriel de demande au téléviseur :**

- 1. Mettre en forme le courriel selon les directives sous la rubrique « Formatage un courriel de demande » ci-dessous.
- 2. Transmettre le courriel au téléviseur
- 3. Après que le téléviseur a reçu et traité le courriel, le téléviseur envoie un courriel de réponse indiquant si la demande a réussi ou a échoué. Voir « Réception d'un courriel du téléviseur » à la page 118.

### **Formatage d'un courriel de demande**

### **Étiquettes reconnues**

Lorsque vous transmettez un courriel de demande ADD, DELETE, GET ou HELP au téléviseur, ce dernier reconnaît uniquement les étiquettes mentionnées ci-dessous. Ces étiquettes (et leurs données d'accompagnement) doivent être mentionnées dans le corps du courriel de demande **dans l'ordre suivant** :

**ID\*** Vote ID (obligatoire uniquement si le champ « ID obligatoire » est activé (Marche\*)) **COMMAND** ADD —ou— DELETE —ou— GET —ou— HELP **INPUT** ANT-1 —ou— ANT-2 —ou— CABLE BOX **CHANNEL** Numéro du canal de l'enregistrement ou de l'aide mémoire **DATE** Date de l'enregistrement ou de l'aide mémoire **START TIME** Heure de démarrage de l'enregistrement ou de l'affichage de l'aide mémoire **DURATION** Durée de l'enregistrement ou de l'aide mémoire **TYPE** RECORD —ou— REMIND

### **Formats des étiquettes et de la date**

Il est possible de mettre en forme les données pour chaque étiquette de diverses façons telles que décrites dans le tableau suivant

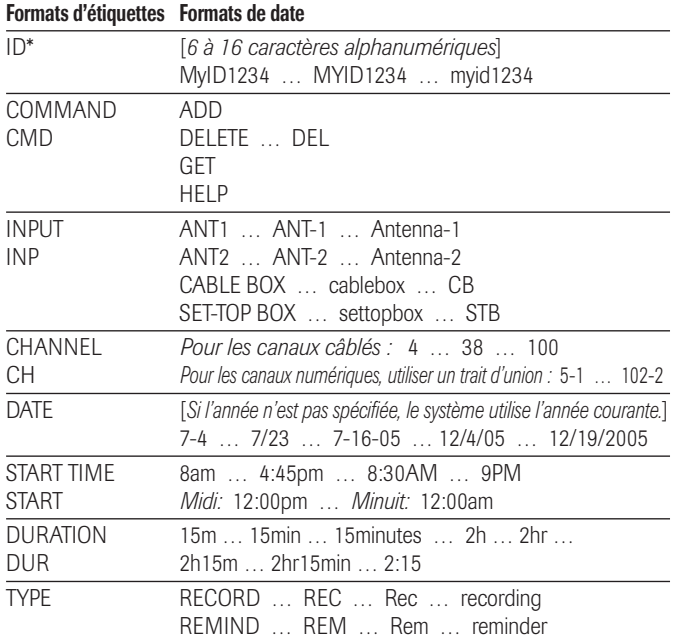

# **G. Utilisation de la fonction de programmation de courriel (suite)**

### **Formatage d'un courriel de demande (suite)**

### **Exemple de courriels de demande**

- Les exemples ci-dessous ne le sont qu'à titre illustratif.
- Les styles utilisés dans le texte du courriel (comme gras, italique, souligné) ne le sont qu'à titre illustratif. Il n'est pas nécessaire de styliser le texte des courriels de demande.
- Le texte n'est pas sensible à la casse (sauf pour l'ID). Vous pouvez saisir des lettres majuscules ou minuscules.

### ■ **Courriel de demande ADD**

La demande ADD vous permet de programmer un nouvel enregistrement ou aide mémoire.

Les étiquettes requises pour un courriel de demande ADD sont (**dans l'ordre**) :

ID [Cette étiquette n'est pas exigée si le champ « ID obligatoire » est désactivé (Arrêt)] (identification) COMMAND ADD (commande ajouter) INPUT (entrée) CHANNEL (canal) DATE START TIME (heure de début) DURATION (durée) TYPE

*Échantillon de courriel de demande ADD pour programmer un nouvel enregistrement.* *Échantillon de courriel de demande ADD pour programmer un nouveau rappel.*

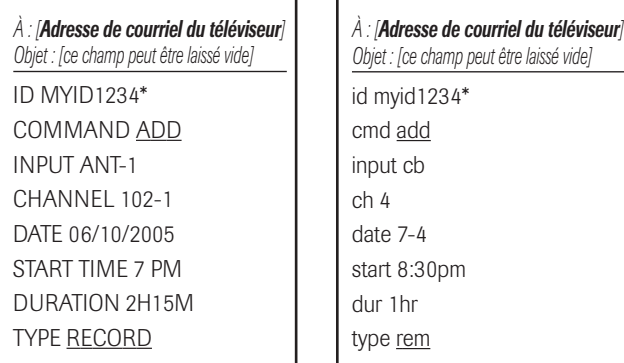

### ■ **Courriel de demande GET**

Lors de l'envoi d'un courriel de demande GET au téléviseur, vous recevrez une réponse indiquant tous les enregistrements et/ ou aides mémoires programmés actuellement.

La seule étiquette obligatoire pour un courriel de demande GET est GET.

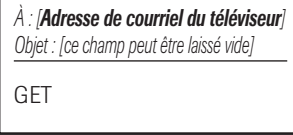

*\_\_\_\_\_\_\_\_\_\_\_\_\_\_\_*

### ■ **Courriel de demande DELETE**

La demande DELETE vous permet d'annuler un enregistrement programmé ou aide mémoire existants.

Les étiquettes requises pour un courriel de demande DELETE sont (**dans l'ordre**) :

ID [Cette étiquette n'est pas exigée si le champ « ID obligatoire » est désactivé (Arrêt)] (identification) COMMAND DELETE (commande supprimer) INPUT (entrée) CHANNEL (canal) DATE START TIME (heure de début) DURATION (durée) TYPE

> *Exemple d'un courriel de demande DELETE pour annuler un rappel existant :*

*Exemple d'un courriel de demande DELETE pour annuler un enregistrement existant :*

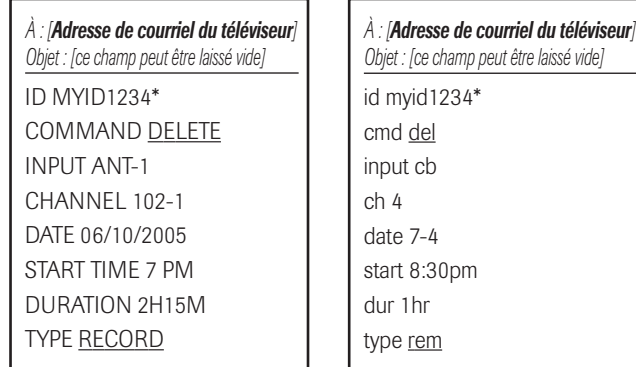

### ■ **Courriel de demande HELP**

Lors de l'envoi d'un courriel de demande HELP au téléviseur, vous recevrez une réponse qui contient des conseil pratiques à propos du formatage d'un courriel de demande (syntaxe, définitions des diverses commandes, etc.).

La seule étiquette obligatoire pour un courriel de demande HELP est HELP. *Échantillon de courriel de demande GET Échantillon de courriel de demande HELP*

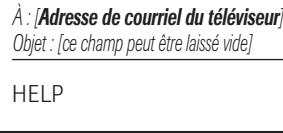

*\* L'étiquette d'ID est uniquement requise si vous créez un ID dans le champ « ID » et activez le champ « ID obligatoire » (Marche). Si vous désactivez le champ « ID obligatoire » (Arrêt), il n'est pas nécessaire d'insérer une étiquette d'ID dans vote courriel de demande. Consulter « Enregistrement de la configuration des emails » aux pages 114-115.*

*Chapitre 11: Utilisation de la fonction THINC™ de réseau domestique*

### **G. Utilisation de la fonction de programmation de courriel (suite)**

### **Réception d'un courriel du téléviseur**

**Si la demande par courriel a réussi,** le courriel de réponse du téléviseur contiendra l'un des messages suivants (ou des messages semblables), tout dépendant de la commande transmise au téléviseur :

- ADD SUCCESS (ajout réussi)
- DELETE SUCCESS (suppression réussie)
- GET SUCCESS (obtenir réussi)
- HELP SUCCESS (aide réussie)

**Si la demande par courriel n'a pas réussi,** le courriel de réponse du téléviseur contiendra l'un des messages suivants (ou des messages semblables), tout dépendant de la commande transmise au téléviseur :

• FAILED \_ SCHEDULE CONFLICT (échec\_conflit de programmation)

Le nouvel enregistrement ou le nouveau rappel que vous avez essayé de programmer entre en conflit avec un enregistrement ou un rappel qui était déjà programmé. Si vous souhaitez programmer le nouvel enregistrement ou le nouveau rappel, vous devez d'abord « Delete » (supprimer) celui qui existe déjà. Et puis « Add » (ajouter) le nouveau.

• FAILED \_ COULD NOT UNDERSTAND (échec\_impossible de comprendre) « ligne X »

Le courriel de demande comporte une erreur dans la ligne de texte décrit dans le message d'erreur. Corriger le texte et retransmettre le courriel.

• FAILED \_ NO DEVICE AVAILABLE (échec\_aucun appareil disponible)

Assurez-vous que vous avez un appareil enregistreur raccordé au téléviseur et que tous les câbles sont bien connectés.

• FAILED \_ MISC ERROR (échec\_erreur diverse)

Assurez-vous que tous les appareils et câbles sont bien connectés et que le texte dans le corps du courriel est correct et transmettez à nouveau la demande corrigée au téléviseur.

### **Modification d'un enregistrement ou d'un rappel existants**

Si vous désirez modifier un enregistrement ou un rappel préalablement programmés.

- 1. Envoyer un courriel de demande DELETE pour annuler l'enregistrement ou le rappel existants.
- 2. Envoyer un courriel de demande ADD pour programmer l'enregistrement ou le rappel modifiés.

**Pour obtenir des conseils de dépannage sur le réseau domestique, voir les pages 122 et 123.**

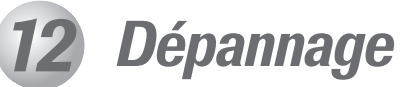

# **Dépannage général**

Avant d'appeler un technicien d'entretien, veuillez vérifier le tableau suivant pour déterminer une cause probable au symptôme ainsi que quelques solutions.

#### **Le téléviseur ne se met pas en marche**

- S'assurer que le cordon d'alimentation secteur est branché, et ensuite appuyer sur POWER.
- Les piles de la télécommande risquent d'être épuisées. Remplacer les piles ou essayer les touches du panneau de commande.
- Si vous avez remplacé récemment la lampe, assurez-vous que cette dernière ainsi que la porte d'accès sont bien installés (pages 128 à 130).
- La lampe peut avoir besoin d'être remplacée (pages 128 à 130). Voir aussi « Voyants indicateurs à DÉL » à la page 124.

#### **Problèmes d'image**

#### *Problèmes communs d'images*

- Vérifier les raccordements d'antenne/câble (Chapitre 2).
- Appuyer sur INPUT sur la télécommande ou TV/VIDEO sur le panneau de commande du téléviseur et sélectionner une source d'entrée vidéo valide (page 72). Si aucun appareil n'est raccordé à l'une des entrées du téléviseur, aucune image ne s'affichera quand vous sélectionnez cette source d'entrée particulière. Pour plus de détails sur le raccordement d'appareils, voir Chapitre 2.
- La réception d'antenne risque d'être faible. Utiliser une antenne extérieure extrêmement directionnelle (le cas échéant).
- La station peut avoir des difficultés de diffusion. Essayer un autre canal.
- Modifier les propriétés d'image (page 84).
- Si vous utilisez un magnétoscope, s'assurer que la touche TV/VCR sur la télécommande est correctement réglée (page 32).
- Si vous avez deux magnétoscopes raccordés à votre téléviseur, ne pas raccorder le même magnétoscope aux connecteur d'entrée et de sortie en même temps (page 20).
- Ne pas raccorder un câble vidéo standard et un câble S-vidéo au connecteur VIDEO-1 ou VIDEO-2 à l'arrière du téléviseur (ou VIDEO-3 sur le côté du téléviseur) en même temps (chapitre 2).

#### *Image bruyante*

• Si vous visionnez un canal télévisé analogue (sur antenne ou par câble), réglez la caractéristique CableClear®/DNR sur Auto pour réduire l'interférence visible dans l'image télévisée (page 85).

#### *Les problèmes de sélection d'entrées vidéo*

• Si la fenêtre de Sélection entrées n'apparaît pas quand vous appuyez sur INPUT sur la télécommande ou sur TV/VIDEO sur le panneau de commande du téléviseur, appuyer sur INPUT ou TV/VIDEO une deuxième fois, pour passer à la source d'entrée vidéo suivante et afficher la fenêtre de Sélection entrées.

#### *Impossible de visionner des signaux externes ou les canaux 3 ou 4*

• Si vous ne pouvez pas visionner des signaux d'appareils externes raccordés à VIDEO 1, VIDEO 2, VIDEO 3 ou ColorStream®, ou les canaux 3 ou 4, s'assurer que le Verrouillage entrée est établi à Arrêt (page 97).

#### *Boîte noire sur l'écran*

• Régler la caractéristique Sous-titrage sur Arrêt (page 87).

#### *Couleur pauvre ou aucune couleur*

- La station peut avoir des difficultés de diffusion. Essayer un autre canal.
- Modifier la teinte et/ou la couleur (page 84).
- Quand la source du signal ColorStream® est active, le connecteur VIDEO OUT produit une vidéo vide. Pour recevoir la vidéo du signal VIDEO OUT, un connecteur d'entrée (IN) vidéo standard ou S-vidéo doit être utilisé au lieu des raccordements ColorStream®.

#### *Problèmes IHI*

- La borne VIDEO OUT ne transmet pas l'image IHI (pages 20 et 81).
- Si vous étiquetez toutes les entrées comme « Masquer » la fonction IHI est désactivée. Si vous tentez d'avoir accès à la fonction IHI, le message « NON DISPONIBLE » s'affiche à l'écran (page 81).

#### *La luminosité de l'image change tôt après avoir allumé le téléviseur*

• Si vous réglez l'intensité de la lampe à Basse, chaque fois que vous allumerez le téléviseur, la lampe se mettra d'abord en mode Haute forte mais passe ensuite en mode Basse en-deçà de 1 minute environ. Vous notez un changement dans la clarté de l'écran lorsque cela se produit. Cela est normal et ne constitue pas un signe de mauvais fonctionnement. (Voir à la page 80).

#### *Mauvaise qualité d'image composite ou S-vidéo*

• Si ce téléviseur est raccordé à un appareil audio-vidéo externe (par ex. lecteur DVD, système de jeux, décodeur de câblodistribution, etc.) toujours essayer d'utiliser les prises vidéo ColorStream (ainsi que les prises audio correspondantes) ou l'entrée HDMI (si elle est disponible) pour raccorder un tel appareil audio-vidéo externe. Cela réduit la quantité de traitement vidéo que doit effectuer le téléviseur.

### **Dépannage général (suite)**

#### **Problèmes d'image (suite)**

#### *L'image et le son ne sont pas synchronisés*

- Comme pour tous les produits à affichage numérique, vous vous apercevrez, dans de rares cas et lors de la visualisation de certains contenus (par ex. émissions de télévision, jeux vidéo, DVD), que le son et l'image sont légèrement asynchrones. Ce phénomène peut être causé par divers facteurs, y compris mais sans s'y limiter, le traitement vidéo dans le téléviseur, le traitement vidéo dans un système de jeu raccordé ainsi que le traitement vidéo ou différents taux de compression utilisés par les diffuseurs dans leur programmation. Vous souhaiterez sans doute essayer l'une des suggestions suivantes qui pourrait aider à réduire les effets de ce phénomène :
	- Si le téléviseur est raccordé à un récepteur audio-vidéo qui comporte une fonction de retard audio programmable, utilisez cette fonction pour aider à synchroniser le son avec l'image ;
	- Si vous constatez la présence de ce phénomène uniquement sur certains canaux de télévision, prenez contact avec votre diffuseur, câblodistributeur ou fournisseur de signal satellite pour l'informer du problème.

#### **Le message « Now Booting » s'affiche à l'écran**

• Si vous débranchez le cordon d'alimentation et que vous le rebranchez de nouveau, le message « Now booting… » s'affiche à l'écran jusqu'à ce que l'image apparaisse ou la DÉL jaune clignote jusqu'à ce que le téléviseur se mette en mode d'attente. Cela est normal et ne constitue pas un signe de mauvais fonctionnement..

#### **Problèmes de son**

- Vérifier les raccordements d'antenne/câble (voir Chapitre 2).
- La station peut avoir des difficultés de diffusion. Essayer un autre canal.
- Le son peut être assourdi. Appuyer sur VOLUME.
- Si vous n'entendez pas de son, essayez de régler la caractéristique MTS en mode Stéréo (page 89).
- Assurez-vous que la fonction Haut-parleurs dans le menu Configuration audio est réglée correctement (page 92).
- Si vous ne recevez pas l'audio d'une deuxième émission à partir d'une source SAP connue, s'assurer que la caractéristique MTS est réglée en mode SAP (page 89).
- Si vous entendez un signal audio qui semble « incorrect » pour l'émission que vous visionnez (notamment la musique ou une langue étrangère), le mode de SAP risque d'être activé. Régler la caractéristique MTS en mode Stéréo (page 89).
- Lors de l'utilisation d'un amplificateur audio externe, si vous raccordez l'amplificateur aux bornes VAR. AUDIO OUT, le volume du téléviseur et de l'amplificateur doit être réglé à plus de 0 ou bien vous n'entendrez aucun son (page 24).

#### **Problèmes de télécommande**

- S'assurer que la télécommande est réglée au mode correct de l'appareil (page 33).
- Dégager toutes les obstructions entre la télécommande et le téléviseur.
- Les piles de la télécommande risquent d'être épuisées. Remplacer les piles (page 33).
- La télécommande de votre téléviseur risque de ne pas contrôler certaines caractéristiques sur votre appareil externe. Se référer au manuel du propriétaire de votre autre appareil pour déterminer ses caractéristiques disponibles. Si la télécommande de votre téléviseur ne contrôle pas une caractéristique spécifique d'un autre appareil, utiliser la télécommande qui a été fournie avec cet appareil (page 33).
- Si la télévision ne fonctionne pas tel que prévu, utiliser la procédure Restaurer mode conditions initiales tel que décrite à la page 57.

#### **Problème de réglage des canaux**

- S'assurer que la télécommande est réglée au mode correct de l'appareil (page 33).
- Le canal risque d'avoir été effacée de la mémoire des canaux par la caractéristique Ajouter/Supprimer des canaux. Ajouter le canal à la mémoire des canaux (page 48).
- Le canal risque d'être bloqué par la caractéristique de blocage des canaux. Débloquer le canal (page 97).
- Si vous êtes incapable de régler des canaux numériques, vérifiez la configuration d'antenne (page 46). Si vous êtes toujours incapable de régler des canaux numériques, effacer tous les canaux de la liste de canaux (page 48) et reprogrammer les canaux dans la mémoire des canaux (page 47). Si vous êtes toujours incapable de régler les canaux numériques, utilisez la procédure de restauration des réglages par défaut de l'usine comme décrit à la page 57. Voir aussi « Le téléviseur cesse de répondre aux commandes » et « Autres problèmes » à la page suivante.

#### **Problèmes de sous-titrages**

- Si l'émission ou la vidéo que vous avez sélectionné n'est pas sous-titré, aucun sous-titrage ne sera affiché sur l'écran (page 87).
- Si le texte n'est pas disponible, un rectangle noir peut apparaître sur l'écran. Dans ce cas, désactiver la caractéristique de sous-titrage (page 87).
- Un signal sous-titré risque de ne pas être affiché correctement dans les cas suivants : a) quand une bande vidéo a été copiée ; b) quand la réception du signal est faible ; ou c) quand la réception du signal n'est pas standard (page 87).

#### **Problèmes de blocage par classement (Puce-V)**

- Si vous oubliez votre code NIP : Au moment de l'affichage de l'écran de saisie du code NIP, appuyez sur RECALL quatre fois en moins de 5 secondes. Le code NIP que vous avez sauvegardé auparavant sera effacé (page 96).
- La caractéristique Puce-V est disponible seulement pour le système américain de Puce-V (page 97).

### **Dépannage général (suite)**

#### **Le téléviseur cesse de répondre aux commandes**

• Si le téléviseur cesse de répondre aux commandes de la télécommande ou du panneau de commande du téléviseur et que vous ne pouvez pas l'éteindre, appuyez et maintenez appuyé la touche POWER sur le panneau de commande pendant 5 secondes ou plus pour réinitialiser le téléviseur.

#### **Autres problèmes**

• Si le problème de votre téléviseur ne figure pas dans cette section de dépannage ou que la solution recommandée ne l'a pas résolu, utiliser la procédure de restauration des réglages par défaut de l'usine comme décrit à la page 57.

#### **Problèmes d'enregistrement**

- Si vous utilisez la télécommande du téléviseur pour commencer l'enregistrement, vous ne pourrez pas changer les entrées (page 72), ouvrir la fenêtre IHI (page 81) ou ouvrir la multifenêtrage FAV SCAN (page 83). Si vous tentez de le faire, le message « Non disponible pendant l'enregistrement » s'affichera sur l'écran.
- Si vous enregistrez un canal numérique, vous êtes uniquement en mesure de changer les canaux analogiques pendant que l'enregistrement est en cours. Si vous enregistrez un canal analogique, vous êtes uniquement en mesure de changer les canaux numériques pendant que l'enregistrement est en cours. La raison en est que le syntoniseur du téléviseur qui est enregistré (numérique ou analogique) est verrouillé sur le canal qui fait l'objet d'un enregistrement.
- Il est recommandé que vous utilisiez la télécommande du téléviseur pour commencer l'enregistrement. Si vous utilisez un appareil autre que la télécommande du téléviseur pour commencer l'enregistrement et que vous essayez ensuite d'accéder à une caractéristique qui n'est pas normalement acceptée pendant l'enregistrement (Mode IHI, mode FAV SCAN, changement d'entrées), l'audio et/ou la vidéo enregistré risque de ne pas être celui ou celle que vous avez l'intention d'enregistrer. Voir pages 72 et 76.
- Si vous avez raccordé un enregistreur Symbio™ AVHD, pour en utiliser toutes ses fonctions, vous devez d'abord configurer le système TV Guide On Screen™ (page 26 et chapitre 5).

#### **Problèmes de carte mémoire**

- Assurez-vous que vous utilisez un format de carte mémoire pris en charge ou valide (page 101).
- Assurez-vous que vous avez sauvegardé les fichiers image dans le format de fichier correct (page 101).
- La carte peut être mal insérée. Enlever la carte et la réinsérer (page 101).
- La carte mémoire peut être vide.
- La carte mémoire peut être endommagée.

#### **Problèmes du Lecteur audio**

#### *Le lecteur audio progresse difficilement ou s'arrête lors de la lecture de fichiers du réseau*

- Le partage d'ordinateur n'est pas disponible ou supprimé du réseau ou en « hibernation ».
- Les câbles Ethernet ne sont pas branchés. S'assurer que tous les câbles sont bien branchés.
- Largeur de bande réseau suffisante non disponible. Veuillez éteindre tous autres programmes de fichiers partagés, jeux sur réseau ou autres fonctions exigeant le réseau lors de l'utilisation du lecteur audio.

#### *Le message « Aucun média disponible » s'affiche*

- La carte pour médias n'est pas insérée ou ne contient pas de fichiers mp3 valides. Insérer une carte média avec fichiers mp3 valides.
- La configuration du partage réseau de fichiers mp3 est erronée. Vérifier les configurations du PC et du réseau téléviseur. S'assurer que la configuration et installation du serveur maison sont complètes et réussies.
- La carte médias et le partage réseau ne contiennent aucun fichier avec extension « .mp3 ».
- Les fichiers mp3 excèdent les limites prescrites.

#### *Le titre ou le nom de l'artiste ne s'affiche pas*

• Le fichier MP3 ne dispose pas de métadonnées valides ou ne prend pas en charge les spécifications.

#### *Le Lecteur audio prend du temps pour démarrer (environ une (1) minute)*

- Largeur de bande réseau suffisante non disponible. Veuillez éteindre tous autres programmes de fichiers partagés, jeux sur réseau ou autres fonctions exigeant le réseau lors de l'utilisation du lecteur mp3.
- Recherche trop intensive de plusieurs fichiers ou sous-dossiers. Si le partage réseau ou la carte médias contient un grand nombre de fichiers ou de répertoires, votre téléviseur exige un certain temps pour identifier tous les fichiers pouvant être lus.

#### *Le fichier s'affiche mais le système le saute toujours*

• Le fichier n'est pas un fichier mp3 valide ou pris en charge.

#### *Tous les fichiers du dossier partagé ou de la carte médias ne sont pas lus*

• Seulement les premiers 200 fichiers mp3 seront lus. Les répertoires de 10 niveaux ou plus au-delà du répertoire source ne sont pas inclus dans la recherche.

#### *Le lecteur fonctionne (barre de progrès et animation varient) mais le son est inaudible*

• Le volume n'est pas assez élevé ou le téléviseur est en sourdine.

# **Dépannage général (suite)**

#### **Problèmes de la projection d'images**

*Le message « Aucune image numérique disponible » s'affiche.*

- La carte pour médias n'est pas insérée ou ne contient pas de fichiers jpg valides. Veuillez insérer une carte média avec fichiers jpg valides.
- La configuration du partage réseau de fichiers jpg est erronée. Vérifier les configurations de partage et de sécurité du PC. S'assurer que la configuration et installation du serveur maison sont complètes et correctes.
- La carte médias et le partage réseau ne contiennent aucun fichier avec extension « .jpg ».
- Les fichiers jpg excèdent les limites prescrites.

#### *L'option Projection d'images est désactivée.*

- Aucune carte médias avec images numériques n'est insérée.
- La configuration de base du réseau et du serveur maison n'a pas été effectuée.

#### *L'image numérique ne s'affiche pas. Un rectangle avec un « X » apparaît à l'écran.*

• Le fichier d'image ne répond pas aux spécifications pour la fonction Projection d'images.

*L'image numérique n'est pas du tout indiquée.*

- Aucunes images numériques sur la carte médias ou le disque dur du réseau.
- Le nombre d'images numériques est supérieur à la quantité que peut afficher le téléviseur.
- L'image ne possède pas une extension valide (p.ex., « .jpg » ou « .jpeg »)
- Le fichier est trop volumineux ou incompatible pour affichage avec le téléviseur. Veuillez vérifier les exigences du lecteur audio pour la taille de fichier et autres restrictions.

# **Dépannage du réseau domestique**

#### **Problèmes de configuration de base du réseau**

*Impossible de se connecter au réseau*

- Vérifiez les connections du modem et coupleur.
- Assurez-vous que le coupleur est bien relié au modem ou téléphone.
- Vérifiez le bon fonctionnement du modem à l'aide de ce manuel.
- Assurez-vous que l'adresse réseau ou du compte de courriel est bien configurée (pages 108-112).

#### *Aucune connexion réseau*

- Vérifiez le raccord du câble Ethernet.
- Vérifiez si le cordon d'alimentation du modem est bien branché.
- Assurez-vous que l'adresse réseau ou du compte de courriel est bien configurée (pages 108-114).

#### *L'installation automatique échoue*

- Les câbles Ethernet ne sont pas branchés. Brancher tous les câbles tel qu'illustré à la page 30.
- Le service DHCP n'est pas activé sur le routeur, ou routeur absent. Veuillez consulter la documentation relative au routeur pour l'activation du DHCP.
- Si le routeur est absent, veuillez effecteur l'installation manuelle (pages 107-108).
- Le service Internet n'est pas disponible. Vérifier le modem DSL ou câblé ou communiquer avec votre FAI pour le service Internet.

#### *L'installation manuelle échoue*

- Les câbles Ethernet ne sont pas branchés. Brancher tous les câbles tel qu'illustré à la page 30.
- L'adresse IP du téléviseur est identique à celle du PC. L'adresse IP du téléviseur doit être différente de celle du PC.
- L'adresse IP du téléviseur n'est pas sur le même sous-réseau que le PC. P.ex., si le IP du PC = 192.168.0.100 avec sous-réseau = 255.255.255.0 et que le IP du téléviseur = 192.168.0.200 avec sous-réseau = 255.255.255.0, ils sont alors sur le même sous-réseau. De la même façon, si le IP du PC = 192.168.1.100 avec le sous-réseau = 255.255.255.0, et le téléviseur configuré comme ci-dessus, ils sont alors sur DIFFÉRENTS sous-réseaux.

#### *Connexion réseau instable*

• Débranchez puis rebranchez le câble Ethernet.

# **Dépannage du réseau domestique (suite)**

#### **Problèmes d'installation du serveur maison**

*Le nom du PC (serveur maison) n'est pas affiché*

- Les câbles Ethernet ne sont pas branchés. Brancher tous les câbles tel qu'illustré à la page 30.
- La configuration réseau du PC est erronée. S'assurer que le PC et téléviseur utilisent le même type de réseau (DHCP/manuel) et des configurations compatibles.
- La configuration de partage de dossiers du PC est erronée. Veuillez consulter pages 109-110 à propos de la configuration de partage de fichiers sur votre PC.
- Aucun navigateur principal sur le réseau. Consulter votre manuel de propriétaire du systéme d'exploitation ou contacter un professionnel en TI pour la configuration du PC en tant que navigateur principal.
- Plus de 16 dispositifs pour le partage sont raccordés

#### *Le nom du PC (serveur maison) s'affiche mais les fichiers/répertoires partagés recherchés (répertoires JPEG et MP3) ne s'affichent pas.*

- La configuration de partage de dossiers du PC est erronée. Veuillez consulter pages 109-110 à propos de la configuration de partage de fichiers sur votre PC.
- Le nom utilisateur et le mot de passe saisis pour le téléviseur sont erronés. S'assurer que la saisie du nom de l'utilisateur et du mot de passe au téléviseur correspondent à ceux saisis sur le PC. Le nom de l'utilisateur et le mot de passe sont normalement sensibles à la casse.

#### **Problèmes de programmation du courriel**

#### *Impossible programmer un enregistrement par courriel*

- Sélectionnez « Test » pour confirmer la configuration (page 113).
- Par la suite, sélectionnez « Terminé » (page 113).
- Consultez le chapitre 11 de ce manuel.

#### *Test échoue après une longue période d'attente*

- Les câbles Ethernet ne sont pas branchés.
- Le DNS n'est pas bien configuré. Veuillez vérifier les configurations de réseau.
- Les configurations de SMTP et du POP3 sont erronées.
- Les configurations d'« Adresse email », « Compte » ou « Mot de passe » sont erronées. Le nom de l'utilisateur et le mot de passe sont normalement sensibles à la casse.

#### *La réception fonctionne mais l'envoi échoue, ou vice versa*

- Les configurations de SMTP et du POP3 sont erronées.
- Les configurations d'« Adresse email », « Compte » ou « Mot de passe » sont erronées.
- Le FAI peut ne pas prendre en charge les protocoles SMTP ou POP3. Veuillez vérifier auprès de votre FAI les types de protocole pris en charge.

#### *Le test réussit mais le téléviseur ne répond pas aux courriels*

- La programmation par courriel est désactivée.
- L'adresse courriel de l'émetteur est différente de l'« adresse courriel autorisée ». S'assurer que l'adresse courriel utilisée pour les envois vers le téléviseur est le même que l' « adresse courriel autorisée » sur l'appareil.

*Remarque : Il peut exister des délais de réponse de quelques minutes selon le service de courriel/Internet utilisé.*

#### *AJOUTER ou SUPPRIMER le courriel affiche une réponse ID DE VÉRIFICATION DE COURRIEL INVALIDE*

• L'identificateur de vérification de courriel n'est pas spécifié ou il est différent de celui configuré pour le téléviseur.

#### *Commande bien reçue mais l'enregistrement ou l'aide mémoire ne fonctionne pas.*

• L'heure et la date du système TV Guide On Screen™ ne sont pas configurées.

# **Voyants indicateurs à DÉL**

Les voyants à DÉL jaune et bleu du téléviseur (au centre avant inférieur du téléviseur) indiquent l'état actuel du téléviseur, tel qu'indiqué ci-dessous :

- Voyant Bleu allumé (constamment) et voyant Jaune éteint = Le cordon d'alimentation du téléviseur est branché.
- Voyant Jaune allumé (constamment) et voyant Bleu éteint = Un enregistrement est en cours pendant que le téléviseur est éteint.
- Voyant Bleu allumé (constamment) et voyant Jaune allumé = Un enregistrement est en cours pendant que le téléviseur est allumé.
- Les voyants Jaune et/ou Bleu clignotent (voir tableau ci-dessous).

*Remarque : Si le téléviseur subit une coupure de courant (par ex. s'il y a panne de secteur ou que le téléviseur est débranché), le voyant à DÉL jaune clignote lorsque le courant est rétabli pendant que le téléviseur démarre jusqu'à ce que la télécommande puisse être utilisée. Cela est normal et ne constitue pas un signe de mauvais fonctionnement.*

Partie avant du téléviseur

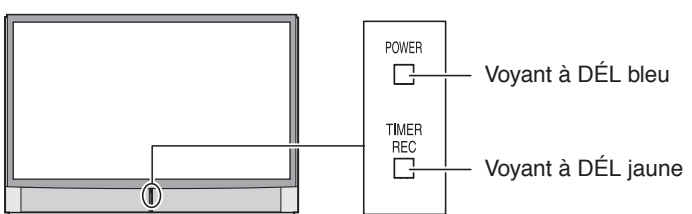

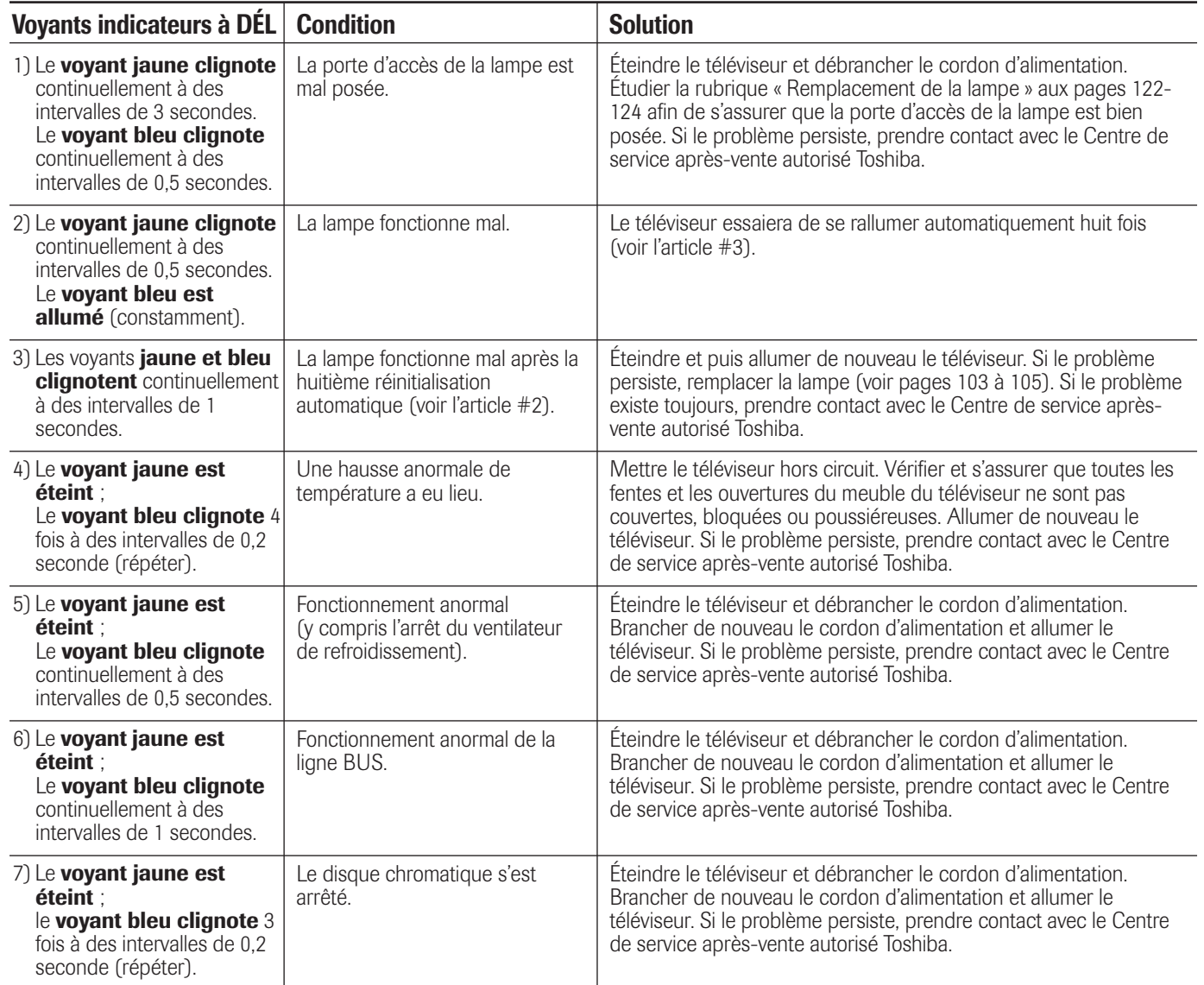

# **FAQ TV Guide On Screen™**

Vous trouverez ci-dessous les questions fréquentes au sujet du système TV Guide On Screen™. Les réponses représentent les solutions les plus probables au problème.

Après avoir configuré le système TV Guide On Screen™ (chapitre 5), le guide de programmes s'ouvre automatiquement par défaut lorsque vous allumez le téléviseur. Vous pouvez désactiver le guide de programmes automatique (page 45) et, au lieu de cela, appuyer sur la touche TV GUIDE de la télécommande pour ouvrir manuellement le guide de programmes.

#### **REGLAGE**

- 1. Q : **Que se passera-t-il si je déménage et que mon code ZIP ou mon code postal change ?**
	- R : Mettre en surbrillance SETUP dans la Barre de Services. Appuyer sur ▼ pour mettre en surbrillance Change System Settings (page 70), et appuyer ensuite sur ENTER. Suivre les instructions sur l'écran pour saisir les nouvelles informations (voir Chapitre 5 pour plus de détails). Il peut prendre jusqu'à 24 heures pour recevoir les nouvelles données.
- 2. Q : **Que faut-il faire dans le cas où je change ma connexion câble à l'antenne ou le contraire ?**
	- R : Mettre en surbrillance SETUP dans la Barre de Services. Appuyer sur ▼ pour mettre en surbrillance Change System Settings (page 70), et appuyer ensuite sur ENTER. Suivre les instructions sur l'écran pour saisir les nouvelles informations et balayer à nouveau les canaux pour une nouvelle entrée (voir Chapitre 5 pour plus de détails).
- 3. Q : **Que dois-je faire si je change les décodeurs câbles ?** R : Mettre en surbrillance SETUP dans la Barre de Services. Appuyer sur  $\blacktriangledown$  pour mettre en surbrillance Change System Settings (page 70), et appuyer ensuite sur ENTER. Suivre les instructions sur l'écran pour saisir les nouvelles informations et balayer à nouveau les canaux pour une nouvelle entrée (voir Chapitre 5 pour plus de détails).
- 4. Q : **J'avais un décodeur câble, mais maintenant je reçois le câble direct. Que dois-je faire ?**
	- R : Mettre en surbrillance SETUP dans la Barre de Services. Appuyer sur  $\blacktriangledown$  pour mettre en surbrillance Change System Settings (page 70), et appuyer ensuite sur ENTER. Suivre les instructions sur l'écran pour saisir les nouvelles informations et balayer à nouveau les canaux pour une nouvelle entrée (voir Chapitre 5 pour plus de détails).
- 5. Q : **Si j'ajoute un appareil d'enregistrement ou si je change mon service de câble, comment dois-je changer mon information d'installation ?**
	- R : Mettre en surbrillance SETUP dans la Barre de Services. Appuyer sur ▼ pour mettre en surbrillance Change System Settings (page 70), et appuyer ensuite sur ENTER. Suivre les instructions sur l'écran pour saisir les nouvelles informations (voir Chapitre 5 pour plus de détails). Il peut prendre jusqu'à 24 heures pour recevoir les nouvelles données.
- 6. Q : **Pourquoi prend-il jusqu'à 24 heures pour que le système TV Guide On Screen™ puisse être prêt pour l'usage ?**
	- R : Le processus d'installation initiale consiste à trouver des stations dans votre région qui portent les données du système TV Guide On Screen™ et les accorder à ces stations pour recevoir les données d'installation et de programmes.
- 7. Q : **J'ai eu une coupure de courant. Aurai-je besoin de refaire l'installation initiale du système TV Guide On Screen™ une nouvelle fois ?**
	- R : Non. Les informations que vous avez saisies sont sauvegardées dans la mémoire du système TV Guide On Screen™. *Remarque : Pour les utilisateurs du décodeur câble, le téléviseur doit être mis hors circuit et le décodeur câble doit être laissé en marche pour que le système TV Guide On Screen™ puisse recevoir les informations de canaux.*
- 8. Q : **Comment dois-je raccorder le câble G-LINK™ (IR blaster) à l'entrée G-LINK™ sur le téléviseur ?**
	- R : Voir « Chapitre 2 : Raccorder votre téléviseur » dans ce manuel. Vous pouvez vous référer aussi aux instructions du TV Guide On Screen™ durant l'installation de magnétoscope ou de décodeur câble.
- 9. Q : **Quand pourrai-je visionner les listes de programmes de mon téléviseur et utiliser d'autres caractéristiques du système TV Guide On Screen™ ?**
	- R : Vous serez en mesure d'utiliser la liste initiale des programmes en deçà de 24 heures de l'installation initiale. Cela peut prendre jusqu'à une semaine pour recevoir les huit jours de programmation complète.
- 10. Q : **Que dois-je faire si je ne peux pas compléter l'installation initiale ?**
	- R : Si vous ne parvenez pas à compléter l'installation initiale en utilisant le manuel du propriétaire et les instructions affichées sur l'écran, veuillez contacter la Division Nationale de Service Toshiba au 1–800–631–3811.
- 11. Q : **Si je fais une erreur pendant l'installation, que faire pour retourner à l'étape précédente ?**
	- R : Compléter les étapes d'installation qui restent. Quand le message « Confirming Your Settings » s'affiche, sélectionner « No, repeat setup process ». Suivre les instructions sur l'écran et saisir les informations correctes.
- 12. Q : **Que se passera-t-il si le numéro du canal n'est pas visible sur mon décodeur câble ?**
	- R : Votre décodeur câble peut afficher par défaut l'heure ou le temps une fois le canal changé. Observer le décodeur soigneusement en vérifiant le code de marque du décodeur de câble pour voir si le canal change à 09.

#### 13. Q : **Pourquoi mon magnétoscope ne se met-il pas en marche ?**

- R : Il y a plusieurs possibilités :
- a) Un code incorrect ou « aucun magnétoscope » a été saisi pendant l'installation initiale du système TV Guide On Screen™. Appuyer sur TV GUIDE sur la télécommande, et appuyer sur ▶ pour mettre en surbrillance SETUP. Appuyer sur v pour mettre en surbrillance « Change system settings », et appuyer sur ENTER. Suivre les instructions sur l'écran pour sélectionner les informations correctes du magnétoscope.
- b) S'assurer que le câble G-LINK™ (IR blaster) est correctement raccordé (voir page 28).
- c) La minuterie d'enregistrement du magnétoscope est en marche. Arrêter la minuterie.
- d) Le magnétoscope à distance branché par câble est incompatible.

# **FAQ TV Guide On Screen™ (suite)**

#### **SERIE DES CANAUX ET LISTES DE PROGRAMMES**

- 14. Q : **Pourquoi tous mes canaux ne sont-ils pas affichés au début ?**
	- R : Après l'installation initiale, environ 120 canaux sont automatiquement affichés. L'utilisateur peut recourir à la caractéristique « Change channel display » pour activer ou désactiver des canaux supplémentaires.

*Remarque : Bien que vous ayez l'option d'activer beaucoup plus de canaux, le système risque de ne pas avoir la capacité de mémoire pour garder les descriptions détaillées de programmes pour tous ces canaux.*

- 15. Q : **Quand j'ai ouvert le système TV Guide On Screen™, il m'a été demandé de sélectionner plus d'une série de canaux. Que dois-je faire ?**
	- R : Sélectionner la série qui soit la plus proche de celle dans votre région. Si, après avoir sélectionné la série de canaux, vous voulez y apporter des changements, mettre en surbrillance SETUP dans la barre de services. Appuyer sur  $\blacktriangledown$  pour sélectionner Change Channel Display (changement de l'affichage de canaux). Suivre les instructions sur l'écran.

#### 16. Q : **Pourquoi tous mes canaux affichent-ils « No Listing » ?**

- R : Le système TV Guide On Screen™ n'a pas encore a reçu son téléchargement de données. Le message « No Listing » sera remplacé par les informations de programmes durant le cycle de téléchargement suivant, qui intervient au cours de la période de 24 heures qui suit.
- 17. Q : **Pourquoi certains de mes canaux affichent-ils « No Listing » ?**
	- R : Il y a plusieurs possibilités :
	- a) Les canaux en question ont été récemment activées (dans l'affichage de changement de canaux) et le TV Guide On Screen™ n'a pas encore téléchargé les données.
	- b) Après avoir complété l'installation initiale, le premier téléchargement de données de ce jour a été interrompu par un enregistrement de magnétoscope.
	- c) Le cordon d'alimentation secteur du téléviseur a été débranché pour une période de temps prolongée et le système TV Guide On Screen™ a été incapable de recevoir les listes de programmes durant le cycle de téléchargement programmé.
	- d) La faible réception a provoqué la perte de certaines données.
	- e) Le décodeur câble a été mise hors circuit. Le cordon d'alimentation secteur du téléviseur doit être branché sur et le décodeur câble doit être en marche.
	- g) Le câble A/V : Le magnétoscope a été mis hors circuit. Si le raccordement inclut des câbles stéréo avec le décodeur câble au magnétoscope et une connexion stéréo du magnétoscope au téléviseur, le magnétoscope doit être en marche.

#### 18. Q : **Un message d'émissions dans le système TV Guide On Screen™ indique « No Listing ». Que signifie-cela ?**

R : Les informations d'émissions relatives à ce message n'étaient pas disponibles durant la dernière mise à jour d'informations (téléchargement) du système TV Guide On Screen™. Les informations d'émissions sont mises à jour quotidiennement.

#### 19. Q : **J'ai vu le terme « download » en référence au système TV Guide On Screen™. Que signifie-t-il ?**

R : « Download » se rapporte aux périodes durant la journée quand le système TV Guide On Screen™ *reçoit* les informations et les listes de canaux de votre Câble ou sur antenne.

#### **126**

#### 20. Q : **Après quelques titres d'émissions, j'ai constaté entre 1 à 4 étoiles (\*\*\*\*). Que signifient-elles ?**

- R : Ces étoiles sont un système de classements du secteur de diffusion télévisée qui est utilisé pour vous informer de la qualité d'une émission. Plus d'étoiles signifie une meilleure évaluation.
- 21. Q : **Quelle est la signification des couleurs utilisées pour les émissions dans les écrans de Listings et Serch ?**
	- R : Vert = Sports ; Bleu foncé = Enfants ; Violet = Films ; Tale = Autres émissions.

#### 22. Q : **Comment puis-je ajouter, supprimer ou changer le numéro accordé aux canaux dans le système TV Guide On Screen™ ?**

R : Voir la section « Change channel Display » dans le manuel du propriétaire du TV Guide On Screen™ (voir page 70).

#### 23. Q : **Pourquoi certains de mes canaux indiquent-ils un numéro faux ?**

- R : Il y a plusieurs possibilités (voir page 70 pour plus de détails) :
- a) La série incorrecte de canaux a été sélectionnée. Accéder au menu « Change system settings » et sélectionner « Yes, but my channel lineup is incorrect », et sélectionner ensuite la série correcte.
- b) Les changements de séries de canaux n'ont pas été encore traités. Utiliser la caractéristique « Change channel Display » pour faire des modifications.
- c) L'installation Initiale a été effectuée de manière incorrecte (c'est-à-dire que le code ZIP/postal a été mal saisi). Refaire l'installation initiale.

#### 24. Q : **Pourquoi le programme en surbrillance ne correspond-il pas à la fenêtre vidéo sur l'écran de mon téléviseur ?**

- R : Il y a plusieurs possibilités (voir page 70 pour plus de détails) :
- La station en question a fait un changement de dernière minute dans ses émissions programmées et le système TV Guide On Screen™ n'a pas encore été mis à jour.
- b) Le téléviseur reçoit des émissions par un système d'antenne modifié ou amplifié ou de parabole satellitaire (qui n'est compatible avec le système TV Guide On Screen™).
- c) L'installation Initiale a été effectuée de manière incorrecte. (c'est-à-dire que le code ZIP/postal a été mal saisi). Refaire l'installation initiale.
- d) La série incorrecte de canaux a été sélectionnée. Accéder au menu « Change system settings » et sélectionner « Yes, but my channel lineup is incorrect », et sélectionner ensuite la série correcte. (voir page 65 pour plus de détails).
- e) La fenêtre vidéo est peut être verrouillée. Appuyer sur SPLIT pour la déverrouiller.

#### 25. Q : **Puis-je transférer mes stations préférées en haut de l'écran d'affichage du système TV Guide On Screen™ ?**

R : Oui. Utiliser la caractéristique « Change channel Display » pour faire des modifications (voir page 70). Mettre en surbrillance les indicatifs de stations à déplacer, utiliser ensuite les touches de flèches haut/bas, et/ou les touches numériques pour changer la position de la station.

# **FAQ TV Guide On Screen™ (suite)**

#### **OPERATIONS**

- 26. Q : **Comment puis-je chercher une émission spécifique dans le système de TV Guide On Screen™ ?**
	- R : SEARCH vous permet de trouver des émissions par mot clef, par ordre alphabétique ou par catégorie (HDTV, films, sports, enfants, éducatif, actualités, variété, série).
- 27. Q : **Mon décodeur câble ne change pas de canaux avec le système TV Guide On Screen™. Quel est le problème ?**
	- R : Il y a plusieurs possibilités :
	- a) Un code incorrect de décodeur câble a été saisi durant l'installation initiale du système de TV Guide On Screen™. Refaire l'installation initiale.
	- b) Le câble G-LINK™ (IR blaster) n'est pas bien raccordé (voir page 28).
	- c) Le décodeur câble n'a pas de capacité à distance et il est incompatible.

#### 28. Q : **Comment puis-je changer la taille ou fermer la fenêtre d'Informations ?**

- R : Appuyer sur la touche INFO sur la télécommande pour modifier la taille de la fenêtre d'Information. Appuyer sur la touche INFO encore une fois pour fermer la fenêtre d'Informations.
- 29. Q : **Y a-t-il une façon pour aller directement aux listes suivantes des programmes du jour sans défiler chaque fente de temps ?**
	- R : Oui. Dans LISTINGS, mettre en surbrillance la station dont vous voulez visionner les émissions programmées, utiliser les touches chiffrées de canaux sur la télécommande pour saisir « 24 ». Dans le menu qui s'affiche, appuyer sur  $\blacktriangledown$  deux fois pour défiler vers le bas pour sélectionner l'option HOURS AHEAD et ensuite appuyer sur ENTER. Vous pouvez aussi utiliser la touche SKIP sur la télécommande.

#### 30. Q : **Pourquoi ne puis-je pas enregistrer une émission ? Tout ce que je reçois est un écran en neige ou bleu.**

- R : Il y a plusieurs possibilités (sans un décodeur câble) :
- a) L'appareil d'enregistrement n'a pas été raccordé ou installé correctement.
- b) La série de canaux a été mal sélectionnée. Appuyer sur TV GUIDE et appuyer sur  $\blacktriangleright$  pour mettre en surbrillance SETUP. Appuyer sur  $\nabla$  pour mettre en surbrillance « Change system settings », et appuyer sur ENTER. Suivre les instructions sur l'écran pour sélectionner les informations correctes du magnétoscope.

#### 31. Q : **Pourquoi mon magnétoscope ne change-t-il pas de canaux et pourquoi change-t-il à un autre canal que celui voulu ?**

- R : Il y a deux possibilités (avec un décodeur câble) :
- a) Le magnétoscope n'est pas réglé sur la sortie correcte du canal. Régler le magnétoscope sur 03, 04, ou toute autre sortie de canal qui est réglée par votre système de câble.
- b) Le décodeur câble et/ou le magnétoscope ne sont pas correctement raccordés. Se référer à votre manuel de propriétaire du magnétoscope ou contacter votre société de câblodistributeur pour obtenir les procédures de raccordement appropriées.

#### 32. Q : **L'Aide est-elle disponible dans le système du TV Guide On Screen™ ? Si oui, comment puis-je la trouver ?**

R : Oui. Mettre en surbrillance l'un des cinq services principaux (Listings, Schedule, Setup, Search) et appuyer la touche INFO sur la télécommande. Une Boîte d'Informations détallée affiche des informations d'aide supplémentaires. Appuyer sur INFO une nouvelle fois pour fermer l'écran.

L'aide est aussi disponible dans un menu panneau. Appuyer sur INFO pour afficher la boîte d'informations détaillée. Appuyer sur INFO une nouvelle fois pour fermer l'écran.

#### **ENREGISTREMENT/RAPPEL**

- 33. Q : **Puis-je sélectionner un canal différent durant l'enregistrement d'une émission ?**
	- R : Non.
- 34. Q : **Combien d'émission peuvent être programmées pour RECORD dans le GUIDE ?**
	- R : Il n'y a pas de limites au nombre d'émissions qui peuvent être programmées dans la mémoire de programmation.
- 35. Q : **Si une émission est programmée pour RECORD de manière régulière, est-elle comptée comme cinq ?**
	- R : Non, si une émission est programmée pour être enregistrée UNE FOIS, REGULIEREMENT ou HEBDOMADAIRE, elle est comptée seulement comme une émission dans la mémoire d'enregistrement.
- 36. Q : **Si j'ai une panne d'électricité, devrai-je remettre à l'état initial les émissions enregistrées que j'ai déjà programmées ?**
	- R : Le temps de début et les numéros de canaux auxquelles des émissions ont été programmées seront retenus dans la mémoire du système TV Guide On Screen™. Les titres s'afficheront une fois quand les listes de programmes sont restaurées.
- 37. Q : **Puis-je régler une émission pour enregistrement ou rappel sans mettre en surbrillance le titre de l'émission dans le système de TV Guide On Screen™ ?**
	- R : Oui. TV Guide On Screen™ dispose d'une caractéristique d'enregistrement et de rappel manuels. Mettre en surbrillance SCHEDULE dans la barre de services, et appuyer sur MENU. Sélectionner le type d'émission, appuyer sur ENTER, et saisir la date, le temps de début et d'arrêt, le numéro du canal, et ainsi de suite.
- 38. Q : **Que signifient les fréquences pour l'enregistrement et le rappel ?**
	- R : Once (une fois) —enregistre/rappelle l'émission une fois. Daily (quotidien) (manuellement seulement) —enregistre/ rappelle le temps, le canal, l'entrée, la combinaison de l'appareil d'enregistrement de lundi à vendredi. Regularly (régulier) —enregistre/rappel l'émission chaque fois qu'elle est sur antenne sur le même canal et qu'elle commence à la même heure.

Weekly (hebdomadaire) —enregistre/rappelle l'émission chaque fois qu'elle est sur antenne le même jour de la semaine, sur le même canal et à la même heure.

Off (ne pas annuler) —garde l'émission dans la liste des émissions mais n'enregistre/rappelle pas l'émission jusqu'à ce que la fréquence soit changée.

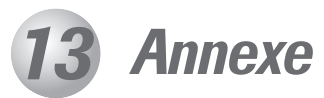

# **Remplacement et entretien de la lampe**

### **Remplacement du module luminaire**

**(Pièce pouvant être remplacée par l'utilisateur)**

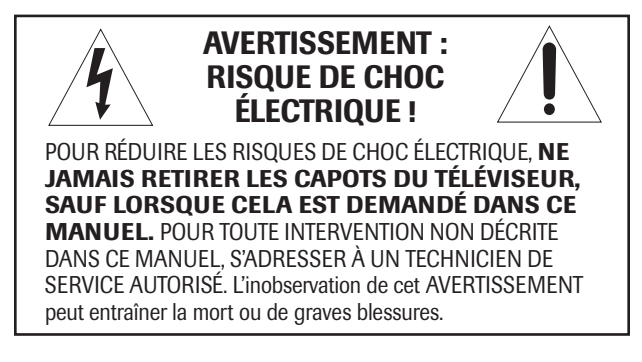

La source lumineuse de ce téléviseur est une ampoule au mercure dont la pression interne augmente lors de l'utilisation. La durée de vie de la lampe est limitée et varie selon l'usage fait de l'appareil et des réglages effectués par l'utilisateur.

Comme pour tous les téléviseurs à projection qui emploient une lampe à projection en tant que source lumineuse, la luminosité de la lampe peut varier quelque peu au cours de sa durée de vie prévue et diminuera en général au fil du temps. La durée de vie utile moyenne de la lampe est d'environ 8 000 heures en mode « Bass » ou de 6 000 heures en mode « Haute ». Consultez « Sélection de l'intensité de la lampe » à la page 75 pour obtenir des renseignements sur la manière de commuter l'intensité de la lampe. Étant donné qu'il s'agit de moyennes, certaines ampoules peuvent exiger d'être remplacées plus tôt.

*Remarque : La lampe est uniquement garantie pour les périodes et selon les limitations indiquées dans la garantie limitée applicable à cet appareil ; ces périodes et limitations sont substantiellement plus courtes que la durée de vie utile moyenne de l'appareil. Voir « Garantie limitée du Canada » à la page 132, selon ce qui s'applique.*

#### **Si la lampe est utilisée au-delà de sa durée de vie :**

- une dégradation des couleurs ou de la luminosité de l'image pourra être constatée ; et
- la résistance du verre de quartz de la lampe diminuera et celle-ci pourra se briser (cela produit souvent un bruit intense) : dans ce cas, le téléviseur ne fonctionnera pas tant que le module luminaire n'aura pas été remplacé.

**ATTENTION : Portez une attention particulière au module luminaire.** Le module luminaire de ce téléviseur a été spécialement conçu pour un remplacement sans danger par les clients ; toutefois, S'il est soumis à un mauvais traitement intentionnel (tels qu'abus mécanique ou maniement par les enfants ou des animaux domestiques), il risque de se briser et de présenter des arêtes vives ou des points de pincement.

### **Quand remplacer le module luminaire**

**Il faut remplacer le module luminaire dans les cas suivants :**

- si l'image s'assombrit ou si les couleurs pâlissent ;
- si l'écran (la lampe) ne s'allume pas (**voyant à DÉL #3, page 124**) ; ou
- si vous entendez un bruit intense et si l'image devient noire, signes d'une possible rupture de la lampe (**voyant à DÉL #3, page 124**).

**Pour obtenir un module luminaire de remplacement :**

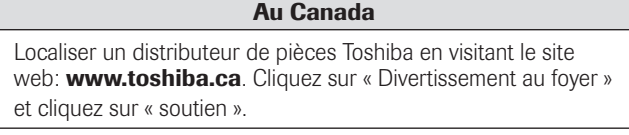

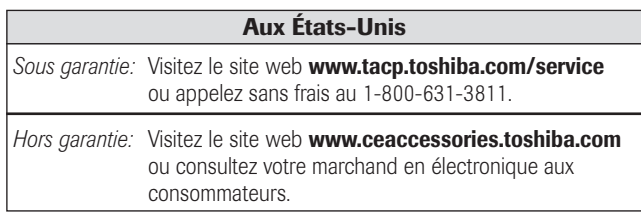

**Utilisez uniquement le modèle de module luminaire indiqué ci-dessous. L'utilisation de toute autre ampoule risque de provoquer une défaillance de l'appareil, de la lampe ou des deux.**

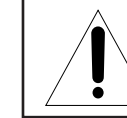

**ATTENTION : Remplacer par le même modèle de module luminaire : réf. D95-LMP (N˚ de stock. 23311153)**

# **Remplacement et entretien de la lampe (suite)**

### **Comment remplacer le module luminaire**

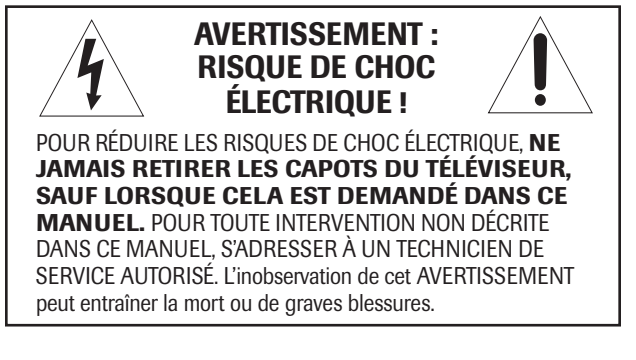

**Outils nécessaires :** gants non pelucheux, tournevis manuels (Phillips et à fente).

**Outil en option :** tourne-écrou de 5/16 po

**1**. Éteignez le téléviseur et débranchez le cordon d'alimentation.

**AVERTISSEMENT : La lumière produite par cette ampoule peut entraîner des lésions oculaires si on la regarde directement.** Toujours éteindre le téléviseur et débrancher le cordon d'alimentation avant d'ouvrir le compartiment du module luminaire.

**2**. **Arrêtez! Laissez la lampe refroidir au moins une heure avant de la remplacer.**

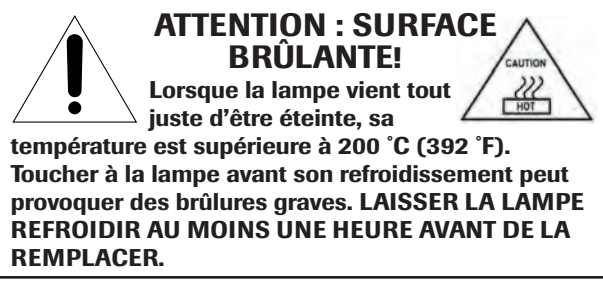

**3**. Sur la porte d'accès de la lampe sur le côté du téléviseur, desserrer la vis à l'aide d'un tournevis manuel et enlever ensuite la porte d'accès.

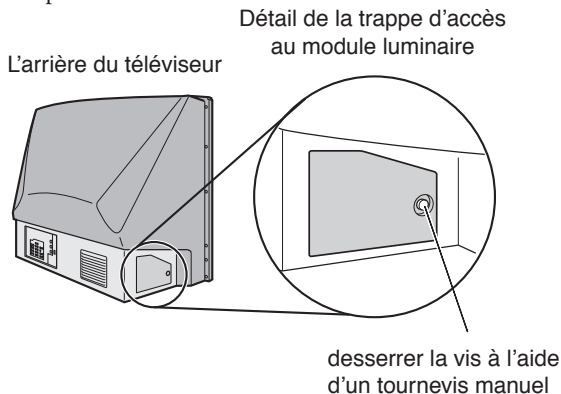

 **4**. À l'aide d'un tournevis manuel, desserrez les deux vis sur le module luminaire.

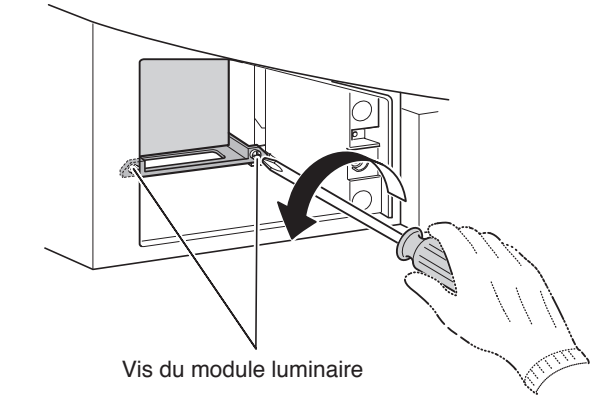

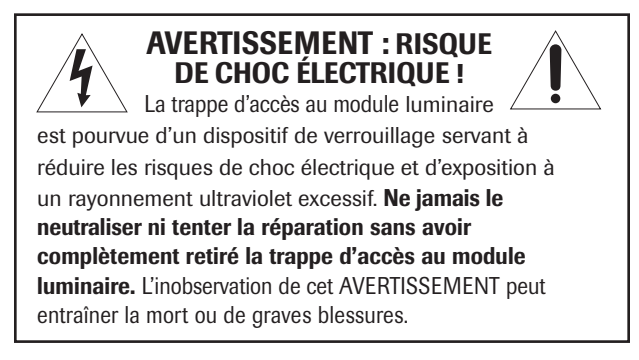

**5**. Sortez le module luminaire du téléviseur en le saisissant par la poignée et en tirant doucement. Mettez le module luminaire usagé de côté (voir « Mise au rebut de la lampe usagée » à la page 130).

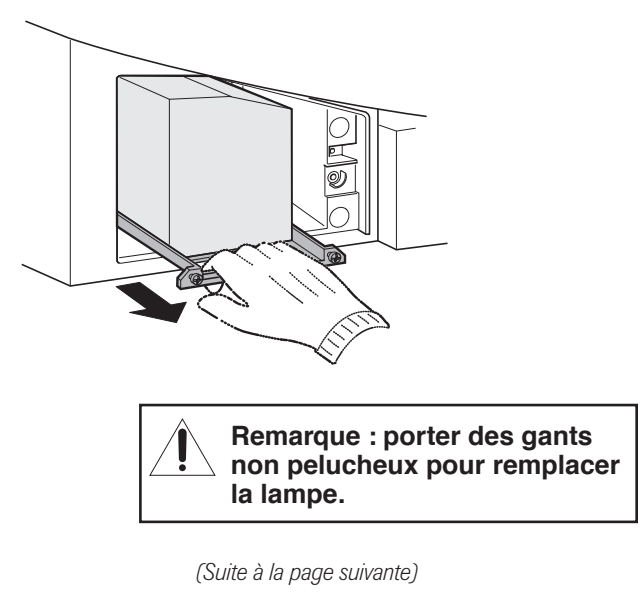

# **Remplacement et entretien de la lampe (suite)**

# **ATTENTION : NE JAMAIS NETTOYER une ampoule chaude avec un aérosol de nettoyage ou un liquide inflammable.** De nombreux produits de nettoyage ordinaires (par exemple les produits à vitres) contiennent des produits chimiques pouvant être inflammables à certaines températures. Si le module luminaire n'a pas complètement refroidi (au moins une heure), ces produits chimiques risquent de s'enflammer. Vis du module luminaire (utilisez uniquement un tournevis manuel) **NETTOYAGE DU VERRE DU MODULE LUMINAIRE** En cas de contact accidentel avec le verre du module luminaire ou de salissure de celui-ci, l'essuyer à l'aide d'un chiffon non pelucheux de nettoyage optique (par exemple un chiffon de nettoyage de lunettes ou d'objectif d'appareil photo). **7**. À l'aide d'un tournevis manuel, serrez les deux vis sur le module luminaire. *Remarque : Serrer à la main uniquement. Ne pas utiliser de tournevis électrique.* **Comment remplacer le module luminaire (suite) 6**. Insérez avec précaution le module luminaire neuf dans le téléviseur de façon à ce qu'il soit bien en place. *Remarque : • Ne jamais soumettre le module luminaire à un choc excessif. • Ne jamais toucher le verre du module luminaire ni le soumettre à des salissures. Cela nuirait à la qualité de l'image et réduirait la durée de vie de la lampe. Voir « Nettoyage du verre du module luminaire » à la droite.*

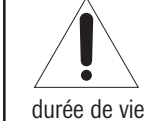

**REMARQUE :** S'assurer que le module luminaire et la vis sont bien en place ; sinon, le téléviseur pourrait refuser de s'allumer et la durée de vie de la lampe pourrait être réduite.

**130**

**8**. Remettez en place la trappe d'accès au module luminaire en s'assurant d'insérer les crochets du côté gauche de la trappe à l'intérieur de l'ouverture située dans le boîtier du téléviseur.

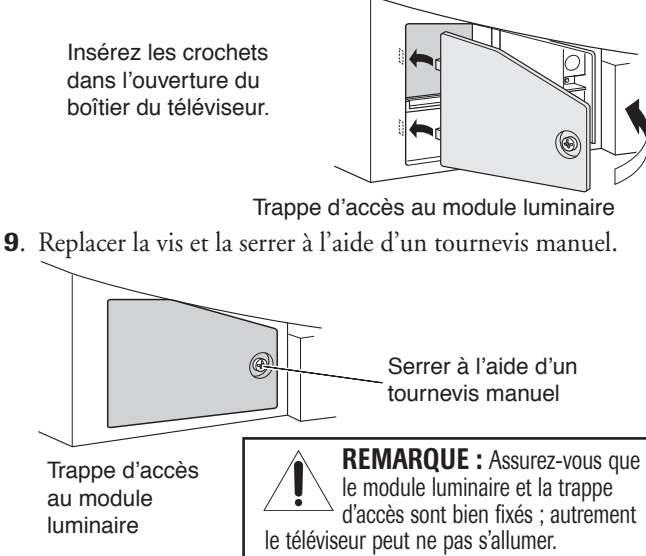

- **10**. Branchez le cordon d'alimentation et allumez le téléviseur. Après une période initiale de réchauffement (qui peut prendre plusieurs secondes pour obtenir une luminosité maximale de l'image), le téléviseur devrait fonctionner normalement. Si l'un des cas ci-dessous se présente, éteignez le téléviseur, débranchez le cordon d'alimentation et reprenez les étapes 1 à 9 ci-dessus pour vous assurer que le module luminaire et la trappe d'accès au module luminaire sont correctement installé :
	- Pas d'image •Image sombre •Impossible d'allumer le téléviseur Si le problème persiste après la reprise des étapes 1 à 9 :
	- Au Canada, localisez la dépôt de service autorisé Toshiba le plus proche en consultant le site Web www.toshiba.ca. Cliquez sur « Divertissement au foyer » et puis cliquez sur « Soutien ».

# **Mise au rebut de la lampe usagée**

- Mettez le module luminaire usagé dans la boîte vide qui contenait le module luminaire neuf.
- Gardez hors de la portée des enfants et des animaux domestiques.

**ATTENTION : Manipulez toujours avec soin le module luminaire.** Le module luminaire de ce téléviseur a été spécialement conçu pour un remplacement sans danger par les clients ; toutefois, si elle est soumise à un mauvais traitement intentionnel ou accidentel (par exemple un mauvais traitement mécanique ou l'utilisation comme jouet par des enfants ou des animaux), il risque de se briser et de présenter des arêtes vives ou des points de pincement.

• Éliminez le module luminaire usagé suivant la méthode autorisée dans votre région.

**REMARQUE :** Le module luminaire contient du mercure dont l'élimination peut être réglementée en vertu de contraintes environnementales. Pour connaître les conditions d'élimination ou de recyclage, contacter les autorités locales ou l'association Electronics Industries Alliance (www.eiae.org).

# **Spécifications**

#### *Remarque :*

- *Ce modèle est conforme aux spécifications citées ci-dessous.*
- *Les conceptions et les spécifications sont sujettes à des changement sans avis préalable.*
- *• Ce modèle risque de ne pas être compatible avec des caractéristiques et/ou des spécifications qui puissent être ajoutées dans l'avenir.*

#### **Système de télévision**

NTSC standard ATSC standard (8VSB)

Câble numérique (64 QAM, 256 QAM ; en clair, non crypté\*) *\* Des canaux cryptés risquent de ne pas être visionés sur ce téléviseur avec une CableCARD.™ Voir page 14 pour plus de détails.*

#### **Couverture de canaux**

VHF : 2 à 13 UHF : 14 à 69

Télévision câblée : Mi bande (A-8 à A-1, A à I) Super bande (J à W) Hyper bande (AA à ZZ, AAA, BBB) Ultra bande (65 à 94, 100 à 135)

#### **Alimentation secteur**

120 V CA, 60 Hz

#### **Consommation électrique**

265 W (en moyenne) 38 W en mode d'attente (avec CableCARD™) 34 W en mode d'attente (sans CableCARD™)

#### **Puissance audio**

15 W + 15 W

#### **Type de haut-parleurs**

56MX195 : Principal : Deux de 4 3/4 po (12 cm) ronds Tweeter : Deux de 1 pouce (2,5cm) ronds 62MX195: Principal : Deux de  $\overline{4}$  3/4 po (12 cm) ronds Tweeter : Deux de 1 pouce (2,5cm) ronds 72MX195: Principal : Deux de 4 3/4 po (12 cm) ronds Tweeter : Deux de 1 pouce (2,5cm) ronds

#### **Terminaux vidéo/audio**

**ENTRÉE S-VIDEO :**

Y : 1 V (p-p), 75 ohms, synchronisation négative. C : 0,286 V (p-p) (signal d'éclatement), 75 ohms

#### **ENTRÉE VIDEO/AUDIO :**

VIDEO : 1 V (p-p), 75 ohms, synchronisation négative. AUDIO : 150 mV (rms) (30% équivalent de modulation, 22 k ohm ou plus)

#### **ColorStream® (vidéo à composante) entrée HD :** VIDEO :

Y : 1V(p-p), 75 ohm PR : 0,7 V(p-p), 75 ohm PB : 0,7 V(p-p), 75 ohm Formats suggérés : 1080i, 480p, 480i, 720p AUDIO : 150 mV(rms), 22 k ohm ou plus

**Terminaux vidéo/audio (suite) ENTRÉE HDMI™ :** Compatible HDMI (connecteur de type A) Compatible HDCP Compatible E-EDID\*\* Formats suggérés : 1080i, 480p, 480i, 720p Audio HDMI : PCM 2 voies ; fréguence d'échantillonnage 32/44,1/48 kHz ; 16/20/24 bits par échantillon **SORTIE VIDEO/AUDIO (aussi pour enregistrement) :** VIDEO : 1 V (p-p), 75 ohms, synchronisation négative. AUDIO : 150 mV (rms) (30% équivalent de modulation, 2,2 k ohm ou moins) **SORTIE VARIABLE AUDIO :** 0 à 300 mV eff. (30 % d'équivalent de modulation, 2,2k ohms ou moins) **G-LINK™ :** 3 V (p-p), 3,5 mm douille mono (avec câbles blaster IR) **ENTRÉE/SORTIE IEEE1394 :** Conforme IEEE1394 (4 broches) **SORTIE AUDIO NUMERIQUE :** Type optique **ENTRÉE ORDINATEUR :** 15-épingles, D-Sub analogique RVB **ENTRÉE AUDIO ORDINATEUR :** mini-prise stéréo de 3,5 mm **Port THINC™: RJ-45 Dimensions**<br>56MX195: Largeur: 1 313 mm (51-11/16 pouces) Hauteur: 919 mm (36-3/16 pouces) Profondeur 430 mm (16-15/16 pouces) 62MX195: Laugeur: 1 450 mm (57-1/16 pouces) Hauteur: 997 mm (39-1/4 pouces) Profondeur 476 mm (18-3/4 pources) 72MX195: Laugeur: 1 672 mm (65-13/16 pouces) Hauteur: 1 119 mm (44-1/16 pouces) Profondeur: 551 mm (21-11/16 pouces) 56MX195: 40,8 kg (90 lbs) 62MX195: 46,7 kg (103 lbs)<br>72MX195: 55,3 kg (122 lbs) 55,3 kg (122 lbs) **Accessoires fournis** • Deux câbles blaster IR à double-baguette

- Télécommande avec deux piles alcalines de taille « AA »
- Guide d'utilisation (ce manuel)

#### **Supports en option :**

**Poids**

56MX195: ST 5695<br>62MX195: ST 6295 62MX195: 72MX195: ST 7295

 $\overline{\phantom{a}}$ \*\* E-EDID = Enhanced-Extended Display Identification

### **Garantie limitée destinée au Canada Pour modèles de téléviseur DLP**

La société Toshiba du Canada Ltée. (ci-après "TCL") offre les garanties limitées suivantes à tout utilisateur initial demeurant au Canada. CES

GARANTIESLIMITÉES SONT OCTROYÉES À L'ACHETEUR INITIAL OU ÀTOUTEPERSONNE AYANT REÇU CE TÉLÉVISEUR DLP EN CADEAU DE LAPART DE L'ACHETEUR INITIAL. CES GARANTIES LIMITÉES NE SONTOCTROYÉES À AUCUN AUTRE ACHETEUR OU CESSIONNAIRE.

LES TÉLÉVISEURS DLP ACHETÉS AU CANADA ET UTILISÉS À L'EXTÉRIEUR DU CANADA, INCLUANT, SANS EXCEPTION LES ÉTATS-UNIS ET LE MEXIQUE NE SONT PAS COUVERTS PAR CES GARANTIES.

LES TÉLÉVISEURS DLP ACHETÉS À L'EXTÉRIEUR DU CANADA, INCLUANT, SANS EXCEPTION, LES ÉTATS-UNIS ET LE MEXIQUE, ET UTILISÉS AU CANADA, NE SONT PAS COUVERTS PAR CES GARANTIES.

#### **Garantie limitée d'un (1) an sur les pièces et la main-d'œuvre**

TCL garantit ce téléviseur DLP et ses pièces contre tout vice de matériau ou de fabrication pendant une période d'un (1) an à compter de la date à laquelle il a été initialement acheté chez un détaillant. PENDANT CETTE PÉRIODE, TCL DÉCIDERA UNILATÉRALEMENT DE RÉPARER LA PIÈCE DÉTACHÉE DÉFECTUEUSE OU DE LA REMPLACER PAR UNE PIÈCE DÉTACHÉE NEUVE OU REMISE À NEUF SANS VOUS FAIRE PAYER LE COÛT DES PIÈCES OU DE LA MAIN-D'ŒUVRE. Pendant cette période, un personnel d'après-vente agrée TCL viendra chez vous pour toute opération relevant de la garantie. Selon le type de réparation requis, elle sera effectuée chez vous ou le téléviseur DLP sera réparé au centre de service après-vente agrée TCL, puis vous sera renvoyé gratuitement. VOUS POURREZ BÉNÉFICIER DU SERVICE DE RÉPARATION À DOMICILE UNIQUEMENT DANS LA MESURE OÙ VOUS HABITEZ DANS UN RAYON DE 100 KILOMÈTRES DU DÉPÔT DE SERVICE AUTORISÉ TCL LE PLUS PROCHE.

#### **Garantie limitée d'un (1) an sur l'ampoule**

TCL garantit l'ampoule originale à l'intérieur de ce téléviseur DLP contre tout vice de matériau ou de fabrication pendant une période d'un (1) an à compter de la date à laquelle il a été initialement acheté chez un détaillant. PENDANT CETTE PÉRIODE, TCL DÉCIDERA UNITARÉRALEMENT DE REMPLACER L'AMPOULE DÉFECTUEUSE PAR UNE AMPOULE NEUVE OU REMISE À NEUF SANS FRAIS. LES FRAIS DE MAIND'ŒUVRE POUR REMPLACER L'AMPOULE NE SONT PAS COURVERTS PAR LA GARANTIE. Cette ampoule est une composante remplaçable par l'utilisateur.

#### **Téléviseurs destinés à la location**

La garantie concernant les téléviseurs DLP destinés à la location prend effet à compter de la date de la première location ou trente (30) jours à compter de la date à laquelle le téléviseur a été expédié à la société de location, selon la première occurrence.

#### **Garantie limitée sur les téléviseurs utilisés à des fins commerciales**

TCL garantit les téléviseurs DLP, ainsi que l'ampoule qu'ils contiennent, vendus et utilisés à des fins commerciales comme suit: toutes les pièces sont garanties contre tout vice de matériau ou de fabrication pendant une période de quatre-vingt-dix (90) jours à compter de la date à laquelle il a été initialement acheté chez un détaillant. PENDANT CETTE PÉRIODE, TCL DÉCIDERA UNILATÉRALEMENT DE RÉPARER LA PIÈCE DÉTACHÉE DÉFECTUEUSE OU DE LA REMPLACER PAR UNE PIECE DETACHEE NEUVE OU REMISE A NEUF SANS VOUS FAIRE PAYER LE COÛT DES PIÈCES OU DE LA MAIN-D'ŒUVRE. VOUS POURREZ BÉNÉFICIER DU SERVICE DE RÉPARATION SUR LES LIEUX UNIQUEMENT DANS LA MESURE OU VOUS ÊTES SITUÉ DANS UN RAYON DE 100 KILOMÈTRES DU DÉPÔT DE SERVICE AUTORISÉ TCL LE PLUS PROCHE.

#### **Guide de l'utilisateur et enregistrement du produit**

Veuillez lire ce guide de l'utilisateur dans sa totalité avant de faire fonctionner ce téléviseur DLP.

Veuillez l'enregistrer à www.toshiba.ca aussitôt que possible. En enregistrant votre produit, vous permettrez à TCL de concevoir de nouveaux produits qui répondent précisément à vos besoins et cela nous permet de vous contacter dans le cas ou il serait nécessaire de vous faire parvenir un avis de sécurité. Si vous n'enregistrez pas votre produit, ceci ne diminuera aucunement vos droits dont vous disposez sous cette garantie.

#### **Étendue de votre responsabilité**

LES GARANTIES SUS-MENTIONNÉES SONT ASSUJETTIES AUX CONDITIONS SUIVANTES :

- (1) Vous devez présenter votre facture originale (ou une photocopie) ou toute autre preuve d'achat au centre de service autorisé TCL.
- (2) Toute réparation de ce téléviseur DLP couverte par la garantie doit être faite par un dépôt de service autorisé TCL.
- (3) Les garanties de TCL sont applicables uniquement dans la mesure où le téléviseur DLP a été acheté au Canada chez un marchand TCL agréé et dans la mesure où le téléviseur est utilisé au Canada
- (4) Les coûts d'installation et de configuration de l'appareil, de réglage dans commandes du client et d'installation ou de réparation des systèmes d'antenne ne sont pas couverts par ces garanties. Les problèmes de réception résultant des systèmes d'antenne inadaptés, de défaut d'alignement des antennes paraboliques, distribution de la câblodistribution, des magnétoscopes, des lecteurs/graveurs DVD, des ordinateurs personnels de calibre IEEE-1394, et tout autre source de signal relèvent de votre responsabilité
- (5) Les garanties couvrent uniquement les vices de matériau et de fabrication aux termes des limites sus-mentionnées et ne couvrent pas les téléviseurs DLP ou pièces perdues ou jetées par l'utilisateur, ni les dommages subis au téléviseur ou les pièces causés par des incendies, une mauvaise utilisation, un accident, un cas de force majeure(tel que la foudre ou les variations du courant électrique), une installation incorrecte, un entretien inadéquat, ou une utilisation en violation du mode d'emploi fourni par TCL; une utilisation ou un problème de fonctionnement lorsque cet appareil est utilisé simultanément avec l'appareil raccordé; ou à des téléviseurs qui auraient été modifiés ou dont le numéro de série aurait été supprimé, modifié, abîmé ou rendu illisible

#### **Comment bénéficier des services couverts par la garantie**

Après avoir suivi les instructions du mode d'emploi de ce manuel et consulté la section de dépannage, si vous estimez toujours avoir besoin du service après-vente :

(1) Localisez le dépôt de service autorisé TCL le plus proche en consultant le site www.toshiba.ca.

(2) Présentez votre facture ou toute autre preuve d'achat au dépôt de service autorisé.

#### **Pour plus d'informations, veuillez visiter le site Web de TCL à l'adresse suivante : www.toshiba.ca**

TOUTE GARANTIE RÉSULTANT DES LOIS APPLIQUÉES DANS TOUTEPROVINCE DU CANADA, Y COMPRIS TOUTE GARANTIE IMPLICITE DEQUALITÉ MARCHANDE ET D'ADAPTATION À UN USAGE PARTICULIER, ESTEXPRESSÉMENT LIMITÉE À LA DURÉE DES GARANTIES LIMITÉES CI-DESSUS ÉNONCÉES. LA GARANTIE SUSMENTIONNÉE EST EXCLUSIVE ETTIENT LIEU DE TOUTE AUTRE GARANTIE, CONVENTION OU OBLIGATIONSIMILAIRE DETCL EN CE QUI CONCERNE LA RÉPARATION OU LEREMPLACEMENT DE TOUTE PIÈCE, À L'EXCEPTION DE TOUTE GARANTIERÉSULTANT DES LOIS APPLIQUÉES DANS TOUTE PROVINCE DU CANADA,LIMITÉE EN VERTU DES PRÉSENTES. TCLN'EST EN AUCUN CASRESPONSABLE DES DOMMAGES INDIRECTS OU ACCESSOIRES(INCLUANT MAIS PAS LIMITÉ À DES PERTES DE PROFITS, ARRÊTD'AFFAIRES, OU MODIFICATION OU EFFACEMENT DES DONNÉESENREGISTRÉES CAUSÉ PAR L'USAGE, L'ABUS OU L'EMPÊCHEMENTD'UTILISER CE PRODUIT).

Aucune personne physique ou morale ni aucun agent, distributeur ou marchand n'est autorisé à changer, à modifier ou à prolonger les termes de ces garanties de quelque manière que ce soit. La prescription extinctive de toute action intentée afin de mettre en oeuvre toute obligation de TCL aux termes de cette garantie ou aux termes de toute loi du Canada ou de ses provinces est limitée par les présentes à 90 jours à compter de la date à laquelle le défaut a été découvert, ou aurait dû être découvert, par l'utilisateur. Cette limite ne s'applique pas aux garanties implicites existant aux termes des lois de toute province du Canada. CETTE GARANTIE VOUS DONNE DES DROITS SPÉCIFIQUES ET VOUSDISPOSEZ PEUT-ÊTRE AUSSI D'AUTRES DROITS QUI VARIENT D'UNEPROVINCE DU CANADA À UNE AUTRE. DANSCERTAINES PROVINCES DUCANADA, IL EST INTERDIT D'IMPOSER DES LIMITES QUANT À LA DURÉED'UNE GARANTIE IMPLICITE, D'IMPOSER DES LIMITES QUANT À LAPRESCRIPTION D'UNE ACTION, OU D'EXCLURE OU DE LIMITER LARESPONSABILITÉ CONCERNANT LES DOMMAGES INDIRECTSOUACCESSOIRES. LESLIMITES ÉNONCÉES CI-DESSUS PEUVENT DONCNE PAS S'APPLIQUER À VOUS DANS LESDITES CIRCONSTANCES. [0805]

**132**

### **Garantie limitée destinée aux États-Unis Pour modèles de téléviseur DLP**

La société Toshiba America Consumer Products, L.L.C. (ci-après « TACP ») offre les garanties limitées suivantes à tout utilisateur initial demeurant aux États-Unis. CES GARANTIES LIMITÉES SONT OCTROYÉES À L'ACHETEUR INITIAL OU À TOUTE PERSONNE AYANT REÇU CE TÉLÉVISEUR DLP EN CADEAU DE LA PART DE L'ACHETEUR INITIAL. CES GARANTIES LIMITÉES NE SONT OCTROYÉES À AUCUN AUTRE ACHETEUR OU CESSIONNAIRE.

TOUT PRODUIT ACHETÉ AUX É.-U. ET UTILISÉ AU CANADA N'EST PAS COUVERT PAR CES GARANTIES.

TOUT PRODUIT ACHETÉ AU CANADA ET UTILISÉ AUX É.-U. N'EST PAS COUVERT PAR CES GARANTIES.

#### **Garantie limitée d'un (1) an sur les pièces et la main-d'œuvre**

TACP garantit ce téléviseur DLP et ses pièces contre tout vice de matériau ou de fabrication pendant une période d'un (1) an à compter de la date à laquelle il a été initialement acheté chez un détaillant. PENDANT CETTE PÉRIODE, TACP DÉCIDERA UNILATÉRALEMENT DE RÉPARER LA PIÈCE DÉTACHÉE DÉFECTUEUSE OU DE LA REMPLACER PAR UNE PIÈCE DÉTACHÉE NEUVE OU REMISE À NEUF SANS VOUS FAIRE PAYER LE COÛT DES PIÈCES OU DE LA MAIN-D'ŒUVRE. Le personnel du centre de service autorisé TACP se déplacera à votre domicile lorsqu'une réparation couverte par la garantie est nécessaire. Selon le type de réparation nécessaire, votre téléviseur pourra être réparé à votre domicile ou amené dans un centre de service autorisé TACP où il sera réparé. Il vous sera ensuite retourné gratuitement.

#### **Garantie limitée d'un (1) an sur la lampe**

TACP garantit la lampe sur ce téléviseur DLP contre tout vice de matériau ou de fabrication pendant une période d'un (1) an à compter de la date à laquelle il a été initialement acheté chez un détaillant. PENDANT CETTE PÉRIODE, TACP DÉCIDERA UNILATÉRALEMENT D'ÉCHANGER UNE LAMPE DÉFECTUEUSE PAR UNE LAMPE NEUVE OU REMISE À NEUF SANS VOUS FAIRE PAYER LE COÛT. LE COÛT DE LA MAIN D'OEUVRE POUR LE REMPLACEMENT DE LA LAMPE N'EST PAS COUVERT SOUS LA GARANTIE. La lampe est une pièce remplaçable par l'utilisateur.

#### **Téléviseurs destinés à la location**

La garantie concernant les téléviseurs destinés à la location, incluant sa lampe contenue là-dedans, prend effet à compter de la date de la première location ou trente (30) jours à compter de la date à laquelle le téléviseur a été expédié à la société de location, selon la première occurrence.

#### **Garantie limitée sur les téléviseurs utilisés à des fins commerciales**

TACP garantit les téléviseurs DLP (incluant sa lampe contenue là-dedans) vendus et utilisés à des fins commerciales comme suit: toutes les pièces sont garanties contre tout vice de matériau ou de fabrication pendant une période de quatre-vingt-dix (90) jours à compter de la date à laquelle il a été initialement acheté chez un détaillant. PENDANT CETTE PÉRIODE, TACP DÉCIDERA UNILATÉRALEMENT DE RÉPARER LA PIÈCE DÉTACHÉE DÉFECTUEUSE OU DE LA REMPLACER PAR UNE PIÈCE DÉTACHÉE NEUVE OU REMISE À NEUF SANS VOUS FAIRE PAYER LE COÛT.

#### **Guide de l'utilisateur et enregistrement du produit**

Veuillez lire ce guide de l'utilisateur dans sa totalité avant de faire fonctionner ce téléviseur DLP. Veuillez remplir et renvoyer par la

poste la carte d'enregistrement du produit ou enregistrez-le à

**www.tacp.toshiba.com/service** aussitôt que possible. En enregistrant votre produit, vous permettrez à TACP de mieux vous servir et d'améliorer son service à la clientèle et son soutien technique. Si vous n'enregistrez pas votre produit, ceci ne diminuera aucunement vos droits dont vous disposez sous cette garantie.

#### **Étendue de votre responsabilité**

LES GARANTIES SUS-MENTIONNÉES SONT ASSUJETTIES AUX CONDITIONS SUIVANTES :

- (1) Vous devez présenter votre facture ou toute autre preuve d'achat.
- (2) Toute réparation de ce téléviseur DLP couverte par la garantie doit être faite par un centre de service autorisé TACP.
- (3) Les garanties de TACP sont applicables uniquement dans la mesure où le téléviseur DLP a été acheté et utilisé aux États-Unis ou à Puerto Rico.
- (4) Les frais de main-d'œuvre concernant l'installation du téléviseur DLP, sa mise au point, le réglage des commandes externes et l'installation ou la réparation de l'antenne ne sont pas couverts par ces garanties. Les problèmes de réception causés par l'utilisation d'une antenne inadéquate relèvent de votre responsabilité.
- (5) Les garanties couvrent uniquement les vices de matériau et de fabrication aux termes des limites sus-mentionnées et ne couvrent pas les téléviseurs DLP ou pièces perdues ou jetées par l'utilisateur, ni les dommages subis au téléviseur DLP ou les pièces causés par des incendies, une mauvaise utilisation, un accident, un cas de force majeure (tel que la foudre ou les variations du courant électrique), une installation incorrecte, un entretien inadéquat, une utilisation en violation du mode d'emploi fourni par TACP, une utilisation ou un problème de fonctionnement lorsque cet appareil est utilisé simultanément avec l'appareil raccordé; ou à des appareils qui auraient été modifiés ou dont le numéro de série aurait été supprimé, modifié, abîmé ou rendu illisible.

#### **Comment bénéficier des services couverts par la garantie**

Après avoir suivi les instructions du mode d'emploi de ce manuel et consulté la section de dépannage, si vous estimez toujours avoir besoin du service aprèsvente :

- (1) Pour localisez le centre de service autorisé TACP le plus proche, veuillez visiter le site Web de TACP à **www.tacp.toshiba.com/service**, ou bien appeler le numéro sans frais suivant : 1-800-631-3811.
- (2) Présentez votre facture ou toute autre preuve d'achat au centre de service autorisé.

#### **Pour plus d'informations, veuillez visiter le site Web de TACP à l'adresse suivante : www.tacp.toshiba.com**

TOUTE GARANTIE RÉSULTANT DES LOIS APPLIQUÉES DANS TOUT ÉTAT DES ÉTATS-UNIS, Y COMPRIS TOUTE GARANTIE IMPLICITE DE QUALITÉ MARCHANDE ET D'ADAPTATION À UN USAGE PARTICULIER, EST EXPRESSÉMENT LIMITÉE À LA DURÉE DES GARANTIES LIMITÉES CI-DESSUS ÉNONCÉES. LA GARANTIE SUSMENTIONNÉE EST EXCLUSIVE ET TIENT LIEU DE TOUTE AUTRE GARANTIE, CONVENTION OU OBLIGATION SIMILAIRE DE TACP EN CE QUI CONCERNE LA RÉPARATION OU LE REMPLACEMENT DE TOUTE PIÈCE, À L'EXCEPTION DE TOUTE GARANTIE RÉSULTANT DES LOIS APPLIQUÉES DANS TOUT ÉTAT DES ÉTATS-UNIS, LIMITÉE EN VERTU DES PRÉSENTES. TACP N'EST EN AUCUN CAS RESPONSABLE DES DOMMAGES INDIRECTS OU ACCESSOIRES (INCLUANT MAIS PAS LIMITÉ À DES PERTES DE PROFITS, ARRÊT D'AFFAIRES, OU MODIFICATION OU EFFACEMENT DES DONNÉES ENREGISTRÉES CAUSÉ PAR L'USAGE, L'ABUS OU L'EMPÊCHEMENT D'UTILISER CE PRODUIT).

Aucune personne physique ou morale ni aucun agent, distributeur ou marchand n'est autorisé à changer, à modifier ou à prolonger les termes de ces garanties de quelque manière que ce soit. La prescription extinctive de toute action intentée afin de mettre en oeuvre toute obligation de TACP aux termes de cette garantie ou aux termes de toute loi des États-Unis ou de chacun de ses états est limitée par les présentes à 90 jours à compter de la date à laquelle le défaut a été découvert ou aurait dû être découvert par l'utilisateur. Cette limite ne s'applique pas aux garanties implicites existant aux termes des lois de tout état des États-Unis.

CETTE GARANTIE VOUS DONNE DES DROITS SPÉCIFIQUES ET VOUS DISPOSEZ PEUT-ÊTRE AUSSI D'AUTRES DROITS QUI VARIENT D'UN ÉTAT DES ÉTATS-UNIS À UN AUTRE. DANS CERTAINS ÉTATS DES ÉTATS-UNIS, IL EST INTERDIT D'IMPOSER DES LIMITES QUANT À LA DURÉE D'UNE GARANTIE IMPLICITE, D'IMPOSER DES LIMITES QUANT À LA PRESCRIPTION D'UNE ACTION, OU D'EXCLURE OU DE LIMITER LA RESPONSABILITÉ CONCERNANT LES DOMMAGES INDIRECTS OU ACCESSOIRES. LES LIMITES ÉNONCÉES CI-DESSUS PEUVENT DONC NE PAS S'APPLIQUER À VOUS DANS LESDITES CIRCONSTANCES. 060904

A copy of the GPL source code in this product may be obtained by contacting Toshiba Consumer Solutions at (800)631-3811. There will be a charge to cover the costs of providing the source code.

A copy of the LGPL source code in this product may be obtained by contacting Toshiba Consumer Solutions at (800)631-3811. There will be a charge to cover the costs of providing the source code.

USB Protocol Copyright © 2005 The NetBSD Foundation, Inc. All rights reserved.

Redistribution and use in source and binary forms, with or without modification, are permitted provided that the following conditions are met:

- 1. Redistributions of source code must retain the above copyright notice, this list of conditions and the following disclaimer.
- 2. Redistributions in binary form must reproduce the above copyright notice, this list of conditions and the following disclaimer in the documentation and/or other materials provided with the distribution.
- 3. Neither the name of The NetBSD Foundation nor the names of its contributors may be used to endorse or promote products derived from this software without specified prior written permission.

THIS SOFTWARE IS PROVIDED BY THE NETBSD FOUNDATION, INC. AND CONTRIBUTORS "AS IS" AND ANY EXPRESS OR IMPLIED WARRANTIES, INCLUDING, BUT NOT LIMITED TO, THE IMPLIED WARRANTIES OF MERCHANTABILITY AND FITNESS FOR A PARTICULAR PURPOSE ARE DISCLAIMED. IN NO EVENT SHALL THE FOUNDATION OR CONTRIBUTORS BE LIABLE FOR ANY DIRECT, INDIRECT, INCIDENTAL, SPECIAL, EXEMPLARY, OR CONSEQUENTIAL DAMAGES (INCLUDING, BUT NOT LIMITED TO, PROCUREMENT OF SUBSTITUTE GOODS OR SERVICES; LOSS OF USE, DATA, OR PROFITS; OR BUSINESS INTERRUPTION) HOWEVER CAUSED AND ON ANY THEORY OF LIABILITY, WHETHER IN CONTRACT, STRICT LIABILITY, OR TORT (INCLUDING NEGLIGENCE OR OTHERWISE) ARISING IN ANY WAY OUT OF THE USE OF THIS SOFTWARE, EVEN IF ADVISED OF THE POSSIBILITY OF SUCH DAMAGE.

This product includes software developed by the OpenSSL Project for use in the OpenSSL Toolkit (http://www.openssl.org).

This product includes cryptographic software written by Eric Young (eay@cryptsoft.com).

OpenSSL 0.9.7d Copyright © 1998-2000 the OpenSSL Project. All Rights reserved. Redistribution and use in source and binary forms, with or without modification, are permitted provided that the following conditions are met:

- 1. Redistributions of source code must retain the above copyright notice, this list of conditions and the following disclaimer.
- 2. Redistributions in binary form must reproduce the above copyright notice, this list of conditions and the following disclaimer in the documentation and/or other materials provided with the distribution.
- 3. All advertising materials mentioning features or use of this software must display the following acknowledgement: This product includes software developed by the OpenSSL Project for use in the OpenSSL Toolkit (http://openssl.org).
- 4. The names "OpenSSL Toolkit" and "Open SSL Project" must not be used to endorse or promote products derived from this software without prior written permission. For written permission, please contact opensslcore@openssl.org.
- 5. Products derived from this software may not be called "OpenSSL" nor may "Open SSL" appear in their names without prior written permission of the OpenSSL Project.
- 6. Redistributions of any form whatsoever must retain the following acknowledgement: "This product includes software developed by the OpenSSL Project for use in the OpenSSL Toolkit (http://www.openssl.org)."

THIS SOFTWARE IS PROVIDED BY THE OpenSSL PROJECT "AS IS" AND ANY EXPRESSED OR IMPLIED WARRANTIES, INCLUDING, BUT NOT LIMITED TO, THE IMPLIED WARRANTIES OF MERCHANTABILITY AND FITNESS FOR A PARTICULAR PURPOSE ARE DISCLAIMED. IN NO EVENT SHALL THE OpenSSL PROJECT OR CONTRIBUTORS BE LIABLE FOR ANY DIRECT, INDIRECT, INCIDENTAL, SPECIAL, EXEMPLARY, OR CONSEQUENTIAL DAMAGES (INCLUDING, BUT NOT LIMITED TO, PROCUREMENT OF SUBSTITUTE GOODS OR SERVICES; LOSS OF USE, DATA, OR PROFITS; OR BUSINESS INTERRUPTION) HOWEVER CAUSED AND ON ANY THEORY OF LIABILITY, WHETHER IN CONTRACT, STRICT LIABILITY, OR TORT (INCLUDING NEGLIGENCE OR OTHERWISE) ARISING IN ANY WAY OUT OF THE USE OF THIS SOFTWARE, EVEN IF ADVISED OF THE POSSIBILITY OF SUCH DAMAGE. This product includes cryptographic software written by Eric Young (eay@cryptsoft.com). This product includes software written by Tim Hudson (tjh@cryptsoft.com).

Copyright © 1995-1998 Eric Young (eay@cryptsoft.com). All Rights reserved. This package is an SSL implementation written by Eric Young (eay@cryptsoft.com). The implementation was written so as to conform with Netscapes SSL. This library is free for commercial and non-commercial use so long as the following conditions are adhered to. The following conditions apply to all code found in this distribution, be it the RC4, RSA, Ihash, DES, etc., code; not just the SSL code. The SSL documentation included with this distribution is covered by the same copyright terms except that the holder is Tim Hudson (tjh@cryptsoft.com).

Copyright remains Eric Young's, and as such any Copyright notices in the code are not to be removed. If this package is used in a product, Eric Young should be given attribution as the author of the parts of the library used. This can be in the form of a textual message at program startup or in documentation (online or textual) provided with the package. Redistribution and use in source and binary forms, with or without

modification, are permitted provided that the following conditions are met: 1. Redistributions of source code must retain the copyright notice, this list of conditions and the following disclaimer.

- 2. Redistributions in binary form must reproduce the above copyright notice, this list of conditions and the following disclaimer in the documentation and/or other materials provided with the distribution.
- 3. All advertising materials mentioning features or use of this software must display the following acknowledgement: "This product includes cryptographic software written by Eric Young (eay@cryptsoft.com)." The word 'cryptographic' can be left out if the routines from the library being used are not cryptographic related.
- 4. If you include any Windows specific code (or derivative thereof) from the apps directory (application code) you must include an acknowledgement: "This product includes software written by Tim Hudson (tjh@cryptosoft.com)."

THIS SOFTWARE IS PROVIDED BY ERIC YOUNG "AS IS" AND ANY EXPRESS OR IMPLIED WARRANTIES, INCLUDING, BUT NOT LIMITED TO, THE IMPLIED WARRANTIES OF MERCHANTABILITY AND FITNESS FOR A PARTICULAR PURPOSE ARE DISCLAIMED. IN NO EVENT SHALL THE AUTHOR OR CONTRIBUTORS BE LIABLE FOR ANY DIRECT, INDIRECT, INCIDENTAL, SPECIAL, EXEMPLARY, OR CONSEQUENTIAL DAMAGES (INCLUDING, BUT NOT LIMITED TO, PROCUREMENT OF SUBSTITUTE GOODS OR SERVICES; LOSS OF USE, DATA, OR PROFITS; OR BUSINESS INTERRUPTION) HOWEVER CAUSED AND ON ANY THEORY OF LIABILITY, WHETHER IN CONTRACT, STRICT LIABILITY, OR TORT (INCLUDING NEGLIGENCE OR OTHERWISE) ARISING IN ANY WAY OUT OF THE USE OF THIS SOFTWARE, EVEN IF ADVISED OF THE POSSIBILITY OF SUCH DAMAGE. The license and distribution terms for any publicly available version or derivative of this code cannot be changed, i.e. this code cannot simply be copied and put under another distribution license (including the GNU Public License).

# *Index*

#### **A**

Adress réseau-configuration 106 Aspect Automatique 79 AVHD 26, 55

#### **B**

Blocage de canal 98

#### **C**

Câble audio optique 13 Câbles 13 Câbles d'antenne 13 Câbles de vidéo à composante 13 Câbles RJ-45 (LAN) 30 Câbles S-vidéo 13 Câbles téléphoniques 30 Câbles vidéo 13 CableCARD™ 14 CableClear<sup>®</sup> DNR 85 Canaux préférés 49, 83 Caractéristique de mémoire du dernier mode 95 Caractéristique MTS 89 Caractéristiques, Téléviseur 8 Cartes mémoire 101-105 Carte mémoire CompactFlash<sup>®</sup> 101, 102 Cartes mémoire Memory Stick™ 101, 102 Cartes mémoire MMC 101, 102 Cartes mémoire SD (Secure Digital™) 101, 102 Channel Browser™ 74 Codes d'appareils TheaterNet™ IR 52-54 ColorStream® 19 Commande TheaterNet™ 25 Compte 112 Configuration des entrées de l'antenne 46 Configuration du compte courriel 112 Configuration du serveur principal de fichiers 111 Connexion du réseau domestique 30 Connexion RJ-45 (THINC*™*) 30 Contraste dynamique 86 Courriel 106, 112

#### **D**

Défilement image 79 Défilement l'image de TheaterWide<sup>®</sup> 79 Dépannage 119-123 DNR (Réduction du bruit numérique) 85 Dolby Digital 24 Dolby Virtual TruSurround 91 D-VHS 25, 55

#### **E**

EIA-775 25 Enregistrement des courriel 106 Enregistreur Symbio™ AVHD 26, 55

#### **F**

FAI (Fournisseur d'accès Internet) 106

Focus 91 Fonction IHI double fenêtre 81 Format de sortie audio optique 92

GameTimer™ 99 Garantie 132

**H** Haut-parleurs MARCHE/ ARRÊT 92

#### ID 114

**G**

**I**

Identification d'entrée vidéo 73 IEEE1394 25 Image TheaterWide® 78 Image-hors-image (IHI) : Touche FAV SCAN 83 Touche SPLIT 81 Indicateur de signal numérique 57 Installation, entretien et service 3, 4 Installation, réglage 9 Installation, système TV Guide On Screen™ 42 Installation, téléviseur 41, 46 Installation TheaterNet™ 50 Intensite d'lampe 80 IR blaster 22

### JPEG 100, 102-103

**J**

**L**

Lecteur audio 104

**M** Marquage d'entrée vidéo 73 Menu Verrouillages 96 Activer verrouillage classification 97 Canaux, blocage 98 Débloquer des émissions temporairement 98 GameTimer (Minuterie jeu) 99 Nouveau code NIP 96 Verrouillage face avant (Verrouillage du panneau) 99 Verrouillage, entrées vidéo 98 Minuterie marche/arrêt 93 Minuterie d'arrêt 93 Mise automatique en hors circuit 95 Mode audio HDMI™ 55 Mode Cinéma 80 Modem câble 30 Modem DSL 30 Modifications de l'image : CableClear<sup>®</sup>/DNR (réduction du bruit numérique) 85 Contraste dynamique 86 Mode d'image 84 Qualité d'image 84 Réduction de bruit MPEG 86 Température des couleurs 85

Mot de passé 115 MP3 101, 104-105

**N** Navigateur de canaux 74

**P**

Panneau de commande du téléviseur 10, 41 Partie arrière du téléviseur 11 Partie avant du téléviseur 10 Programmation de canaux : Ajout et suppression manuellement 48 Programmation automatique 47 Projection d'images 100 Puce-V, verrouillage (menu de verrouillages) 96-99

#### **R**

Raccordement caméscope 15 Raccordement d'appareils 15-30 Raccordement de magnétoscope 15-20 Raccordement du décodeur 16, 18 Raccordement du récepteur satellite 17 Raccordement d'un ordinateur personnel (PC) 29 Raccordement d'une carte CableCARD™ 14 Raccordement DVI 21 Raccordement G-LINK™ 28 Raccordement HDMI™ 21 Raccordement lecteur DVD 18, 19 Raccordement système audio 24 Réduction de bruit MPEG 86 Réglage de l'heure et de la date 55 Réglage de PC 94 Réglage numérique intégré 8 Réglages de qualité audio 90 Redémarrage Rapide 56 Remplacement de la lampe 128-130 Restaurer le système 57 Routeur 30

#### **S**

Sécurité, entretien, installation et service 2-5 Sélection de langue 46 Sélection du format d'image 77 Service 4 Signaux vidéo numériques MPEG-2 25 Son SAP 89 Son stéréo 89 Sortie audio numérique 24 Sous-titrages 87 Spécifications 131 SRS 3D 91 SRS WOW™ 91 StableSound<sup>®</sup> 90 Statut de système 57 SurfLock™ 76 Système de fréquences très graves (SBS) 90

Système de menu 40, 41 Système THINC™ 12

#### **T**

Télécommande : Chercher et échantillonner le code 36 Connaître les touches 31 Fonction de verrouillage du volume 37 Installation des piles 33 Portée efficace 32 Programmation 36 Réinitialisation de fonction opérationnelle 37 Tableau de touches fonctionnelles 34, 35 Tableau des codes d'appareils 38, 39 Température de couleur 85 Touche CH RTN 76 Touche FAV SCAN 49, 83 Touche INPUT 72 Touche MUTE 89

Touche POWER 10, 31, 36 Touche RECALL 95 Touche TV/VIDEO 72, 73 Touche VOLUME 10, 37, 89 Touches CH $\blacktriangle$  47, 72 Touches DEVICE et CONTROL TheaterNet™ 51 Touches numéros de canaux 47, 49, 72 TruBass 91 TV Guide On Screen™ 9, 42 58

#### **V**

Verrou du panneau de commande 99 Verrouillage entrée 98 Verrouillage entrée vidéo 98 Vidéo à composante (ColorStream®) 19 Voyants indicateurs à DÉL 10, 124

#### **W**

WOW™, SRS® 91

**X** xD-Picture Card™ 101, 102

### **TOSHIBA OF CANADA LTD.**

BUREAU-CHEF : 191 McNABB STREET, MARKHAM, ONTARIO, L3R 8H2, CANADA – TEL : (905) 470-5400 CENTRES DE SERVICE :

TORONTO : 191 McNABB STREET, MARKHAM, ONTARIO L3R 8H2, CANADA – TEL : (905) 470-5400 MONTREAL : 18050 TRANS CANADA, KIRKLAND QUEBEC, H9J-4A1, CANADA – TEL : (514) 390-7766 VANCOUVER : 22171 FRASERWOOD WAY, RICHMOND, B.C., V6W 1J5, CANADA – TEL : (604) 303-2500

#### MANUFACTURÉ PAR **TOSHIBA AMERICA CONSUMER PRODUCTS, L.L.C.**

CableClear, Cinema Series, ColorStream, StableSound, et TheaterWide sont des marques déposées de Toshiba America Consumer Products, L.L.C. Channel Browser, GameTimer, SurfLock, Symbio, Quick Restart, TheaterNet, et THINC sont des marque déposées de Toshiba America Consumer Products, L.L.C.

Digital Light Processing, DLP™ et le médaillon DLP sont des marques de commerce de Texas Instruments.

(05-09) IMPRIMÉ AUX ÉTATS-UNIS **TOSHIBA**